# **SCOPIX Portable Oscilloscopes 100 MHz 2 channel OX 7102 100 MHz 4 channel OX 7104**

### **USER MANUAL**

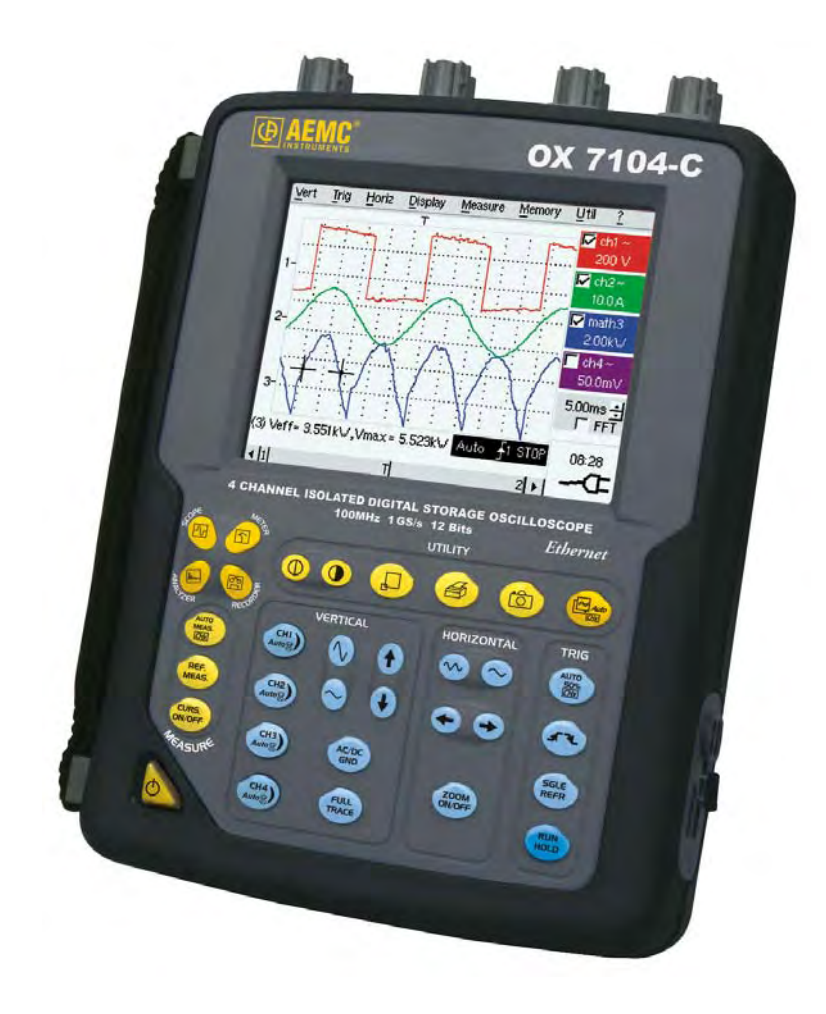

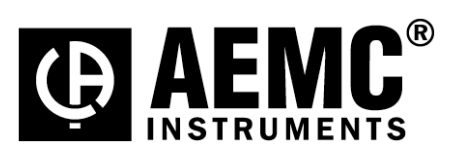

### **Contents**

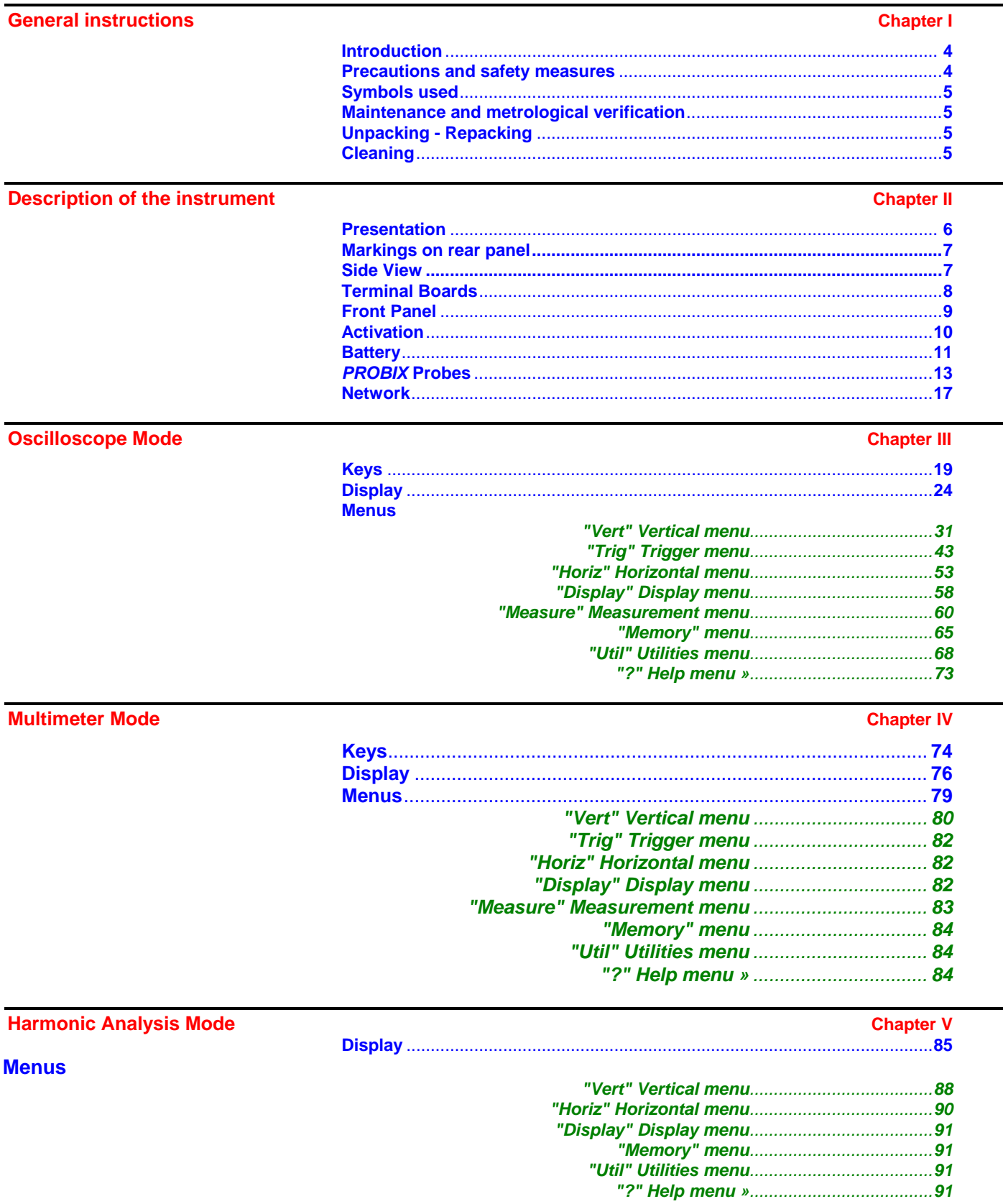

### **Contents (cont'd)**

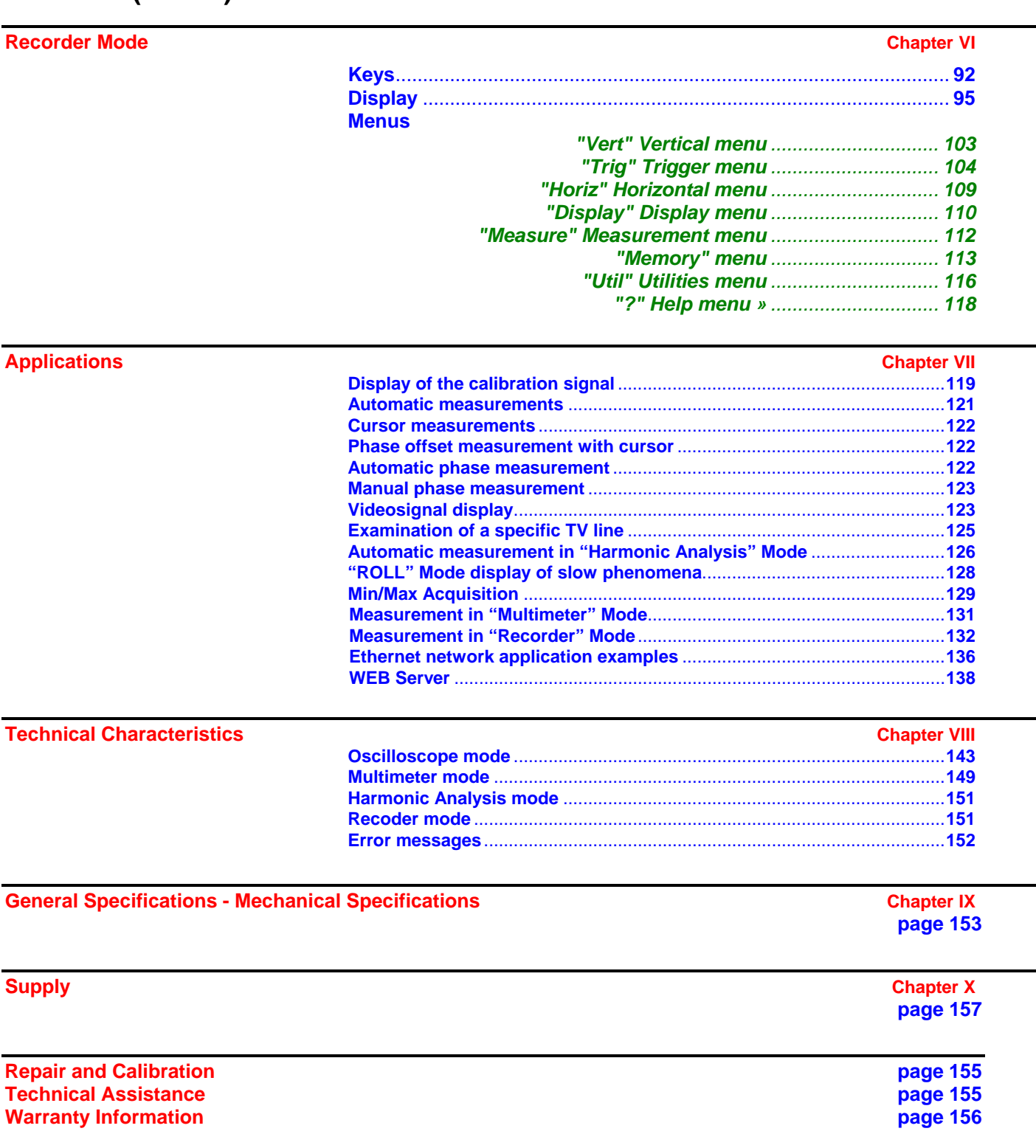

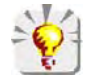

**Firmware Update : You may use PC software provided on the CD-ROM and consult Internet site www.aemc.com in the Tech Info section for available updates.**

### **General Instructions**

**Introduction** You have just purchased a portable digital **oscilloscope**.

Congratulations on your choice and thank you for your trust in the quality of our products.

This oscilloscope also offers the following modes:

- **Multimeter Mode**
- **Harmonic Analyzer Mode** (option)
- **Recorder Mode** (option)

It complies with safety standard NF EN 61010-1 (2001), double insulation, relative to electronic measuring instruments.

For optimum service, read this manual carefully and comply with the operating precautions.

Non-compliance with the warnings and/or operating instructions might damage the instrument and/or its components and could prove dangerous for the user.

**Precautions and** 

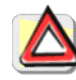

- **safety measures** This instrument has been designed for use:
	- indoors
	- in an environment with pollution level 2,
	- at an altitude of less than 2000 m,
	- at a temperature between 32° 0°C and 40°C
	- with relative humidity of less than 80% up to 31°C.
	- The safety of any system integrating the apparatus concerns the responsibility for the assembler for the system.
	- It can be used for measurements on circuits 600 V, CAT III in relation to earth and can be powered by a 98 to 240 V AC line. However, some accessories can lead you to use this instrument on circuits of lower voltage and category rating. Conform to these ratings when connecting the accessory. In the event of use of different accessories, consider the lowest voltage and category.

*Definition of measurement categories* 

- *CAT II: Measurement category II corresponds to measurements made on circuits connected directly to the low-voltage installation. Example: power supply for domestic appliances and portable tools*
- *CAT III: Measurement category III corresponds to measurements on building installations. Example: power supply for industrial machines or devices.*
- *before use*  Comply with environmental and storage conditions.
	- External power supply: it must be connected to the instrument and to the AC power (from 98 to 264 VAC). Make sure that it is in good working condition.

- during use Read carefully all the notes preceded by the symbol  $\angle I$ .
	- The instrument power supply is equipped with an electronic protection system, which is reset automatically when the fault is eliminated.
	- Be sure not to obstruct the ventilation holes.
	- As a safety measure, use only suitable leads and accessories supplied with the instrument or approved by AEMC® Instruments.

### **General instructions (cont'd)**

**Symbols used on the instrument** 

Warning: Risk of danger. Refer to the operating manual to find out the nature of the potential hazards

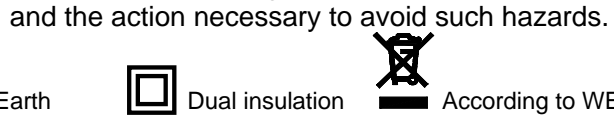

Earth **LU** Dual insulation **The According to WEEE directive 2002/96/EC** 

#### **Maintenance and metrological verification**

the measurement circuits, and the operator must not become charged with any static electricity. This could cause the damage to internal components.

Before the equipment is opened*,* it must be disconnected from the power supply and

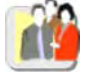

Any adjustment, servicing or repair of the unit *under power* must be undertaken only by qualified personnel, after reading the instructions in this manual.

A **qualified person** is a person who is familiar with the installation, its construction, its use and the hazards that exist. They are authorized to activate and deactivate the installation and equipment, in compliance with the safety instructions.

For information and contact details, contact the organization from which the instrument was purchased.

#### **Unpacking - Repacking**

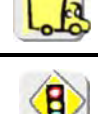

Upon receiving your shipment, make sure that the contents are consistent with the packing list. Notify your distributor of any missing items. If the equipment appears to be damaged, file a claim immediately with the carrier and notify your distributor at once, giving a detailed description of any damage. Save the damaged packing container to substantiate your claim.

*When the oscilloscope is delivered, the battery may be discharged and require a complete recharge. Full charging of the battery will then take about two and a half hours, with the oscilloscope switched off.* 

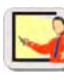

- **Cleaning Turn the instrument off.** 
	- Clean it with a damp, soapy cloth.
	- Never use abrasive products or solvents.
	- Allow to dry before any further use.

#### **NATO approved:**

OX 7102CK - 6625 14 549 3558 OX 7104CK - 6625 14 549 3559

### **Description of the instrument**

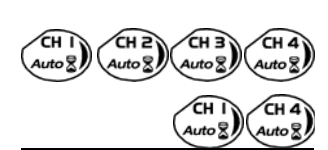

This manual describes the operation of an *OX 7104* oscilloscope.

*OX 7104* : the adjustment of the 4 channels is accessible by the keys shown to the left.

*OX 7102* **:** the adjustment of the 2 channels is accessible by the keys shown to the left.

**Presentation** This instrument is part of our range of portable oscilloscopes. Its special feature is that it groups **4 instruments** into one:

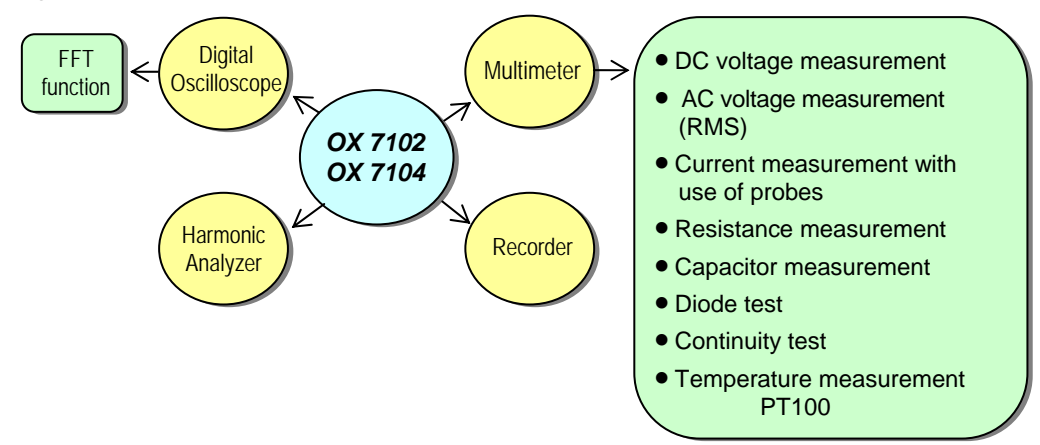

- a digital **oscilloscope** for laboratory use, intended for the analysis of the signals encountered in electronics and electrical engineering
- a 4000-count **multimeter**
- a **"harmonic" analyzer**, to display 2 signals (or 4: *OX 7104*) simultaneously with their fundamental and their first 31 harmonics (option)
- a **recorder,** designed to capture trend data (option)

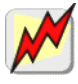

*All the channels are isolated from one another for measurements on 600V CAT III installations with appropriated PROBIX accessories while complying with the standard IEC 61010-1 (2001).*

The instrument works with a constant acquisition depth of 2500 counts.

Memory management is organized using a "Windows" type file system.

A large color **LCD screen** is used to view the signals applied, along with all the settings.

The main control functions are directly accessible using the keys on the front panel and can be modified using a **touch-screen** with the **stylus** supplied.

A graphical interface similar to a PC's is used to:

- select the advanced functions by means of drop-down menus and the touch-screen
- act directly on the objects (traces, cursors, etc.) displayed on the screen.

This means that the settings can be modified.

This instrument is completed by **RS-232**, **Ethernet** and **Centronics communication interfaces** (option).

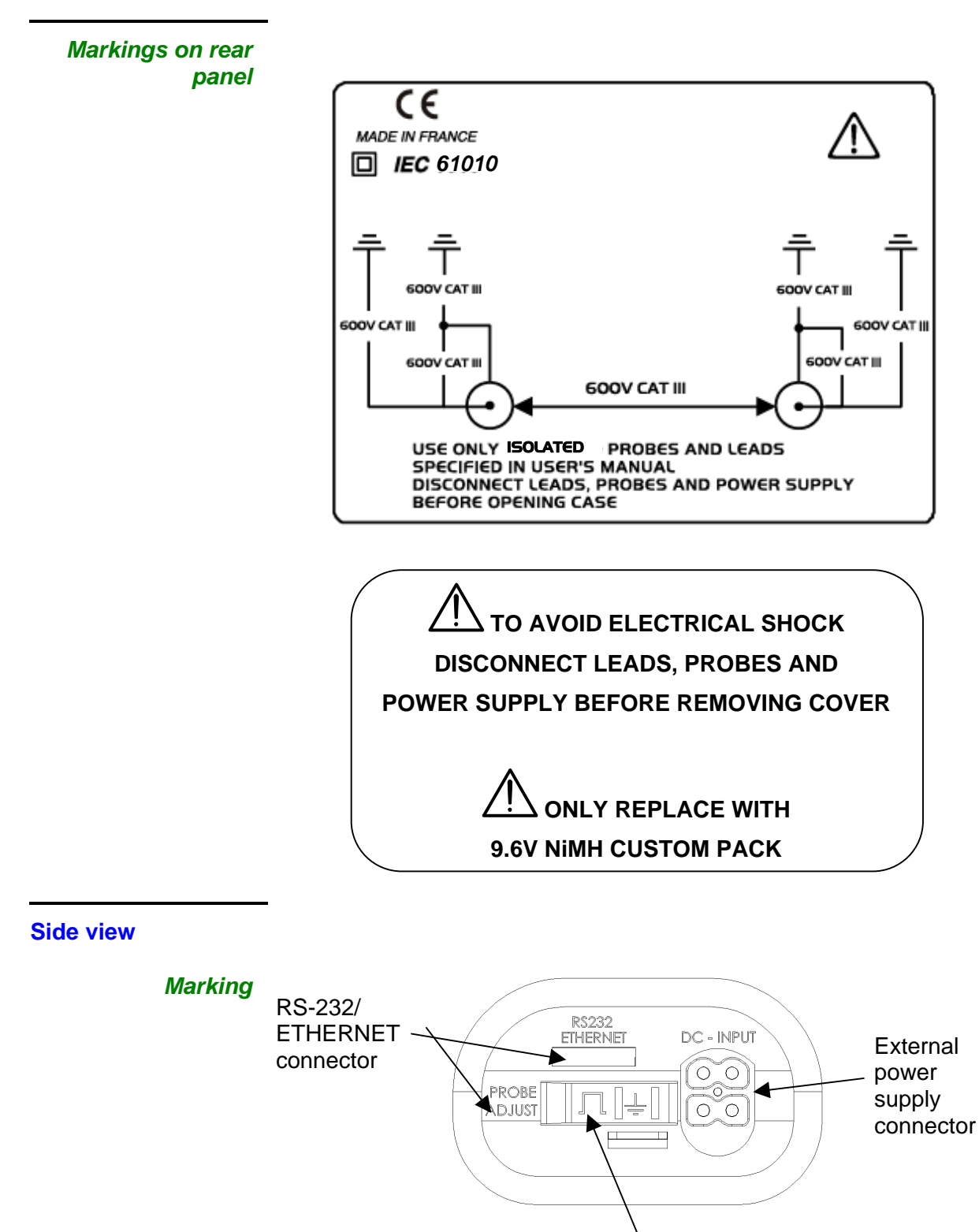

Calibration signal

#### **Measurement terminal block**

*OX 7102* 

*Marking* 

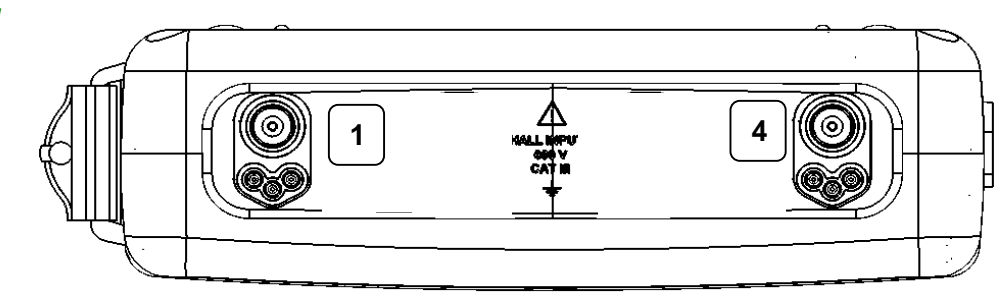

### *OX 7104*

*Marking* 

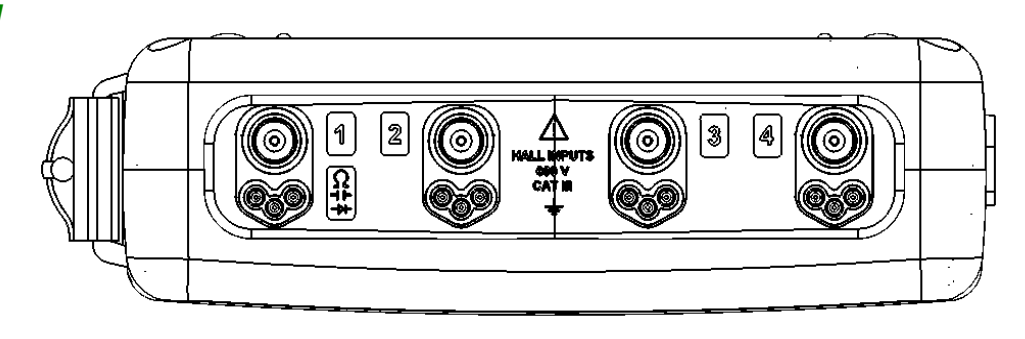

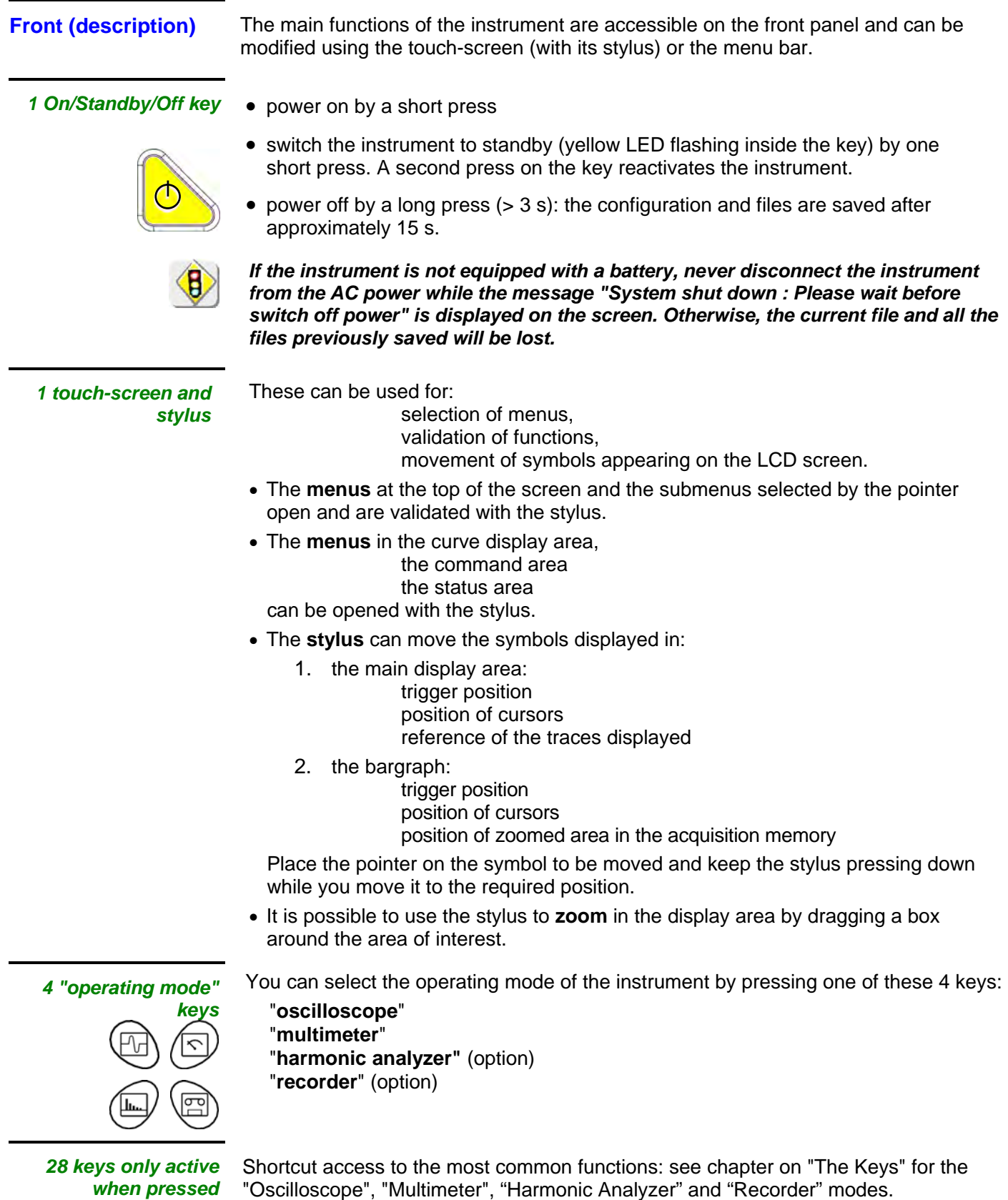

#### **Initial operation of the oscilloscope**

**Starting up with the external power**  The portable oscilloscope is designed to operate on a power source from 98 to 264 V (ACrms) at 50 to 60 Hz or in stand-alone mode with a battery.

The instrument is delivered with an AC power adapter, an external power supply (battery charger) and an Ni-MH battery (9.6 V, 3.5 A/h).

**supply** 

*Fuse* Type: time delay, 2.5 A, 250 V, 5 x 20 mm

The external power supply is equipped with a protection fuse that must only be replaced with an identical model.

*Replacement must only be performed by qualified personnel.*  Contact your distributor or AEMC® for servicing.

• Connect the 4-pin lead of the external power supply to the "'DC-Input" socket located on the side of the oscilloscope.

### \* *Do not insert any metal objects into this lead.*

• Connect the power cord from the external power supply to the power line.

The **POWER** LED on the adapter lights up, indicating that it is live. The **CHARGE** LED flashes, indicating:

- the absence of the battery or
- slow charging of the battery, if it is present in the oscilloscope.

Press the instrument's ON button: it lights up and a clock is displayed on the screen during the start-up sequence.

The message "Instrument start-up" is displayed.

*By default, the "Advanced" mode is not active.*

The oscilloscope is then ready for use.

external power supply

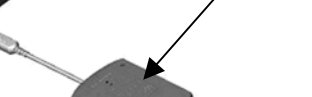

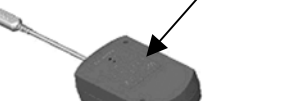

The symbol  $\leftarrow \Box$  in the display area for the current value means that the *instrument is connected to the AC power supply.*

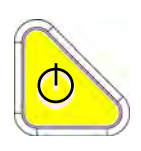

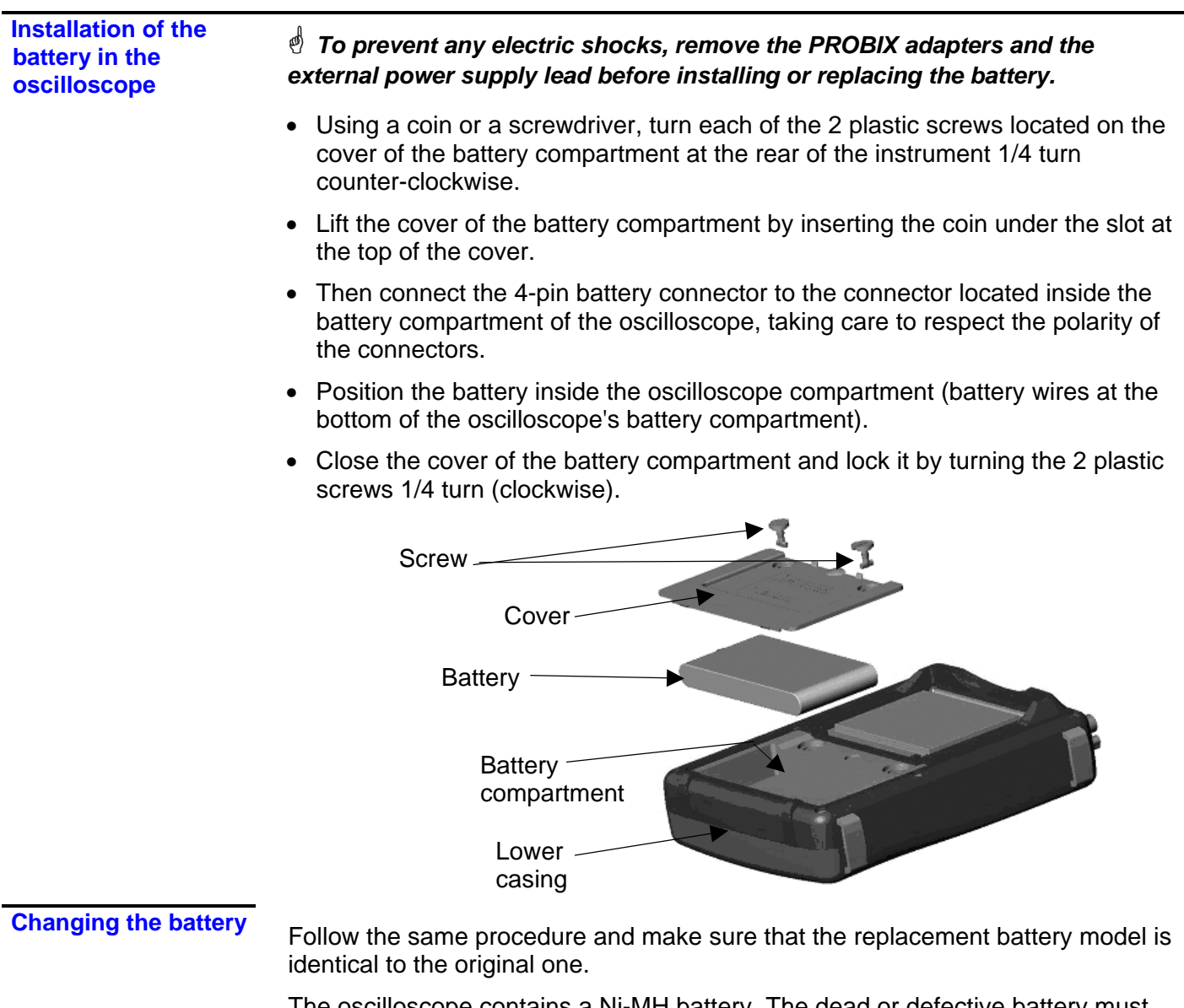

The oscilloscope contains a Ni-MH battery. The dead or defective battery must be recycled according to local laws. *Never dispose of the battery with other solid waste.*

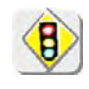

*When the oscilloscope is delivered, the battery may be discharged and require a complete recharge. Full charging of the battery will then take about two and a half hours, with the oscilloscope switched off.* 

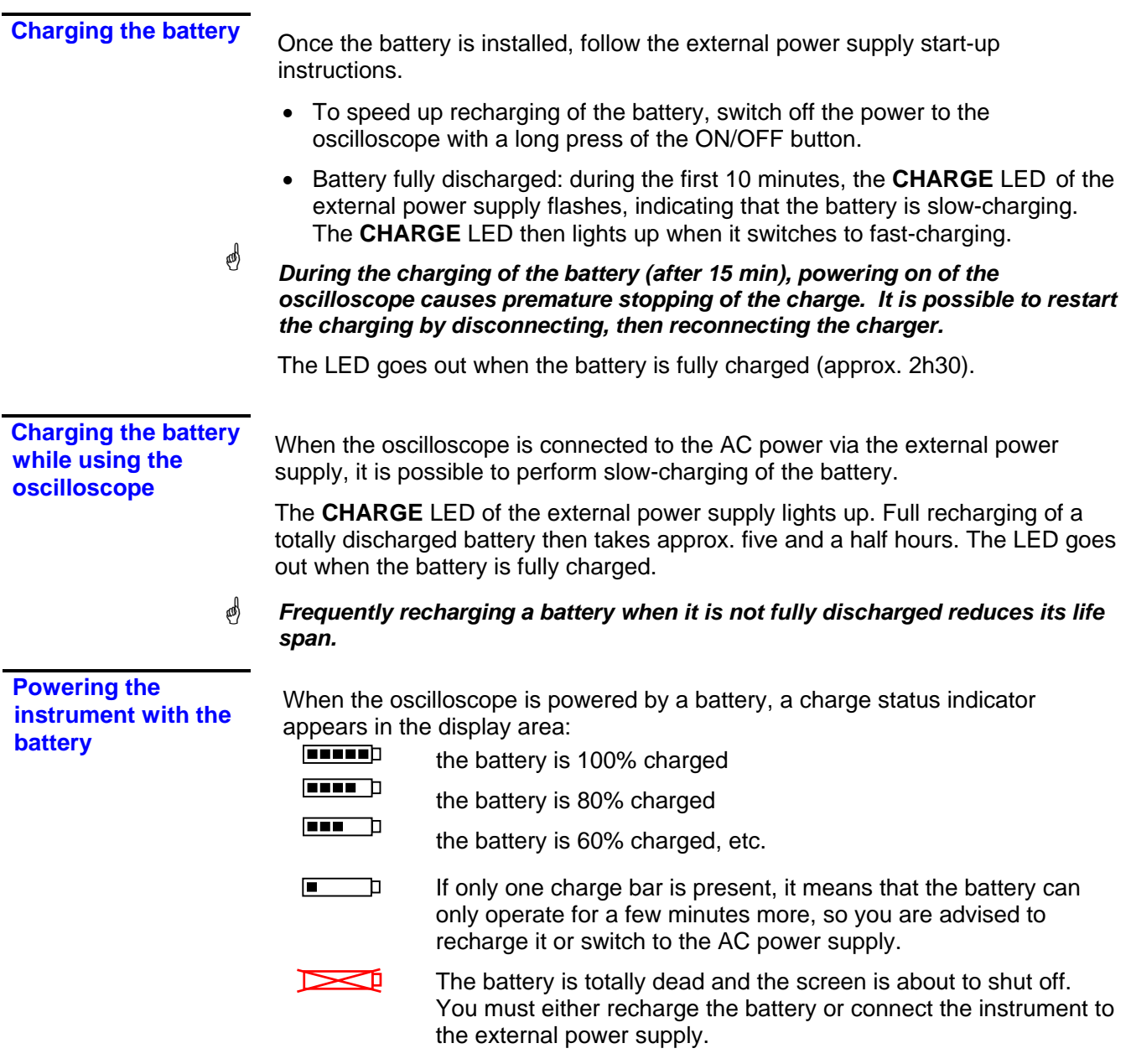

*To maintain good condition of the battery, use the oscilloscope until at least one bar remains* ■ *D before recharging.* 

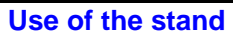

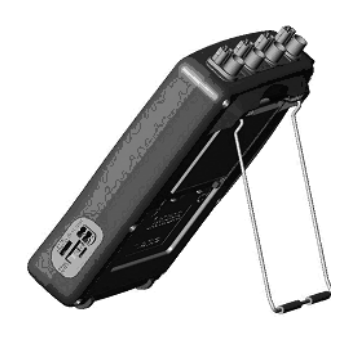

The oscilloscope is equipped with a stand that can be used to tilt it when it is placed on a work surface.

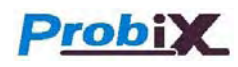

*Concept* The oscilloscope uses *PROBIX intelligent probes and adapters*, offering users active safety.

> When connected to one of the oscilloscope's inputs, a safety message concerning the probe or adapter used indicates:

- its maximum input voltage according to the category
- its maximum voltage in relation to the ground, according to the category
- its maximum voltage between channels, according to the category
- its type
- its basic specifications
- the use of suitable safety leads.

\* *For user and instrument safety, these instructions must be adhered to.* 

Some probes are equipped with buttons whose assignment can be programmed.

An interchangeable elastic band or plastic collar can be used to match the probe color to the trace color.

The oscilloscope provides the power supply for the probes and adapters.

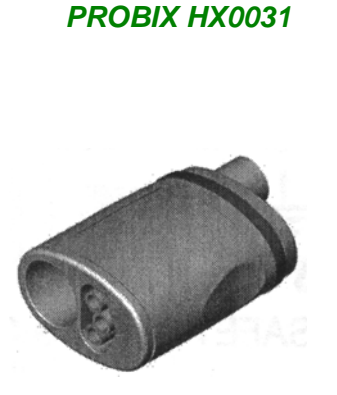

*BNC Adapter:* 

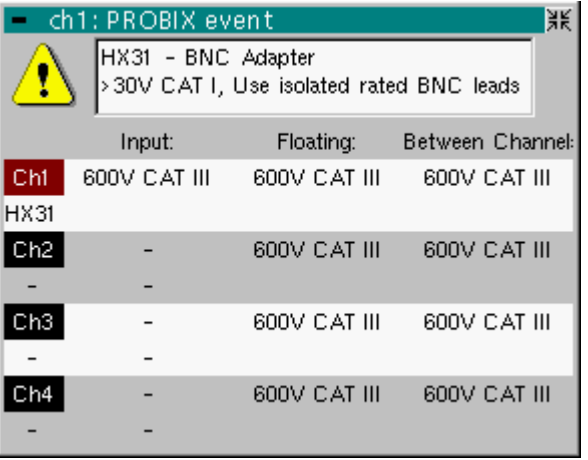

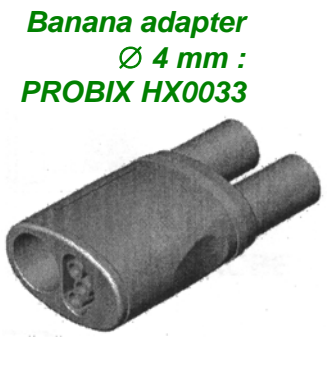

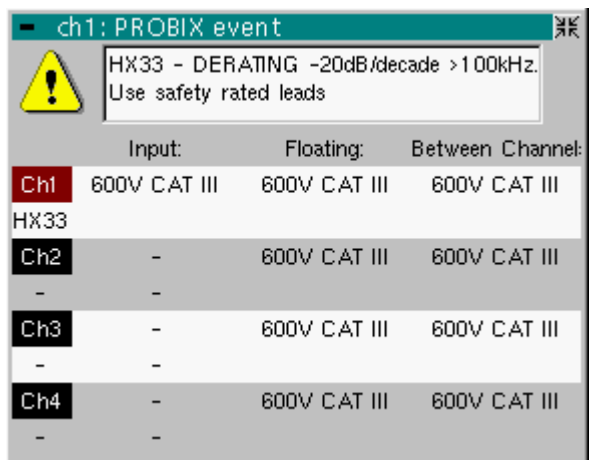

\* *The positive input is indicated by a + sign.* 

### *1/10 probe: PROBIX HX0030*

ÑoÒ

A

¥.  $\mathbf{z}$ 

 $\triangle$  B

HF

Compensation

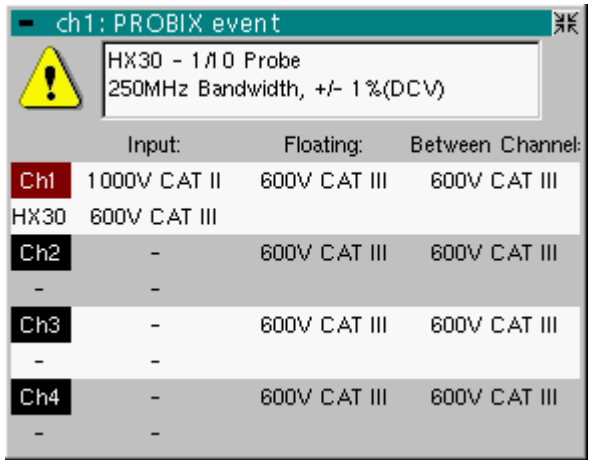

Buttons **A** and **B** on the probe can be used to directly modify the parameters of the channel connected or to call the functions on the front panel of the oscilloscope (see §. Vert Menu  $\rightarrow$  chx  $\rightarrow$  **PROBIX**).

The color of the trace can also be programmed in this menu.

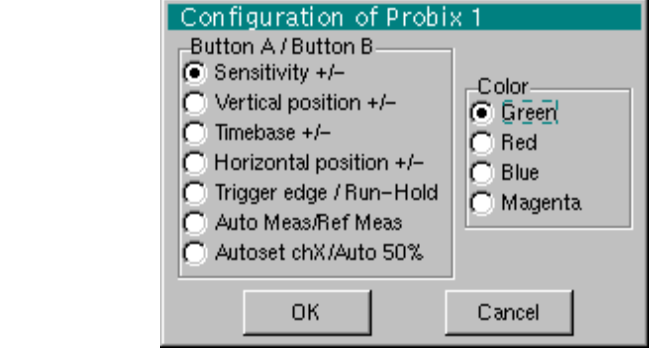

The "  $305$  " button controls the lighting of the area to be measured.

### *Connection*

**Disconnection** A window indicating the safety conditions is displayed when you connect or disconnect a *PROBIX* adapter on one of the channels of the instrument:

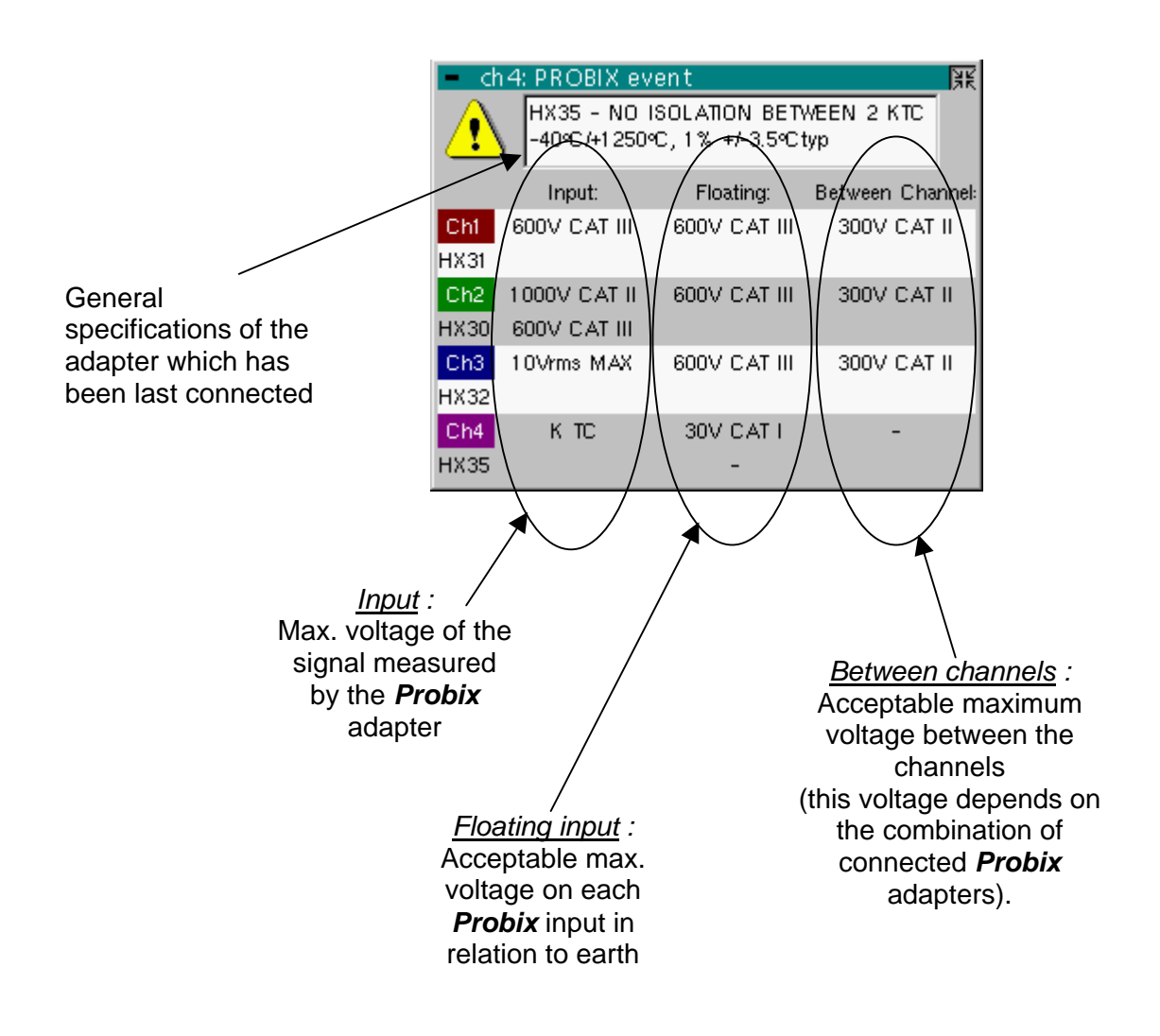

**Recommendation for use : Connection of reference conductors for the 1/10** *PROBIX HX0030* **probe**

- 1. To prevent electric shocks or possible fires, never use the *grounding spring* of the 1/10 probe for voltages > 30 Vrms in relation to the ground.
- 2. Distribution of stray capacitances:

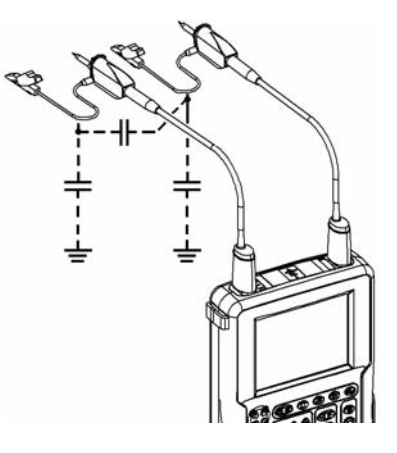

It is essential, given the stray capacitances, to connect properly the reference conductors for each probe. These conductors must be connected preferably to the cold points, to prevent transmission of noise by the stray capacitance between modes.

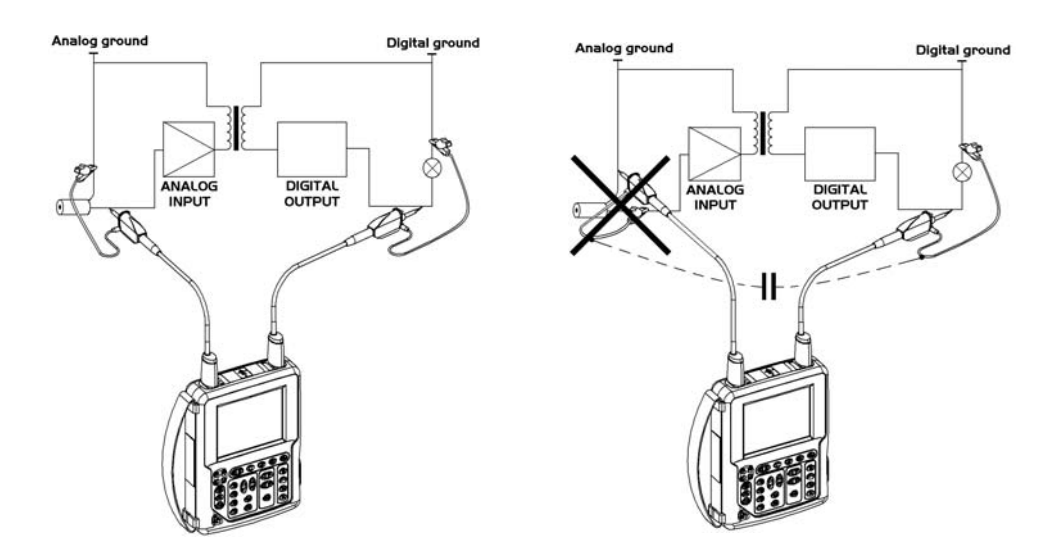

The noise of the digital ground is transmitted to the analog entry by the stray capacity.

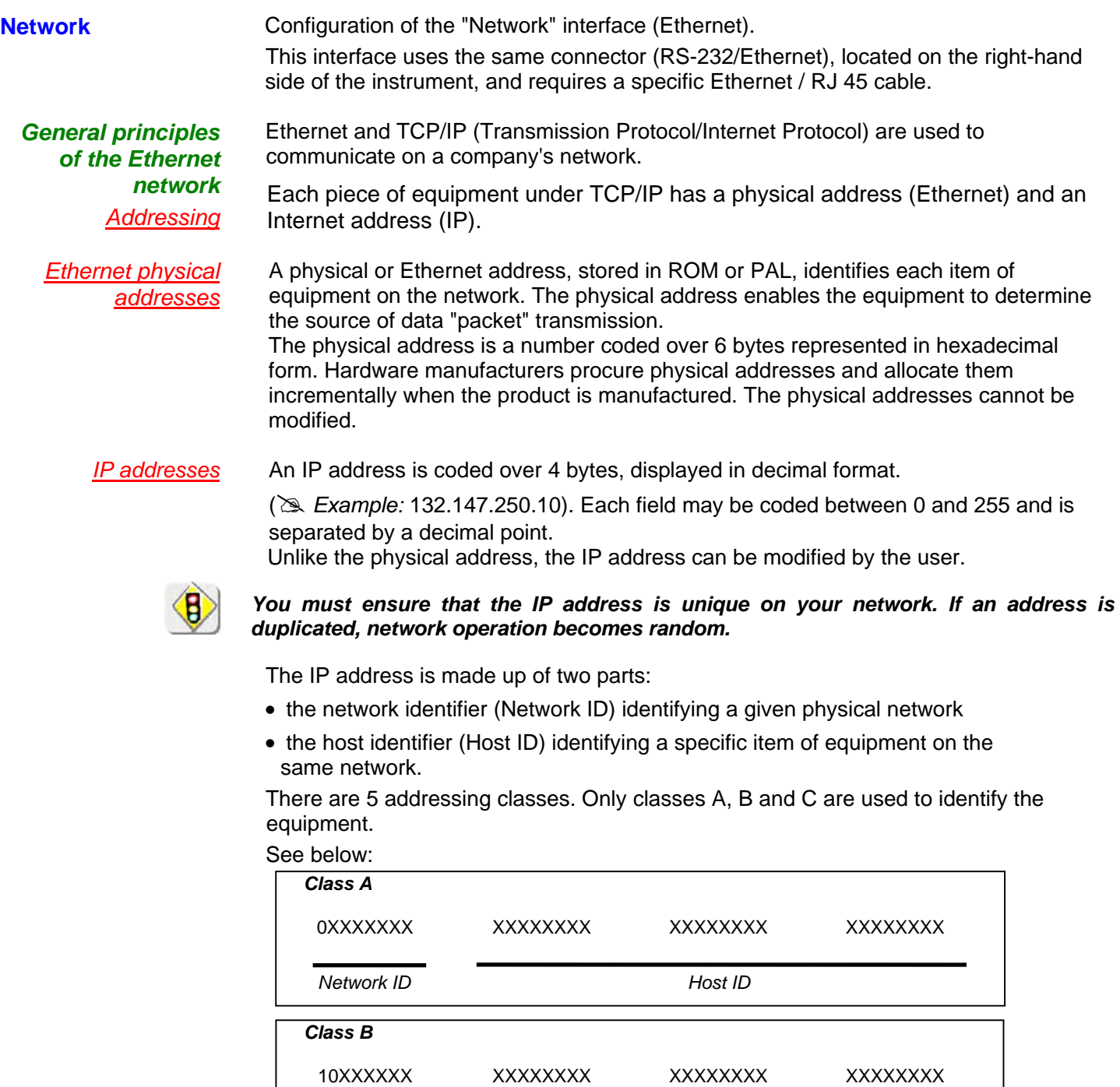

*Network ID Host ID* 

010XXXXX XXXXXXXX XXXXXXXX XXXXXXXX

*Network ID Host ID* 

*Class C* 

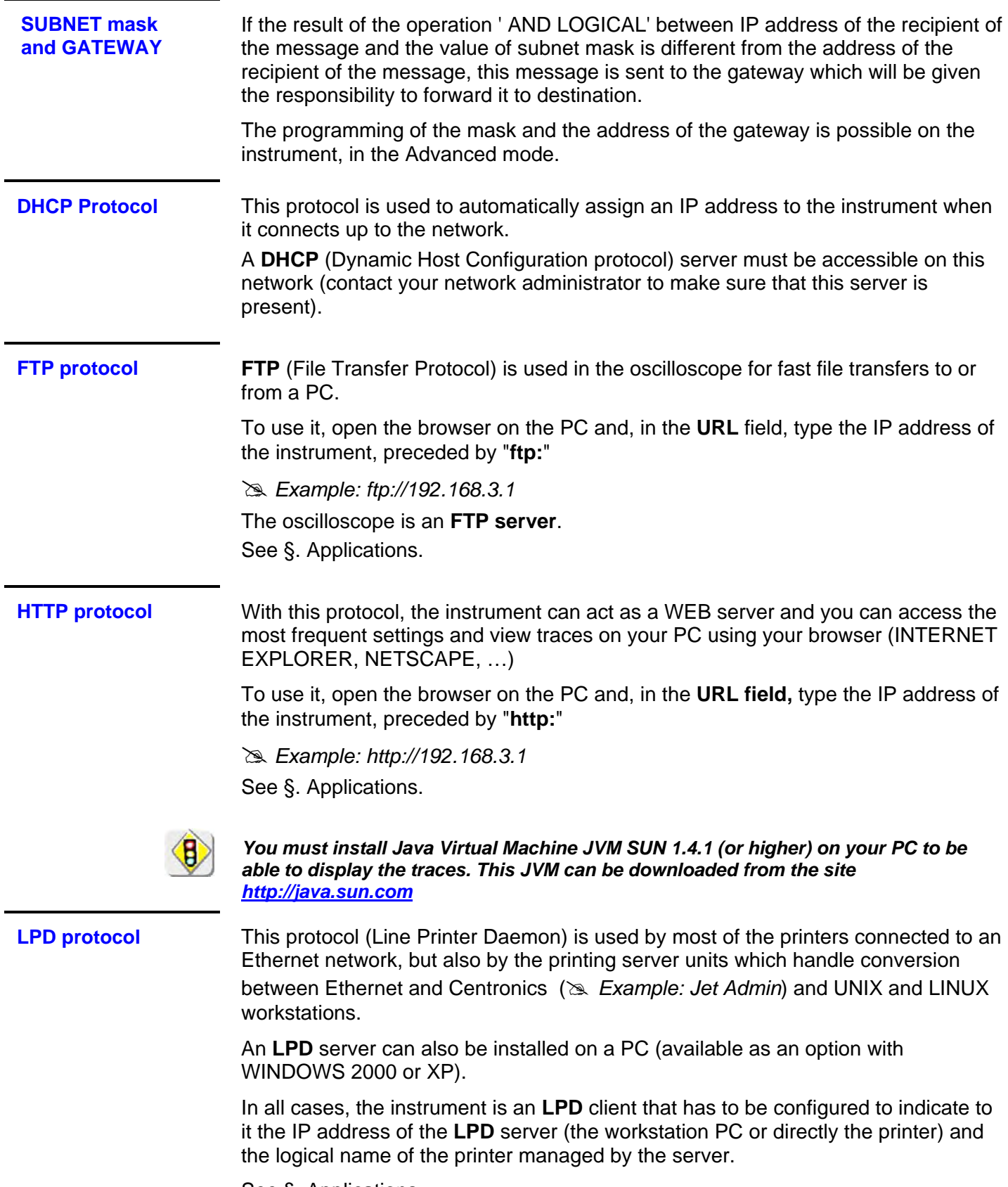

See §. Applications.

### **Oscilloscope Mode**

#### **The Keys**

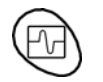

By pressing this key, you can select the "**oscilloscope**" mode.

#### *5 "UTILITY" keys or key pad*

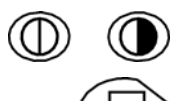

Direct access to LCD **contrast** adjustment.

When this key is pressed, the display mode toggles between normal to "**full screen**" display.

The screen is organized in such a way as to optimize the trace plotting surface area by: removal of: the menu bar,

the parameters of the traces of the time base,

the bargraph.

Only the permanent settings and the measurements will remain.

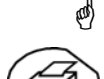

The controls on the front panel remain active.

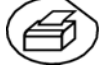

Triggers a **hardcopy** in accordance with the configuration chosen in the "Util" and "Hardcopy" menus.

A second press before the end of the process will interrupt the current printout.

If printing is impossible, a "Printing error" message will be sent.

The " $\bigcirc$ " symbol is displayed in front of the settings display zone when printing is in progress.

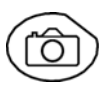

\*

The first press will **freeze** the traces on the screen. They will be displayed in a lighter color as a reference to be compared with another acquisition. A second press will **erase** them: they will then be lost.

- *Traces will be saved only through the "Memory*  $\rightarrow$  *Trace*  $\rightarrow$  *Save" menu.*
- *The reference data will be accompanied by their reference number.*

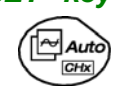

*1 "AUTOSET" key* Automatic optimum adjustment by **Autoset** on the channels where the signal is applied. This concerns the following parameters: the coupling, the vertical sensitivity, the time base, the gradient, the framing and the trigger.

The lowest frequency signal is used as the trigger source.

If no trace is detected on the inputs, the autoset will be aborted.

#### *Selective "AUTOSET"*

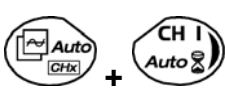

When pressed at the same time as a *CHx* **key** (CH1 to CH4), this defines the corresponding channel as the trigger source. It initiates an autoset which will take this selection into account. Channel CHx then becomes active for adjustment using the keys:

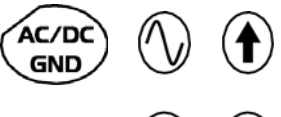

L

#### *4 "Trigger" keys*

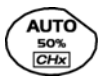

Sets the trigger **level** to the average value of the signal (50%) without modifying the trigger coupling.

When pressed in combination with a *CHx* key, this activates the same the same function, after first selecting the corresponding channel as the trigger source.

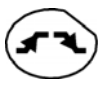

selects the trigger **gradient** (up **or** down **(b)** by successive presses. The gradient is indicated in the status area.

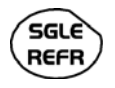

Successive presses can be used select one of the following **acquisition modes**: Single shot (Mono) = SINGLE Triggered Trig Automatic (Auto) = REFRESH

#### • "**SINGLE" mode**:

A single acquisition is authorized, triggered by pressing the **RUN HOLD key**. For any further acquisition, the trigger circuit must be reset by pressing the RUN HOLD key.

#### • "**TRIGGERED**" **mode:**

 The screen's content is only refreshed when there is a trigger event linked to the signals present on the oscilloscope's inputs (CH1, CH2, CH3, CH4).

 *If there is no trigger event linked to the signals present on the inputs (or if there is no signal on the inputs), the trace is not refreshed.* 

#### • "**AUTOMATIC**" **mode**:

 The screen's content is refreshed even if the trigger level is not detected on the signals present on the inputs.

 *When there is a trigger event, screen refreshing is managed as in the "Triggered" mode.*

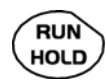

- allows acquisition to be started and stopped in "TRIGGERED" and "AUTOMATIC" modes.
- resets the trigger circuit in "SINGLE" mode.

Acquisition is initiated according to the conditions defined by the acquisition mode (**SGLE REFR** key).

The acquisition status is indicated in the status area:

- **RUN** = started
- **STOP** = stopped

**PRETRIG** = acquisition

**3 "MEASURE" keys** Activates or deactivates the display of the window for the 19 automatic measurements on the reference trace.

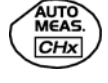

When pressed in combination with a *CHx* key, it displays the measurements concerning the corresponding channel.

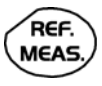

By means of successive presses, this selects one of the displayed traces as the **reference trace** for the automatic and manual measurements.

It appears in the "Measure" menu  $\rightarrow$  Reference.

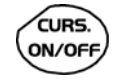

Activates or deactivates the **cursor** display for manual measurements.

The cursors can be moved directly on the touch-screen using the stylus.

- The "**dt**" measurements (time difference between the two cursors) and "**dv**" measurements (voltage difference between the two cursors) are indicated in the status area.
- The absolute value of the cursor selected is indicated in the "Current Settings" area.

#### *3 "HORIZONTAL" keys or key pads*

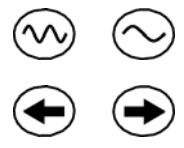

Adjustment of the **time base coefficient** (T/DIV).

After a Zoom, the "Z-Pos." setting modifies the **position** of the screen in the acquisition memory.

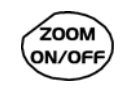

Activates or deactivates the "**Zoom**" function.

By default, the zoom is performed around the samples located in the middle of the screen.

A zone can be zoomed by tracing a rectangle around the area to be enlarged using the stylus on the touch-screen. The sensitivity, time base and horizontal and vertical alignment values are recalculated automatically.

#### *Definition of terms used*

**Validated** channel: Display enabled, trace displayed after RUN **Displayed** channel: Channel validated, trace present on the screen **Selected** channel: The parameters of this channel can be set with the keys:

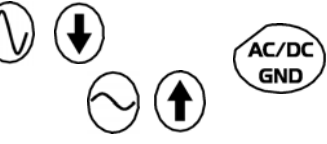

*5 "VERTICAL" keys or key pads* 

*OX 7104*

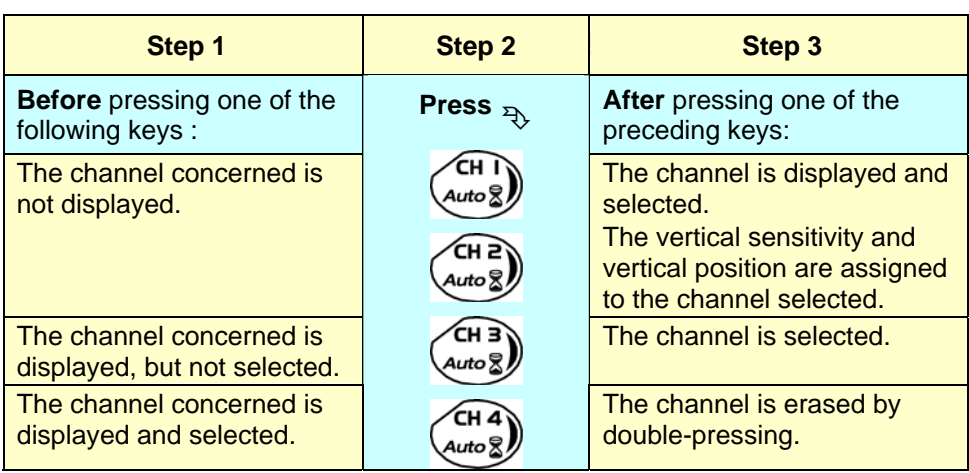

#### *OX 7102*

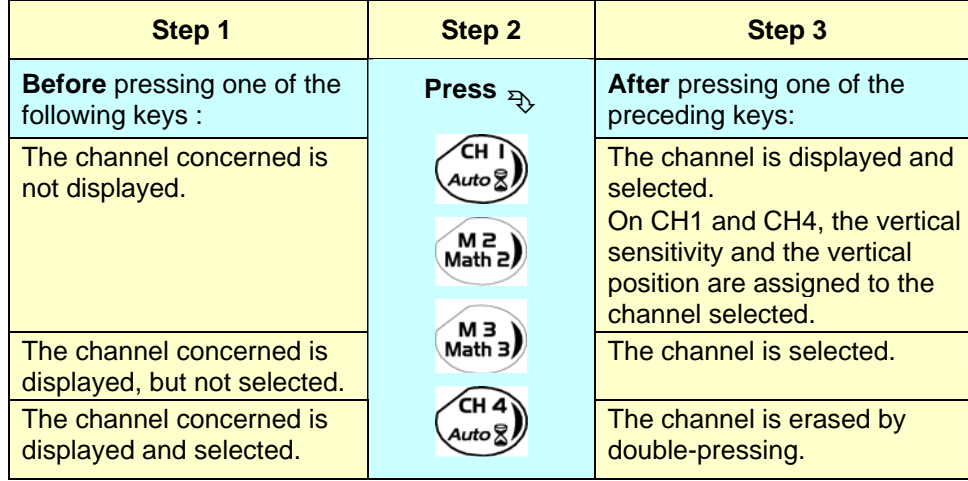

\* *A long press on one of the keys CHx causes a vertical autoset:* 

• *This modifies the sensitivity and vertical positioning of the channel in question.* 

• *It optimizes the display on the screen by activating and selecting the channel.* 

*The channel is displayed and selected.*

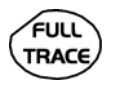

Activates or deactivates **horizontal splitting** of the display zone.

When activated, the "Full Trace" function is indicated by:

- the presence of a continuous horizontal line in the middle of the display area
- horizontal splitting of the graticule.

After activation of the function:

- traces 1 and 3 are assigned to the upper part of the display,
- traces 2 and 4 are assigned to the lower part in order to prevent overlays.

The traces can then be moved vertically in the two zones.

\* *This function can also be used in "full screen" mode.*

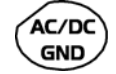

Successive presses allow selection of the **input coupling** (AC, DC or GND) for the last channel selected.

The coupling is indicated in the channel parameters area:  $AC:$ 

- $\equiv$  $DC:$
- $GND: \frac{1}{2}$

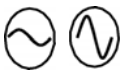

Adjustment of the vertical **sensitivity** of the last channel selected:

increases the vertical sensitivity, while

reduces it.

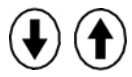

Adjustment of the vertical **position** of the last channel selected:

moves it downwards, while

moves it upwards.

### **Display**

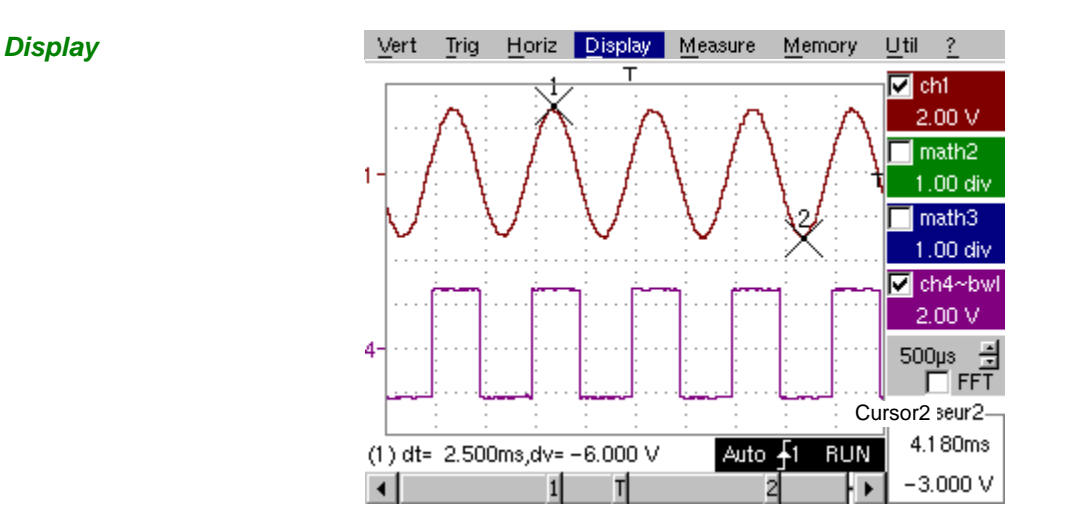

**Composition** The oscilloscope display is divided into 4 functional zones.

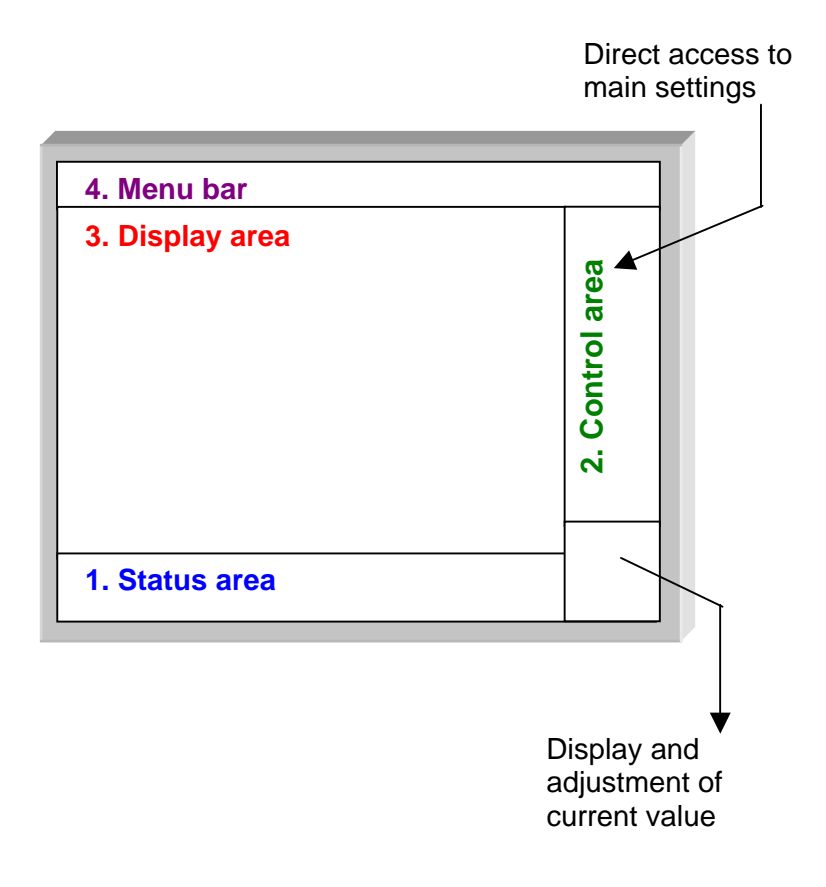

- **1. Status area**  Three types of general information appear in this area:
	- The **bargraph** representing the screen position, the trigger and the cursors in the acquisition memory.
	- The instrument permanent **settings**.
	- The **measurements**, when the cursors are present on the screen.

#### **Bargraph**

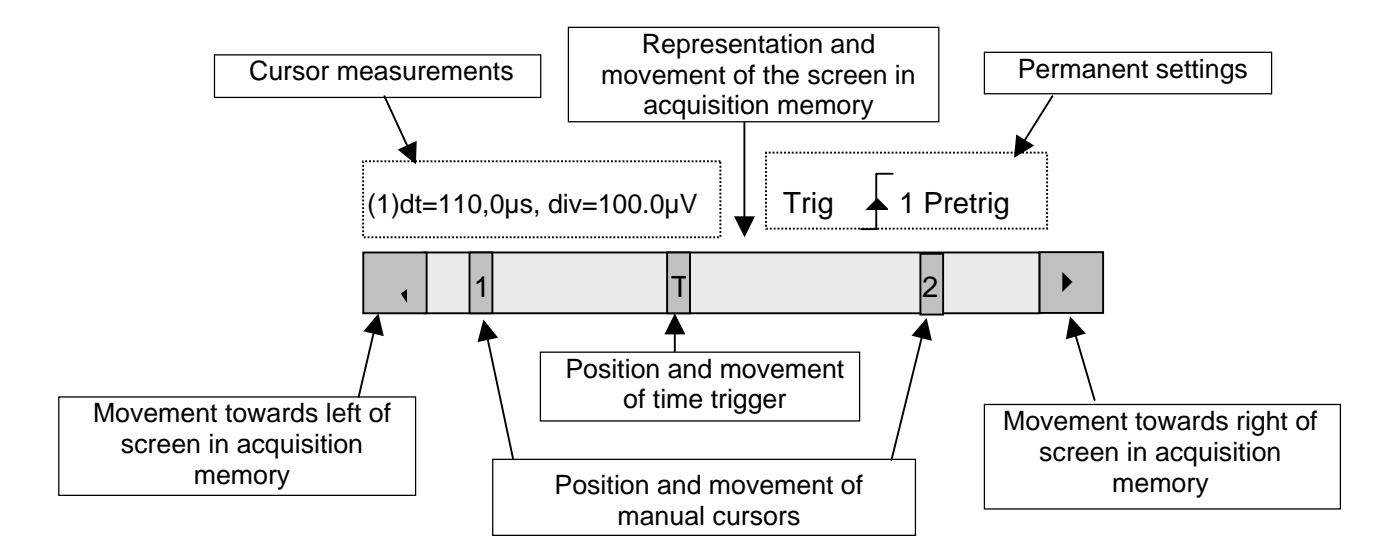

*Each element in the bargraph can be moved with the stylus.* 

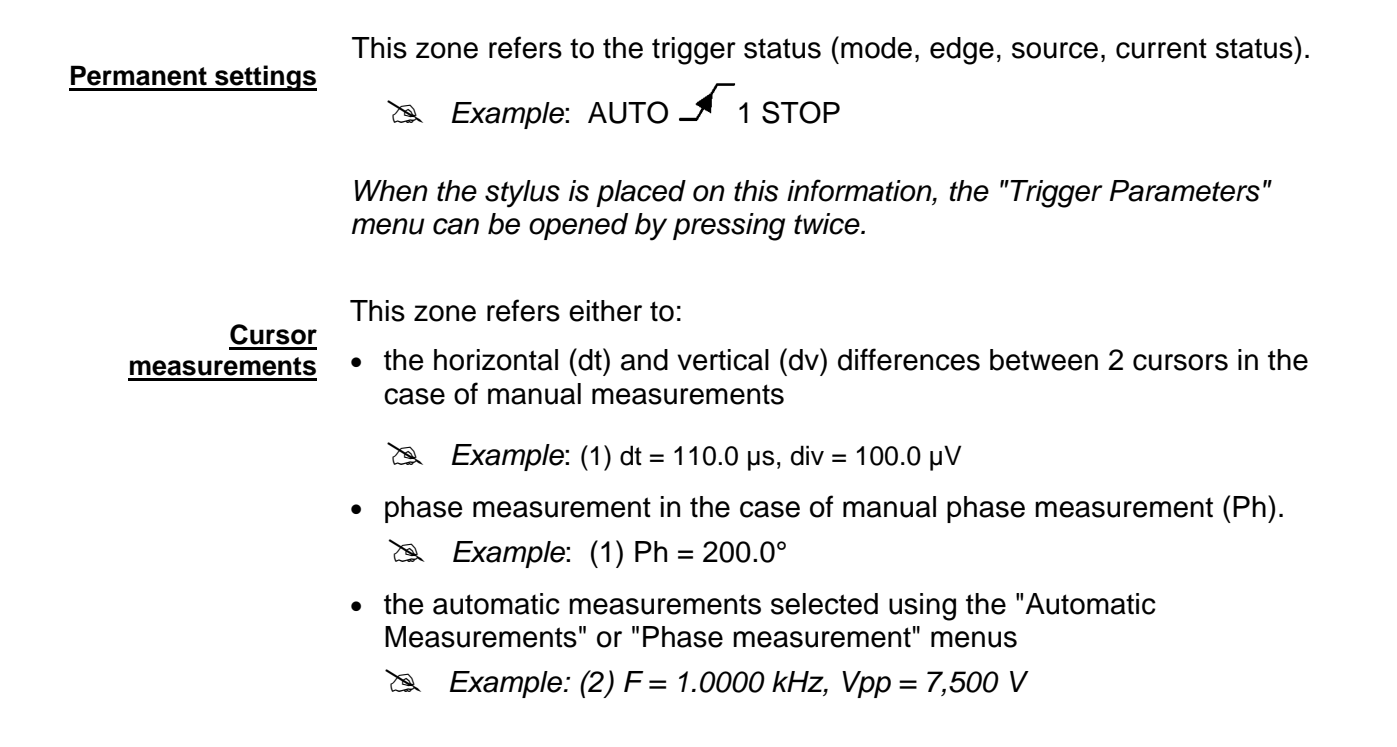

- **2. Control area** The parameters displayed in this area are:
	- The parameters of each channel and trace: display, sensitivity, coupling, bandwidth limitation, vertical scale, function, Zoom.
	- The time base value, the presence of a Zoom and a change in the signal representation domain (FFT).
	- Active adjustment of the last selected element:
		- trigger level
		- trigger time position
		- channel offset value
		- X & Y position of cursor
	- Time display, if no measurement has been selected.
	- Display of the battery status
	- A plug if the instrument is connected to the Wall Plug.

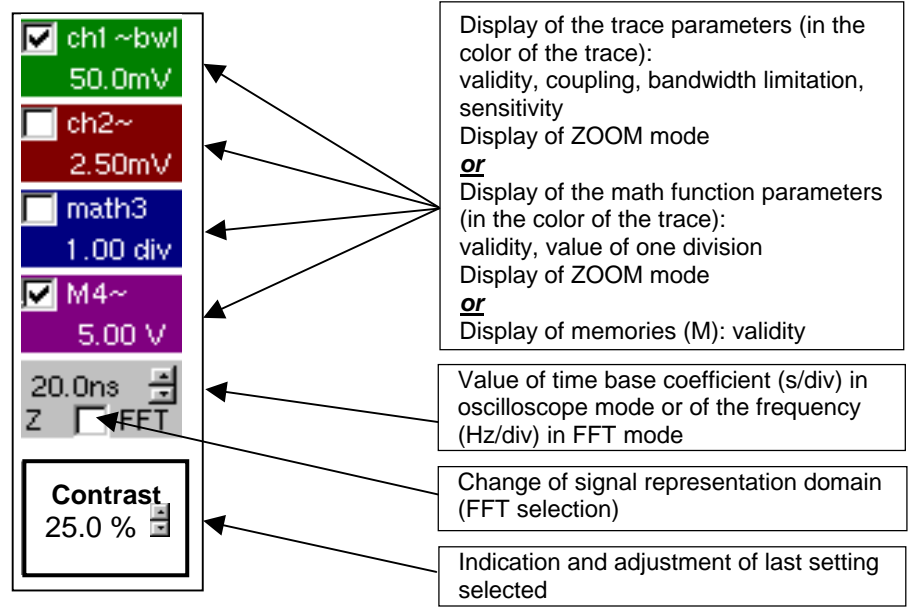

- The channels and functions can be validated using the stylus or the keys.
- The  $\sqrt{ }$ " symbol indicates whether a channel or function is selected, or whether FFT mode is selected.
- The settings of the time base (or the frequency) and the value of the active parameter can be modified using the UP/DOWN button next to the display of the current value.
- After modification of the time base, the corresponding sampling frequency is indicated in the settings area.
- When the stylus is placed on the parameters or a channel or on the value of the time base, it directly opens the associated menus:
	- Sensitivity/Coupling and Vertical Scale, for the channels
	- Vertical scale for the functions
	- Source, trigger mode and RUN/STOP, for the time base.

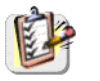

The grouped "Source" and "Trigger Mode" menus can be opened by a double press with the stylus on the time base area.

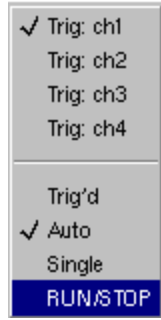

RUN/STOP starts and stops acquisition from this menu. The acquisition status is indicated in the status area on the screen.

- \* *The symbol "*9" *indicates the source and trigger mode selected.*
- **3. Display area** The graphic elements displayed associated with the traces in this area are:
	- a trigger time position indicator
	- a trigger level indicator
	- a trace number identifier
	- a vertical position indicator for the reference level of each trace
	- cursor position indicators linked to the trace for the automatic measurements
	- position indicators regarding the cursors linked or not to the trace for manual measurements
	- selection of a zoom zone

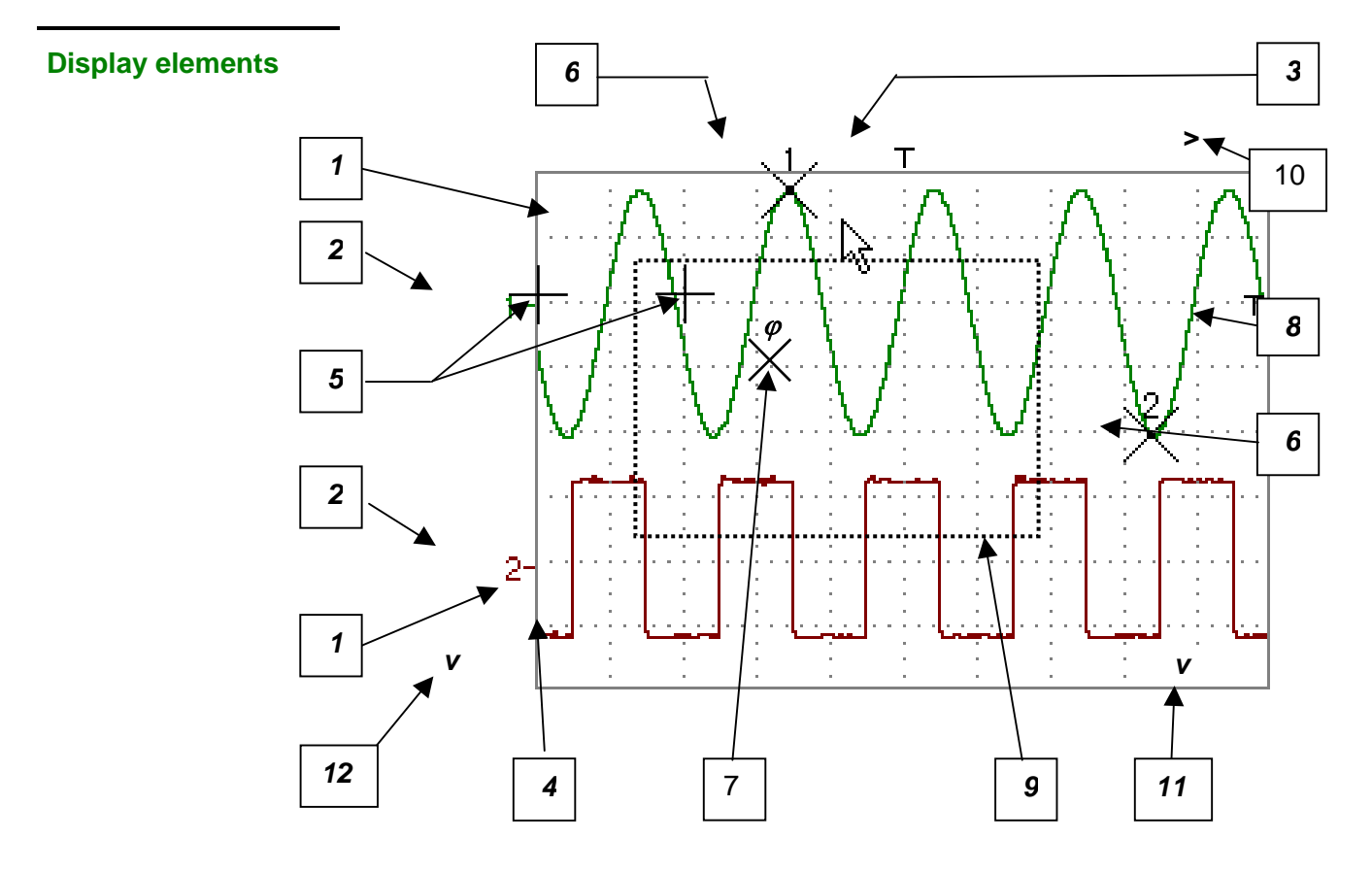

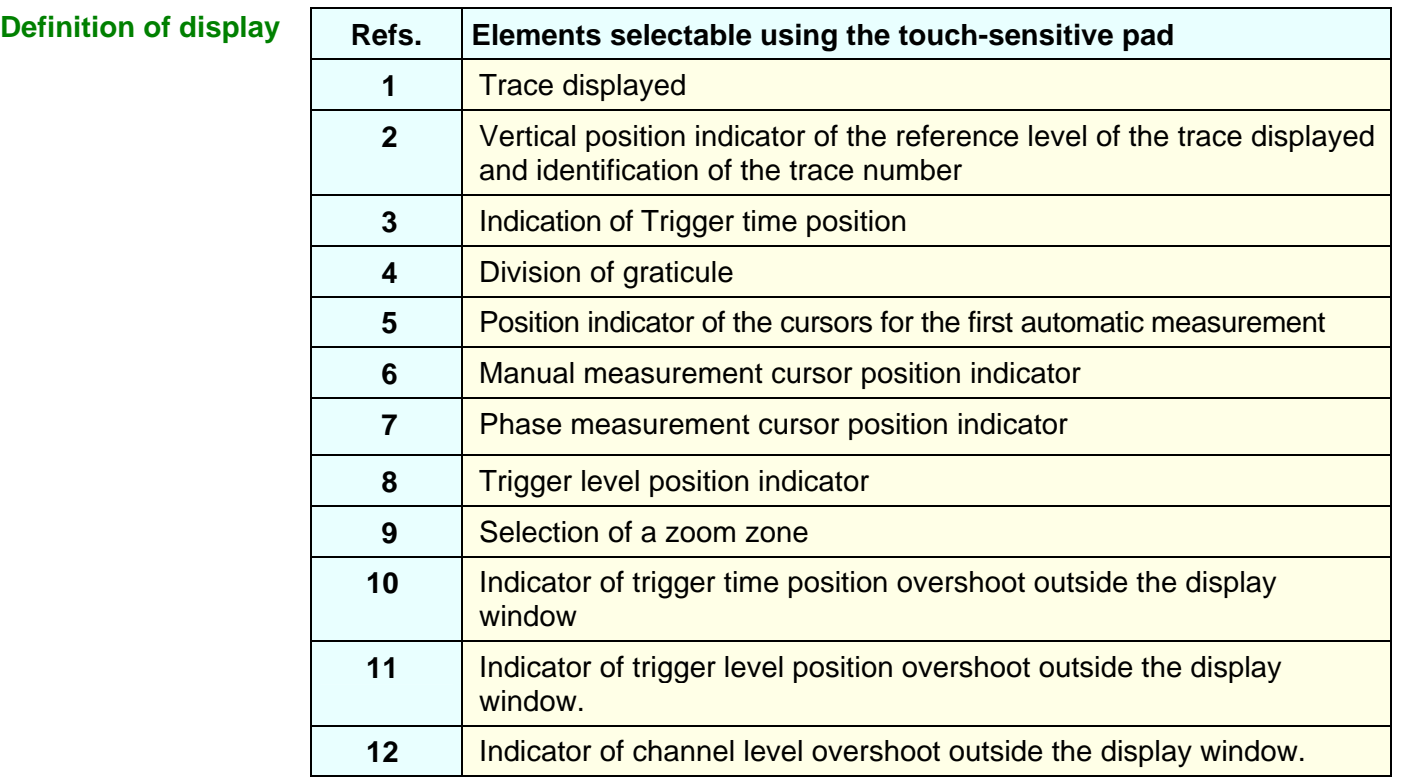

*Menu accessible from display area* 

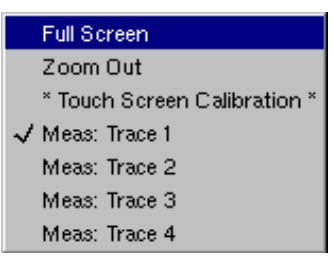

By double-tapping with the stylus in the display area, the menu concerning the display can be opened directly.

The "Full Screen" and "Zoom Out" options are directly accessible (see § Display Menu). The same applies to the selection of the automatic and manual measurement reference signal (see § Measure Menu).

It is possible to use the stylus to **zoom** in the display area by pulling a rectangle.

After zooming in on part of the screen, the sensitivities of the traces and the time base are recalculated.

The symbol "**Z"** appears in the signal and time base parameters display.

The zoomed section is represented in the bargraph.

The "Zoom Out" menu (see §. Display Menu) or the Zoom key can be used to return to the original display.

The value of the horizontal zoom is adjusted to assign a calibrated value to the horizontal scale (zoom factor: x 5 max.)

If the vertical selection of the zoom is greater than 6 divisions, no vertical zoom is performed (zoom factor: x 16 max.).

All the symbols present in the display area:

- trigger indicators,
- trace position indicator,
- manual cursor position indicator,
- etc.

can be moved using the stylus.

\*

*The new modified symbol value is indicated in the current settings display area.* 

*Calibration of the touch-sensitive screen* 

To optimize selection of the different elements present in the display area using the stylus, calibration of the touch-screen may prove necessary.

Select the "Touch Screen Calibration" option proposed in the display area menu or in the Util. menu.

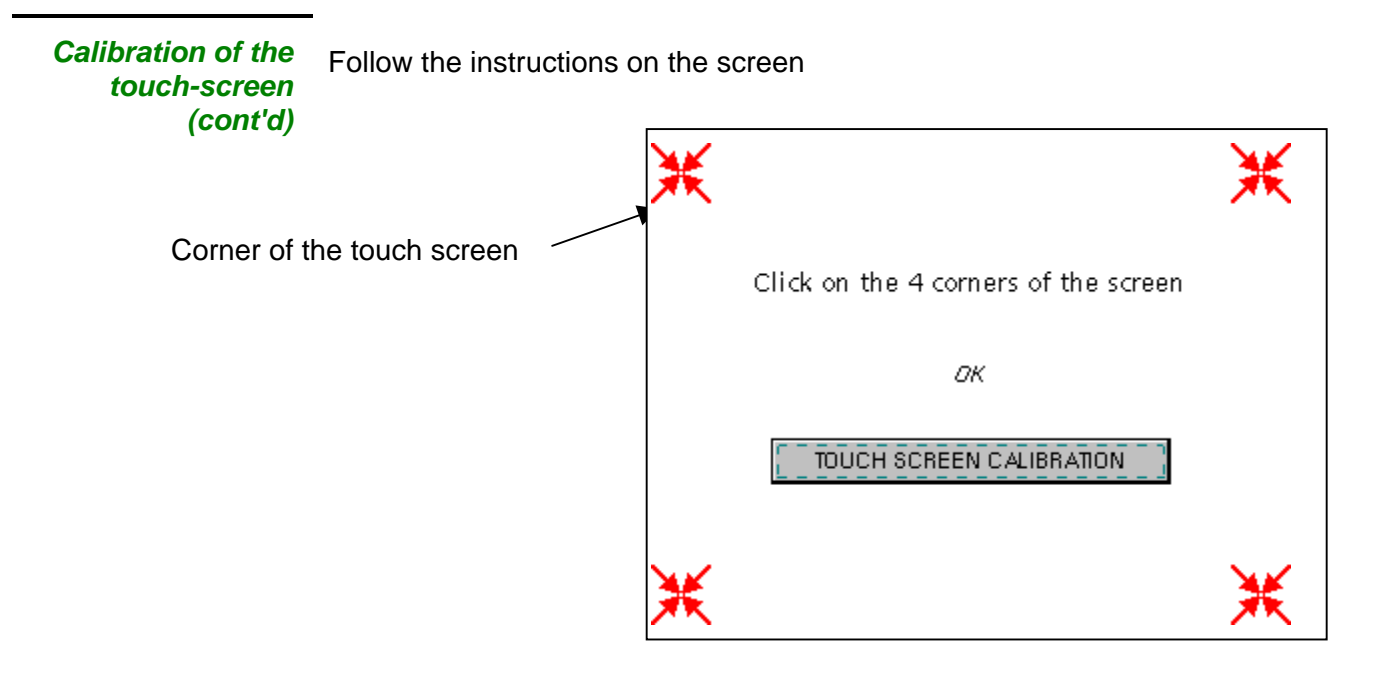

Use the stylus to point at the centre of the 4 patterns displayed on the screen. Validation of the input is indicated by modification of the pattern.

**tap** *The pointing order is not important.*

Once the 4 inputs have been recorded, validate the calibration with **OK**.

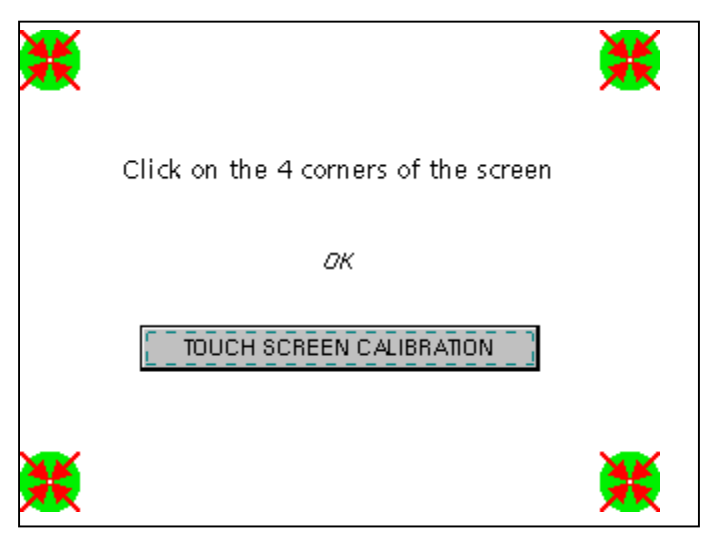

The touch-screen is calibrated and the display returns to normal mode.

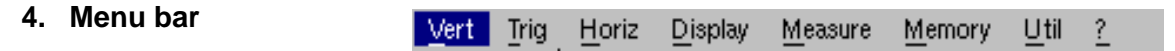

All the oscilloscope functions can be accessed via the main menus.

#### **The "Vert" Menu**

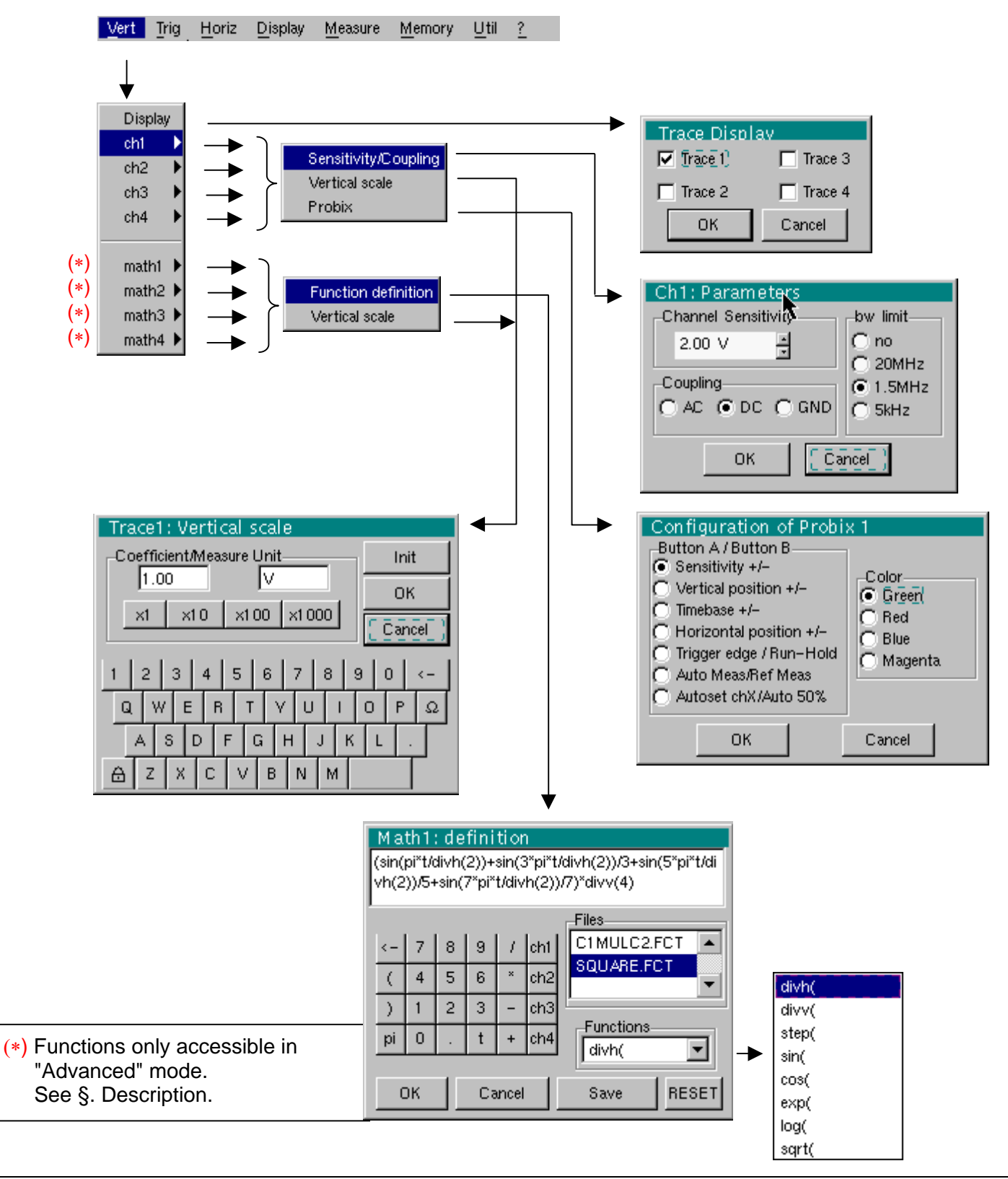

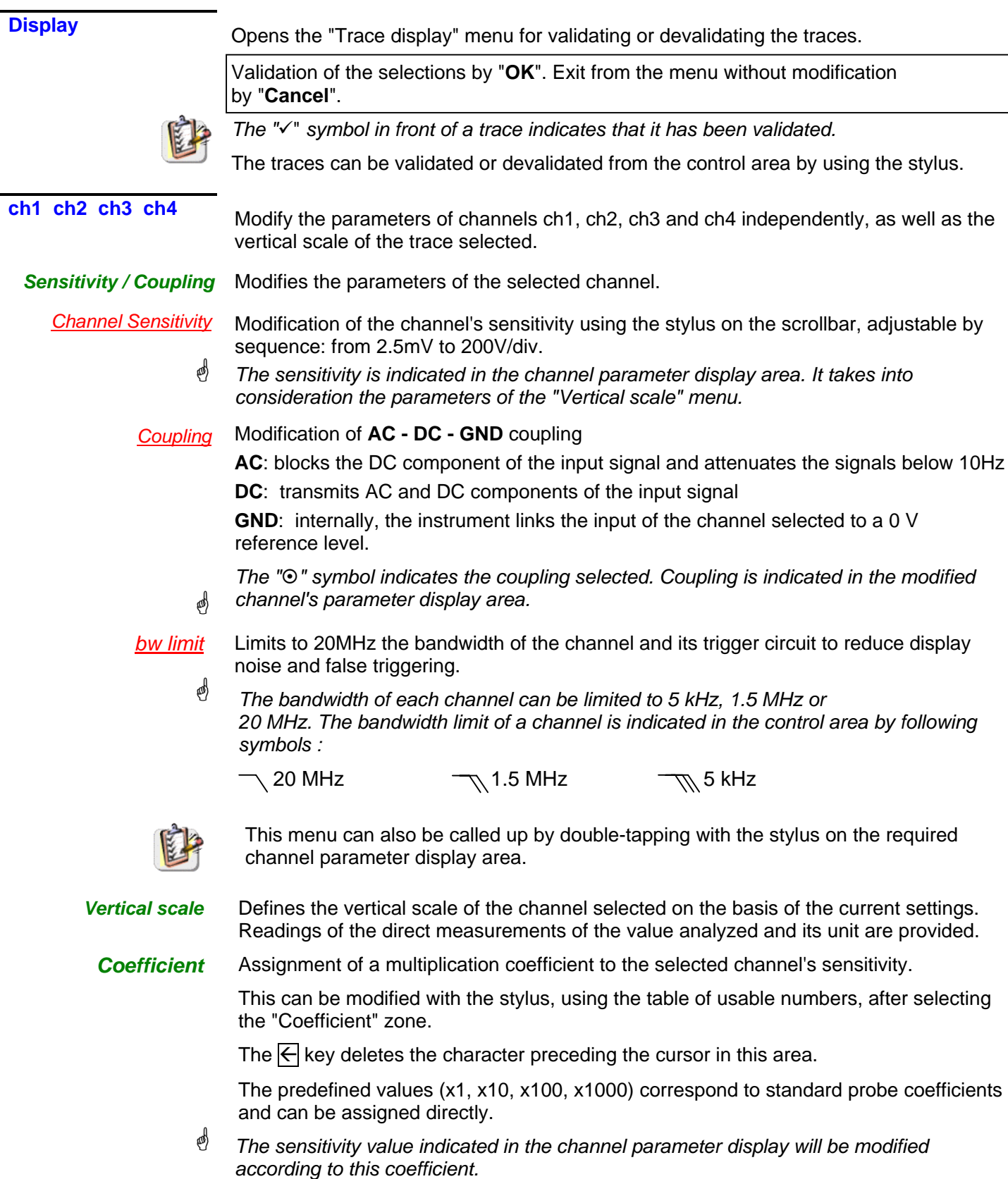

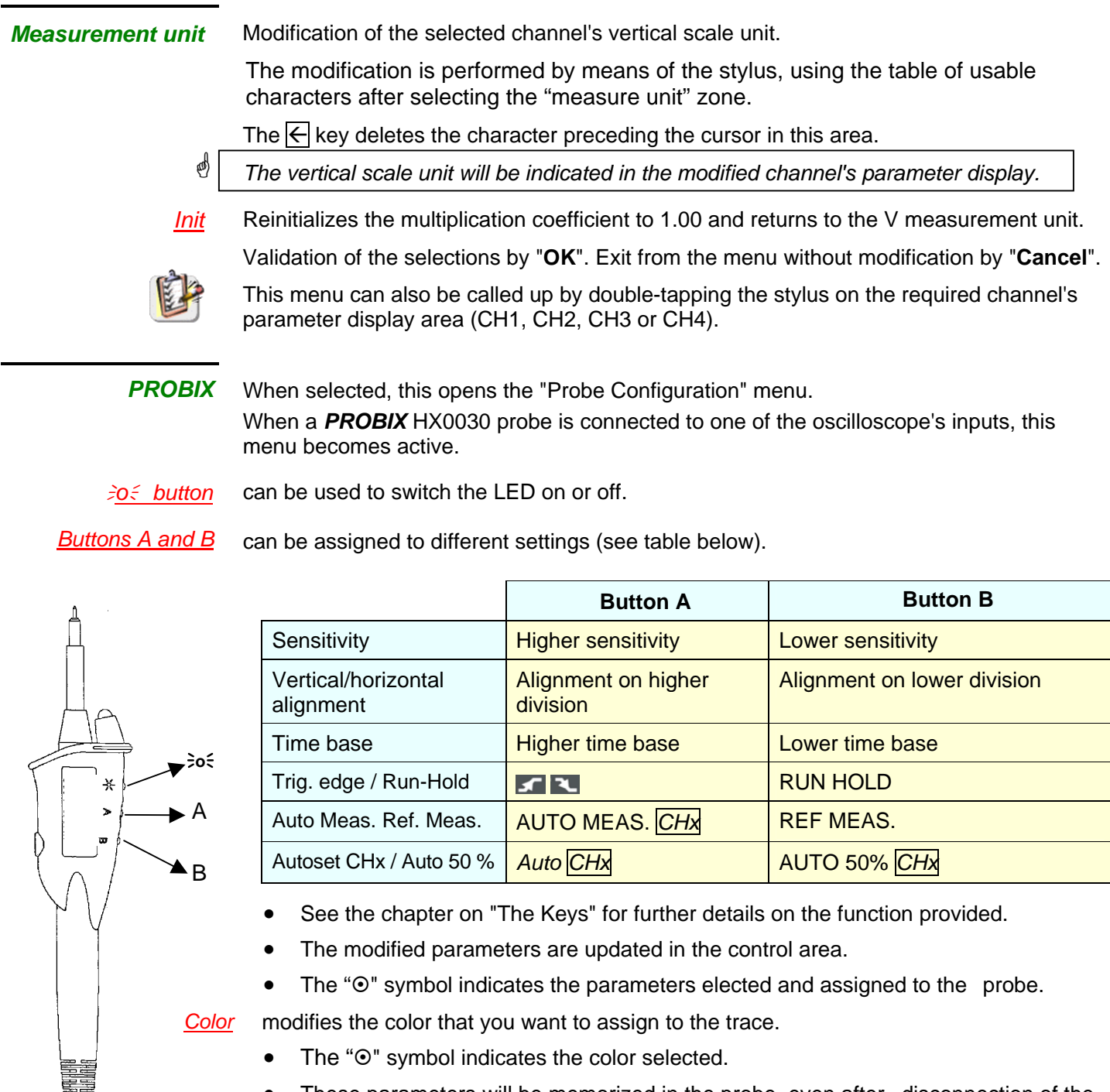

- These parameters will be memorized in the probe, even after disconnection of the oscilloscope.
- If a **PROBIX** HX0031 BNC adapter or **PROBIX** HX0033 "banana" adapter is connected to one of the oscilloscope's inputs, only the color menu is active.
- ) *When using PROBIX adapters, the choice of the color remains possible.*

**est)** 

**math1 math2 math3 math4**  *Function definition* 

For each trace, definition of a mathematical function and the vertical scale. Menus present only in Advanced mode (see §. "Util" Menu).

Defines the mathematical function to be assigned to the selected trace by means of a vertical keyboard, linking traces ch1 and ch2, as well as ch3 and ch4 if necessary.

- *The mathematical function can be defined on 2 lines.*
- *ch2 and ch3 can only be used on OX 7104 oscilloscope.*
- *mathx cannot be used in the definition of a function.*

The  $\left|\leftarrow\right|$  key deletes the character preceding the cursor in the window.

*Functions* 8 predefined mathematical functions can be linked to the traces:

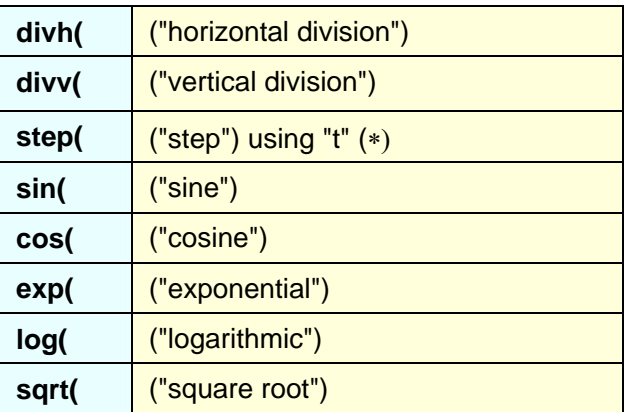

 $(*)$  t = abscissa of the sample in the 2500-sample acquisition memory.

\* *divh(1) is equivalent to 250 samples (counts) = 1 horizontal division*

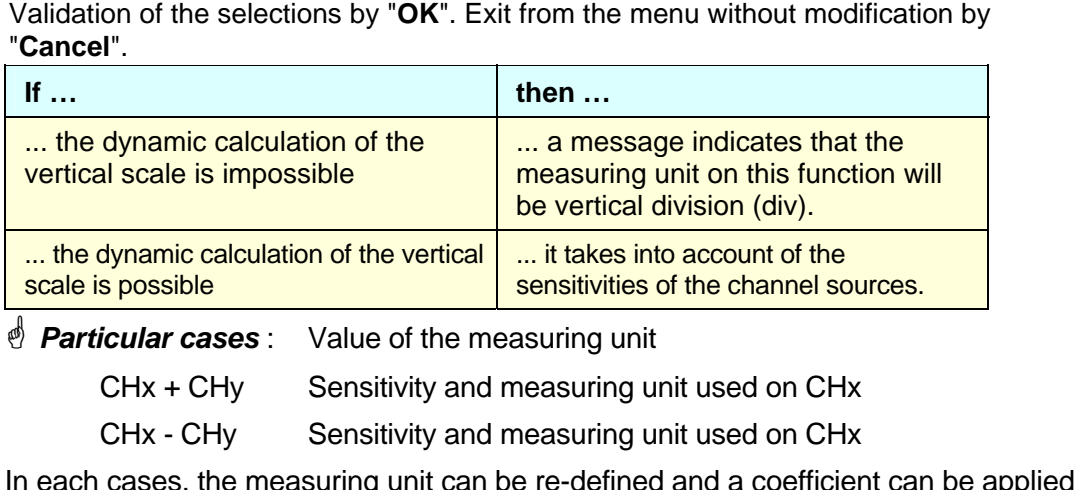

In each cases, the measuring unit can be re-defined and a coefficient can be applied to the measurement results (refer to §. Vertical scale).

- # *Examples*
	- *Use of predefined mathematical functions*
- Predefined divv() function used on its own: math $3 = \text{div}(3)$ .

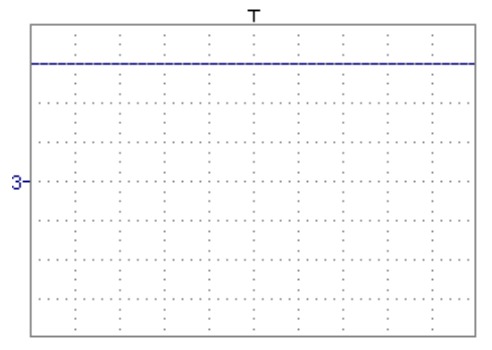

The trace is equal to 3 vertical divisions.

• Predefined step() function associated with a trace:

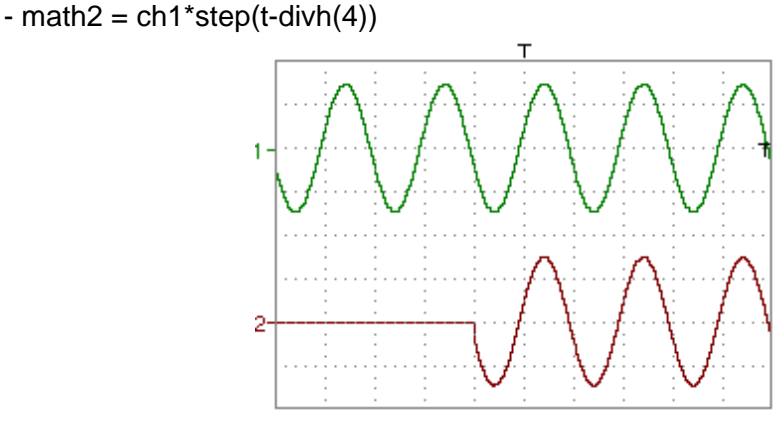

The result of math2 is 0 vertical divisions as long as **t** is less than four horizontal divisions  $(t\text{-divh}(4) < 0)$ .

The result of math2 is equal to ch1 when **t** becomes greater than four horizontal divisions (t-divh $(4) > 0$ ).

 $-$  math2 = ch1\*step(divh(4)-t)

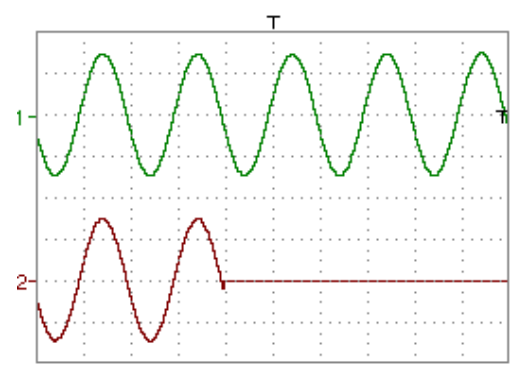

The result of math2 is equal to ch1 as long as **t** is less than four horizontal divisions (t-divh $(4) > 0$ ).

the result of math2 is at 0 vertical divisions when **t** becomes greater than four horizontal divisions (t-divh $(4) < 0$ ).

*Example 1*

*traces* 

*Addition of two* 

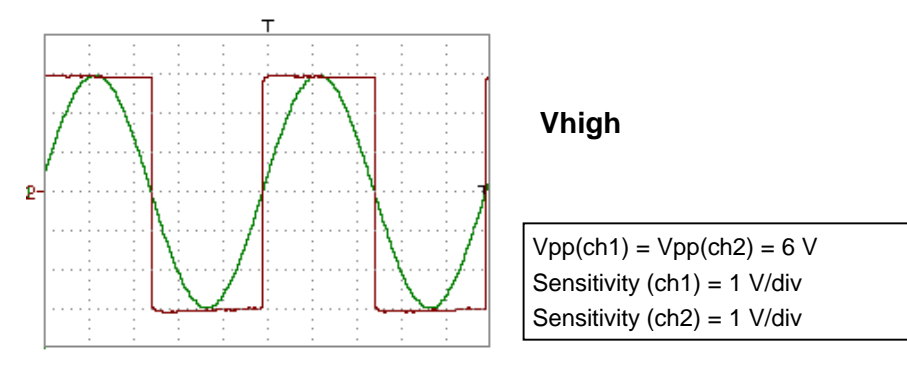

Traces ch1 and ch2 are optimised on 6 vertical divisions.

Vamp  $ch1 = 6$  vertical divisions Vamp  $ch2 = 6$  vertical divisions

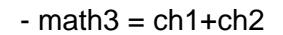

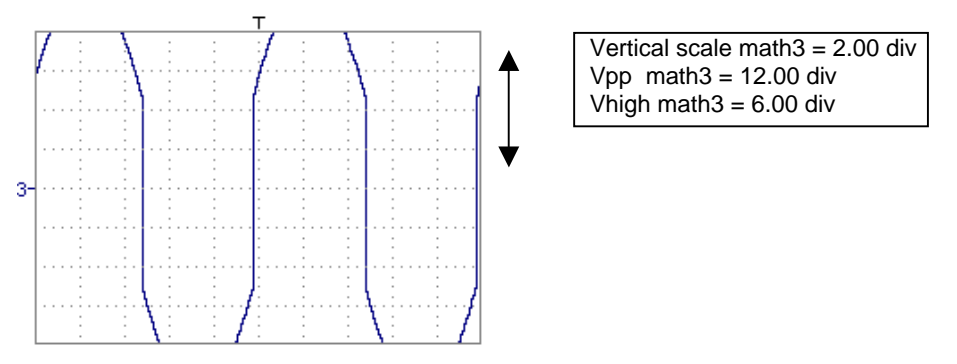

There is a high and low overshoot, so division by 2 is necessary to optimize display of the result.

 $-$  math3 = (ch1+ch2) / 2

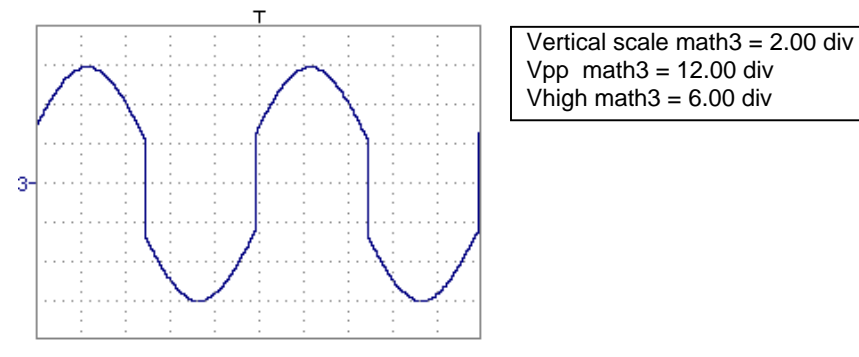

Division by two adjusts the addition to the dynamics of the screen.

Vamp math $3 = 6$  vertical divisions

The measuring unit and the sensitivity of ch1 are used during the display of measurements.

You can then open the menu "Vertical Scale" of math3 (see §. Opening from math3, math4) to assign a coefficient to the result and to modify the measuring unit.
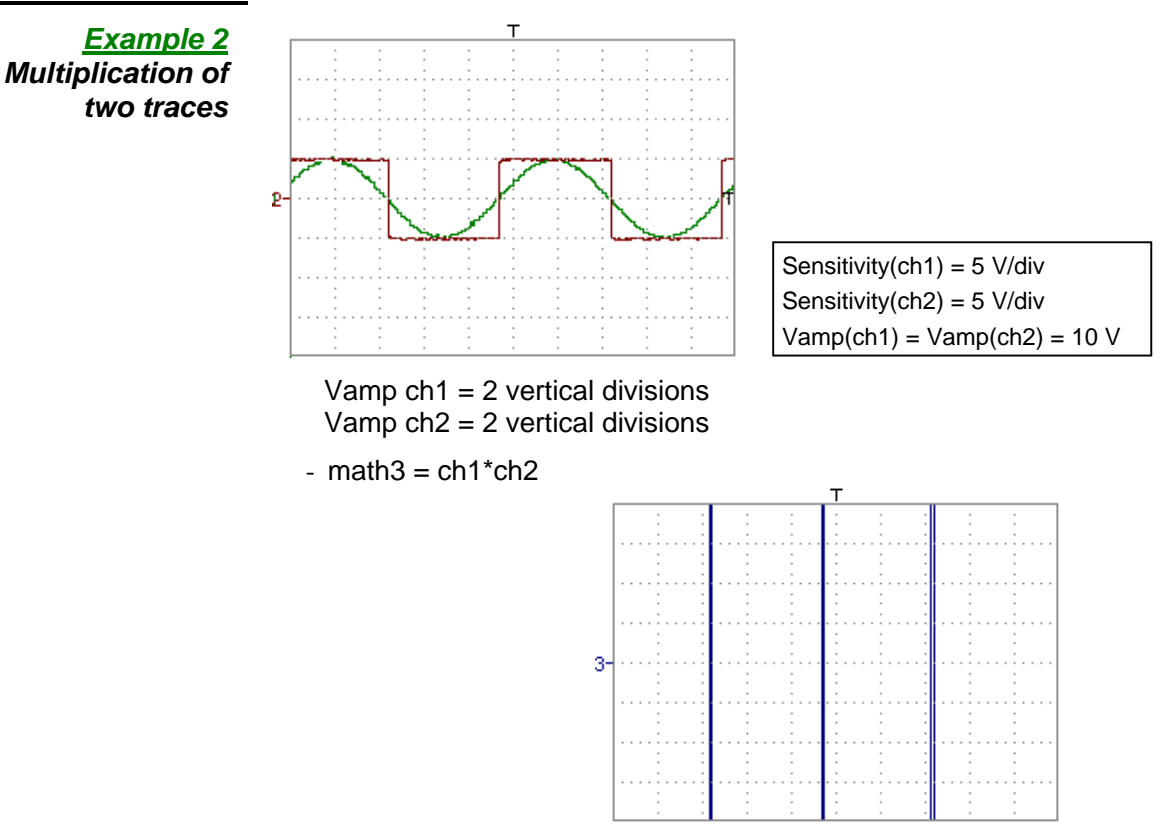

As for the addition of traces, there is a even more significant high and low overshoot.

The overshoot is due to the increased dynamics of the numbers after a multiplication ; to avoid this and standardize the result, use the divv () function. **Example:** If Amplitude on CH1 = 2 divv and Amplitude on CH2 = 2 divv, the following function is used to get an amplitude of 1 divv :

 $math3 = (ch1 * ch2) / div(1)$ 

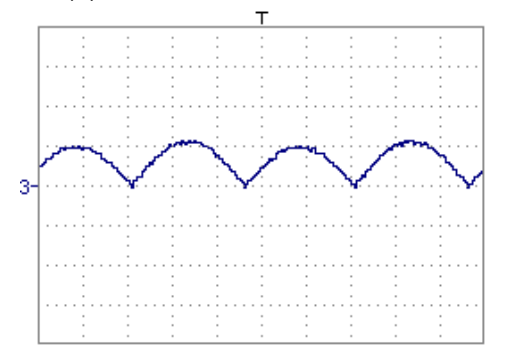

The result of the multiplication is translated into divisions on the screen.

- $\stackrel{\triangle}{\bullet}$  If Vamp ch1 = 8 div and Vamp ch2 = 8 div, the result *must be divided by divv(4) to obtain Vamp math3 = 4 div.*
	- *When mathematical functions associated with traces are used, the dynamics of the result obtained must be verified.*

Correction of the result of the operations by mathematical functions (divv(), divh(),  $/$  ...) is recommended to optimize the screen display.

You can then open the menu "Vertical Scale" of math3 (see §. Opening from math3, math4) to assign a coefficient to the result and to modify the measuring unit.

In our example:

- Then select math3 as the reference for the automatic and manual measurements (see §. "MEASURE" Menu).
- Then display the table of 19 measurements made on the math3 trace math3 (see §. "MEASURE" Menu).

The measurements displayed are the exact result of the multiplication of the two traces ch1 and ch2 in the unit (V).

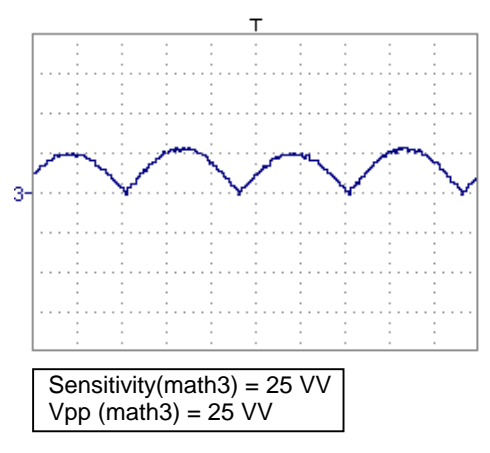

*Example 3* 

*Association of predefined functions*

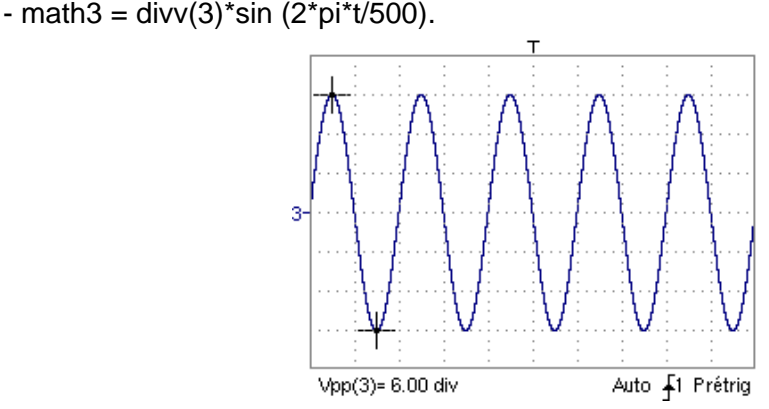

The trace obtained is a sine-curve produced using the predefined function "sin()". The amplitude is 6 divisions.

The period equal to 500 samples (2 horizontal divisions) depends on the time base.

• Same trace produced with the predefined divh() function:

math $3 = \text{div}v(3)$ \*sin $(2 \cdot \text{pi} \cdot t/\text{div}h(2))$ 

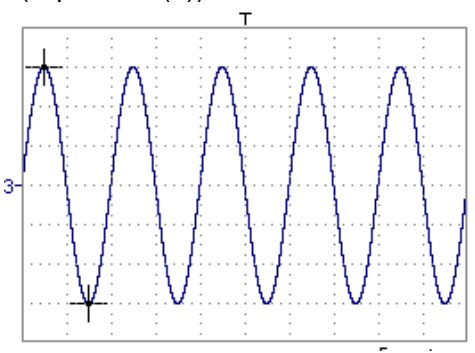

In this example, divh(2) is equivalent to 500 samples.

\* *1 horizontal division = 250 samples* 

The period divh(2), equal to 500 samples (2 horizontal divisions), depends on the time base.

• Production of a sine wave by the predefined cos() function:

math3 =  $divv(3)$ \*cos(2\*pi\*t/divh(2))

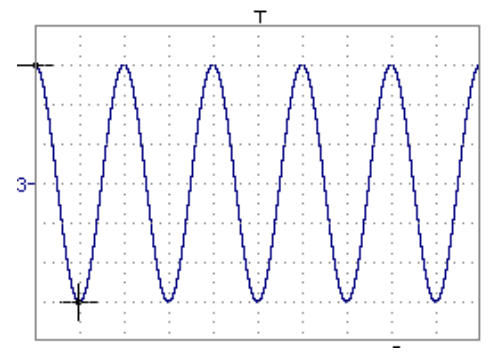

The trace obtained with the predefined cos() function is offset by 90°.

*Production of an attenuated sine wave using predefined functions* 

math1 = sin (pi\*t/divh(1))\*exp(-t/divh(6))\*divv(4)

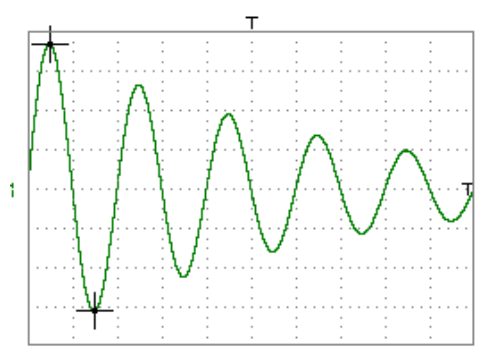

"sin (pi\*t/divh(1))" can be used to modify the number of periods. "exp $(t/divh(\hat{\theta}))$ " can be used to modify the level of attenuation.

#### *Function definition*

**Files** Contains the list of the functions (.FCT) saved by the user, along with two predefined files.

By selecting the name of the function with the stylus (function name in blue), you can transfer the definition of the function into the 2 lines provided for that purpose.

The scroll bar can be used to scroll through the list of memorized functions.

The function can be modified with the table of usable characters, associating the ch1 and ch2 traces.

This menu also contains two predefined functions.

#### **C1MULC2.FCT** and **SQUARE.FCT**

**C1MULC2 .FCT** Product of 2 traces with scaling:

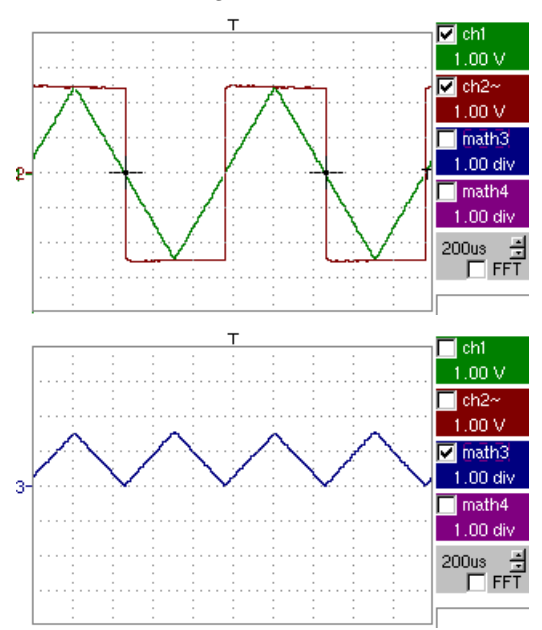

 $math3 = ch1 * ch2/divv(4) = C1MULC2.FCT$ 

\* *The factor divv(4) is used to optimize the display as long as the source signals have sufficient dynamics (> 6 divisions) and no overshooting.*

 **SQUARE .FCT** Definition of a square signal using first 4 harmonics of a Fourier series development.

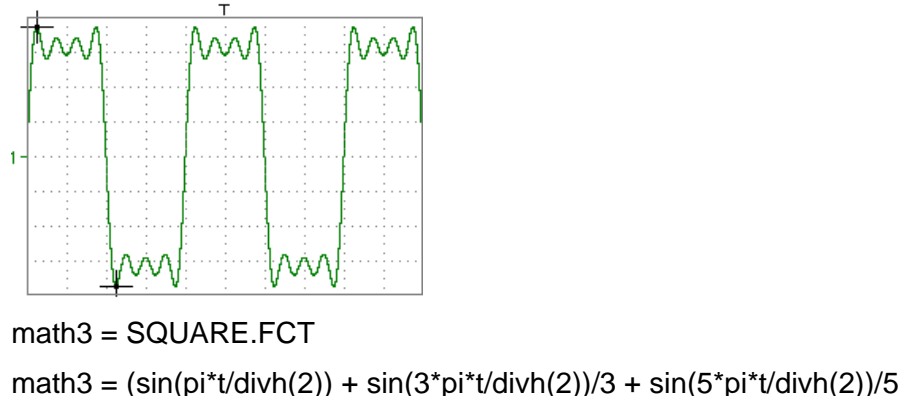

+  $sin(7<sup>*</sup>pi<sup>*</sup>t/divh(2))/7$ <sup>\*</sup>divv(4)

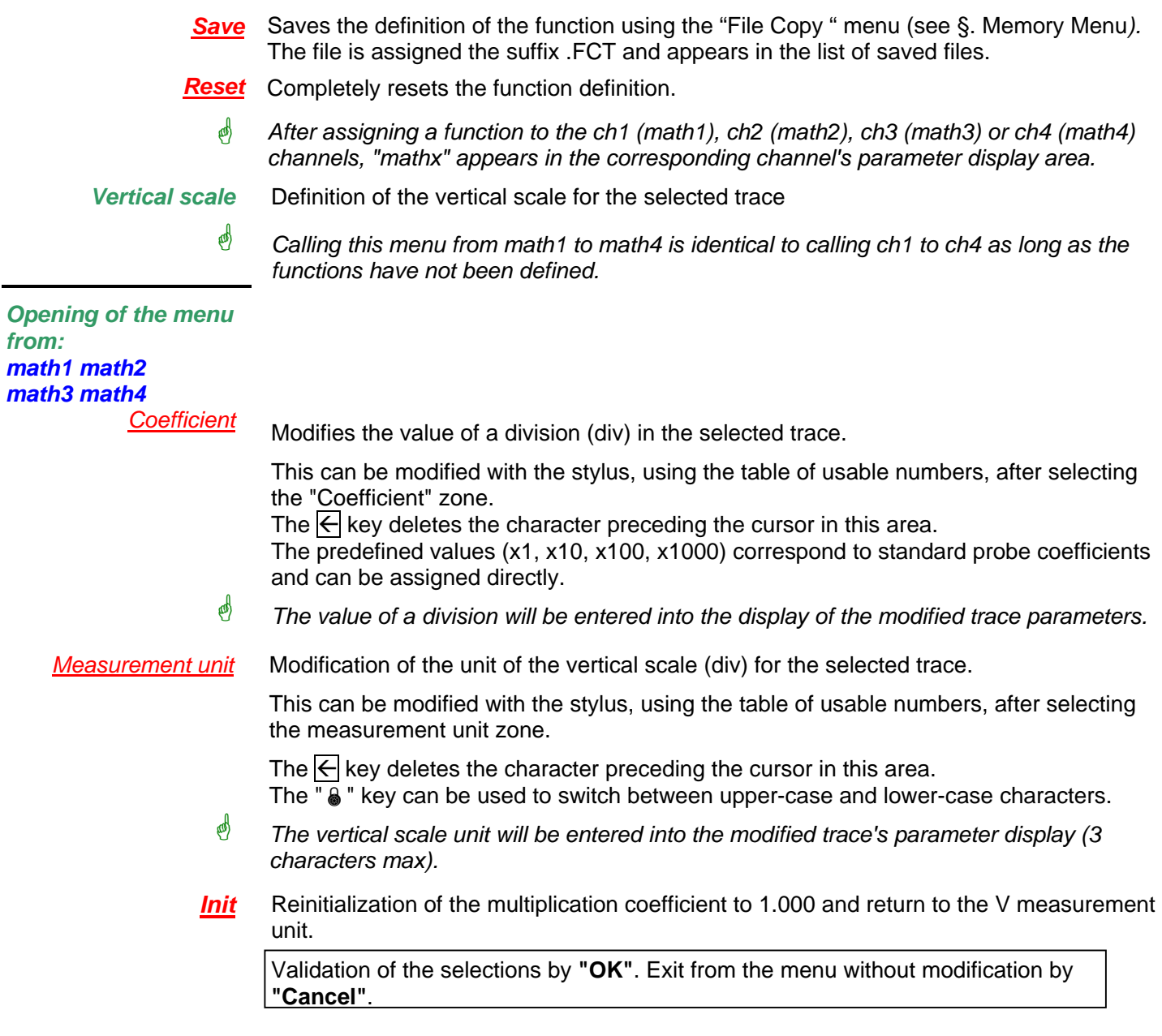

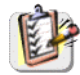

The "Vertical scale" menu can also be called up by double-tapping with the stylus in the parameter display of the required trace (math1 to math4).

### **The "Trig" Menu**

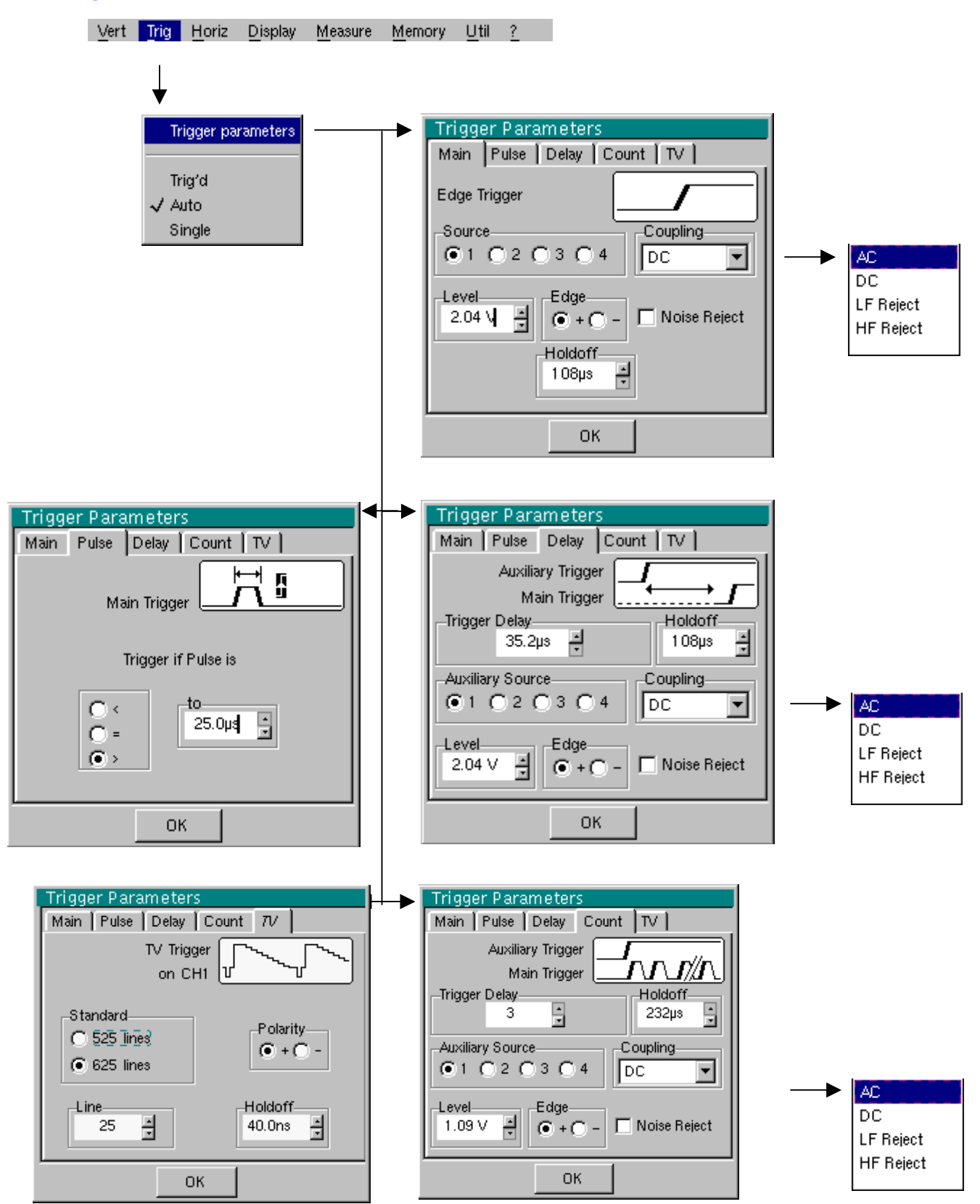

#### **Definition**

This range of portable oscilloscopes is equipped with "advanced triggers".

- The "**Main**" tab can be used to choose and parameterize the main trigger source.
- The "**Delay**" and "**Count**" trigger modes require parameterization of a second "auxiliary" trigger source. The auxiliary source may be the same as the main source.

The trigger choice is validated by exiting from the menu.

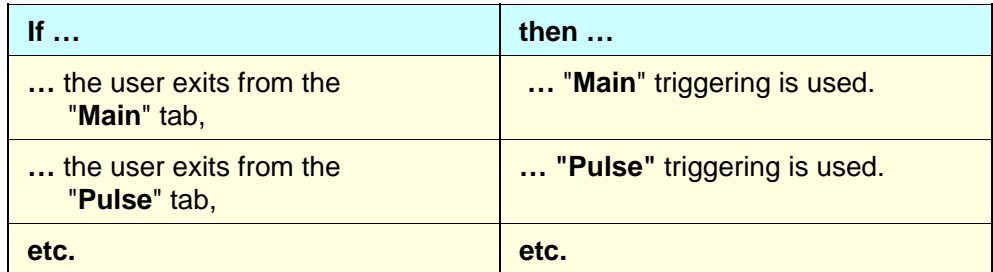

\*

- There is only one Holdoff, although it can be programmed from the "Main", "Delay", "Count" or "TV" tabs. When you use "Delay" or "Count", the Holdoff applies to the auxiliary source, i.e. the source of the count pulses or delay trigger pulses. In the other cases, Holdoff applies to the main trigger source.
- Each trigger source has its own specific attributes: Coupling, Level, Edge, Noise Reject, Filter.

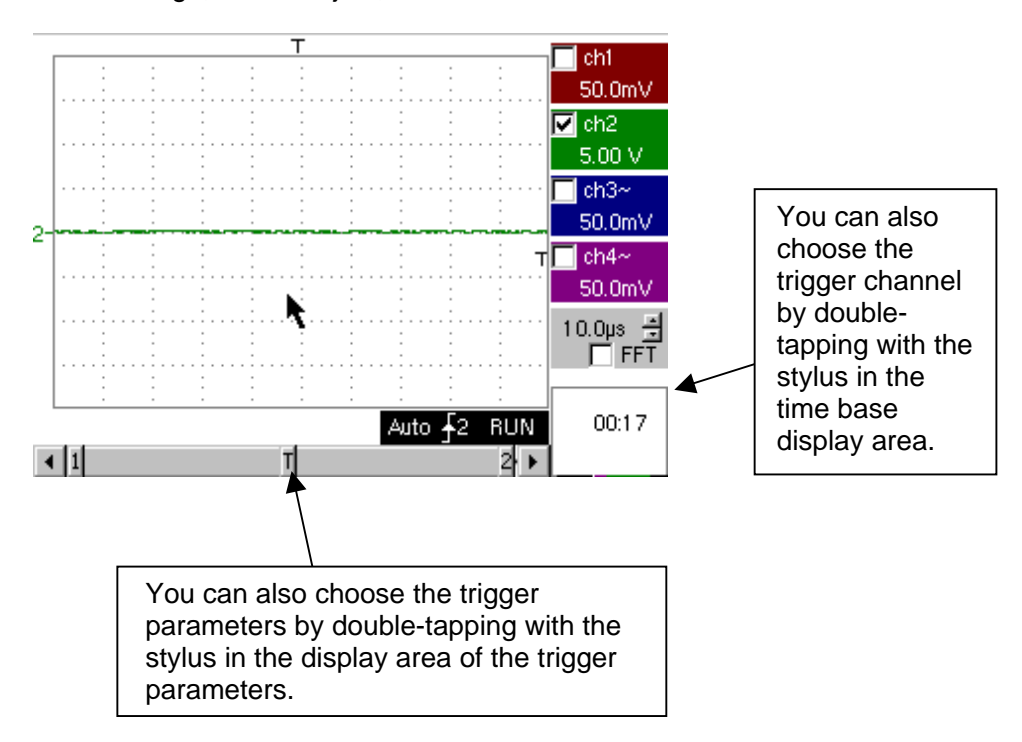

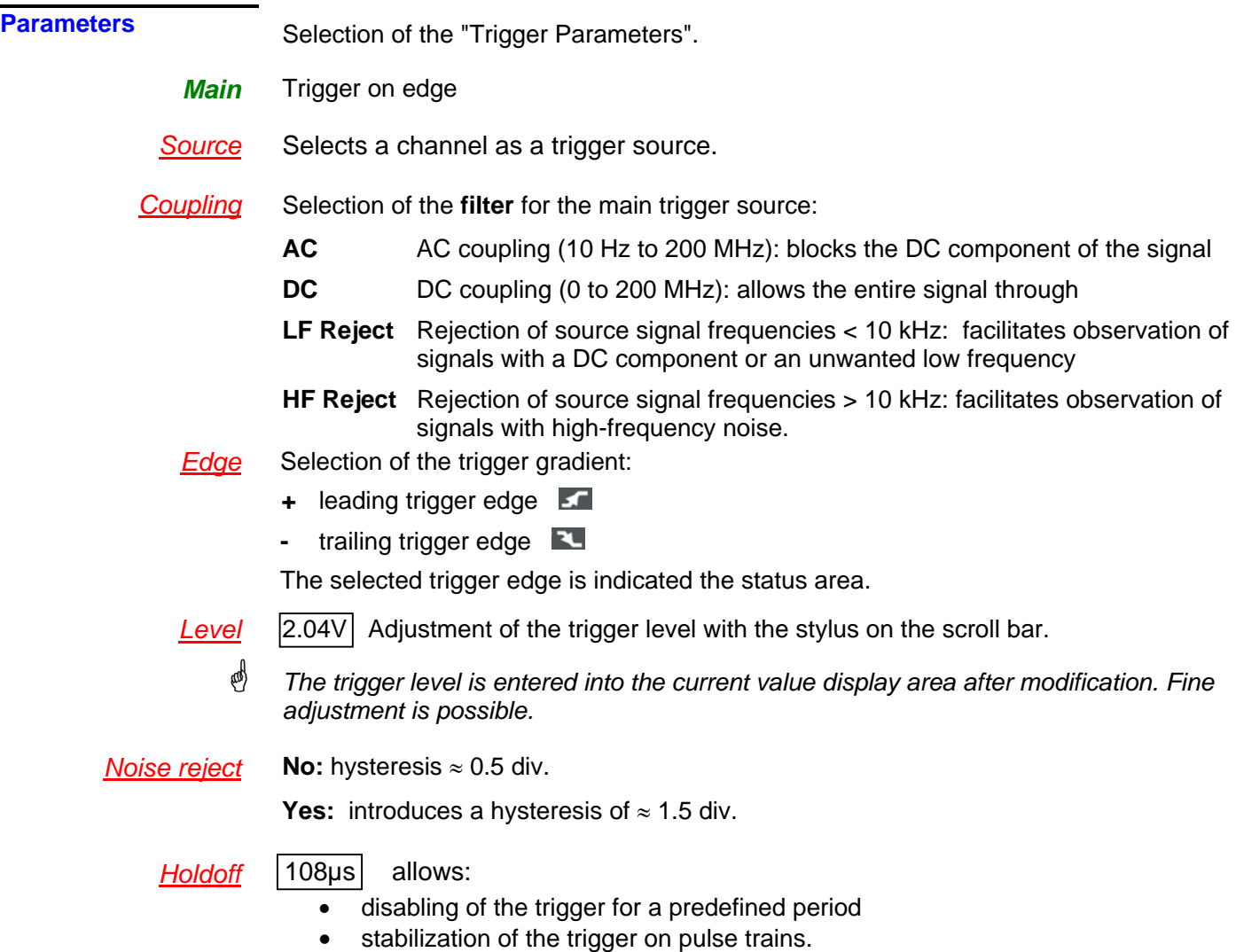

Double-tapping in this field displays a virtual numeric keypad which can be used to directly input the value.

# *Example* Signal injected on CH1: a train of three 6 VDC pulses at a frequency of 20 kHz with a 500 mVDC component, separated by 500 µs.

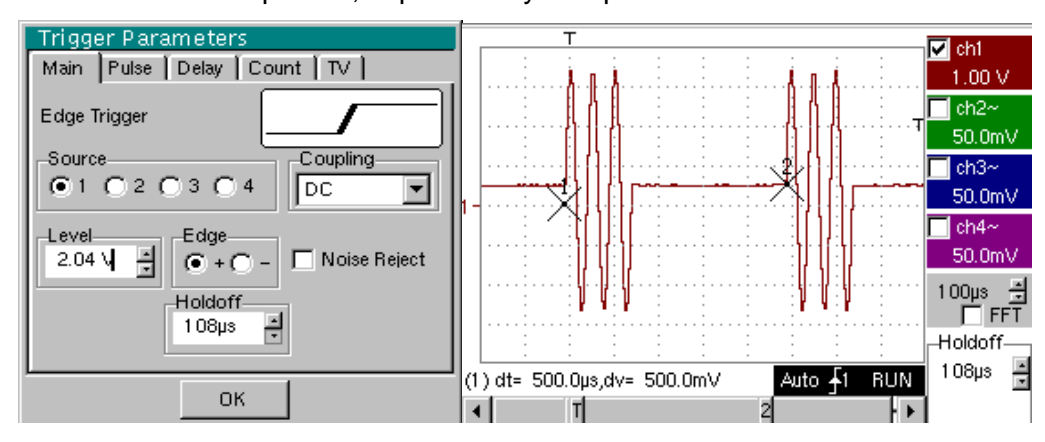

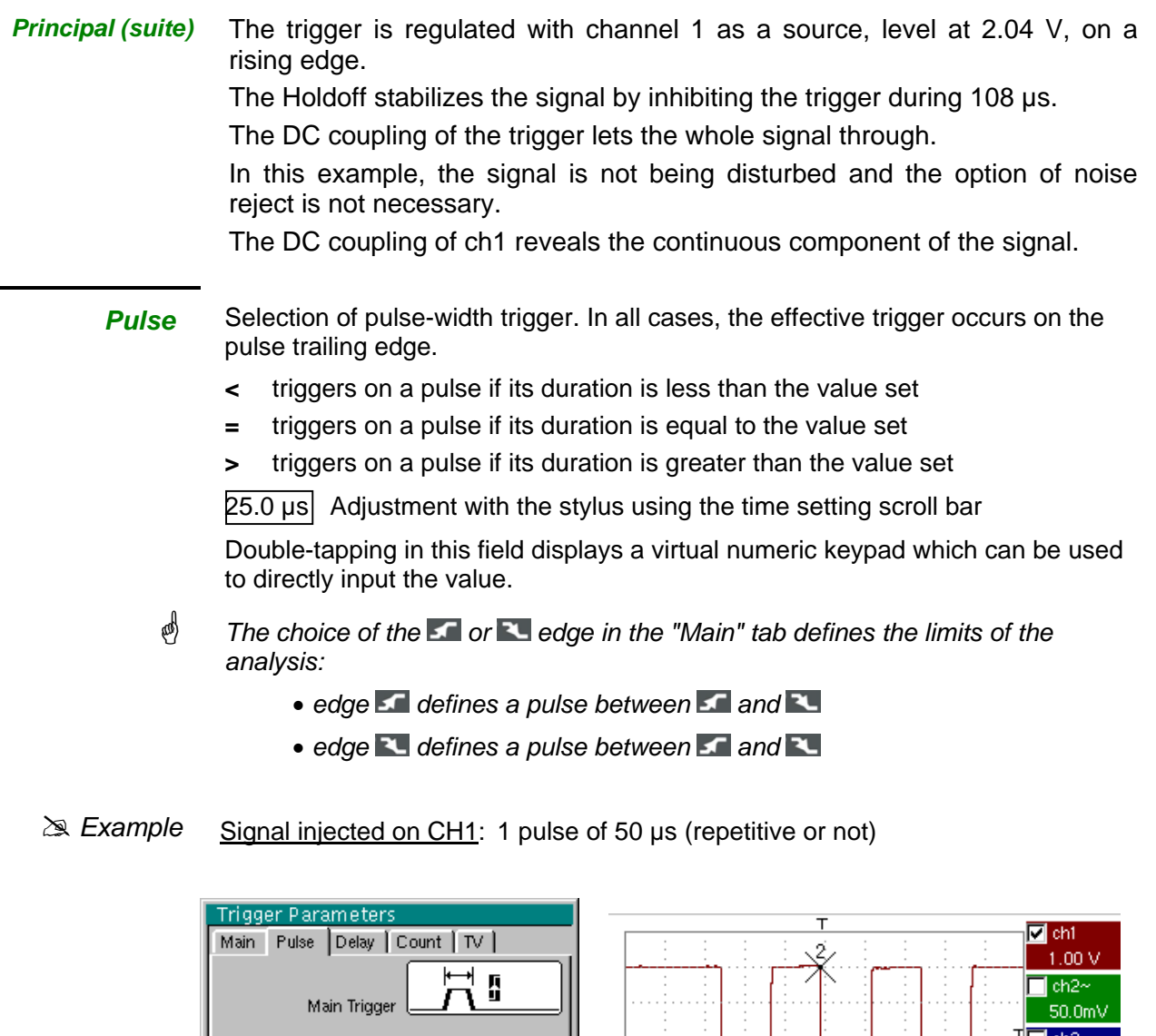

- Trigger if Pulse is 50.0mV ch4~ .<br>50.0mV  $\cap$  < to- $25.0 \mu\sqrt{3}$ 20.0µs <u>-4</u><br>— Г FFT C  $\sigma$ Déci: Puise<sub>t</sub> 25.0µs 룸 (1) dt= 24.80ps,dv= 6.000 V Auto  $\frac{1}{2}1$  STOP 0K  $\left| \cdot \right|$   $1$ П ۰ь
- \* *The trigger parameters in the main menu are active (Source, Level, Edge, etc.).*

*The oscilloscope is triggered when the signal's pulse width is equal to the specified pulse width (25.0 µs + tolerance).* 

*The trigger occurs on the leading edge of the pulse, but is effective on the trailing edge.*

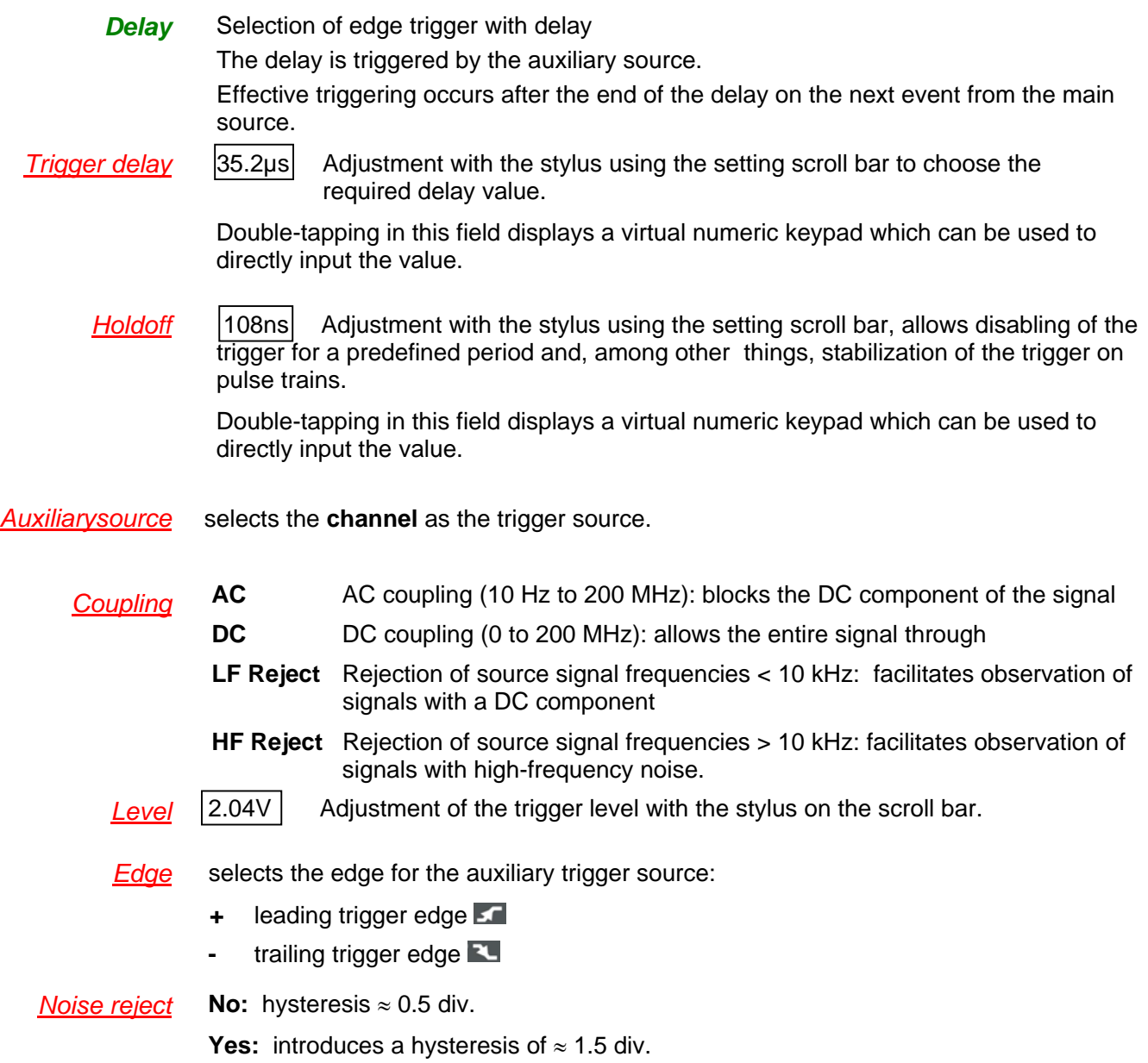

# *Example* Signal injected on CH1: a train of three 6 VDC pulses at a frequency of 20 kHz separated by 500 µs.

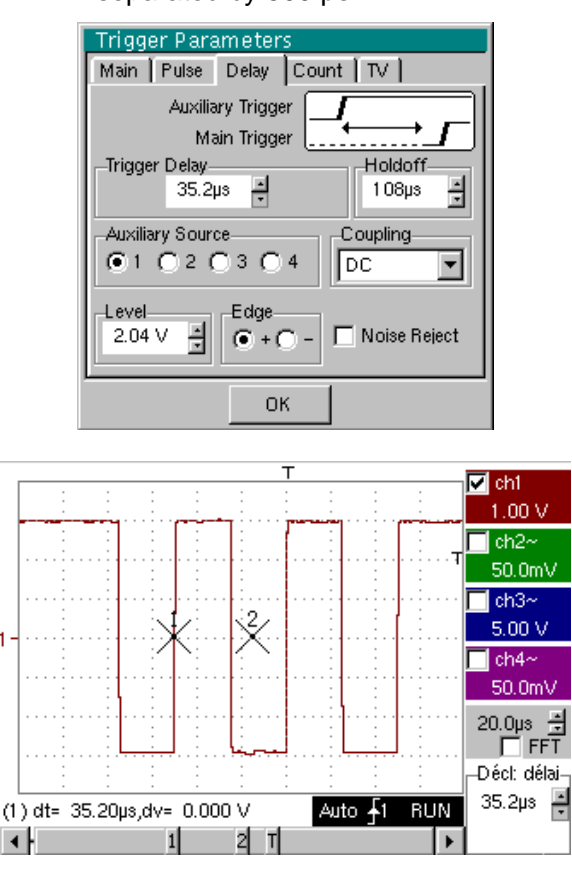

\* *The trigger is active after the end of the delay (35.2 µs) on the first leading edge. The Holdoff stabilizes the signal by disabling the trigger for 108 µs.*

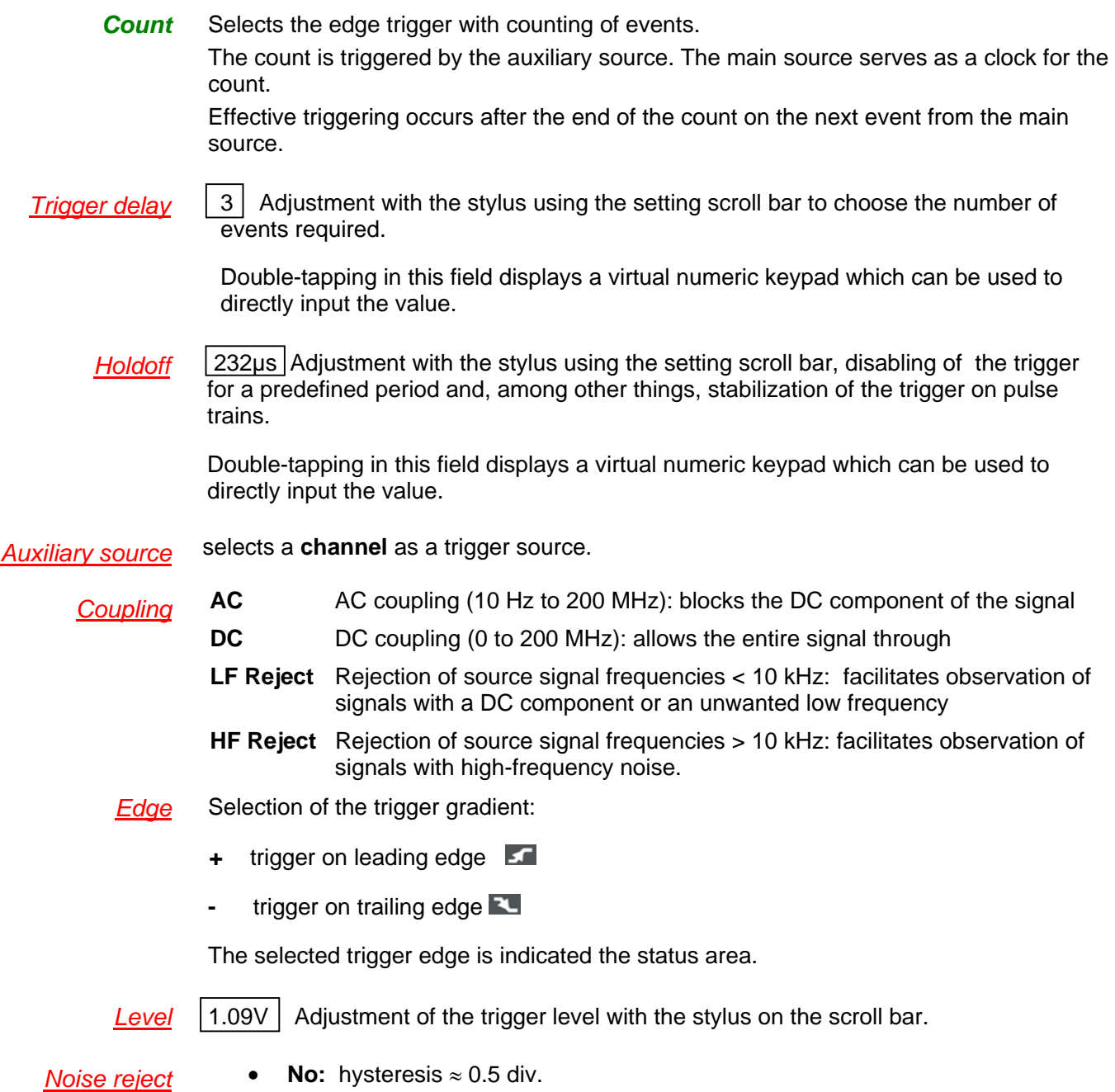

• **Yes:** introduces a hysteresis of ≈ 1.5 div.

# *Example* Signal injected on CH1: a train of five 6 VDC pulses at a frequency of 20 kHz separated by 500 µs.

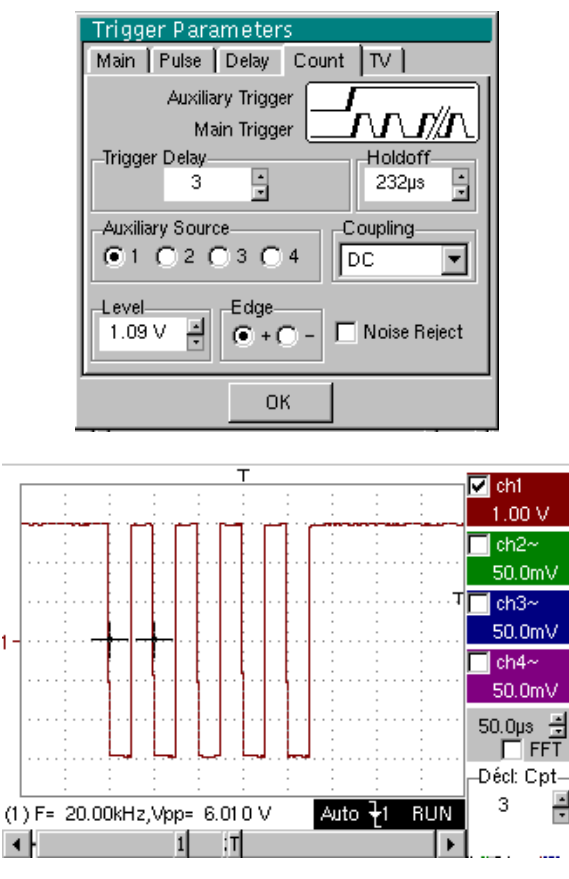

\* *The trigger is set on the trailing edge.* 

*The first edge activates the trigger. It is not included in the count. The trigger is triggered on the third trailing edge of the pulse train. The Holdoff stabilizes the signal by disabling the trigger for 232 µs.*

- **TV** Trigger on a TV signal See Chapter VI - Applications: §. Video signal display. This menu is only applicable to the CH1 input.
- **Standard** Trigger on a specific line number. The trigger starts on the front edge of the line synchronization signal.
	- 625 lines (SECAM) or
	- 525 lines (PAL)
	- *Polarity* **+** Direct videoReverse video
	- *Hodoff* Adjusted by scrolling with the stylus. Triggering impossible for a pre-defined time. Double-tapping in this field displays a virtual numeric keypad which can be used to directly input the value.
		- *Line* 25 Adjustment of the no. with the stylus using the scroll bar.

Double-tapping in this field displays a virtual numeric keypad which can be used to directly input the value.

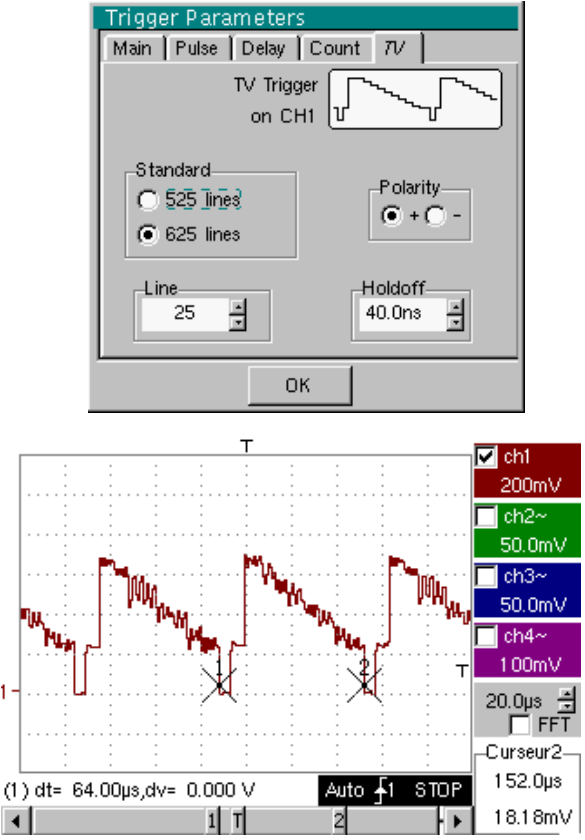

*The "*<sup> $\circ$ </sup>" and " $\checkmark$ " symbols indicate the selected parameters.

Validation of the selections by "**OK**".

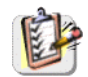

The "Trigger Parameters" menu can also be called up by double-tapping the stylus in the trigger settings display area.

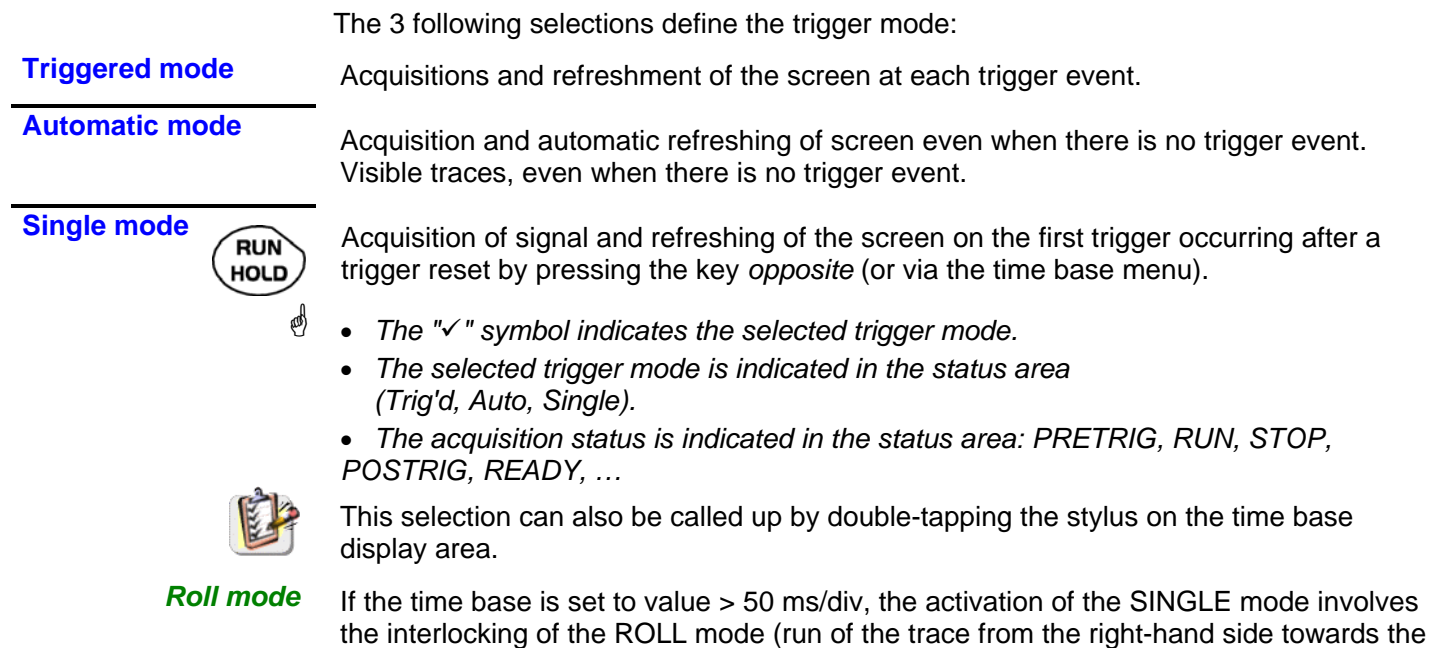

left of the screen).

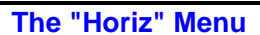

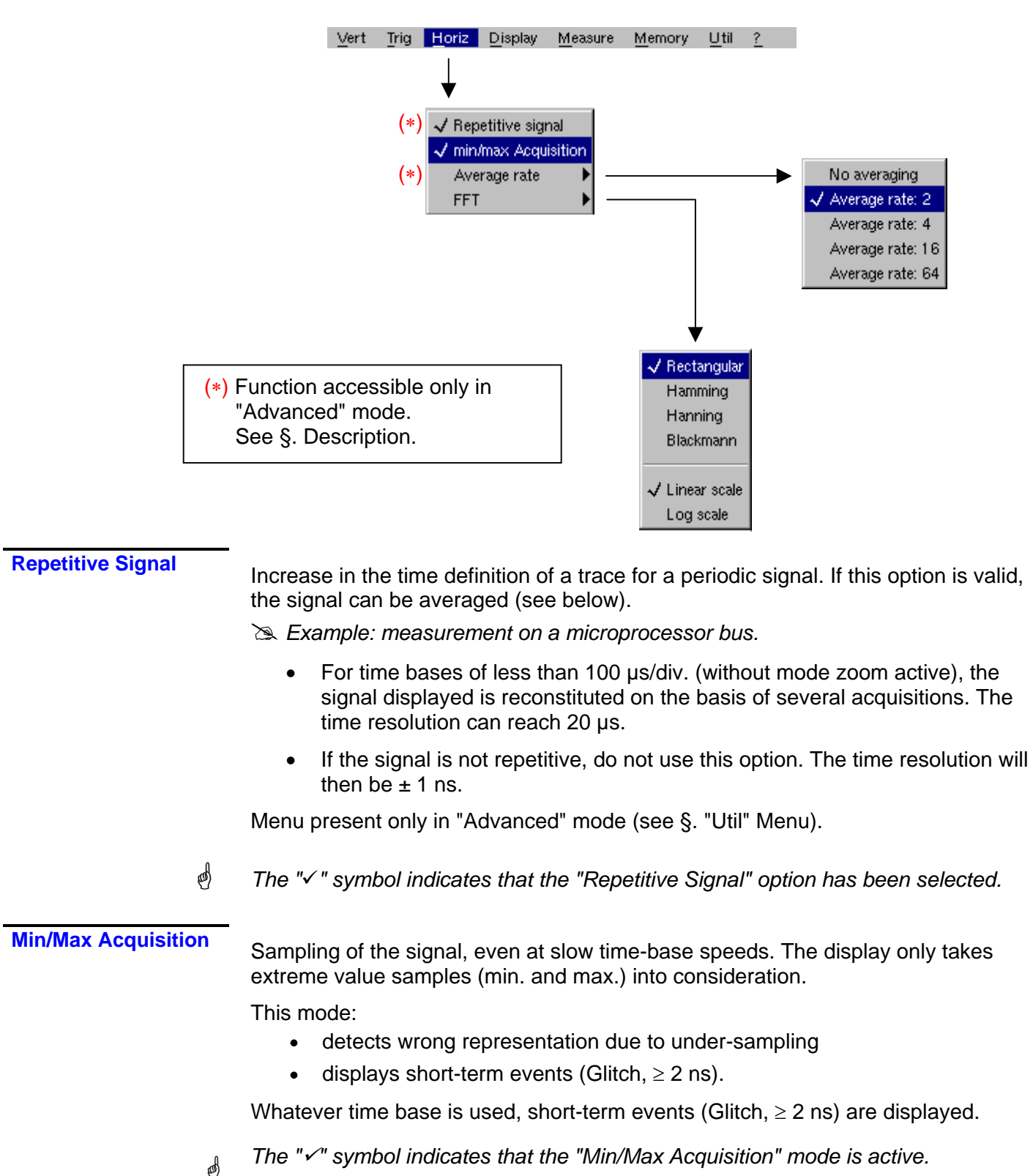

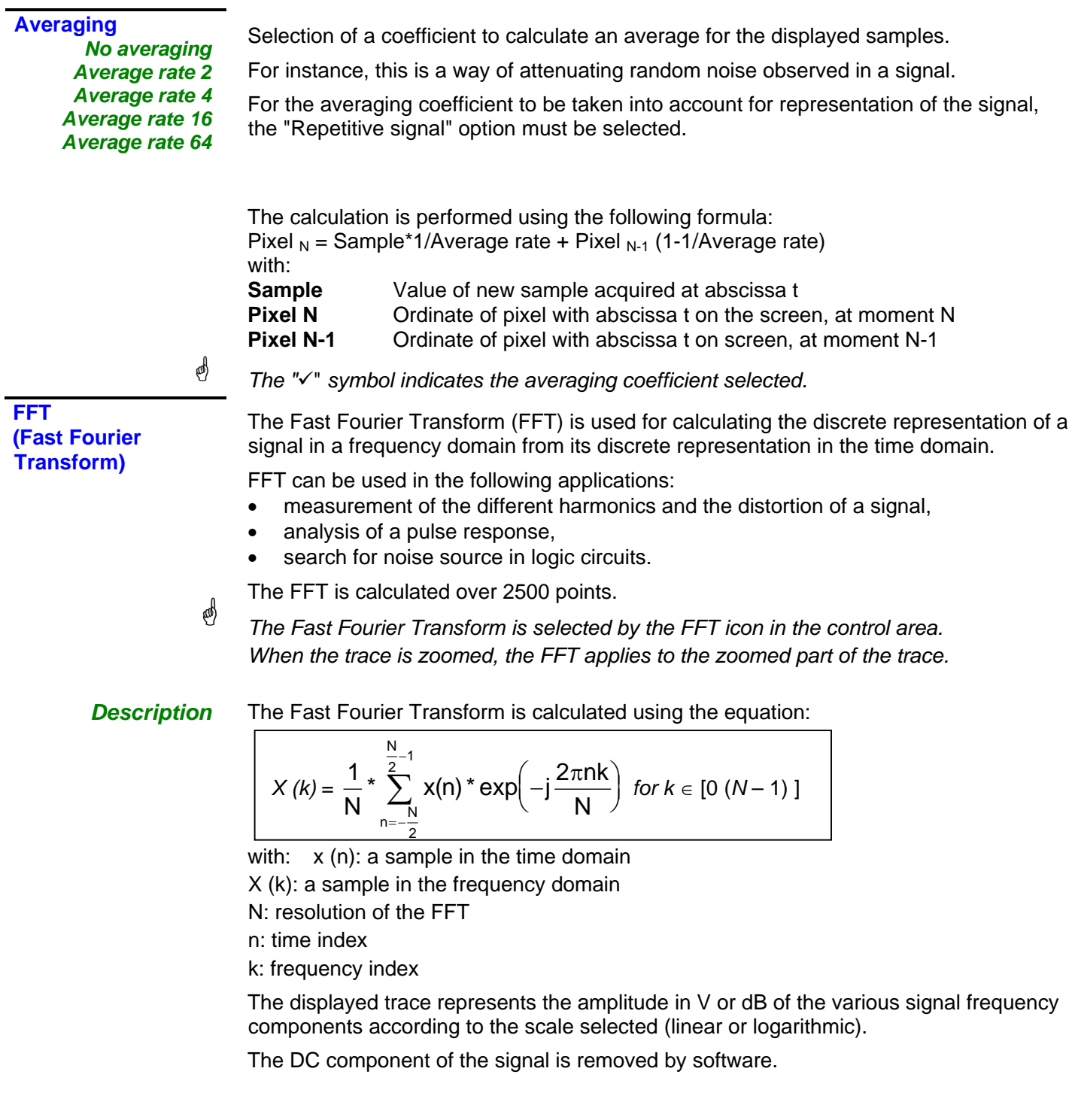

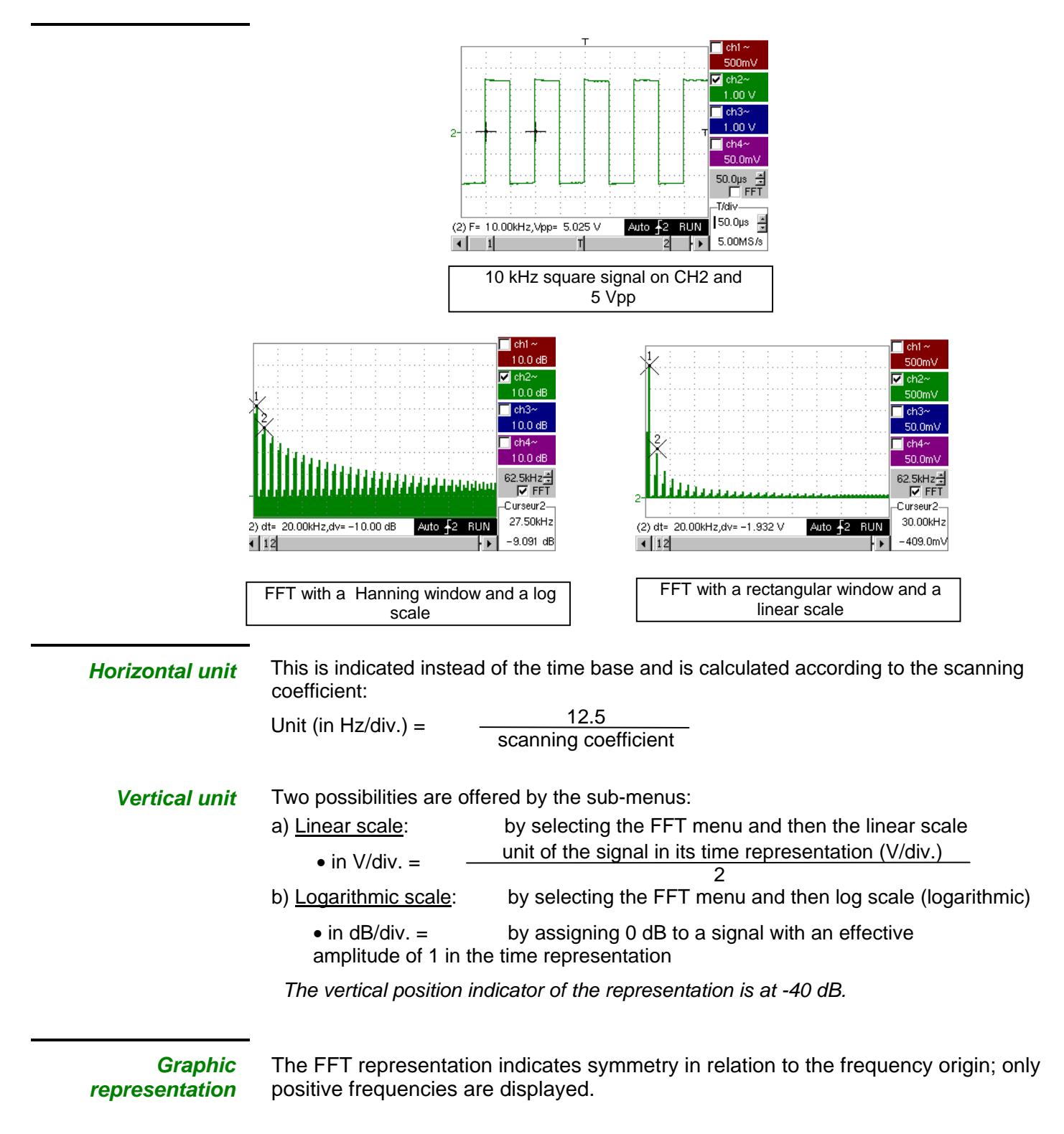

The sub-menus select a type of window.

*Rectangular Hamming Hanning Blackman*

> Before calculating the FFT, the oscilloscope weights the signal to be analyzed by means of a window acting as a band-pass filter. The choice of window type is essential to distinguish between the various lines of a signal and to make accurate measurements.

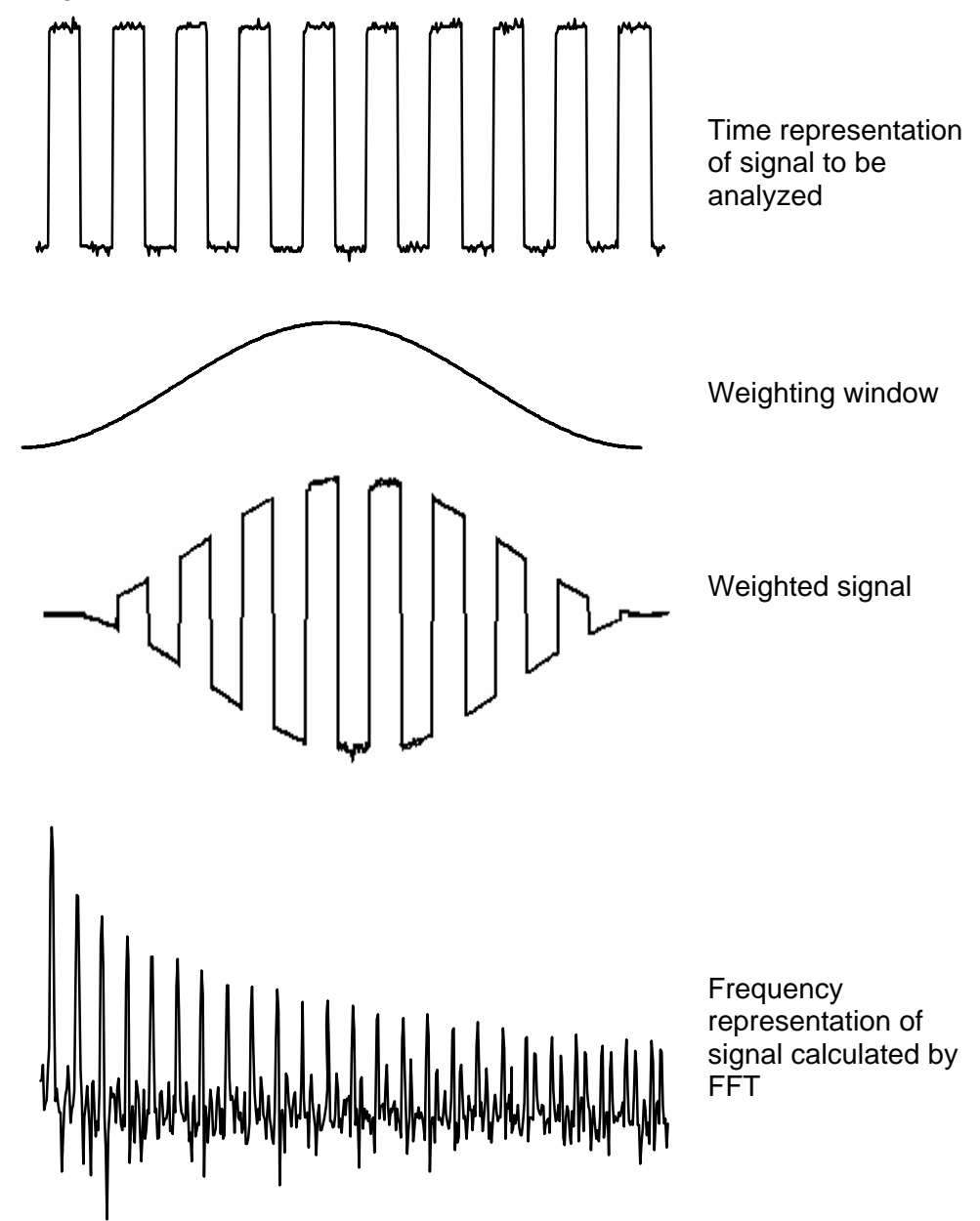

The finite duration of the study interval results in a convolution in the signal frequency domain with a function sinx/x.

This convolution modifies the graphic representation of the FFT because of the lateral lobes characteristic of the sinx/x function (unless the study interval contains an whole number of periods).

Four types of window selections are available: the menus appear directly on selection of the FFT menu.

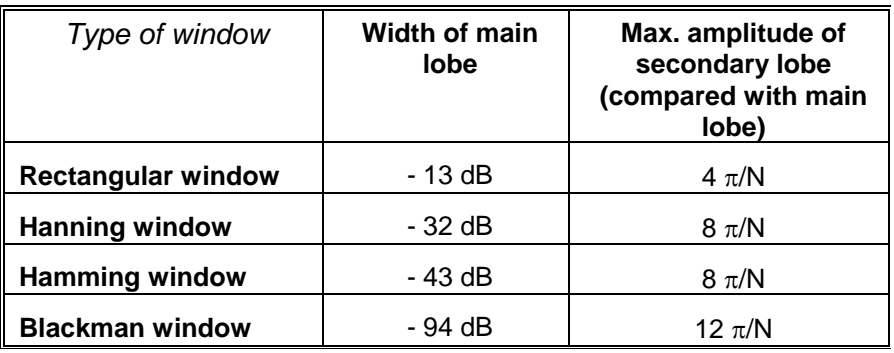

*Effects of under-sampling on frequency representation:*

*If the sampling frequency is not correctly adjusted (less than or twice the maximum frequency of the signal to be measured), the high-frequency components will be under-sampled and appear in the graphic representation of the FFT by symmetry (aliasing).* 

- The "Autoset" function is active. This prevents the phenomenon above and adapts the horizontal scale: the representation is more legible.
- The "Zoom" function is active.

*The "√" symbol in front of one of the options indicates the function selected.* 

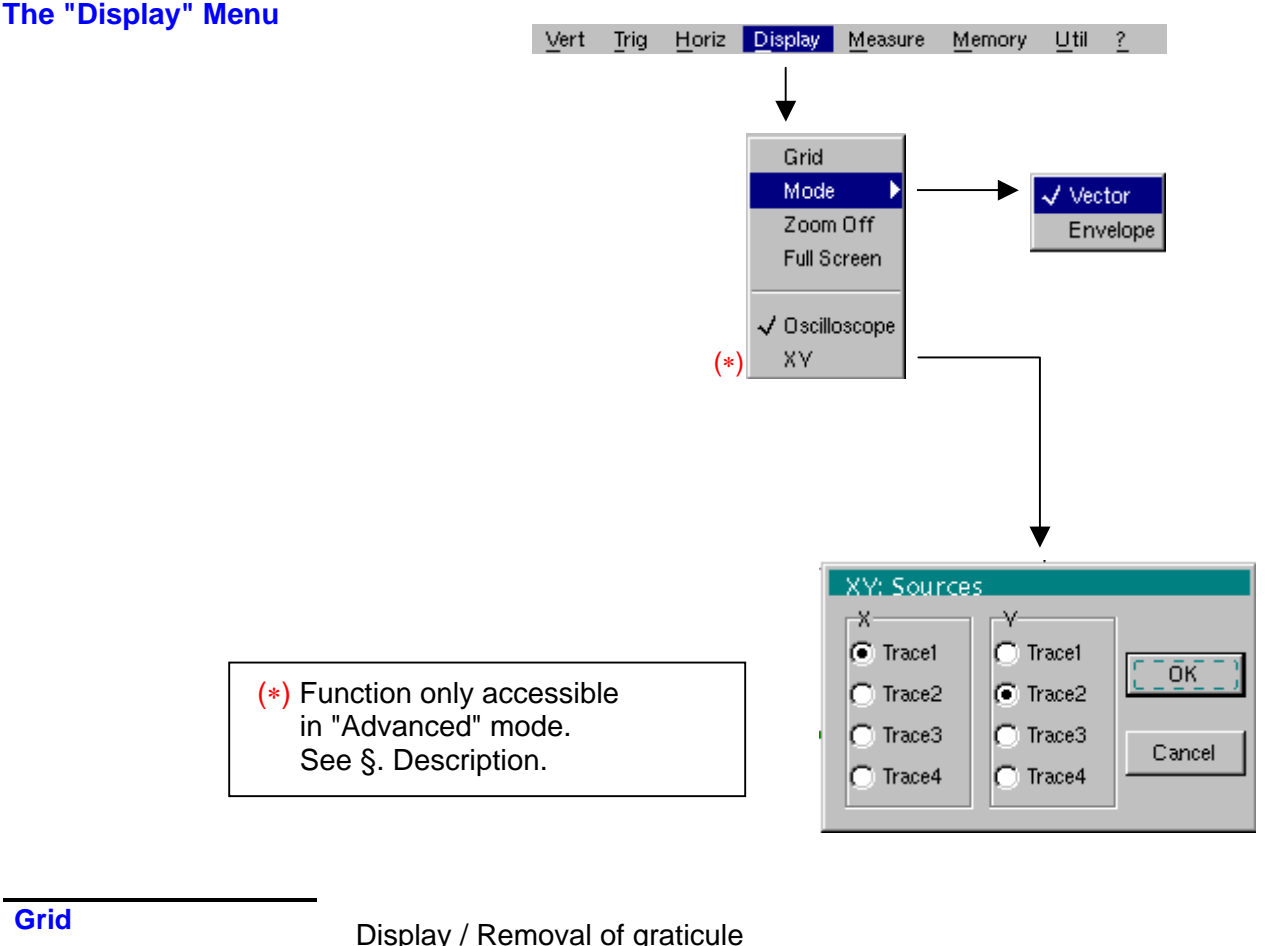

There are two display modes available: vector and envelope.

*Vector Envelope* 

\*

**e** 

A vector is plotted on the basis of each sample.

The minimum and maximum observed on each horizontal position of the screen are displayed. This mode is used, for example, to view a time or amplitude variation or a modulation.

*The "*9" *symbol indicates the active display mode.* 

**Zoom off** 

**Display modes** 

Returns to the original screen size after zooming in on part of the screen.

• *This function is inactive unless the screen is in zoom mode.*

• *If the Zoom mode is active, the letter "Z" is displayed in the trace and time-base parameter display area.*

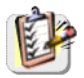

This menu can also be called up by double-tapping the stylus inside the trace display area.

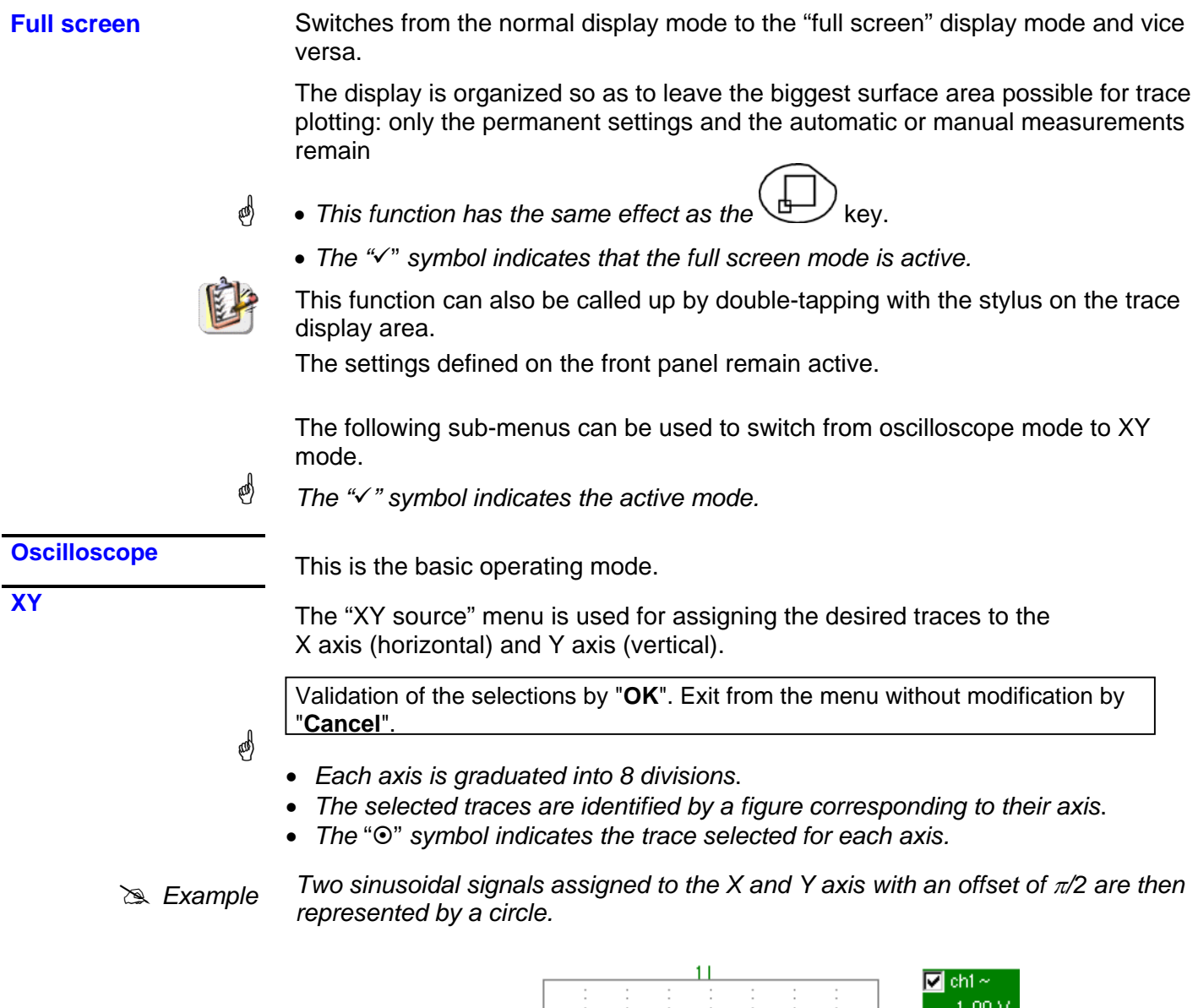

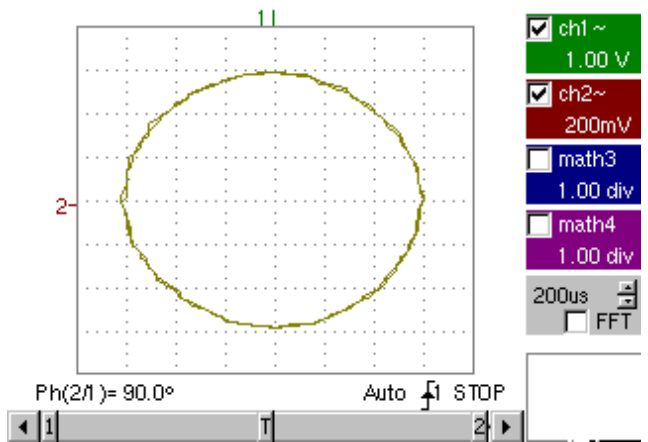

**The "Measure" Menu** 

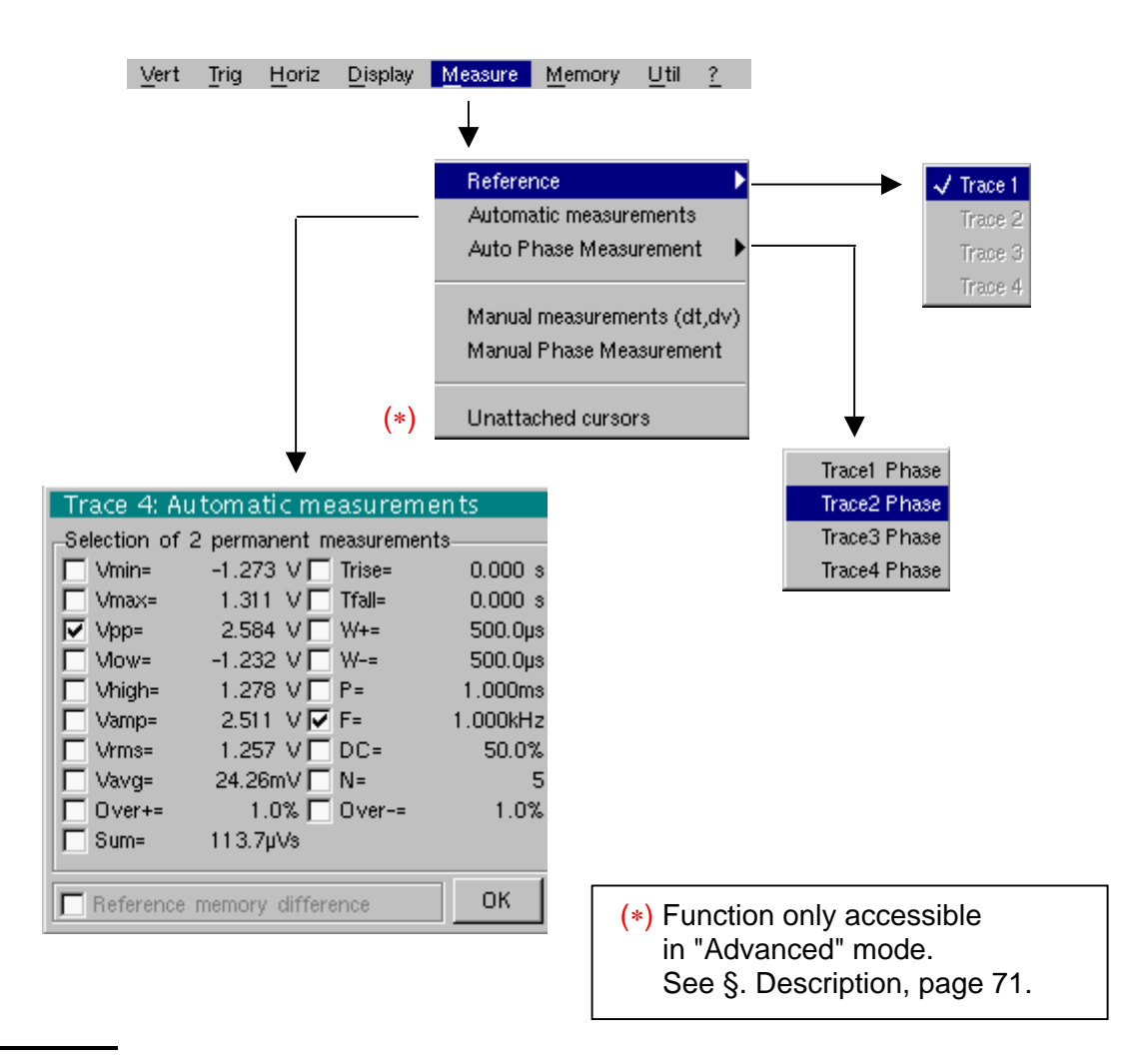

#### **Reference**

*Trace 1 Trace 2 Trace 3 Trace 4*

\*

Selection of the trace on which the automatic or manual measurements will be performed.

*Only the active traces can be selected. Inactive traces are displayed in a lighter color.* 

*The "*9" *symbol indicates the reference trace.*

# **Automatic**

**measurements** Opens the "Automatic measurements" menu window.

The measurements are performed and refreshed on the selected reference trace. All the measurements that can be performed on this trace are displayed.

(- . - -) is displayed for measurements that cannot be performed.

The window can be validated and closed by pointing to **OK** with the stylus.

The selected measurement(s) will be displayed in the status area.

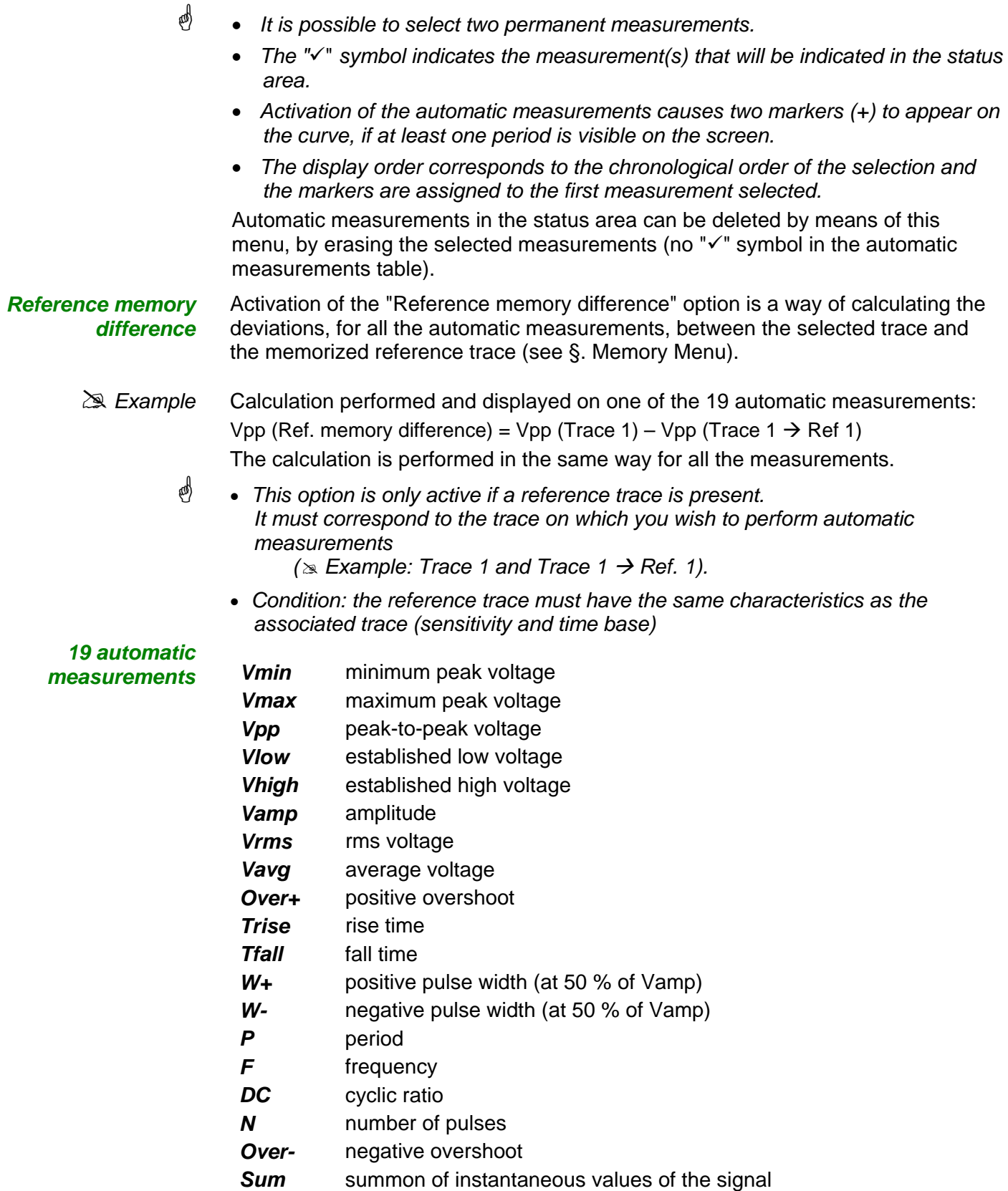

*Measurement conditions* 

*Automatic measurement*   $presentation$ 

- The measurements are performed on the displayed part of the trace.
- Any change to the signal will lead to updating of the measurements. They are refreshed in step with acquisition.
- To perform automatic measurements on specific portions of the signal, frame the required measurement area with the manual cursors so that the markers show the new location of the automatic measurement.
- Measurement precision is optimum if two complete signal periods are displayed.

 $W_+$  M Vmax Vhigh **high**  Vlow **low**  Vamp | Vpp Trise Tfall >5%T *Trise Tfall*0% 10% 50% 90% 100% Vmin Vavg *avg*  $P = 1/F$  $W_t$  *M W* 

- Positive overshoot = [100 \* (Vmax Vhigh)] / Vamp
- Negative overshoot = [100 \* (Vmin Vlow)] / Vamp

• Vrms =  $\left[ -\sum_{i=1}^{1} (y_i - y_{GND})^2 \right]$  $\bigcap_{i=0}$   $\bigcup$  i  $i = 0$ i=n GND 2 1/2 =  $\sum^{\sf i=n}({\sf y}_{\sf i}$  —

 $\bullet$  Vavg = 1  $-\sum_{i=0}^{1}(y_{i}-y_{GND})$  $i = 0$ i=n GND =  $\sum^{\mathsf{i}=\mathsf{n}} (\mathsf{y}_{\mathsf{i}} -$ 

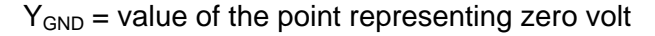

**Phase measurement**  *Trace1 Phase Trace2 Phase Trace3 Phase Trace4 Phase* Automatic measurement of a trace's phase compared with a reference trace (See §. Reference Measurement). This menu selects the trace on which phase measurements are to be performed. To deactivate phase measurement, deselect the selected phase measurement using the same menu. \* • *The "*9" *symbol indicates the trace selected for phase measurement.*  • *Activation of the phase measurement, if it is possible, will cause display of 3 markers: 2 markers for the reference trace period 1 marker indicated as* ϕ *on the trace for which the phase measurements will be performed. These 3 markers are positioned automatically; they cannot be moved.*  • *The phase measurement (in °) of the trace selected compared with the reference trace is indicated in the measurement display status area*  # *Example: (1)Ph (2) = 180.0°* • *If the measurement cannot be performed, " - . - -" is displayed.* **Manual measurements (dt, dv)**  \* Cursor measurements on the reference signal The measurement cursors (1 and 2) are displayed as soon as the menu is activated. The two measurements made are: **dt** (time difference between the two cursors), **dv** (voltage difference between the two cursors). The measurements performed and the displayed cursors are linked to the selected reference trace (see §. Reference Measurement). • *The "*9" *symbol indicates that the manual measurements (dt, dv) are active. the measurement cursors can be moved directly with the stylus. They can also be moved with the stylus by selecting the 1 (cursor 1) or 2 (cursor 2) in the bargraph.* • *If the free cursor option is not active (see §. "Unattached Cursors" Measurement), the cursors will remain linked to the reference trace during movements. If the option is active, the cursors can be moved anywhere on the screen.* • *The dt and dv measurements in relation to the selected reference are indicated in the measurement display status area.* # *Example: (1)dt = 500.0 µs, dv = 1.000 V* **Manual phase measurement**  \* Phase measurements using 3 cursors: - Use cursors 1 and 2 to indicate the period of the reference signal. - Use the  $\varphi$  cursor to measure the phase. • *The "*9" *symbol indicates that manual phase measurement is active.*  • *When this menu is active, the 3 cursors are present if at least one signal is active.*  • *The cursor marked* ϕ *can be moved freely, even if the "Unattached cursors" menu is not active.* • *The phase measurement (in °) between the cursors is indicated in the measurement display status area.* 

# *Example: (1)Ph = 120.0 °*

#### **Unattached manual cursors**

Used for linking or not linking the manual measurement cursors (1 and 2) to the reference trace.

When the "Unattached cursors" menu is selected, cursors 1 and 2 can be moved freely over the whole screen.

- The " $\checkmark$ " symbol indicates that the "Unattached cursors" menu is active.
- *To deactivate this menu, deselect it by pointing with the stylus.*

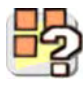

4

In the case of "Automatic measurements" and manual measurement activation:

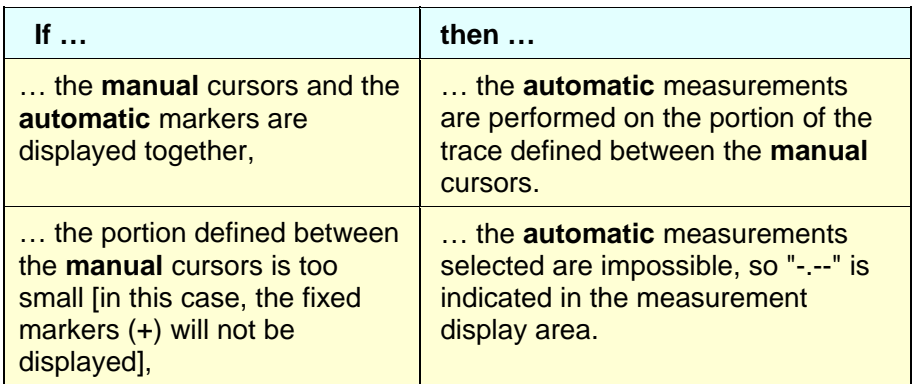

\* *Deselect the automatic measurements to validate the manual measurements (dt, dv).*

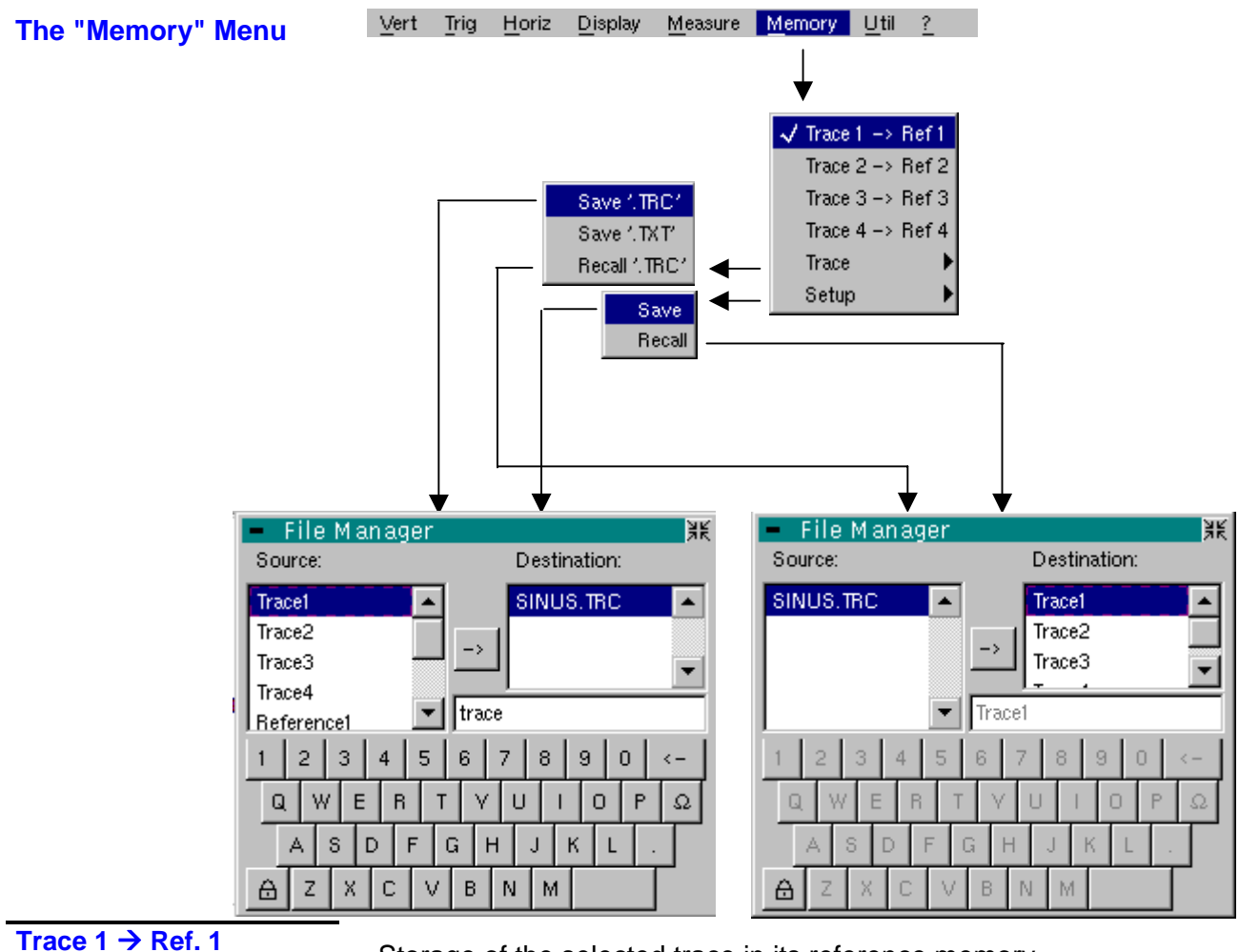

Trace  $2 \rightarrow$  Ref. 2 Trace  $3 \rightarrow$  Ref. 3 Trace  $4 \rightarrow$  Ref. 4

Storage of the selected trace in its reference memory

(# *E.g.:* Trace 1 in Ref. 1).

The 4 traces have their reference memory.

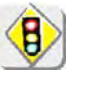

#### *A reference memory is volatile, which means that it is lost when the instrument is switched off.*

- For optimum use, the reference trace must have the same characteristics as the associated trace (sensitivity and time base).
	- A trace can only be saved in its reference memory if it is present on the screen
	- The memorized traces are displayed in a light color, accompanied by their reference number.
	- The " $\checkmark$ " symbol in the menu means that the corresponding trace has been saved in the reference memory and that it is present on the screen.
	- A reference trace cannot be moved.
	- A reference memory can be deactivated by deselecting it in the menu.

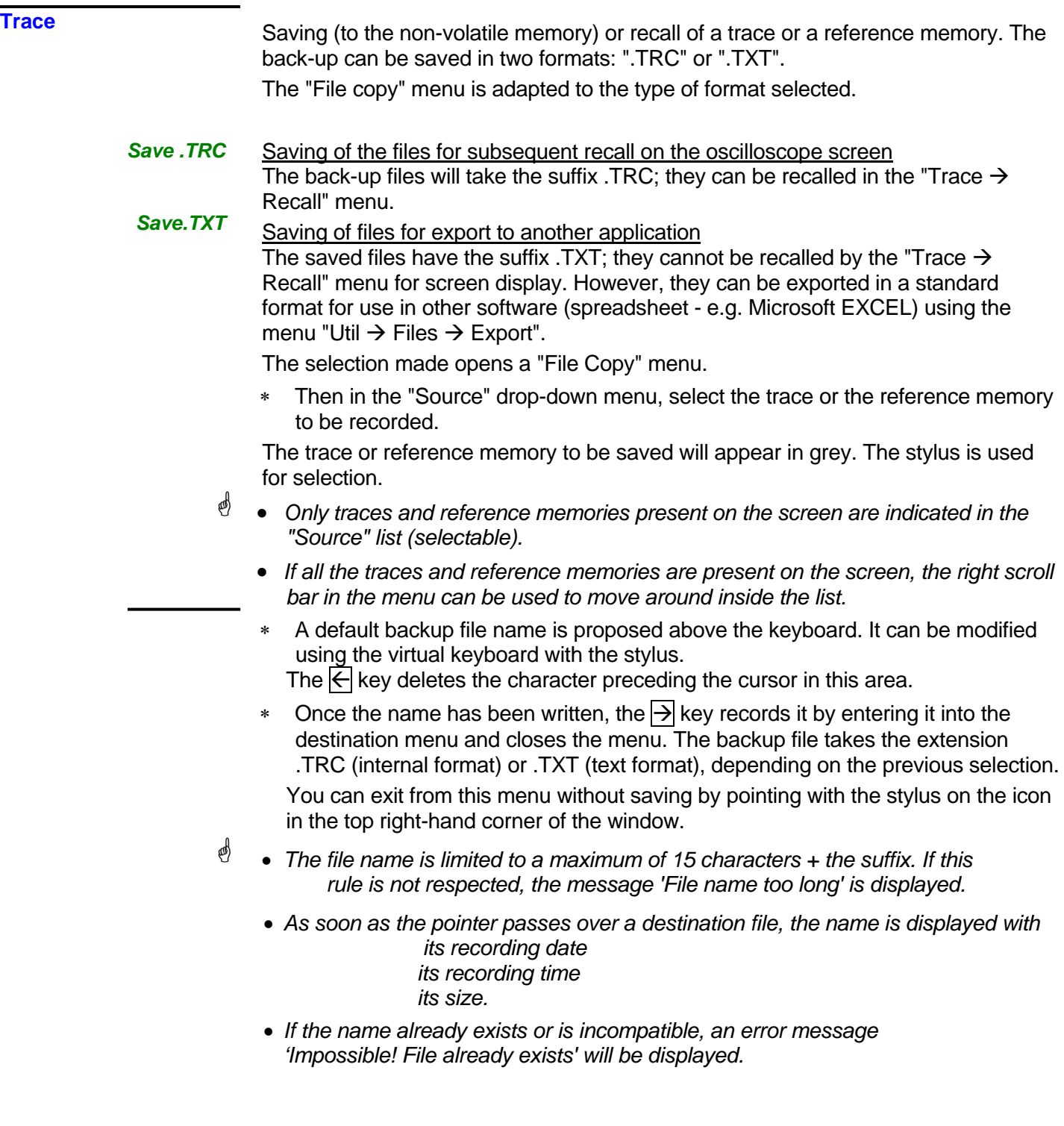

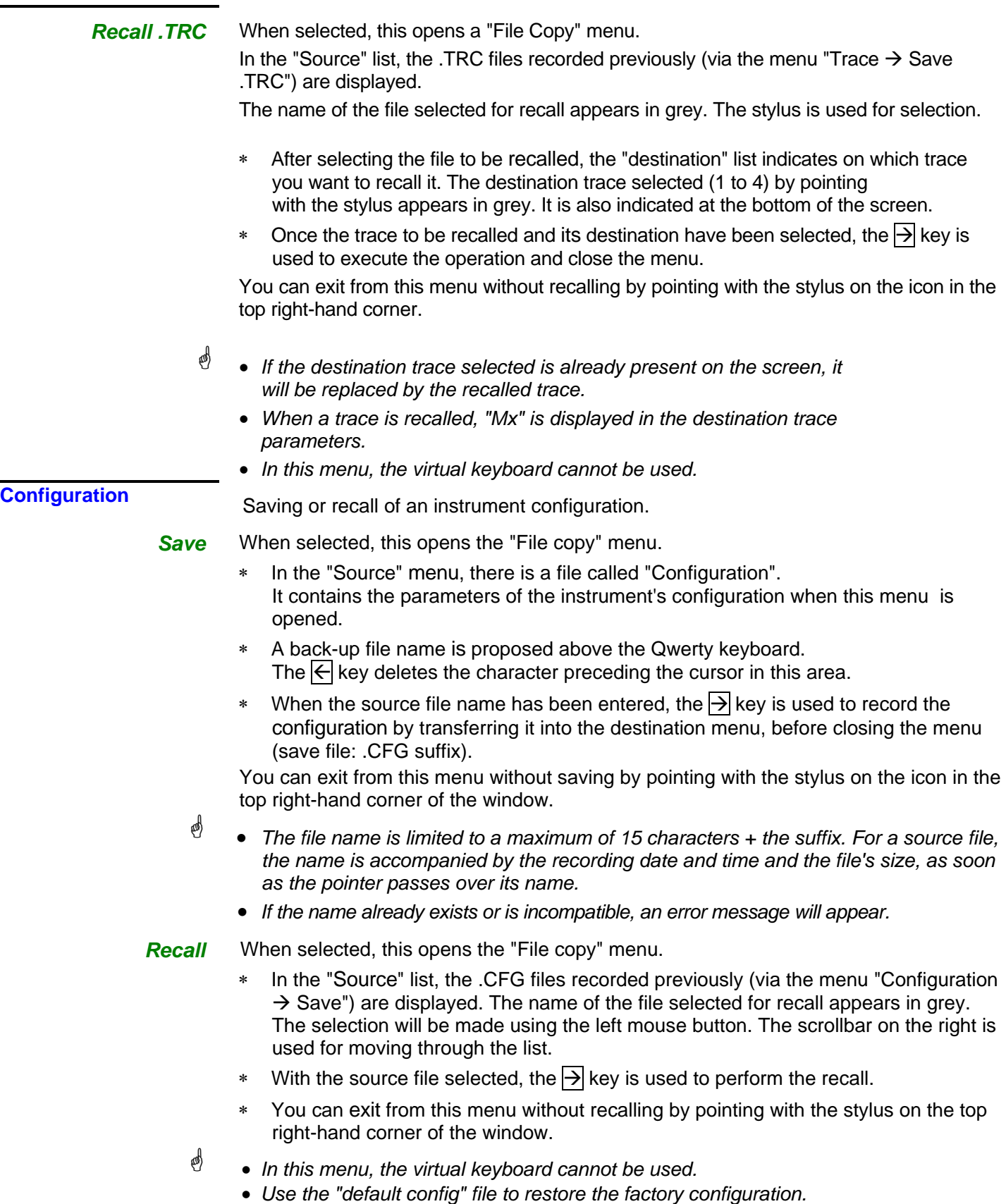

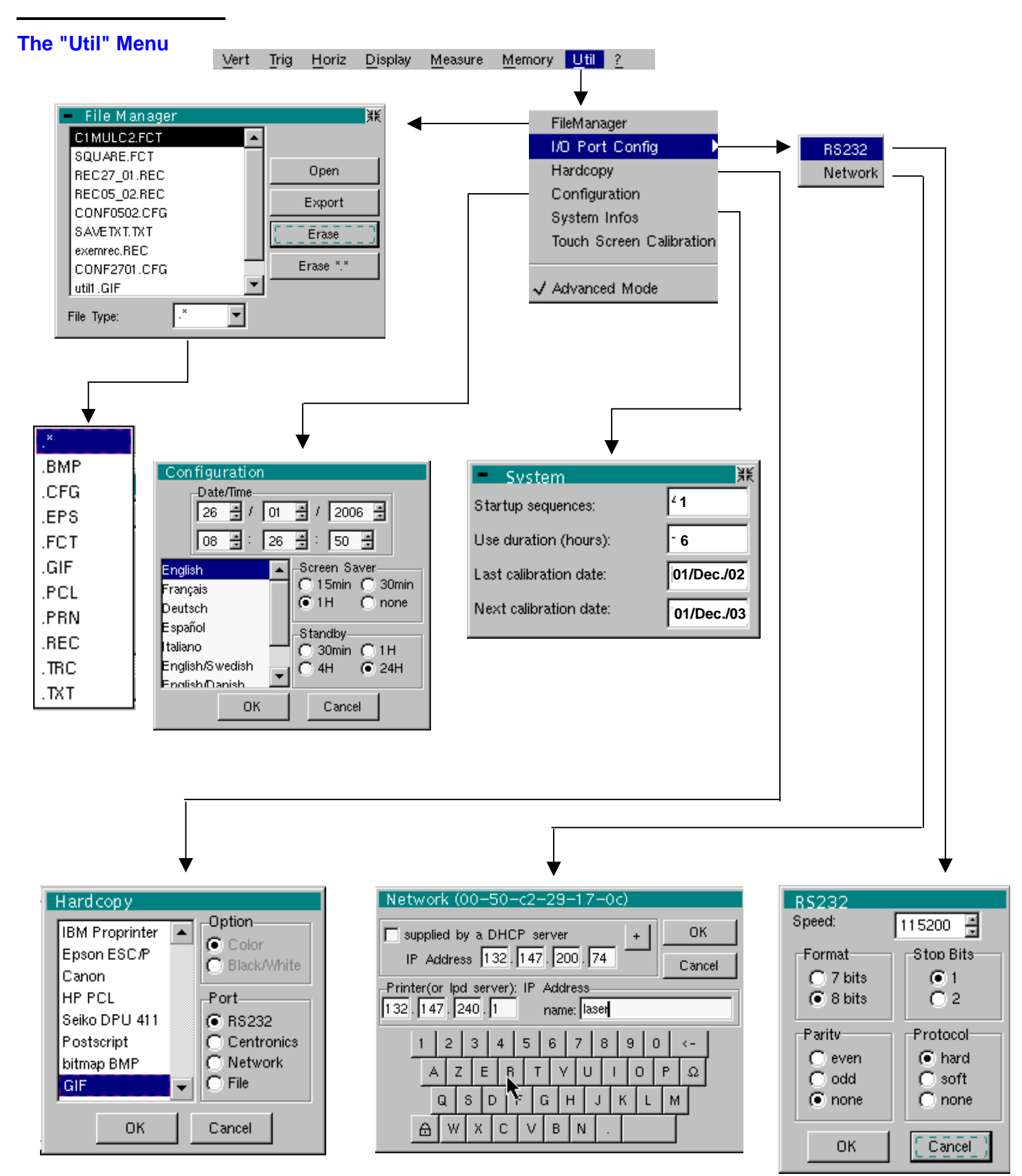

**Files** Selection of the "File Management" menu.

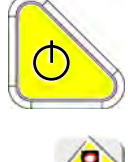

It contains the files which have been:

- recorded since the instrument was first used
- created since the last startup. These files will only be saved definitively when the instrument is switched off using the key shown *opposite*.

#### *If there is a AC power power cut during saving of the configuration, the files in the file manager will be lost.*

The configuration back-up files (.CFG),

for traces (.TRC), for sampling (.TXT), for functions (.FCT), for printing (.PRN, .PCL, .EPS, .BMP, .GIF)

are accompanied by the date and time when they were saved and their size.

The selected file appears in grey. The stylus is used to select the file. The scrollbar on the right is used for moving through the list.

*File type*  Selection of the file type required, using the corresponding filter:

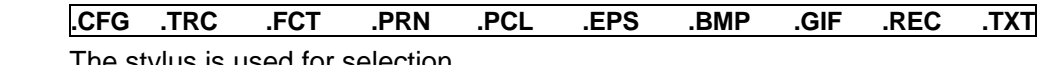

The stylus is used for selection.

 *"* **.** ∗ *" can be used to select all the file types.* 

The storage capacity of the file manager is 1Mb.

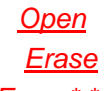

causes restoration of the file selected by the "File Copy" menu. deletes the selected file.

*Erase\*.\* Export*

deletes all the files the extension of which has been selected in "File type".

transmits the file over the active communication interface (RS-232/Centronics), network. You can exit from this menu by pointing with the mouse on the icon in the top right-hand corner of the window.

#### **I/O port config.**

*RS 232*  Selection of the "RS-232" or "Network" menus. This menu can be used to configure the "serial" remote programming interface or the "network" interface (Ethernet). This interface uses the connector (RS-232/Ethernet) on the right-hand side of the instrument. It requires the use of the RS-232 / SUBD9 cable (HX0042). *Speed* selects the transmission speed : 300 to 115,200 Baud. *Format* selects the word length: 7 or 8-bit. *Parity* selects the type of parity: even, odd or no parity (none). *Stop bits* selects the number of stop bits (1 or 2 stop bits). *Protocol* \* selects the serial link management mode. *Hard* Hardware: the protocol is provided by the RTS and CTS lines of the RS-232 link. **Soft** Software: use of the XON and XOFF characters to synchronize transmission and reception of the messages (reduced "3-wire" link) *None* No protocol checking • The " $\nu$ <sup>"</sup> symbol indicates the selected option. • *The option can be modified using the stylus.*

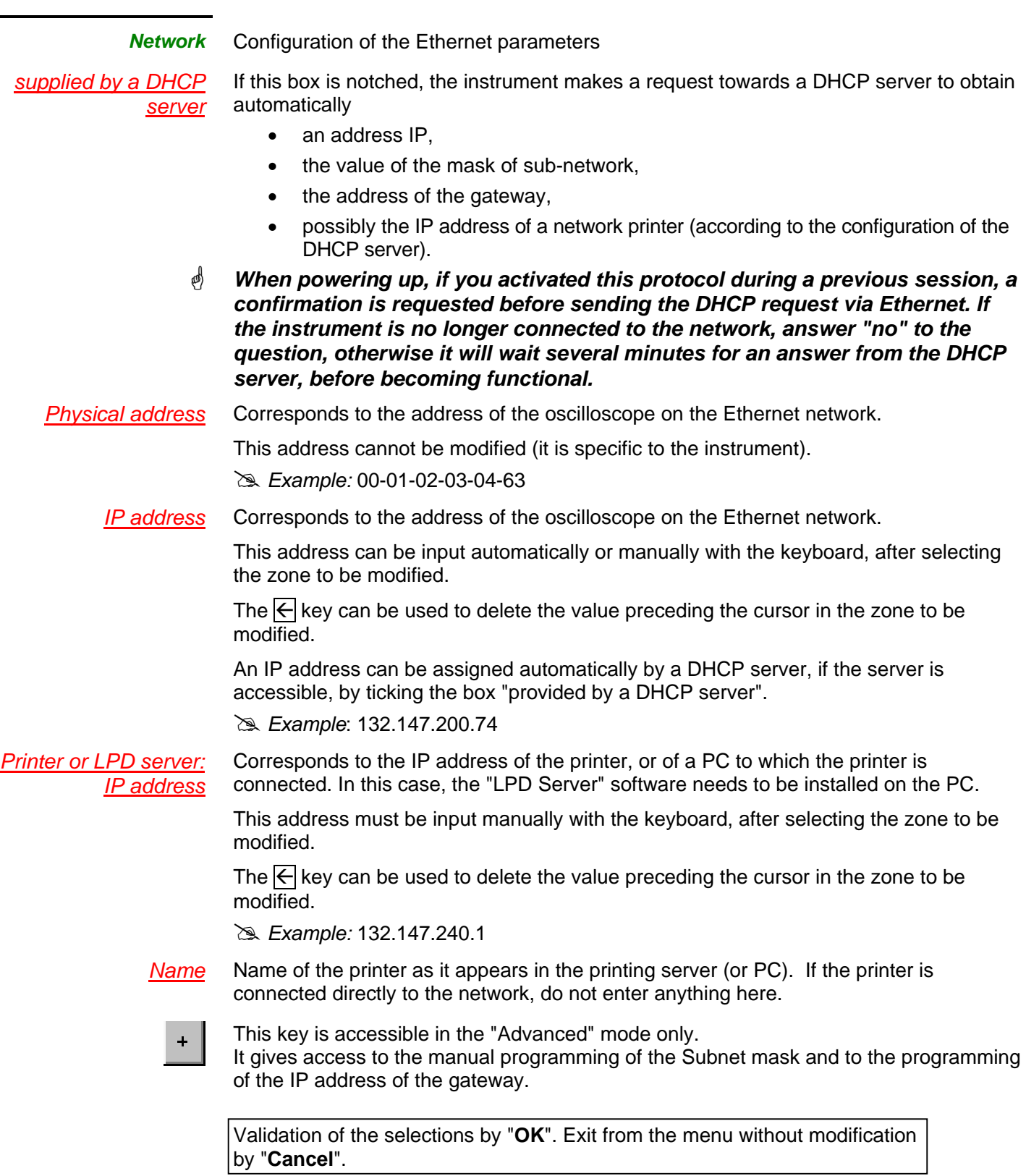

**Hardcopy** The printing format, the type of printer and the communication port are chosen in this

menu. The printer type or selected format will appear in reverse video. The stylus is used for selection. The scrollbar on the right is used for moving through the list of types or the printer languages.

- **Option** Choice of color or black/white printing.
	- **Port** Selection of the interface used for print data transfer: RS-232C, Centronics (using the adapter provided as an option) or in a file.
		- \* *If the RS-232C interface is selected, the parameters (speed, format, parity, stop bit, protocol) must be configured in the "Config I/O Ports" menu. Check that the configuration matches the configuration of the peripheral device connected to the instrument.*
			- *If the "Network" option is selected, the parameters (IP address, printer) must be configured in the « Config I/O Ports → Network" menu).*
			- *The "File" option is a way of recording the hardcopy in a file. ".bmp" and ".gif" image formats can be used directly in the Windows applications (word processing, presentations, etc.). As soon as the printout is activated, the "File copy" menu opens and you have to enter the name of the file generated (see "Trace*  $\rightarrow$ *Save" menu).*

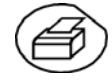

*A hard copy of the screen can be printed by pressing this key. The hard copy is produced using the parameters defined in the "Hardcopy" menu.*

#### **Configuration**

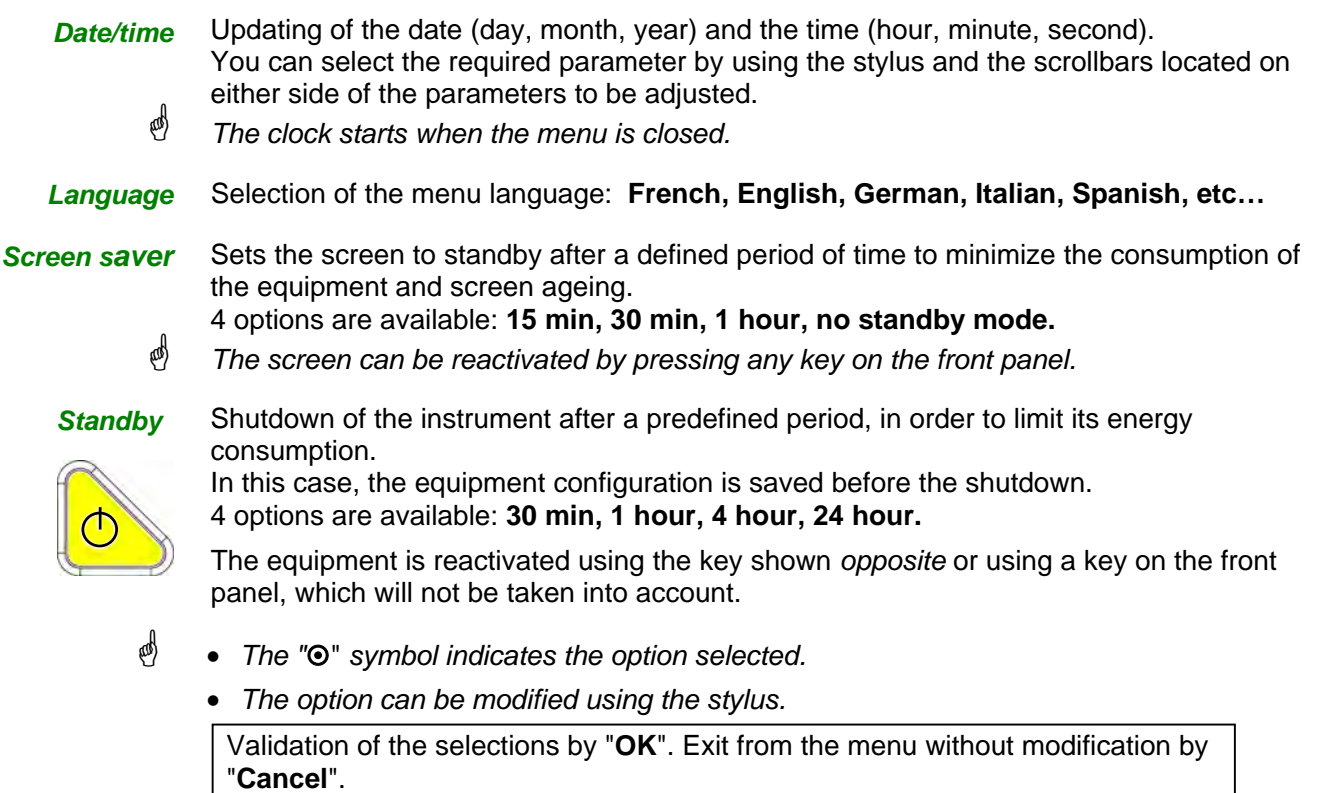

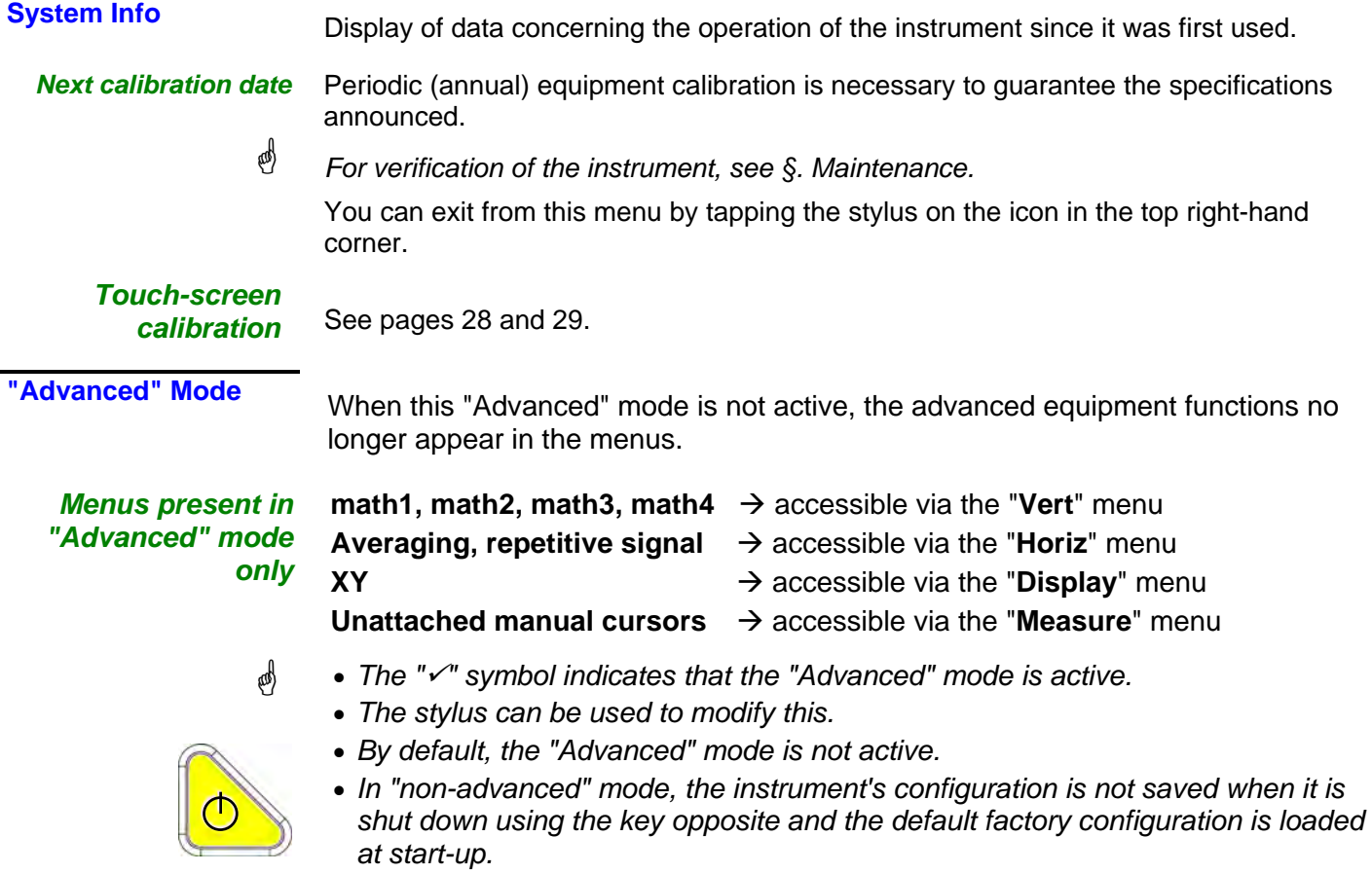
# **Oscilloscope Mode (cont'd)**

### **The « ? » Menu**

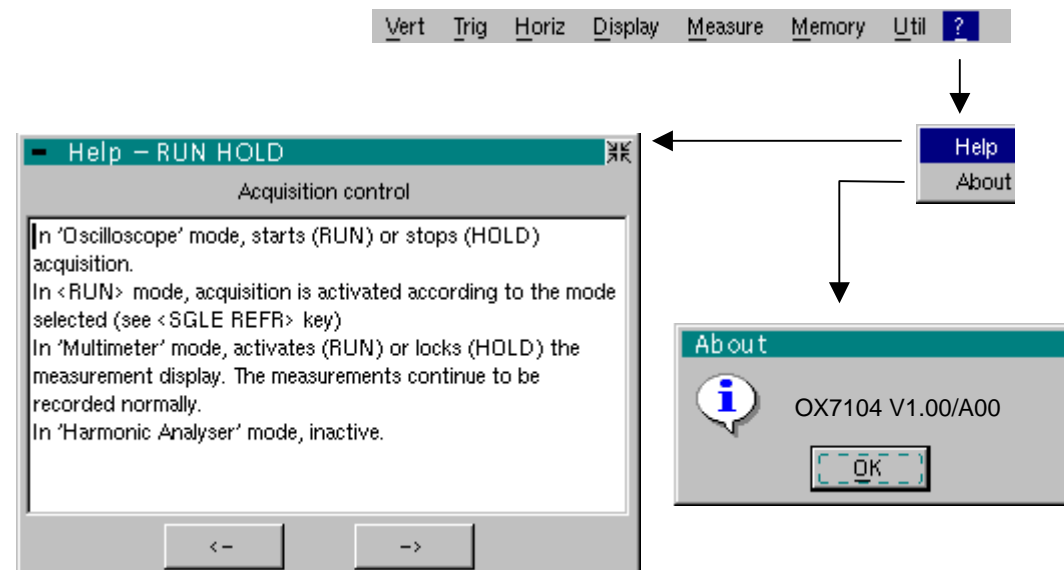

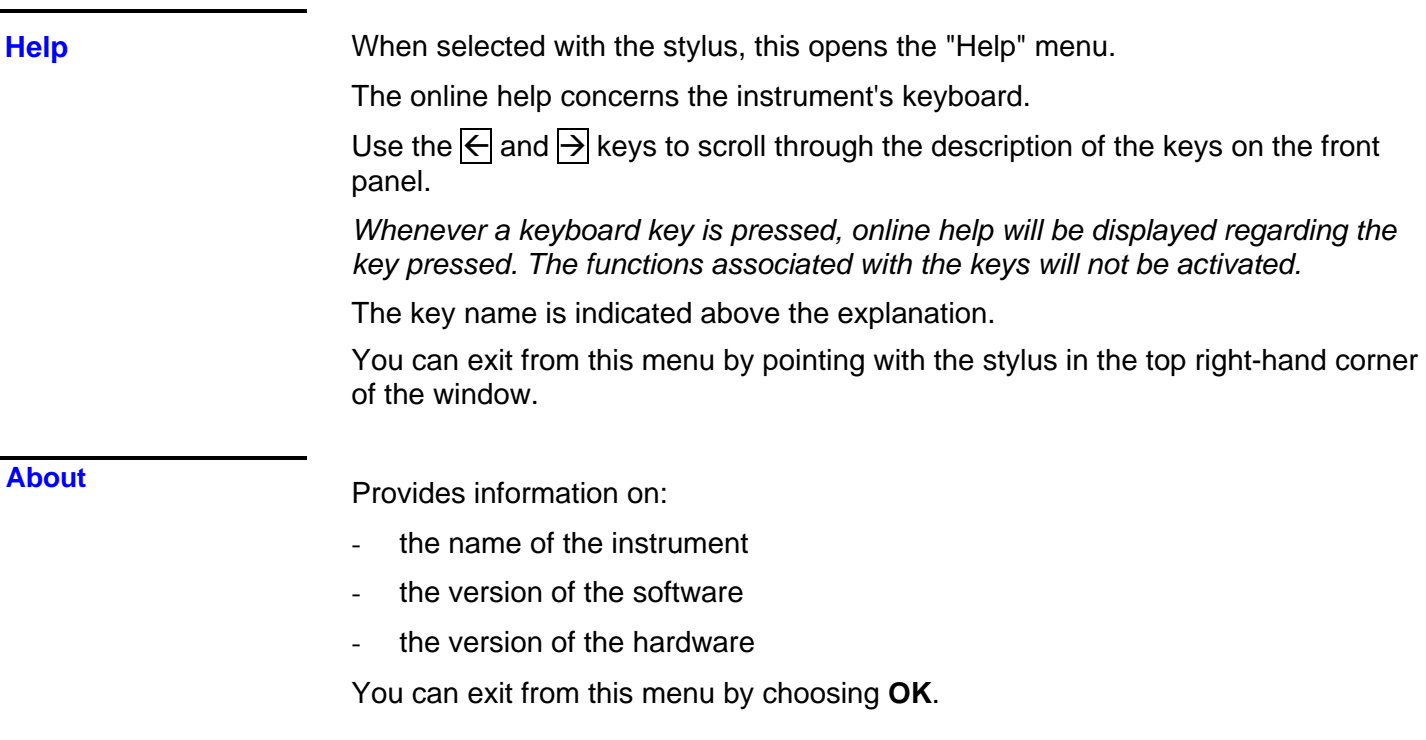

### **Multimeter Mode**

#### **The Keys**

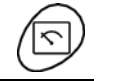

Press the key *opposite* to select the "**Multimeter**" mode.

#### *4 "UTILITY"keys or key pads*

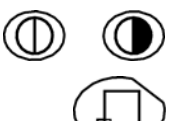

Direct access to LCD **contrast** adjustment.

No action.

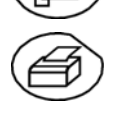

Triggers a **hardcopy** in accordance with the configuration chosen in the "Util" and "Hardcopy" menus.

A second press before the end of the process will interrupt the current printout. If printing is impossible, a "Printing error" message will be sent.

The "  $\leq$  " symbol is displayed in front of the settings display zone when printing is in progress.

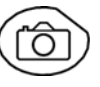

No action.

#### *1 "AUTOSET" key*

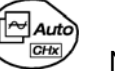

No action.

*Selective "AUTOSET"* 

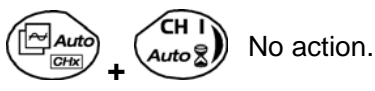

#### *4 "TRIGGER" keys*

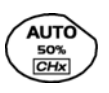

No action.

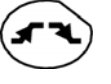

**SGLÈ** REFR No action.

No action.

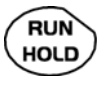

To lock / unlock the display of the measurements. Plotting of the traces never stops.

#### *3 "MEASURE" keys*

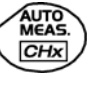

No action.

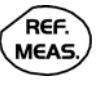

CURS. ON/OFF For changing the reference trace to which the cursor refers (successive presses).

No action.

#### *3 "HORIZONTAL" keys or key pads*

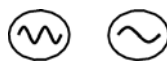

Duration of the recording in the display window: **5', 15', 30', 1h, 6h, 12h, 24h, week, month.**

No action.

źоом ON/OFF

No action: zoom not possible in this mode.

#### *5 "VERTICAL" keys or key pads*

The instrument contains as many independent multimeters as there are channels in "Oscilloscope" mode (2 or 4).

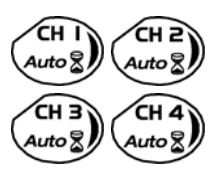

Same function as in "Oscilloscope" mode. A long press enables or disables the autorange on the channel concerned. The channel is displayed and selected.

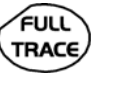

No action.

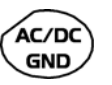

If a channel is activated and selected, this key can be used to change the input coupling of the channel. By successive presses, the coupling can be changed from AC to DC to AC+DC.

The coupling is indicated in the multimeter window of the channel concerned.

When selected for ohmmeter, continuity or capacimeter measurements, component testing or temperature measurements on channel 1, the key has no effect, as the input coupling in these functions cannot be adjusted.

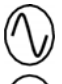

Manual modification of the measurement range

If the autorange mode is activated, the manual adjustment has no effect: the autorange will automatically reset the instrument to the measurement range best suited to the input signal.

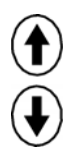

No action.

### **Display**

#### *Display*

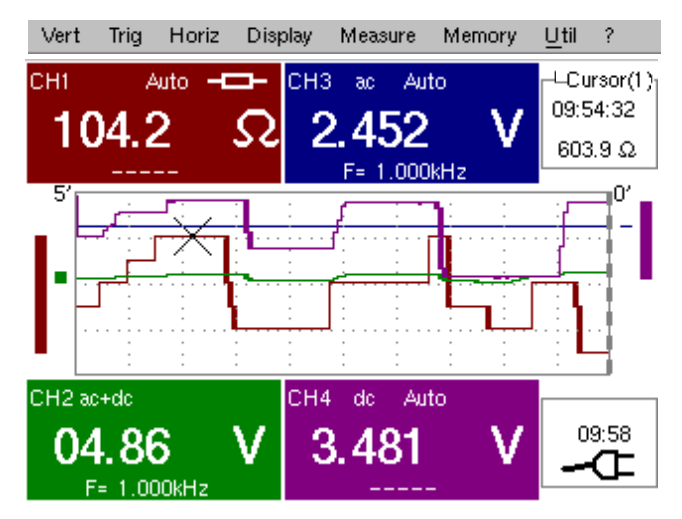

*Composition* The multimeter display is divided into 6 functional areas:

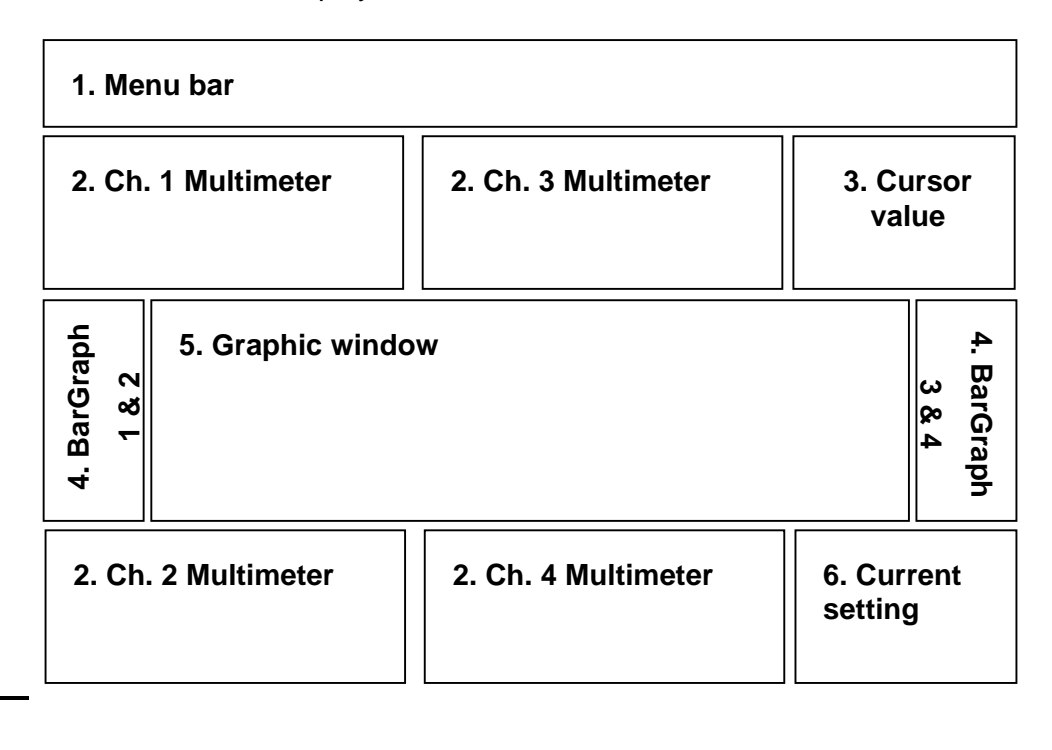

#### **1. Menu bar**

Vert Trig Horiz Display Measure Memory  $U$ til ?

The tool bar gives access to the different menus of the "Multimeter" function.

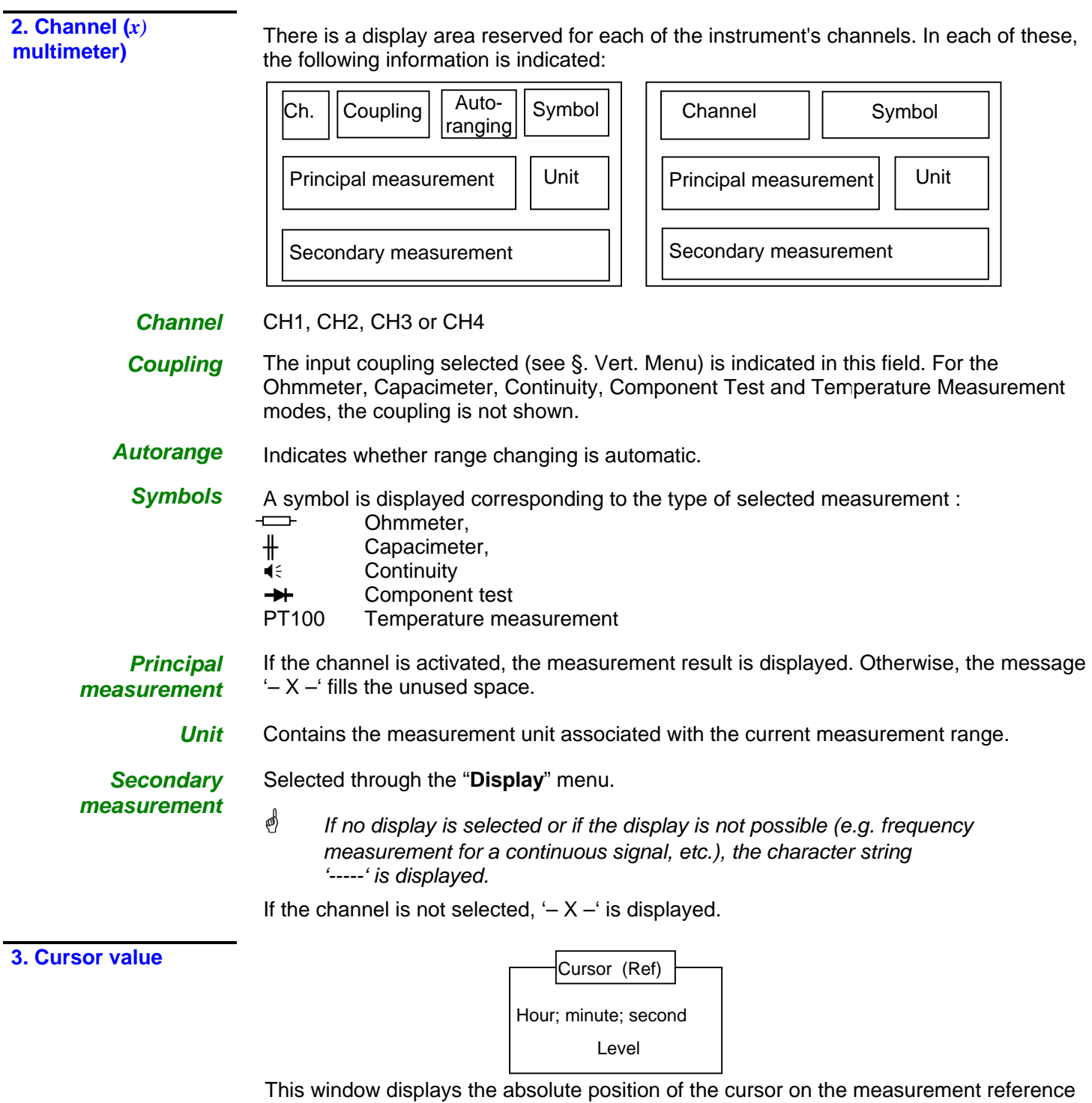

channel.

Time position: hour, minute, second

Level position: depending on the type of measurement.

\*

**4. Bargraph** 

These graphs show the min. and max. values measured on the channels in the range during the observation period.

The bargraph is shown with the color of the channel.

The zero level of the bargraph and the scale are adapted to suit the type of measurement and the range.

*If the range is changed, the bargraph is reinitialized and the curve showing the evolution of the measurement is erased.*

**5. Graphic window** This window shows the evolution of the measurements as a function of time. The most recent measurement points are those on the right-hand side of the screen.

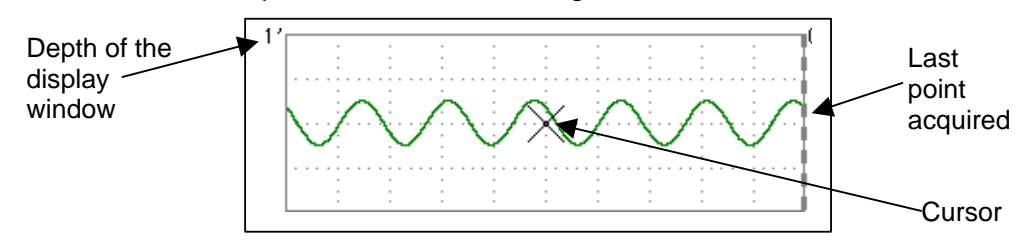

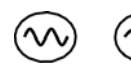

The depth of the window, which represents the observation period, can be programmed using the keys *opposite*.

In this way, you can choose to view the measurements with a depth of: **5', 15', 30', 1h, 6h, 12h, 24h, week, month.**

 $\stackrel{\triangle}{\cong}$  When ROLL mode is activated (see §. HORIZ Menu), the measurements are updated constantly, with the most recent results taking the place of the older results, which disappear.

**6. Current settings** The window has the same function as the oscilloscope window: it serves to indicate and adjust the value of the parameter selected.

#### **The Menus**

#### *Presentation*

- Screen display when measurements are possible on all the channels:
- # *Example: CH1 is configured as an Ohmmeter, so CH2, CH3 and CH4 are necessarily set to amplitude measurement (AC, DC or AC + DC)*

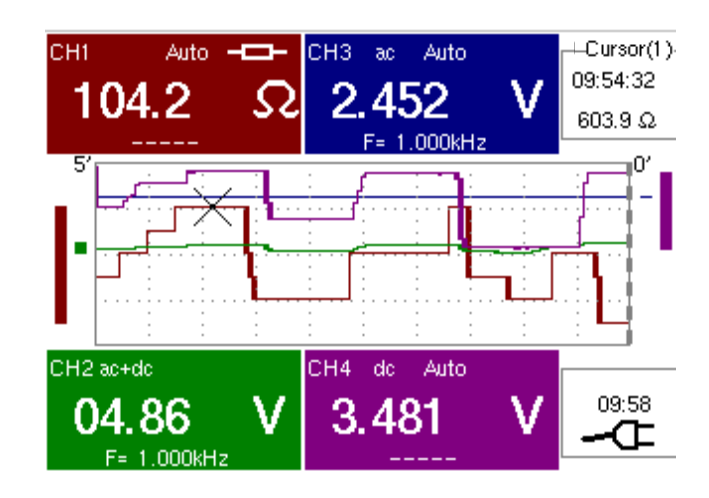

- \* *The screen display is identical if CH1 is configured for amplitude measurement, as an ohmmeter or for temperature measurement (PT100).* 
	- Screen display when measurements are possible on CH1 only:

# *Example: CH1 is configured for a Component Test*

\* *The display is identical when CH1 is configured for capacitance or continuity measurement.*

 *Measurements on channels 2, 3 and 4 are impossible.* 

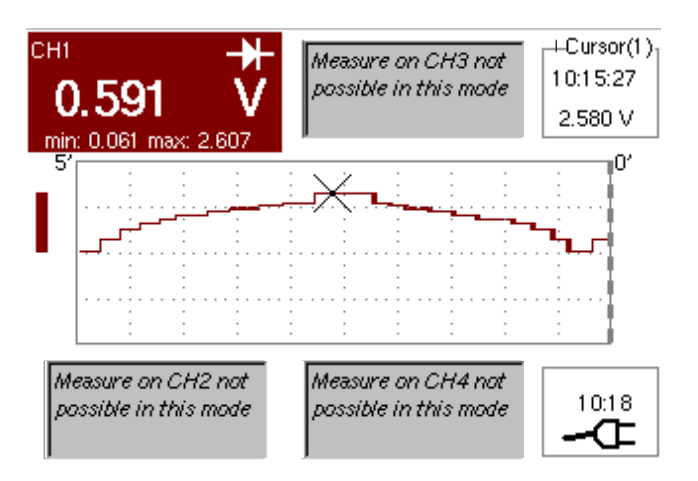

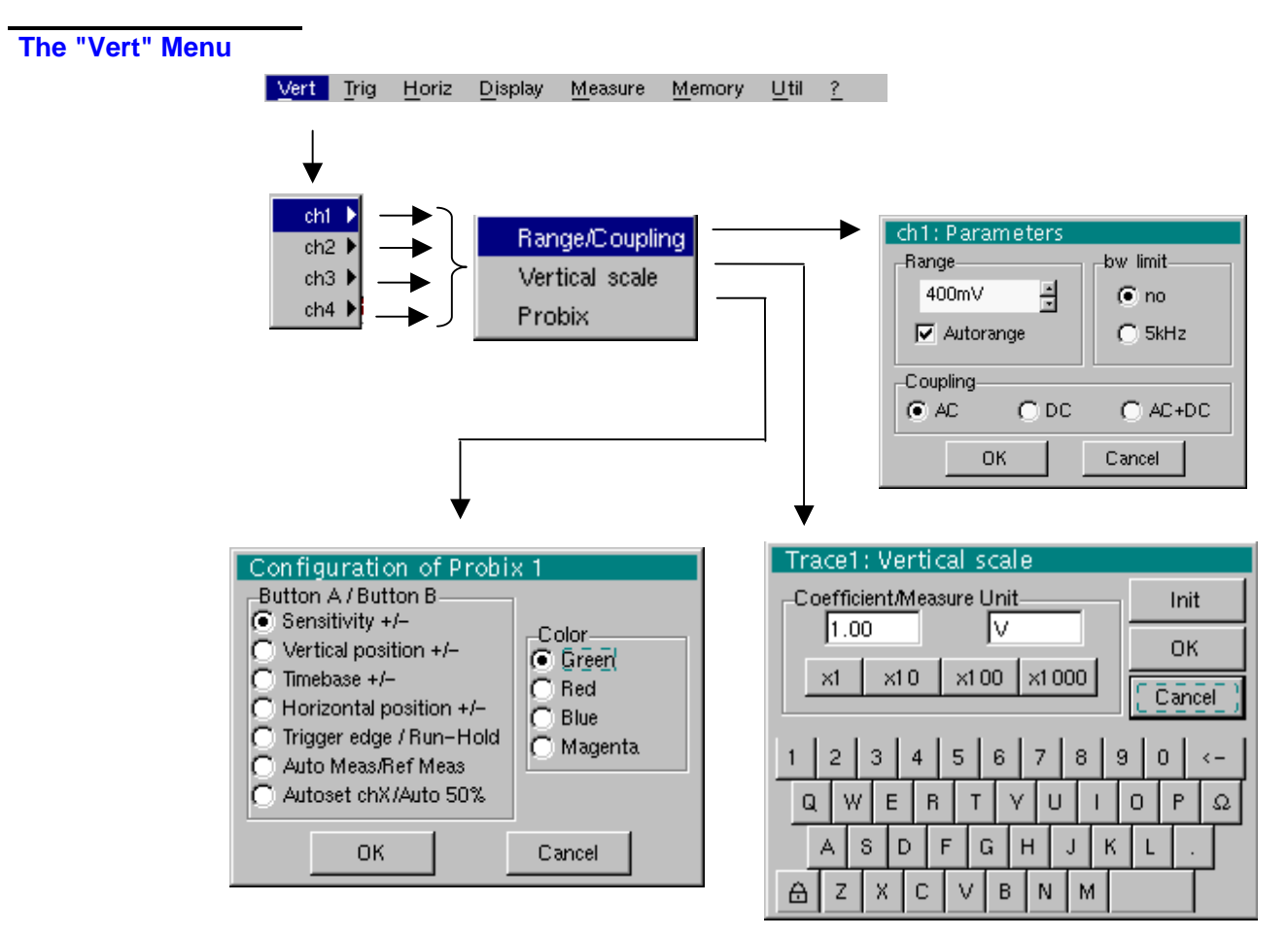

**ch1 ch2 ch3** 

**ch4 ch4 ch4 ch4 ch4** 

- the parameters of channels **ch1, ch2, ch3 and ch4**, independently
- the vertical scale of the selected trace
- the parameters of the *PROBIX* probe connected.

*Sensitivity/Coupling* Modifies the parameters of the selected channel.

*Range* Choice of the measurement range. The unit displayed depends on:

- the type of measurement selected: amplitude (available on all channels), ohmmeter, continuity, capacimeter, PT100 temperature probe (available only on channel 1, see §. Measure Menu),
- the **PROBIX** probe connected to the input,
- the parameters of the "Vertical Scale" menu (if they have been modified since connection of the *PROBIX* probe).
- \* *For the ranges available for each type of measurement, refer to the technical specifications of the "Multimeter" function.*

*The Range / Coupling menu is displayed in light grey when the range is not modifiable (single range).* 

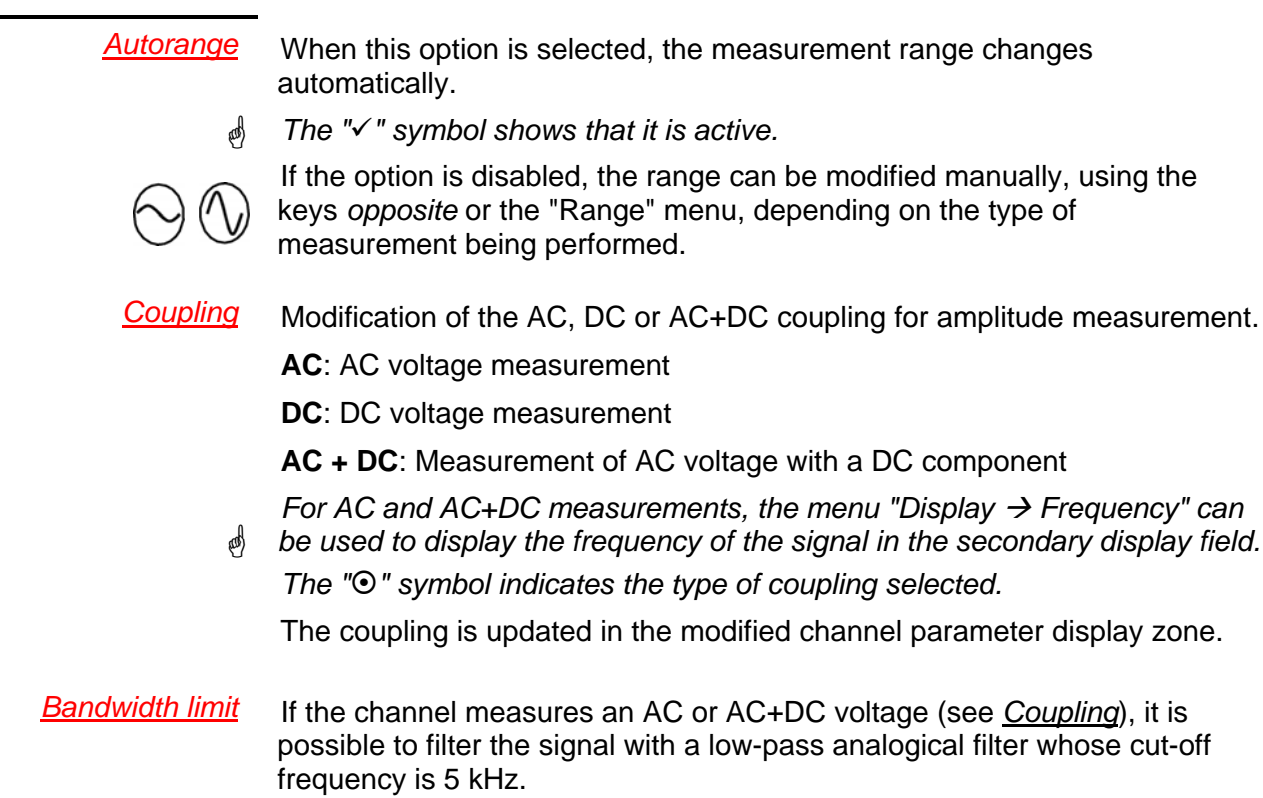

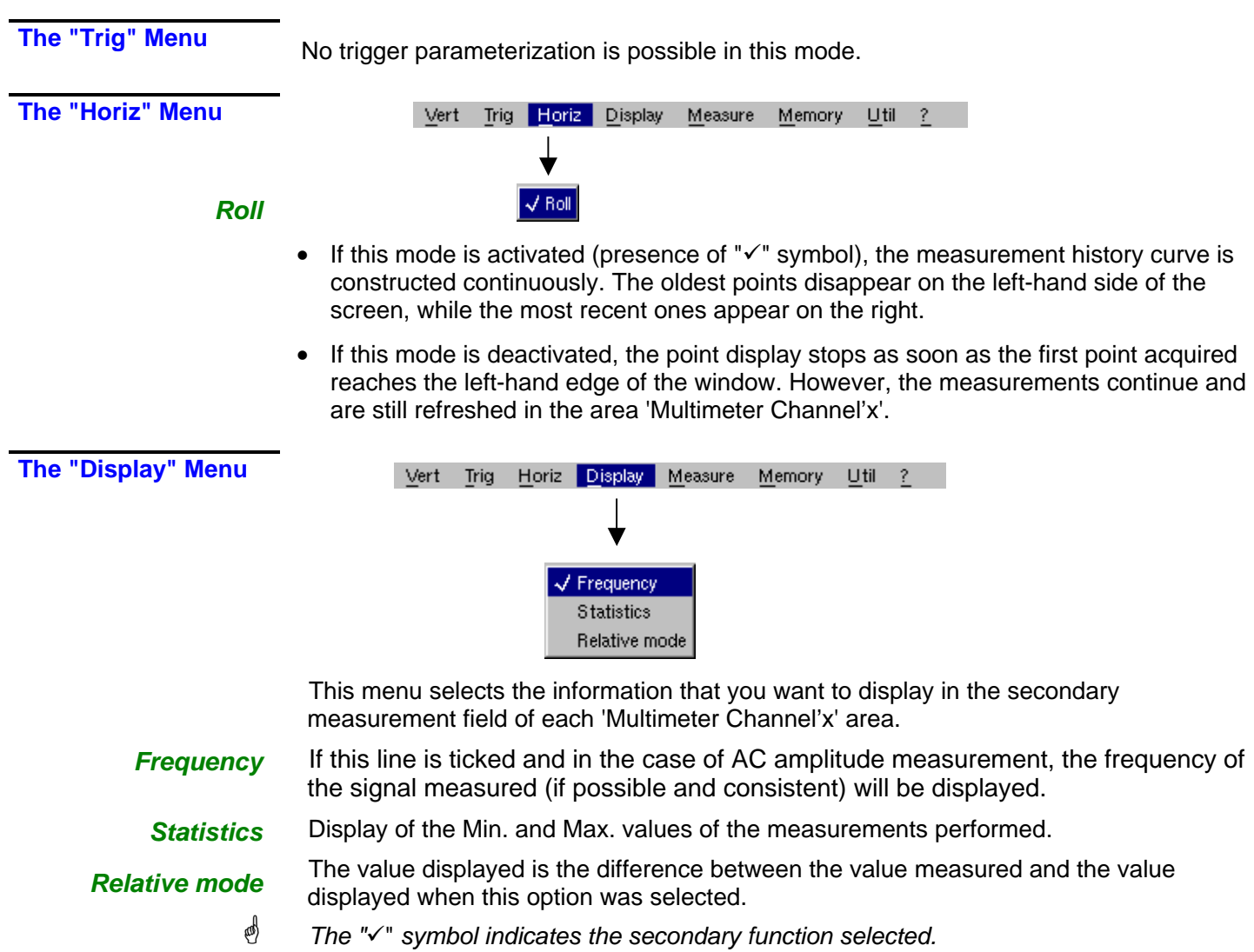

#### **The "Measure" Menu**

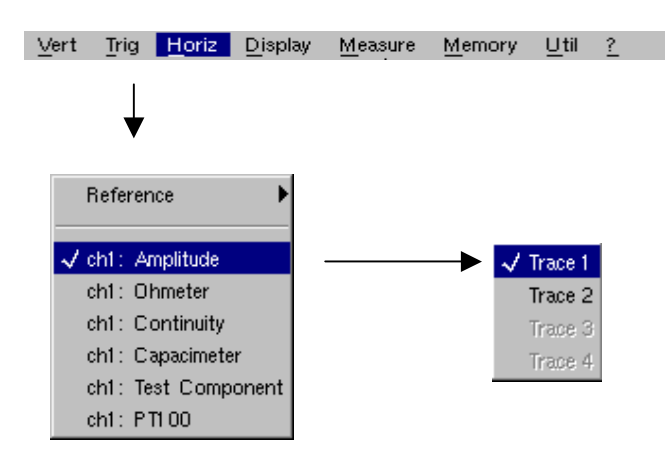

#### *Reference* The reference is used to select the measurement trace on which the cursor is positioned. The cursor value is therefore relative to the measurement on this channel.

It is only possible to choose the reference on activated channels: channels that are not activated are displayed in a lighter color in the sub-menu.

\* *The "*9*" symbol indicates the reference selected.*

*ch1: Amplitude* Channel CH1 is used as a voltmeter and therefore measures the amplitude of the signal present on the input of this channel.

- *ch1: Ohmmeter* Channel CH1 is used as an ohmmeter and therefore measures the resistance of the dipole wired to the input.
- *ch1: Continuity* Channel CH1 is used as a continuity tester: there is a beep if the input resistance is less than  $\approx$  30 Ohms.
	- \* *In this mode, measurements are impossible on the other channels.*
- *ch1: Capacimeter* Channel CH1 is used as a capacitance meter and therefore measures the capacitance of the dipole wired to the channel's input.
	- \* *In this mode, measurements are impossible on the other channels.*
- *ch1: Component Test* Channel CH1 is used as a component tester. This mode measures the threshold of the diode wired to the input.
	- \* *In this mode, measurements are impossible on the other channels.*
	- *ch1: PT100* These configurations measure a temperature using a 100Ω (PT100) resistive sensor.

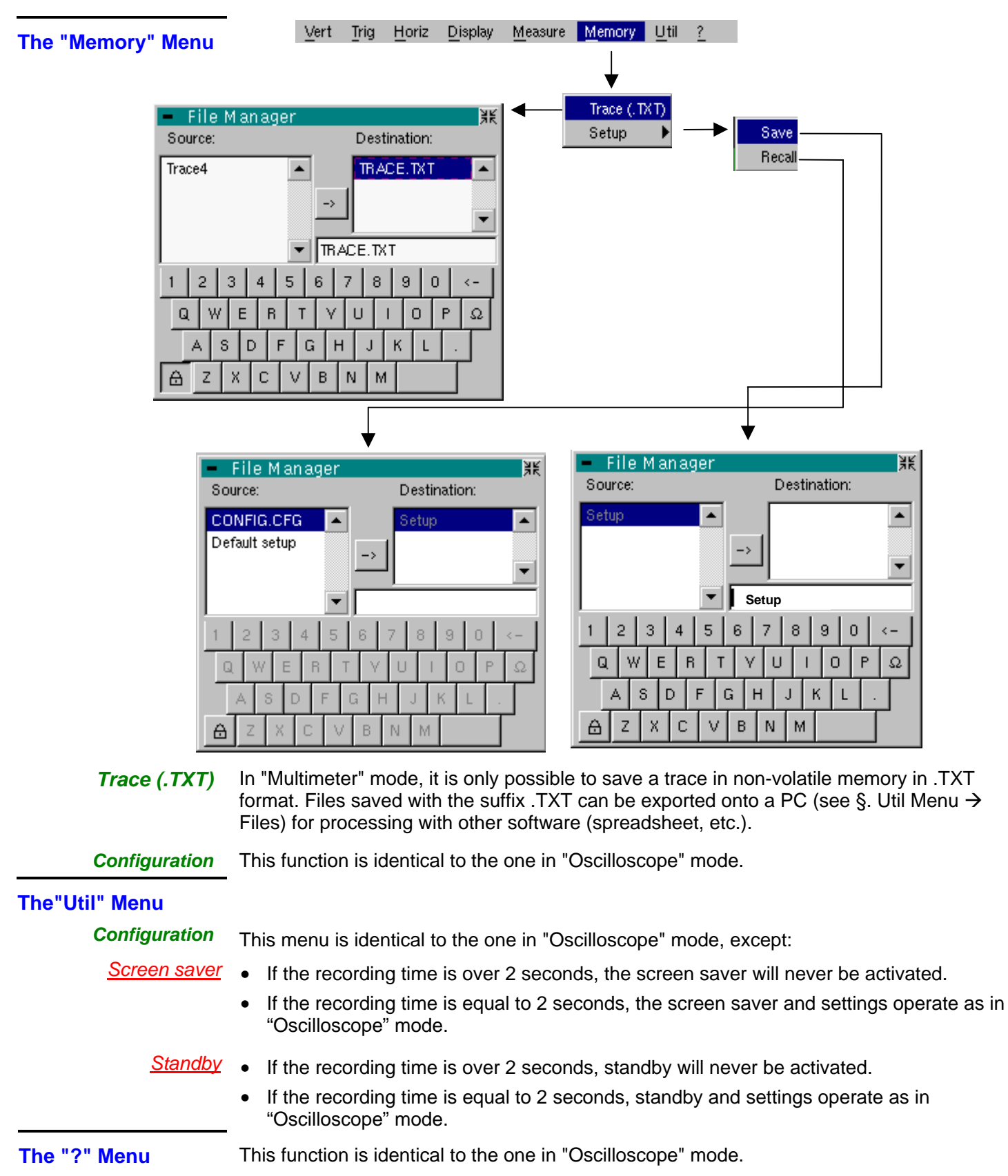

### **Harmonic Analysis Mode**

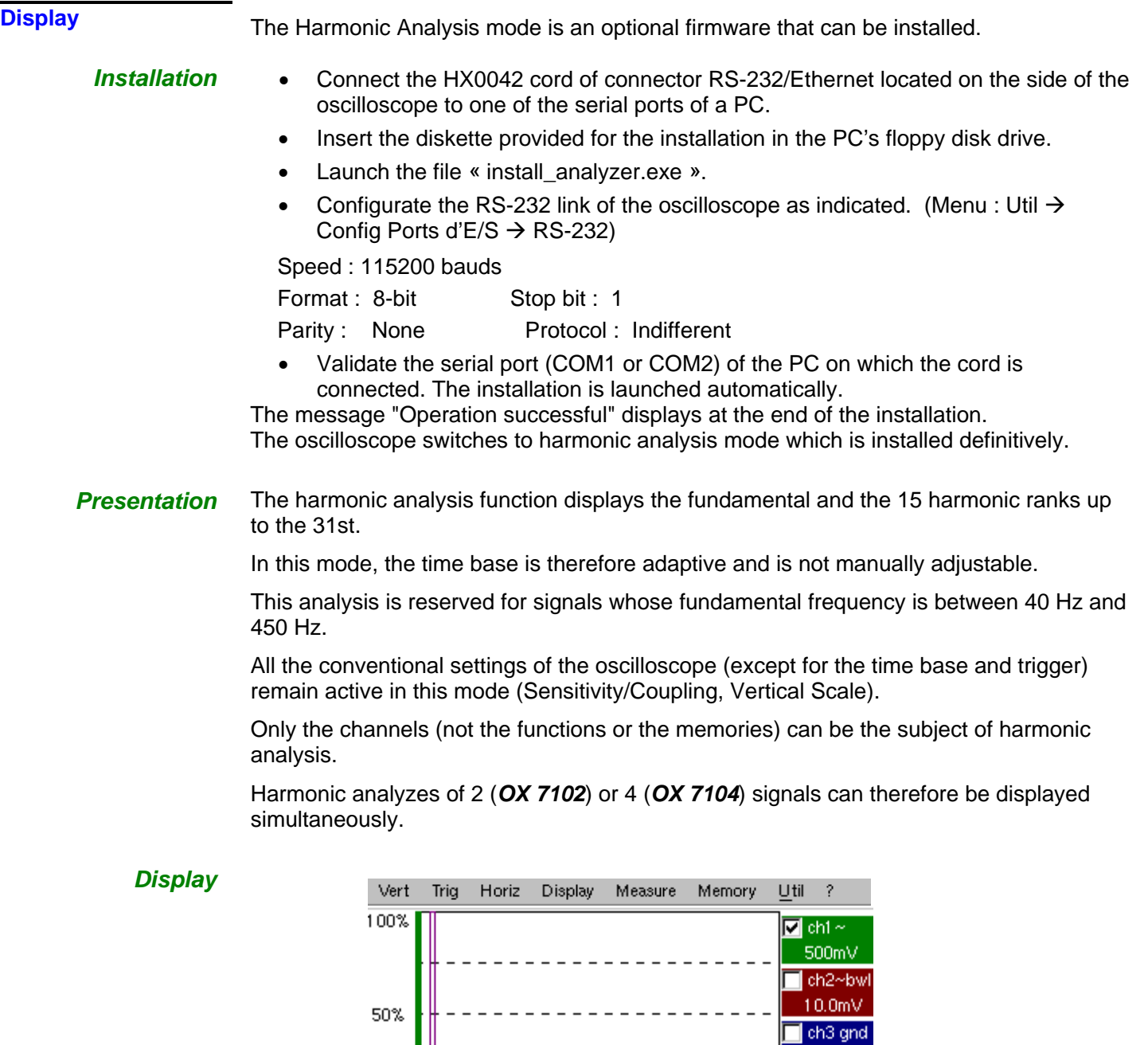

0%

-Signal

 $ch2: ---$ 

 $ch3: ---$ 

<u>╒╶┋┪┨┨┪┪┪┨</u>

 $thd=----$ 

thd= $---$ 

ch1: 1.24 V thd=0%

ch4: 2.47 V thd=47%

 $10.0<sub>m</sub>$  $\blacksquare$  ch4 $\sim$ 

 $1.00V$ 

 $--- -$ 

- -----

2.40kHz 1.73mV

2.25kHz 745mV

Ref: Harmonic 3→

 $+19°$ 

 $---$ 

 $-1$ °

þ%

|\_\_\_

 $|-----$ 

33%

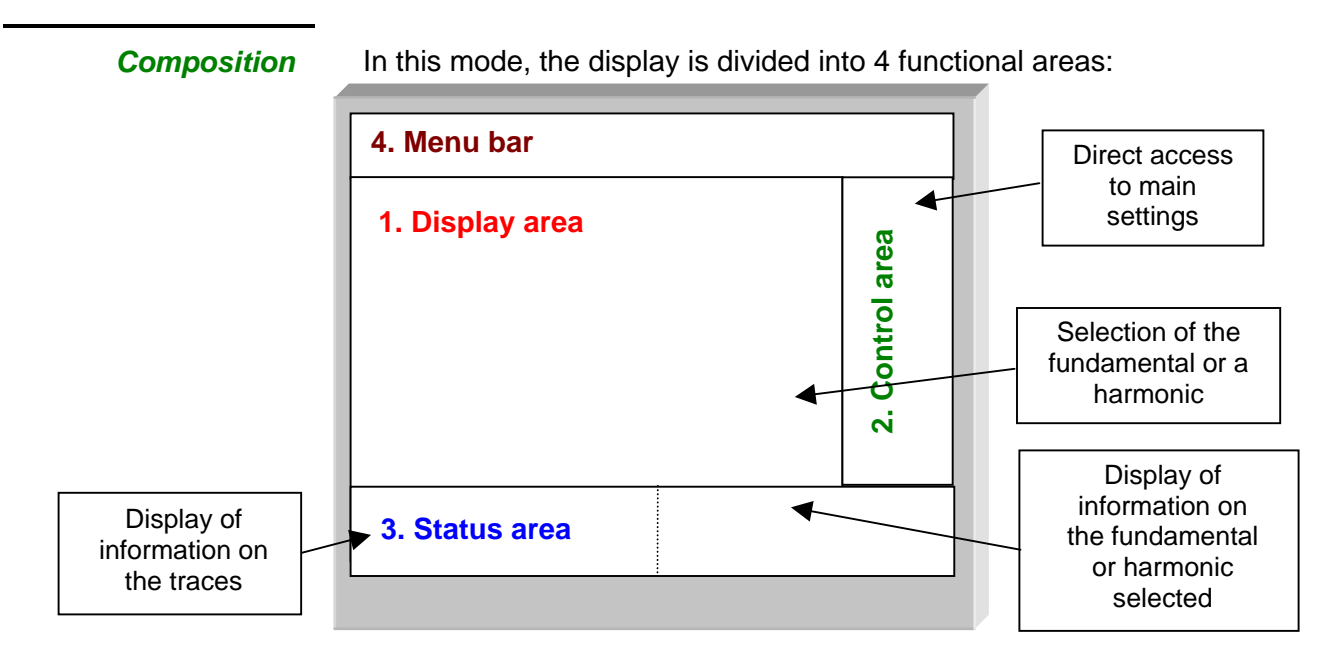

#### **1. Display area**

Displays the result of harmonic analysis of the selected traces (**ch1** to **ch4).**

The harmonic analysis of the **ch1** and **ch3** trace is shown in a darker color, while the trace of **ch2** and **ch4** are displayed in a lighter color (or the same color as the trace).

The display appears as a bar chart, with its vertical axis graduated in terms of the percentage of the fundamental amplitude (from 0% to 100% every 25%).

The horizontal axis represents the harmonics, i.e.:

- the fundamental (F) and the first 15 harmonics
- the fundamental (F) and the even harmonics from 2 to 30
- the fundamental (F) and the odd harmonics from 3 to 31

With this breakdown of the harmonics, the stylus can be used to select the fundamental

(F) or one of the harmonics ( $\gg$  *Example: Ref. Harmonic 5*) to perform automatic measurements on the selected element.

- The " $\checkmark$ " symbol indicates the harmonic selected.
- **est)** • *See §. "Display" Menu for selection of the harmonics.*

#### **2. Control area**

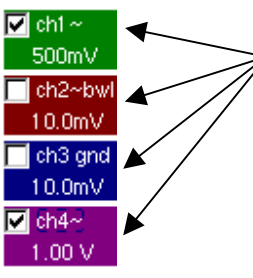

*Using the stylus, display of:* the parameters of the traces in the same color as the trace: validity, coupling, bandwidth limit, sensitivity

- \* *When the pointer is placed on one of a channel's parameters, it directly opens the associated "Sensitivity/Coupling" and "Vertical Scale" menus.* 
	- *The pointer validates the channels.*
	- *The "*9*" symbol indicates whether the channel is selected.*

**3. Status area** The status area indicates the automatic measurements performed on the signals and the selected harmonic.

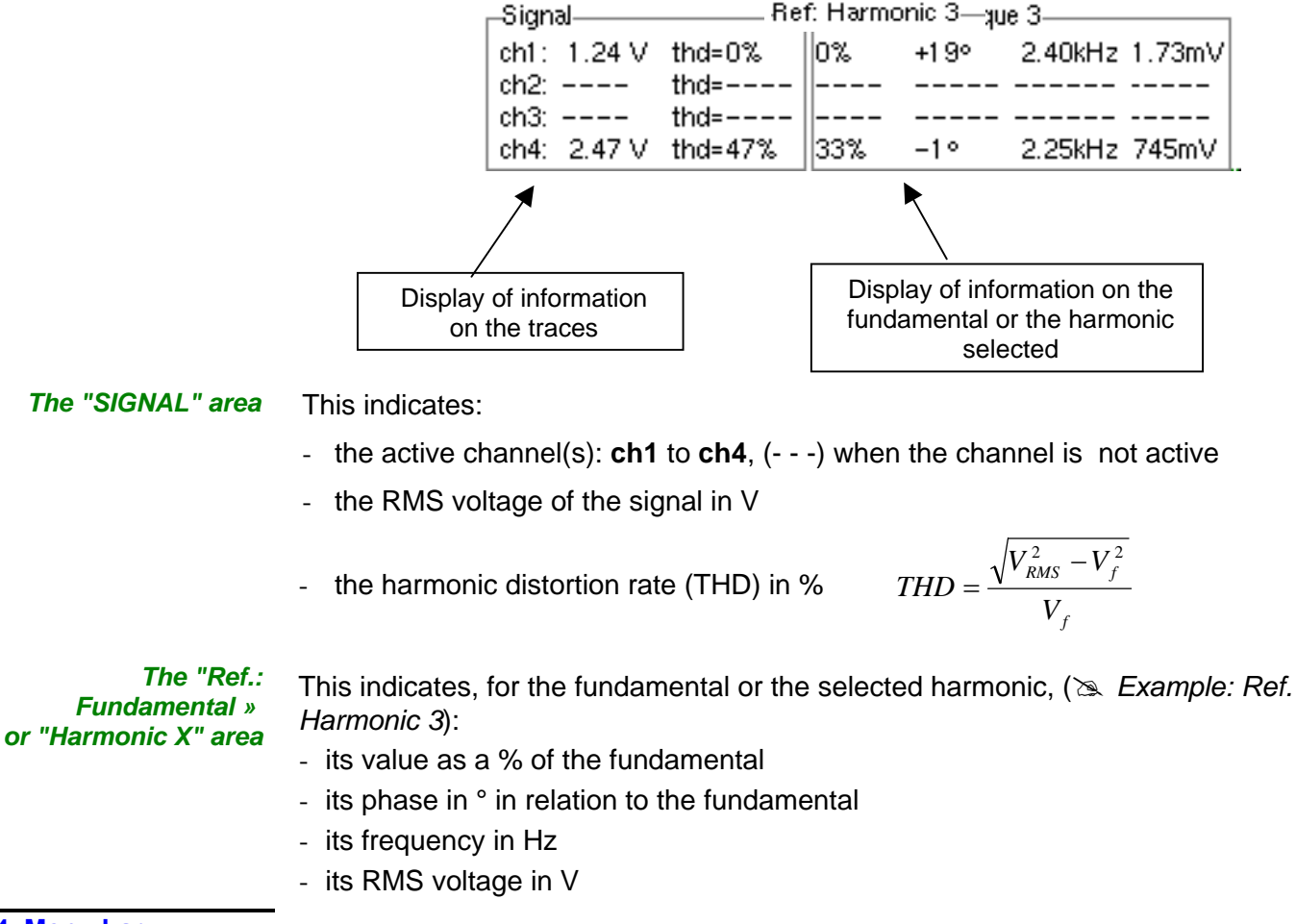

**4. Menu bar** 

Verti Triq Horiz Display Measure Memory : Utill

The same menu toolbar is used as in "Oscilloscope" mode; some menus are adapted to the "Harmonic Analysis" mode and the others are not active.

**The "Vert" Menu** 

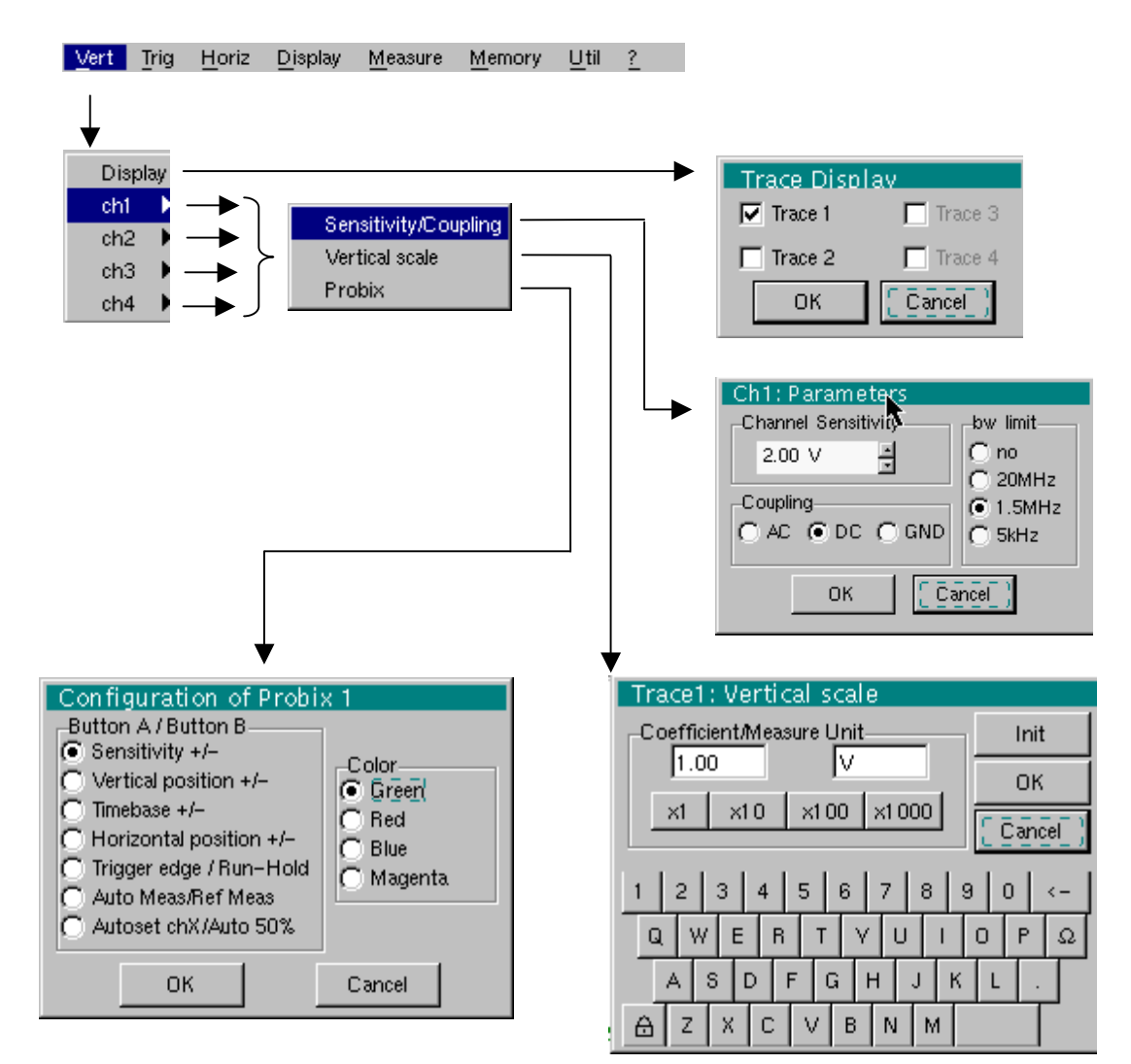

#### **Display**

When selected, this opens the "Trace display" menu for validating or invalidating the traces.

Validation of the selections by "**OK**". Exit from the menu without modification by "**Cancel**".

- \*
- *The "*9" *symbol in front of a trace indicates that it has been validated.*
- *The harmonic analysis of the signal on channel ch1 and ch3 is shown in a dark color, while the signal of channel ch2 and ch4 is lighter.*
- *In Harmonic Analysis mode, only the channels (and not the functions) can be the subject of harmonic analysis.*

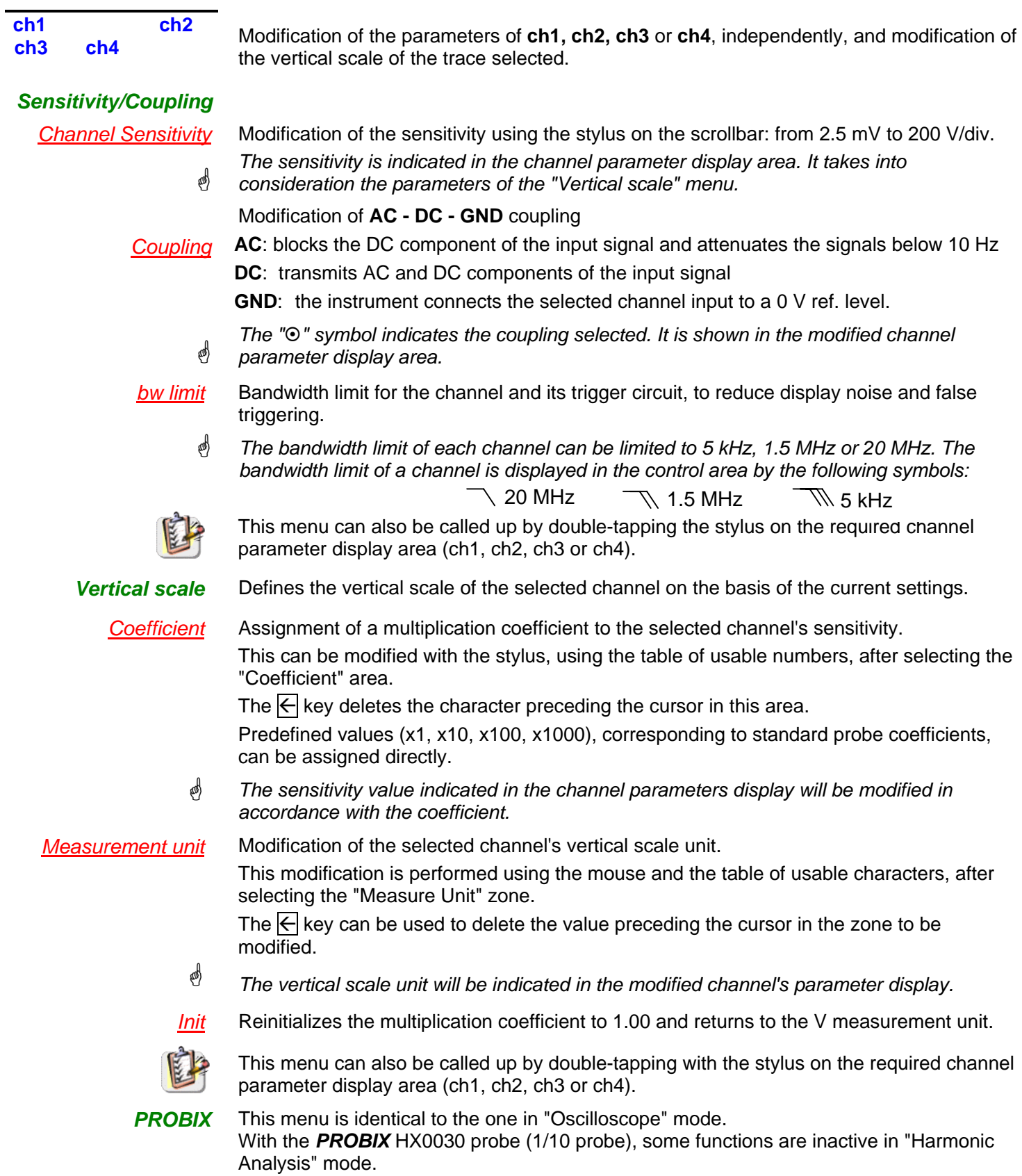

**The "Horiz" Menu** 

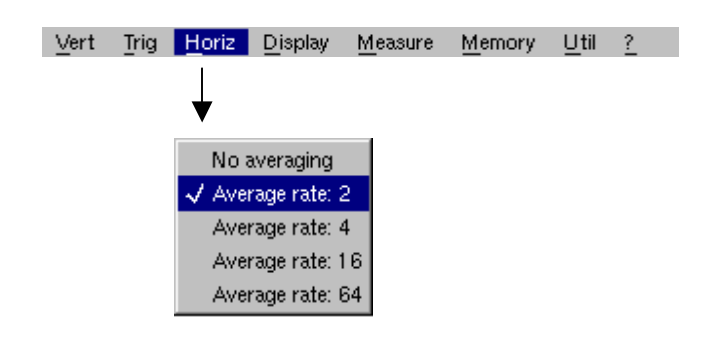

**No averaging Averaging coeff.: 2 Averaging coeff.: 4 Averaging coeff.: 16 Averaging coeff.: 64** An averaging coefficient can be used to improve the display.

When this coefficient is selected, it attenuates the random noise observed on a signal.

The calculation is performed using the following formula:

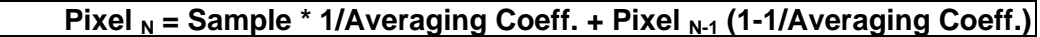

with:

- Sample: value of new sample acquired at abscissa t
- Pixel N: ordinate of the pixel with abscissa t on the screen at instant N
- Pixel N-1: ordinate of the pixel with abscissa t on the screen at instant N-1
- **as**  *The "*9" *symbol indicates the averaging coefficient selected.*

**The "Display" Menu** 

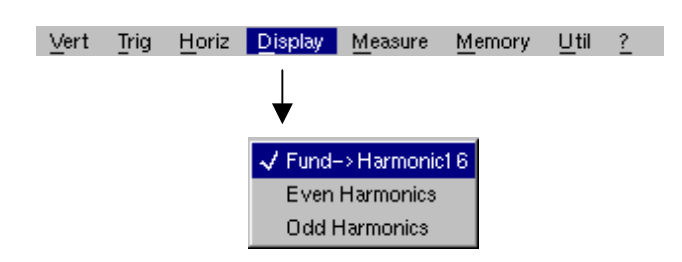

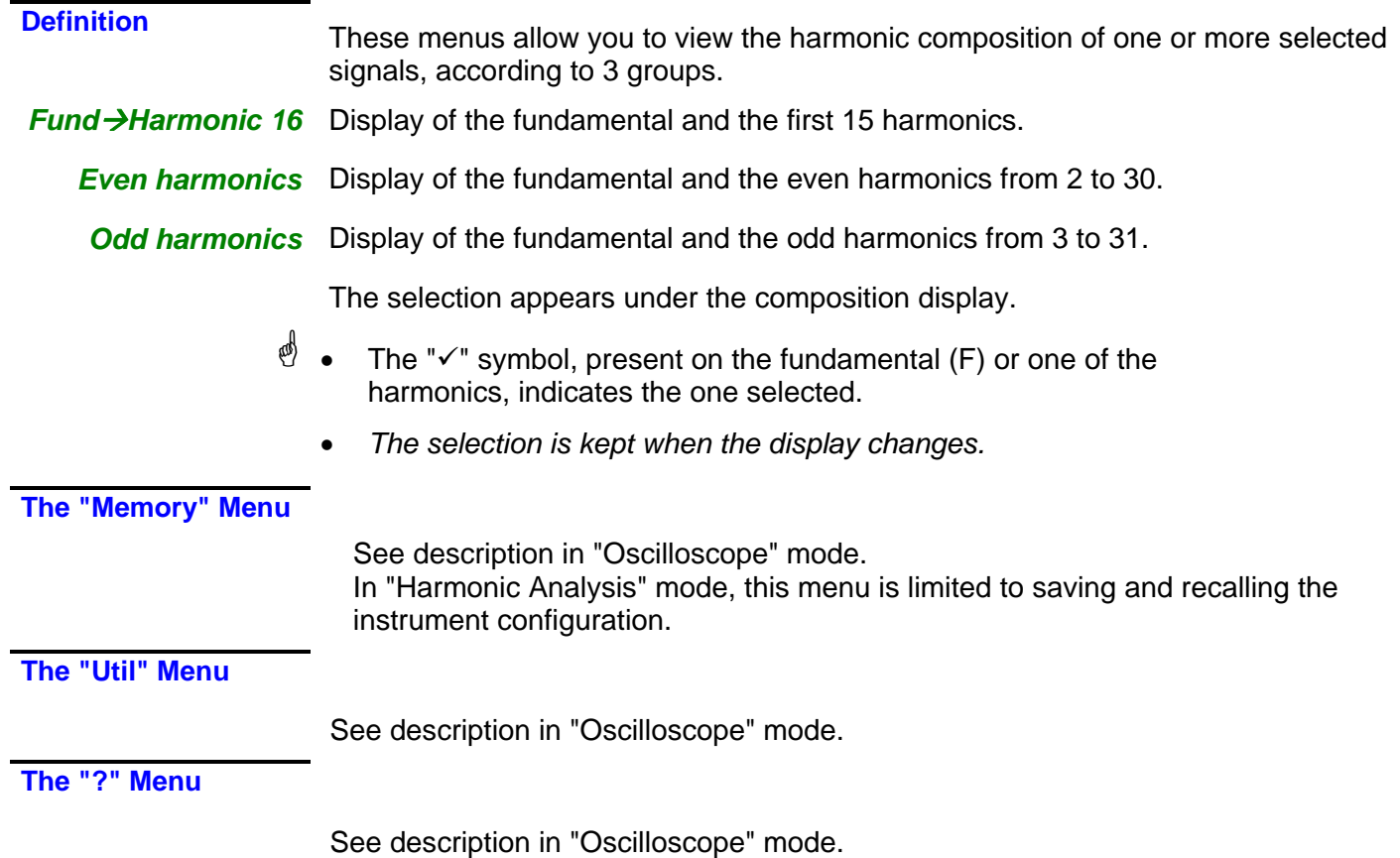

### **Recorder Mode**

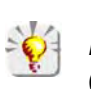

The Recorder mode is an optional firmware that can be installed.

*It is best if the oscilloscope is plugged into the AC power to operate in this mode (battery life).* 

**The Keys** 

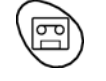

This key selects "**Recorder**" mode.

#### *5 "UTILITY" keys (or keypad)*

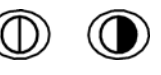

LCD **contrast** setting (see "Oscilloscope" mode).

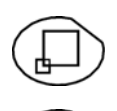

**Full screen** display (see "Oscilloscope" mode).

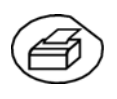

Take a **screen shot** (see "Oscilloscope" mode).

No action. (Pressing this key displays the message: "Impossible in this mode!".

1 "AUTOSET" key No action.

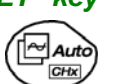

(Pressing the key displays the message: "Impossible in this mode!").

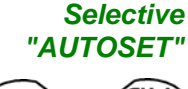

No action.

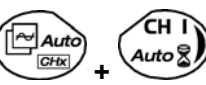

(Pressing the key displays the message: "Impossible in this mode!").

### *4 "TRIGGER" keys*

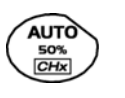

No action. (Pressing the key displays the message: "Impossible in this mode!").

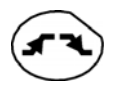

Successively pressing the key toggles though the different types of **trigger** of the last channel selected (see § Trigger Menu).

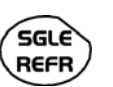

No action. (Pressing the key displays the message: "Impossible in this mode!").

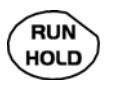

This key has two functions:

**RUN** = launches an acquisition

**HOLD** = stops an acquisition

If the recorder is in memory display (see §. Memory Menu  $\rightarrow$  Recall ".REC"), the message "Impossible in this mode!" appears when this key is pressed.

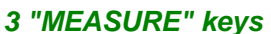

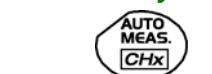

*3 "MEASURE" keys* The 19 **automatic** measurements of the reference trace are displayed (see "Oscilloscope" mode).

\* *Particular case In "fault capture" (or "file capture") mode, if the screen shows several faults at once, the "automatic measurement" function is impossible and the message "Impossible in this mode!" is displayed.*

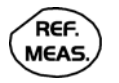

Selection, from the traces displayed, of the **reference** trace for automatic and manual measurements (see "Oscilloscope" mode).

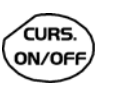

No action. (Pressing the key displays the message: "Impossible in this mode!").

#### *3 "HORIZONTAL" keys (or keypads)*

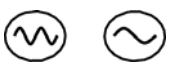

Setting of **recordering** time and **sampling** interval. These two values are correlated.

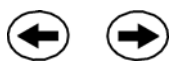

• Fault capture or file capture mode is **not selected**:

 $\%$  After zooming in, the "Z-Pos." setting modifies the position of the screen in the acquisition memory.

• Fault capture or file capture mode is **selected**:

 $\&$  If the horizontal zoom is activated, the "Z-Pos." setting allows the user to move through the faults one at a time. The main cursor is positioned on the displayed fault while the auxiliary cursor is on the right of the screen.

**ZOOM** ON/OFF

- Action identical to that in "Oscilloscope" mode, when fault capture and file capture mode are **not selected**.
- Fault capture or file capture mode is **selected**:

 $\%$  1st press: "Zoom on"  $\rightarrow$  displays the first acquired fault. The main cursor is positioned over the trigger, on the magnified fault while the auxiliary cursor is on the right of the screen.

 $\frac{1}{2}$  2<sup>nd</sup> press: "Zoom off"  $\rightarrow$  10 consecutive faults are displayed on the screen. The cursors are no longer displayed.

*Definition of terms used (id. "Oscilloscope" mode)*  **Validated** channel: Display enabled, trace displayed after RUN **Displayed** channel: Channel validated, trace present on the screen **Selected** channel: The parameters of this channel can be set using the following keys:

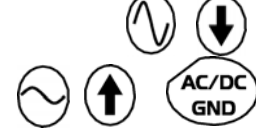

### *5 "VERTICAL" keys (or keypads)*

*OX 7104* 

| Stage 1                                                   | <b>Stage 2</b>                | <b>Stage 3</b>                                                                              |
|-----------------------------------------------------------|-------------------------------|---------------------------------------------------------------------------------------------|
| <b>Before</b> pressing one of the<br>keys shown opposite: | Press <sub><sup>3</sup></sub> | After pressing one of these<br>keys:                                                        |
| The signal concerned is not<br>displayed.                 | Auto                          | The signal is displayed and<br>selected.                                                    |
|                                                           |                               | The vertical sensitivity and<br>vertical position are allocated<br>to the selected channel. |
| The signal concerned is<br>displayed but not selected.    | Auto                          | The signal is erased by<br>double pressing.                                                 |
| The signal concerned is<br>displayed and selected.        | Auto (                        |                                                                                             |

*OX 7102*

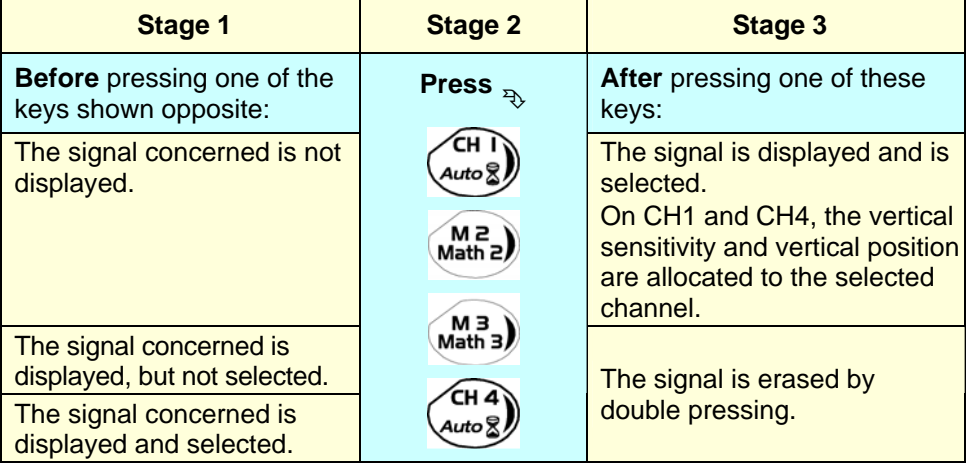

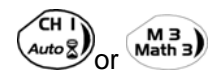

 $\begin{bmatrix} \mathbf{M}^{\mathbf{B}} \\ \mathbf{M}^{\mathbf{a}\mathbf{t}} \end{bmatrix}$  Deselecting the signal: 2 short taps on the key concerned (see opposite).<br>A long press does not trigger a vertical autoset. After a long pres

\* *A long press does not trigger a vertical autoset. After a long press the message: "Impossible in this mode!" appears.*

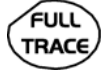

AC/DC GND

This key enables or disables the **horizontal dividing into 2 parts** of the display area (see "Oscilloscope" mode).

#### No action.

(Pressing the key displays the message: "Impossible in this mode!").

In "Recorder" mode, the DC input coupling is constant. The DC symbol  $222$ is permanently displayed.

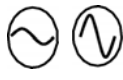

To set the vertical **sensitivity** of the last channel selected (see "Oscilloscope" mode).

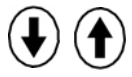

To set the vertical **position** of the last channel selected (see "Oscilloscope" mode).

#### **Display**

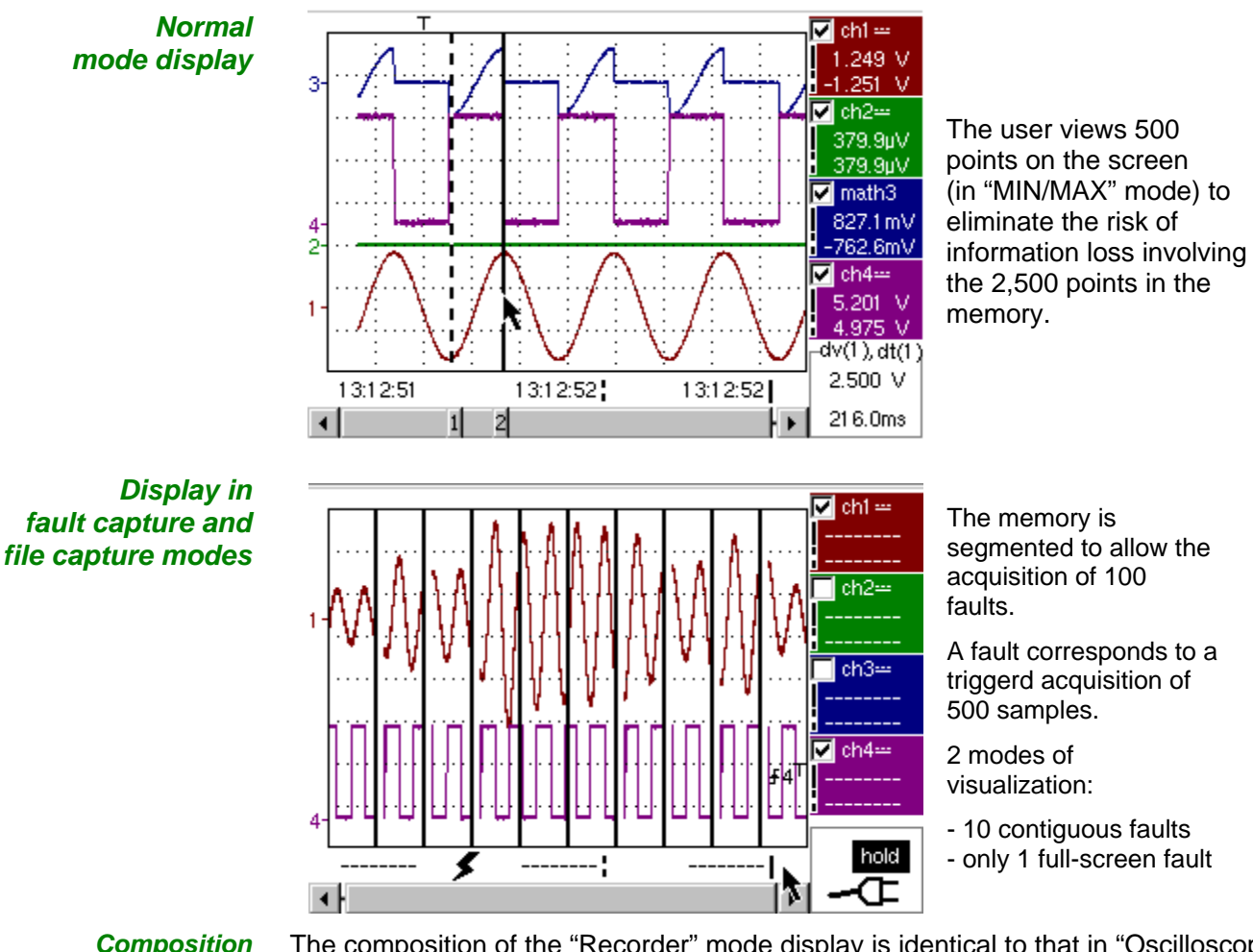

*Composition* The composition of the "Recorder" mode display is identical to that in "Oscilloscope" mode.

*Reminder*: The display is divided into 4 functional zones.

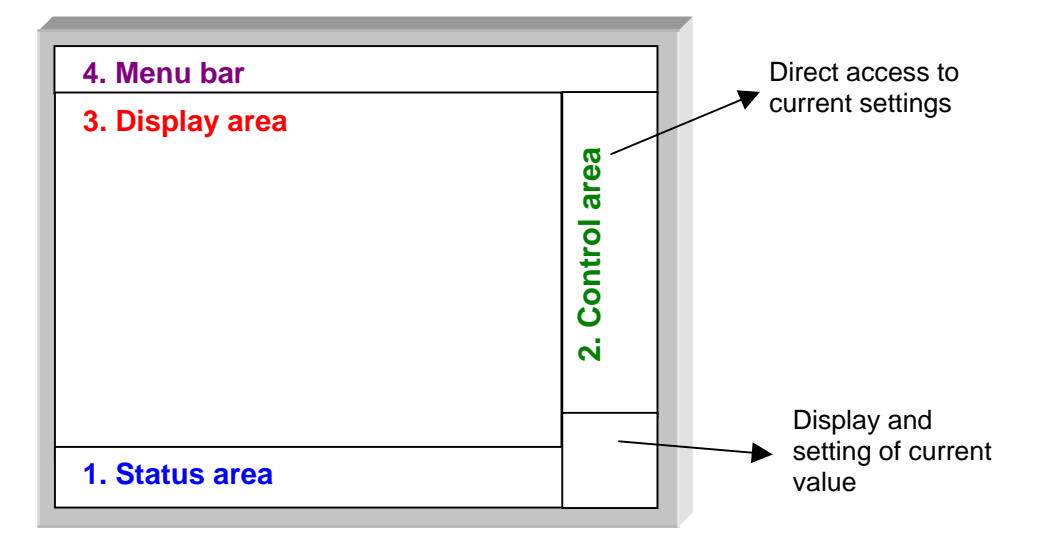

- **5. Status area** Three pieces of general information appear in this area:
	- The **bargraph,** representing the screen position and the cursors in the acquisition memory;
	- Instrument **settings** (fault capture mode, zoom, etc.);
	- **Acquisition times:**
		- of the first sample that can be viewed,
		- of the sample under the main cursor,
		- of the sample under the auxiliary cursor.

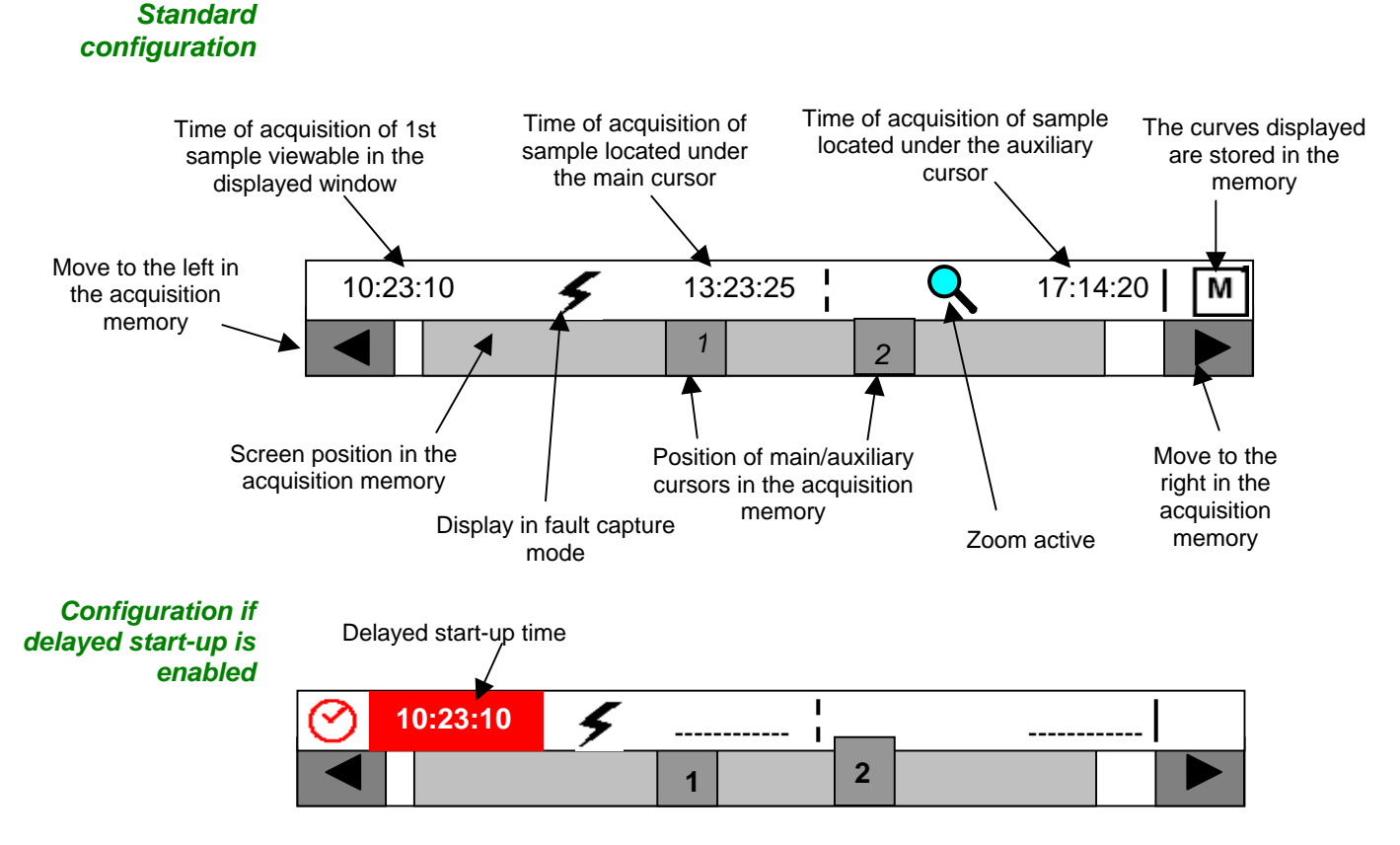

When the acquisition starts, the display returns to its standard configuration.

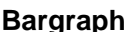

**Bargraph** In fault capture and file capture mode, the bargraph indicates the position of the screen and cursors in the acquisition memory.

The main cursor is positioned on the displayed fault and the auxiliary cursor on the right of the screen.

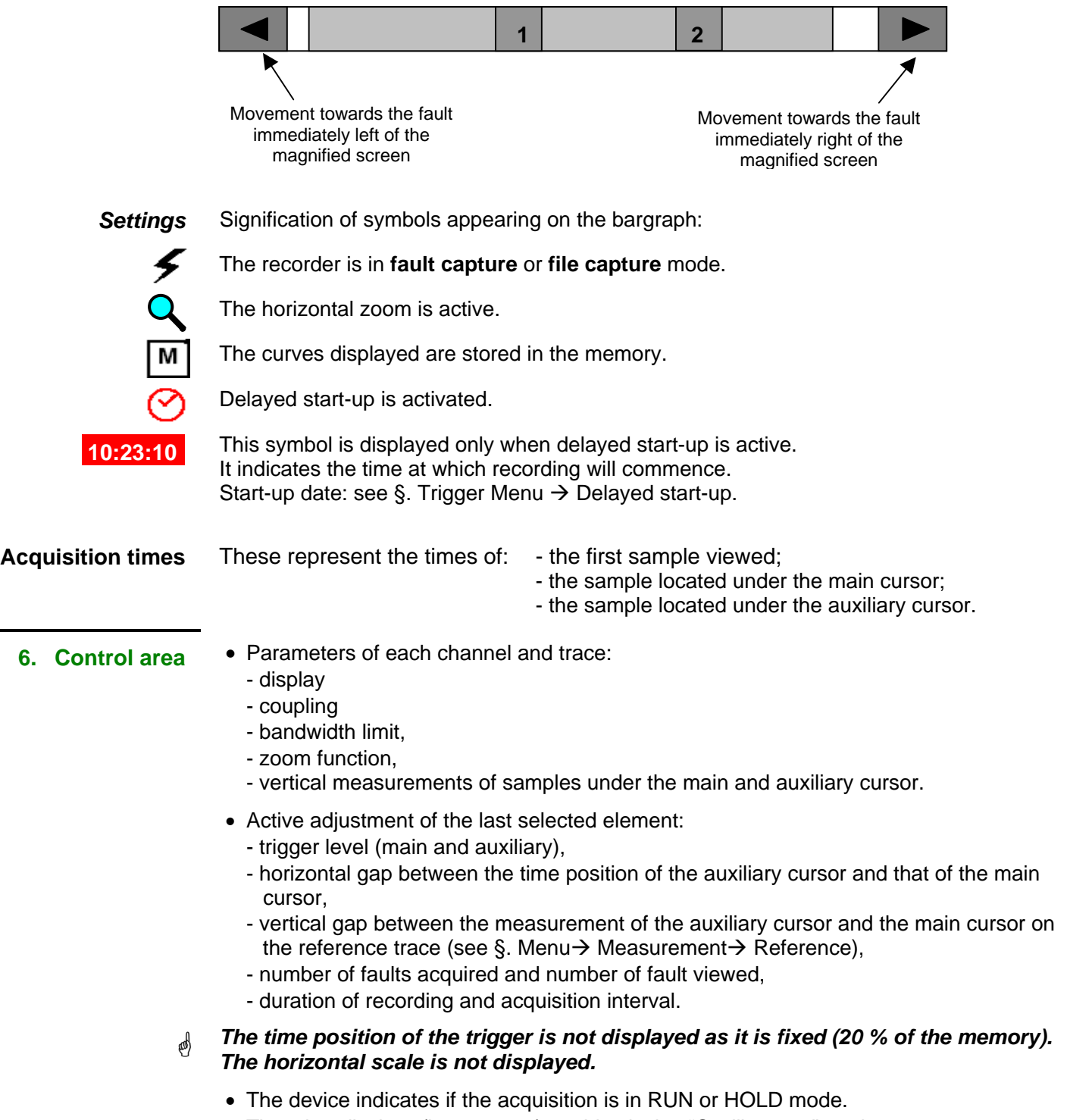

• The other displays (battery, etc.) are identical to "Oscilloscope" mode.

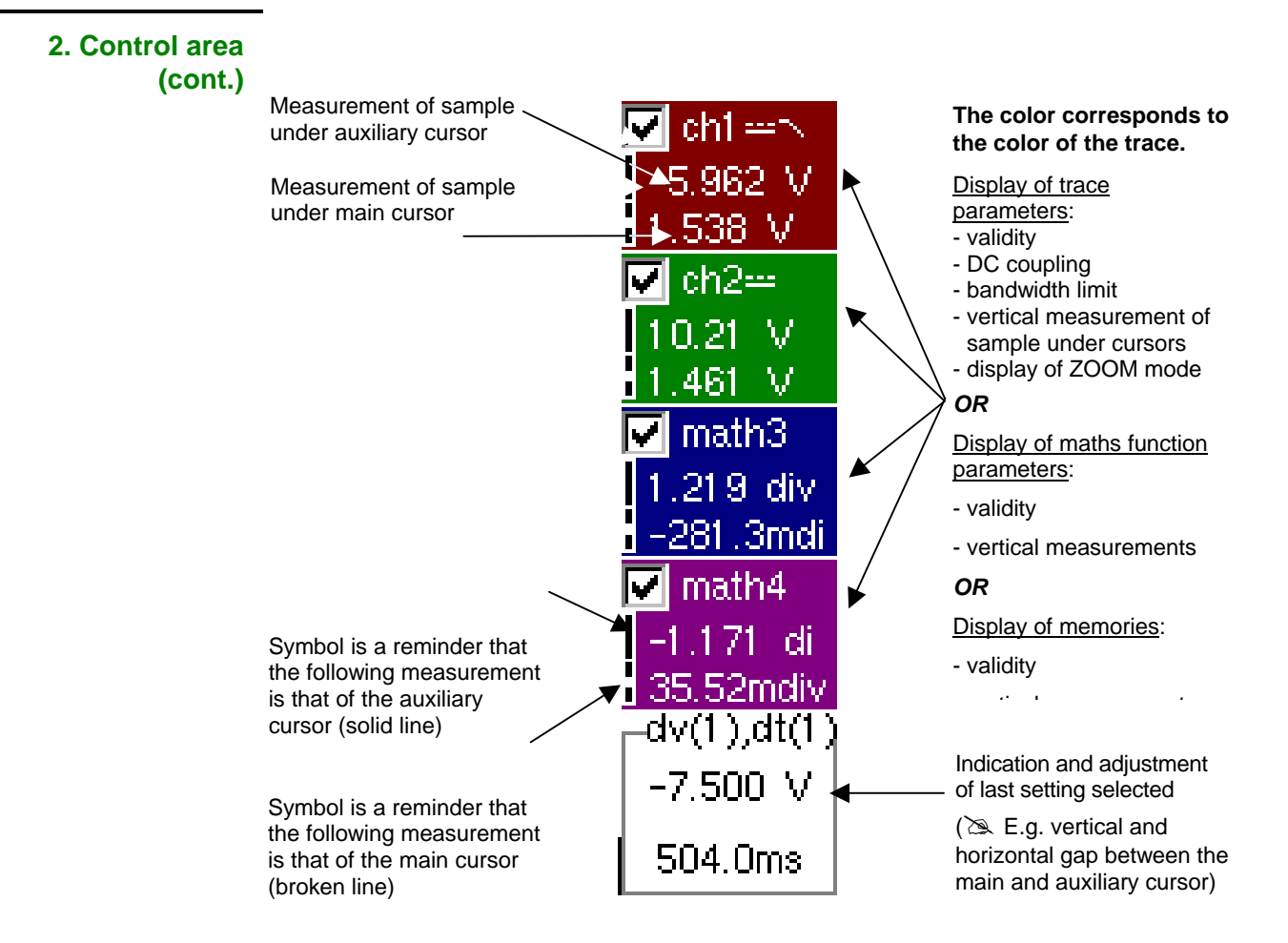

- The use of controls,
- the validation of channels with the stylus,
- the menus relating to the channels and functions are identical in "Recorder" and "Oscilloscope" mode.
- \* *It is not possible to mix memorised curves (Mx) and acquired curves in real-time Chx on the display (see § Memory Menu*  $\rightarrow$  *Trace*  $\rightarrow$  *Recall ".REC").*

- **7. Display area** Graphic elements displayed associated with the traces in this area:
	- Vertical position indicator for the reference level of each trace
	- ZOOM area selection.
	- Main cursor (permanent, moved using stylus) located at the left of the screen by default.
	- Auxiliary cursor (permanent, moved using stylus) located at the right of the screen by default.
	- Trigger time position indicator (fixed and located 20% across from the left of the screen).

Its graphical representation is as follows :  $\parallel$ 

Level indicators representing 5 different triggers:

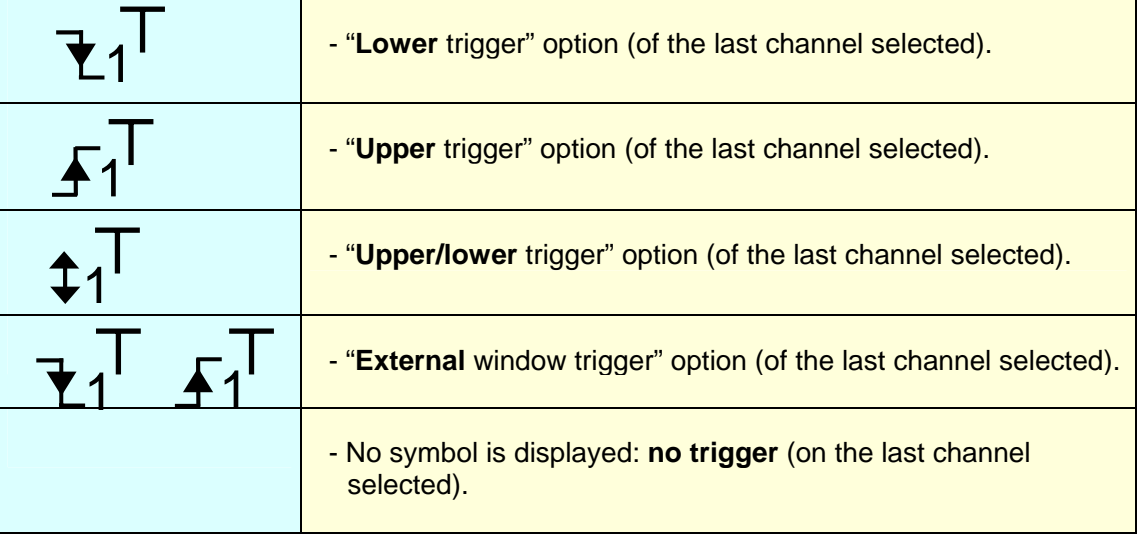

\* *The level indicator figure represents the channel concerned by this indicator:* 

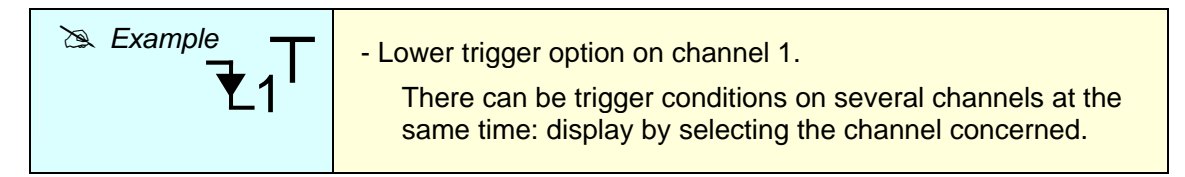

\* *In fault capture and file capture mode, the grid is divided into ten sections; i.e. one section for each fault.* 

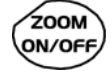

*The cursors are no longer displayed: they reappear when a single fault is displayed on the screen (horizontal zoom enabled: see help for key shown here).*

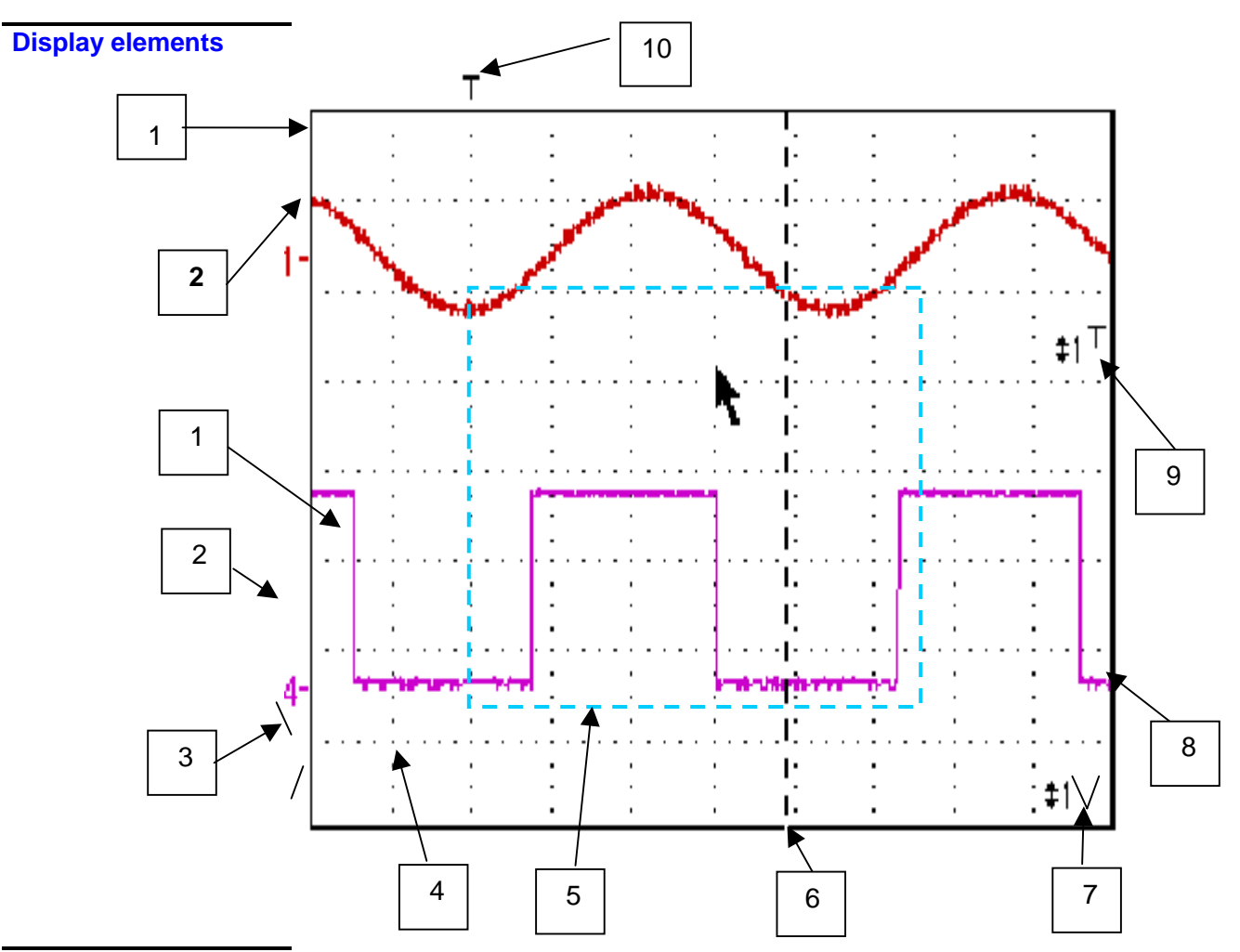

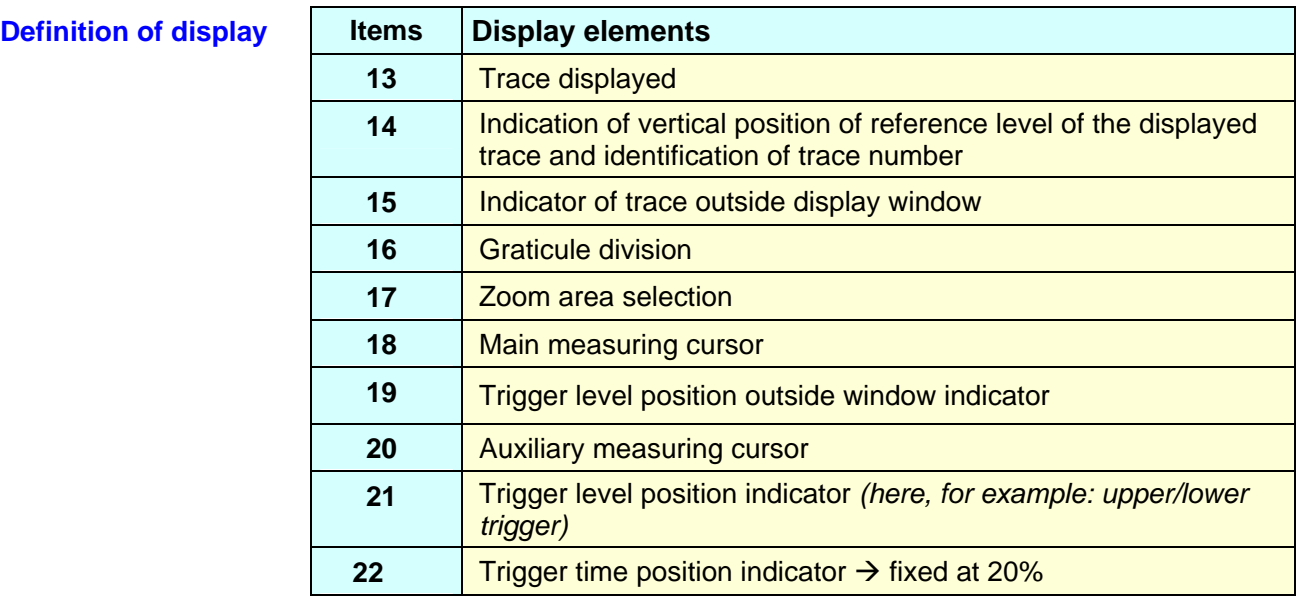

*Menu accessible from display area*  Like in "Oscilloscope" mode, the menu concerning the display can be opened directly by double-tapping the stylus in the display area.

This menu, as well as the functions of the proposed options, are identical to those in "Oscilloscope" mode.

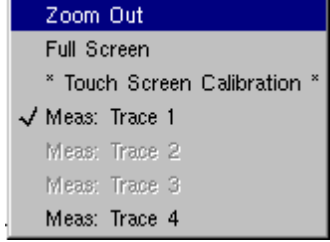

#### *Zoom creation in Fault Capture mode*

**Case 1** The horizontal zoom is disabled, the screen displays 10 faults:

Draw a rectangle around the part you wish to zoom in on. The screen displays, with a vertical zoom, the fault on which you began the rectangle.

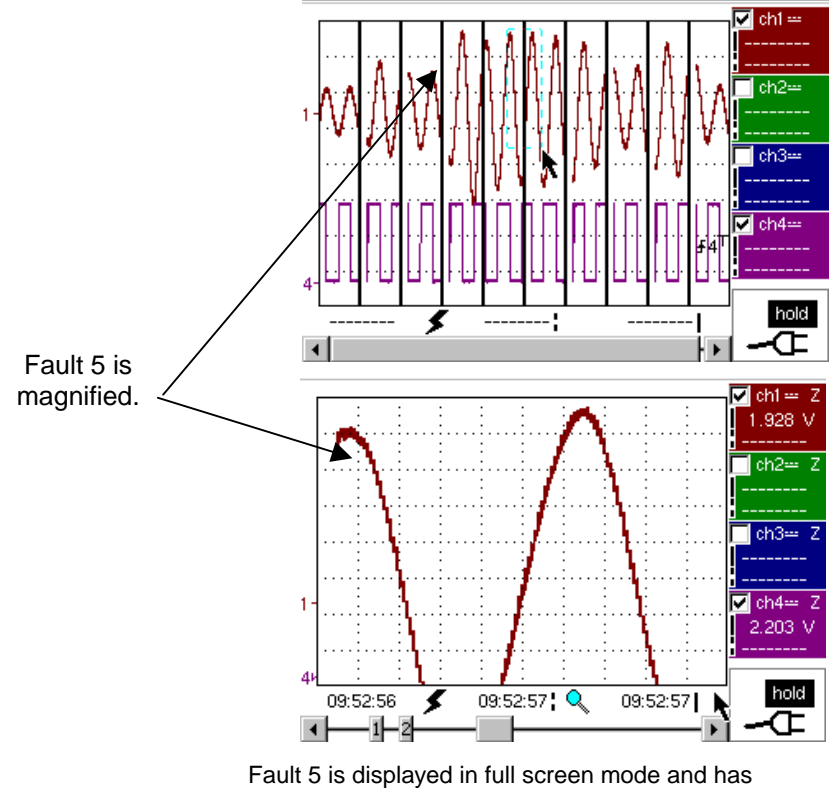

been vertically magnified

To return to a normal display (10 faults displayed on the screen), select "Disable zoom" in the menu,

 $\stackrel{\triangle}{\sim}$  Disabling the horizontal zoom with the zoom ON/OFF key allows the user to return *to a screen with the ten faults displayed, while not disabling the vertical zoom.* 

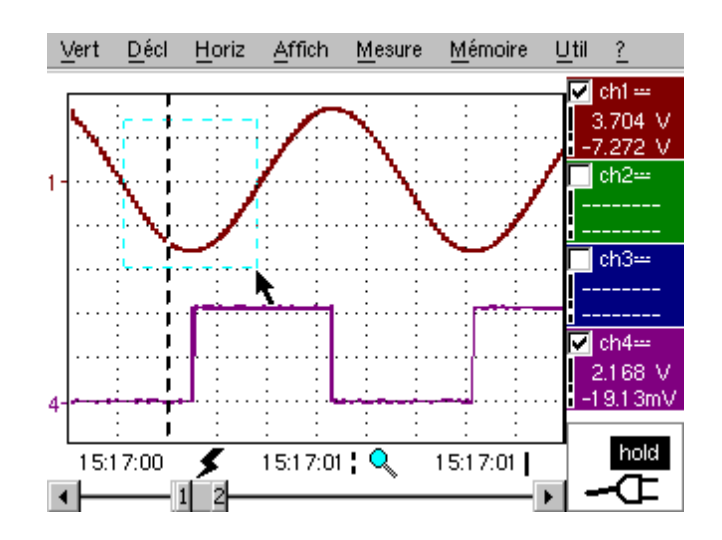

*Case 2* The horizontal zoom is enabled, the screen displays one of the captured faults:

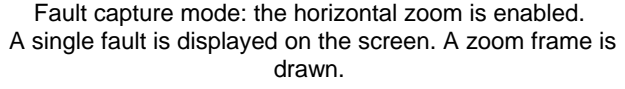

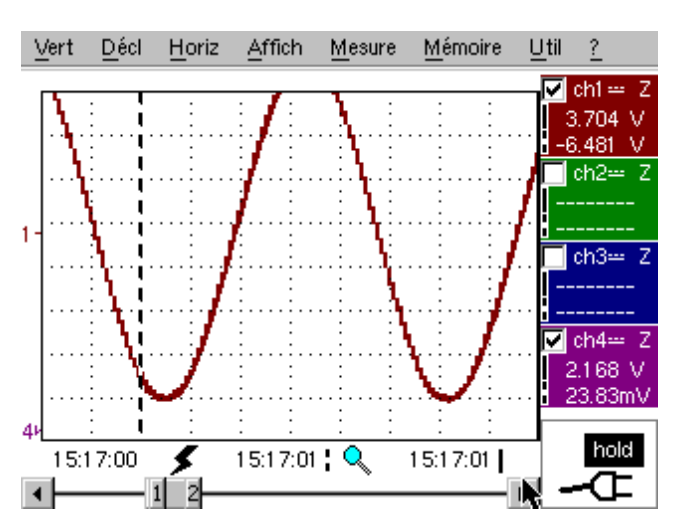

A vertical zoom is applied to the area containing the fault.

As in the first case, select "disable zoom" in the menu above to disable the zoom. The screen returns to the initial "10 faults on the screen" display.

\* *Disabling the horizontal zoom with the zoom ON/OFF key allows the user to return to a screen displaying the ten faults, while the vertical zoom remains enabled.* 

**The "Vert" Menu** This menu is identical to that described in "Oscilloscope" mode.

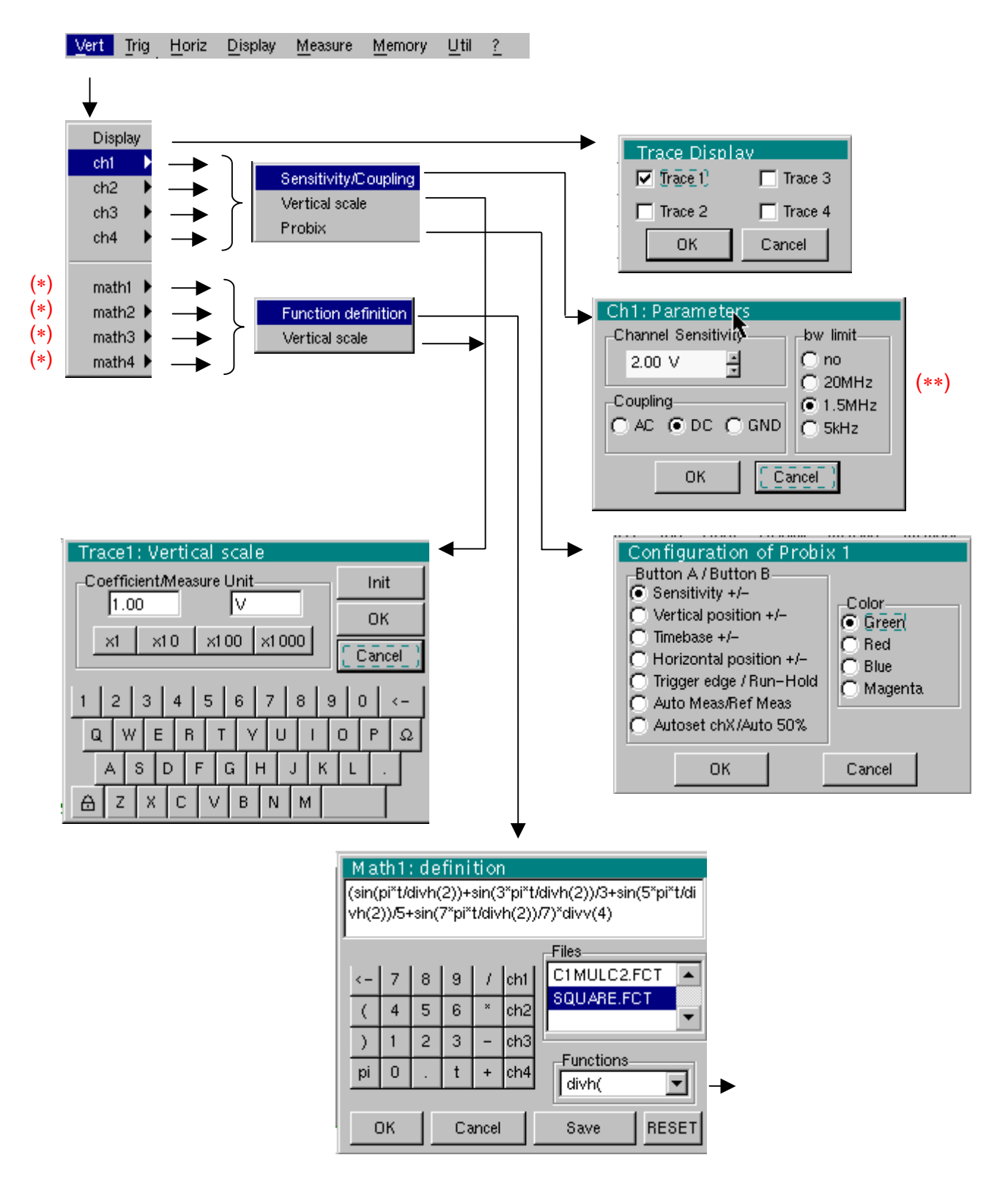

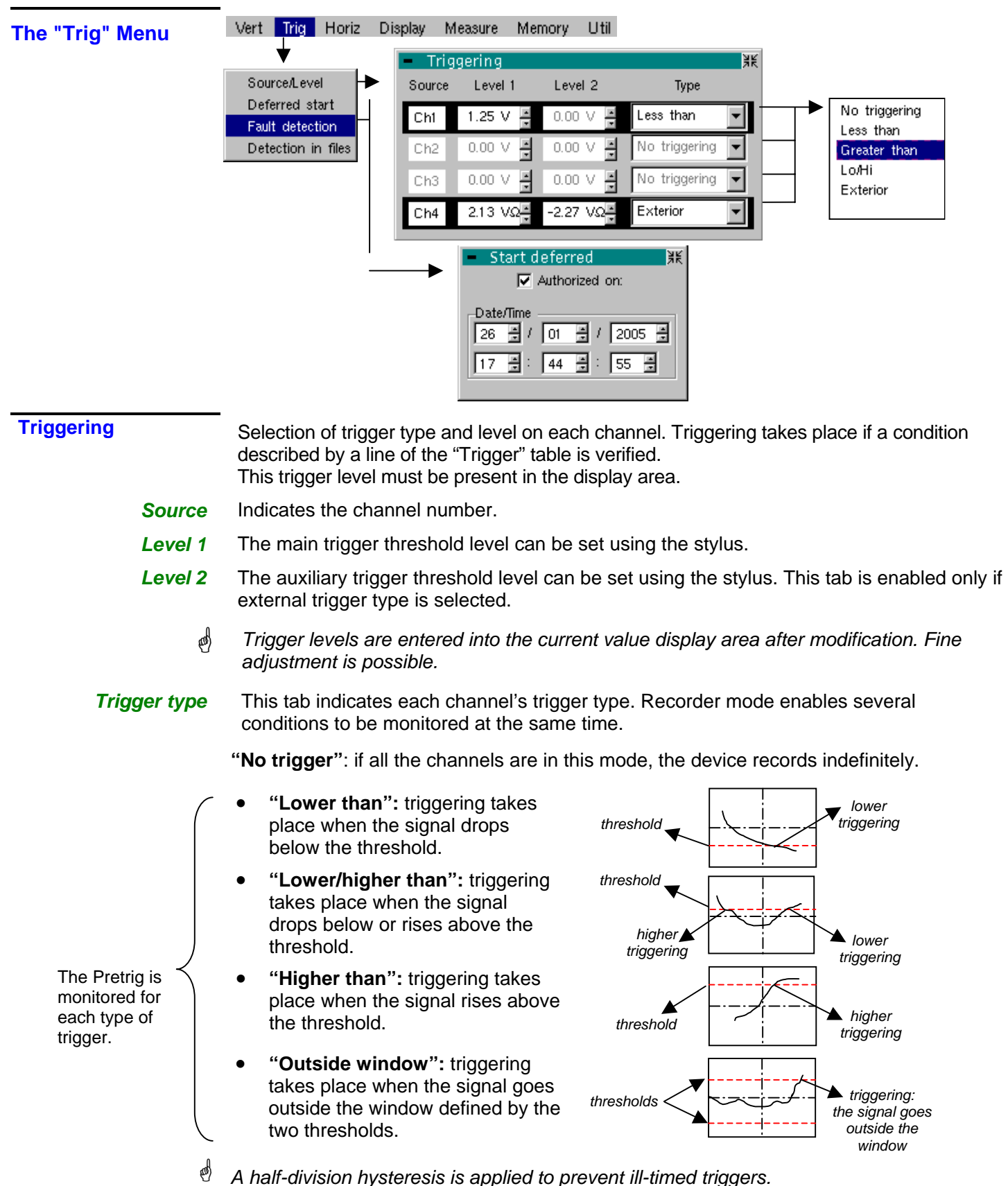

- 
- # *Example Channel 1 is set with a 1.25V "higher than" trigger.* 
	- *Channels 2 and 3 do not wait for a trigger.*
	- *Channel 4 is set with an "outside" type trigger.*
	- *Channel 1 and 4 lines are highlighted: they wait for a trigger.*

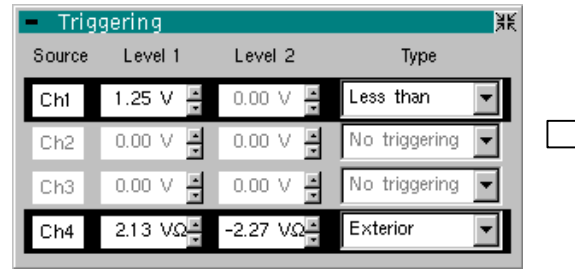

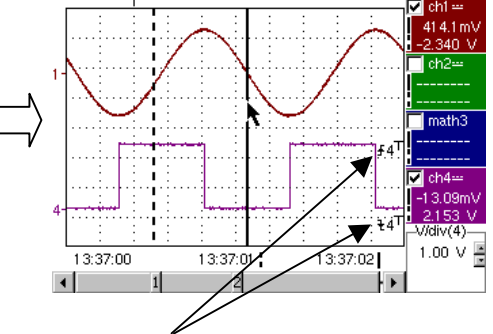

Outside trigger symbol for channel 4

Toggle through the trigger conditions for the different channels using this key. **Delayed triggering** Delayed triggering offers the possibility of starting up an acquisition at a date and time chosen by the user. This option can be related to the previous trigger conditions.  *Authorized on*  This tab allows the user to validate  $-$  or not  $-$  delayed triggering.  $\bullet$  If the symbol " $\checkmark$ " is displayed, delayed triggering has been validated. • If there is no symbol, delayed triggering has not been validated. Use the stylus to validate or unvalidate the tab. \* • *When delayed triggering has been validated, the user can no longer make an acquisition in recorder mode. He/she may, however, use the other modes as desired. If the user wishes to make an acquisition in recorder mode, he/she must: - either unvalidate delayed start-up, - or wait until the delayed start-up acquisition begins.*  • *At the time the acquisition is set to start (delayed triggering time), the instrument must be in operation and the user must have enabled recorder mode.* **Date/Time** Different scroll boxes allow the user to set the date and time he/she wishes the acquisition to commence. Use the stylus to scroll. # *Example Delayed triggering: the acquisition will commence on 26 January 2005 at 17:44. The red clock symbol shows the user that delayed start-up is enabled.*  Start deferred 羆  $\nabla$  Authorized on: Date/Time

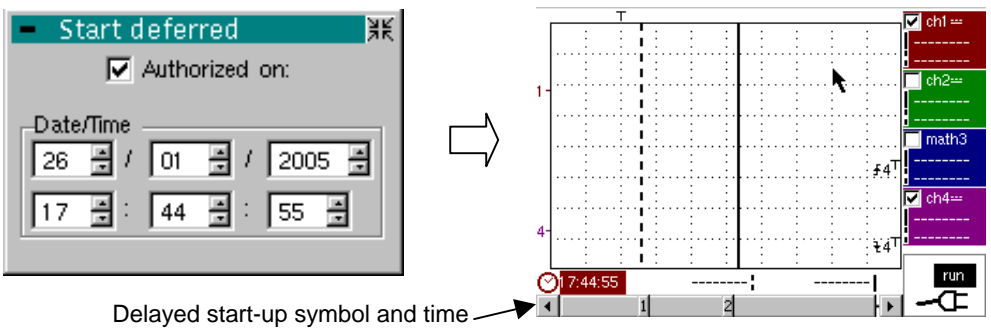

**Fault capture** The fault capture mode allows 10 recordings of 250 samples to be made around the trigger point.

> These 10 recordings will be displayed on the screen. Each recording is separated by a solid vertical line. They are recorded in volatile memory.

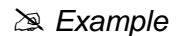

Source/Level

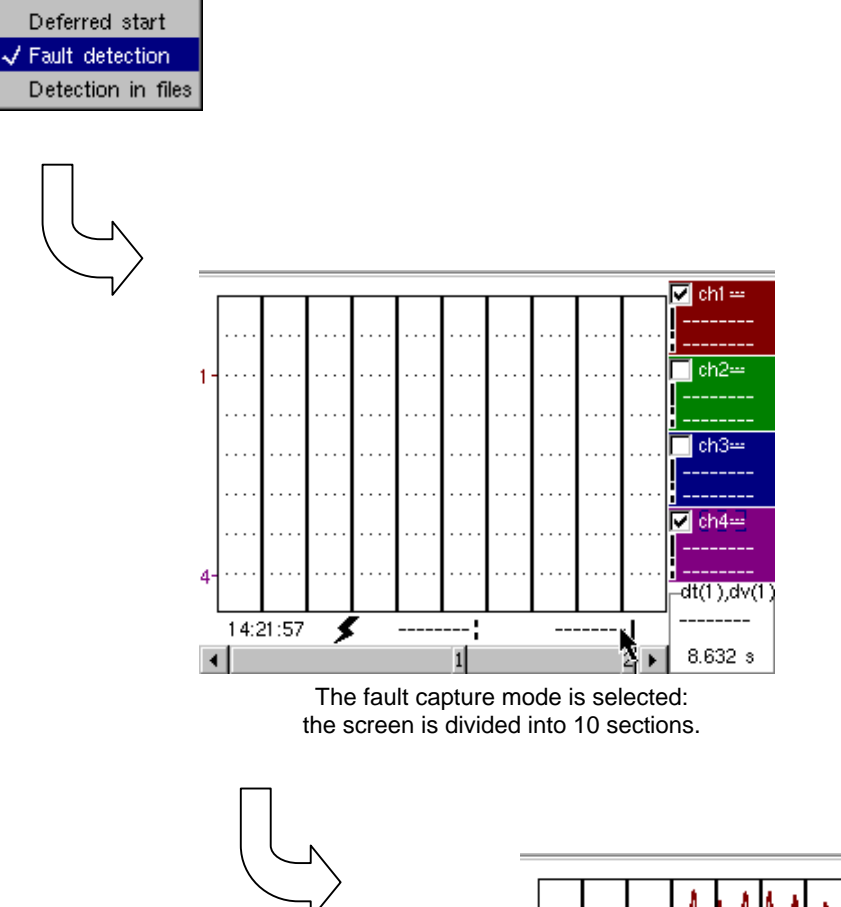

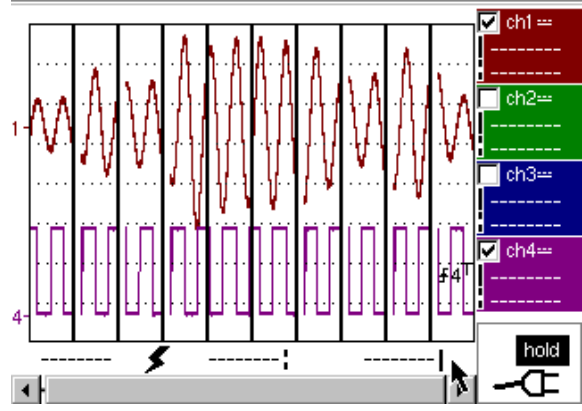

Display after an acquisition in fault capture mode

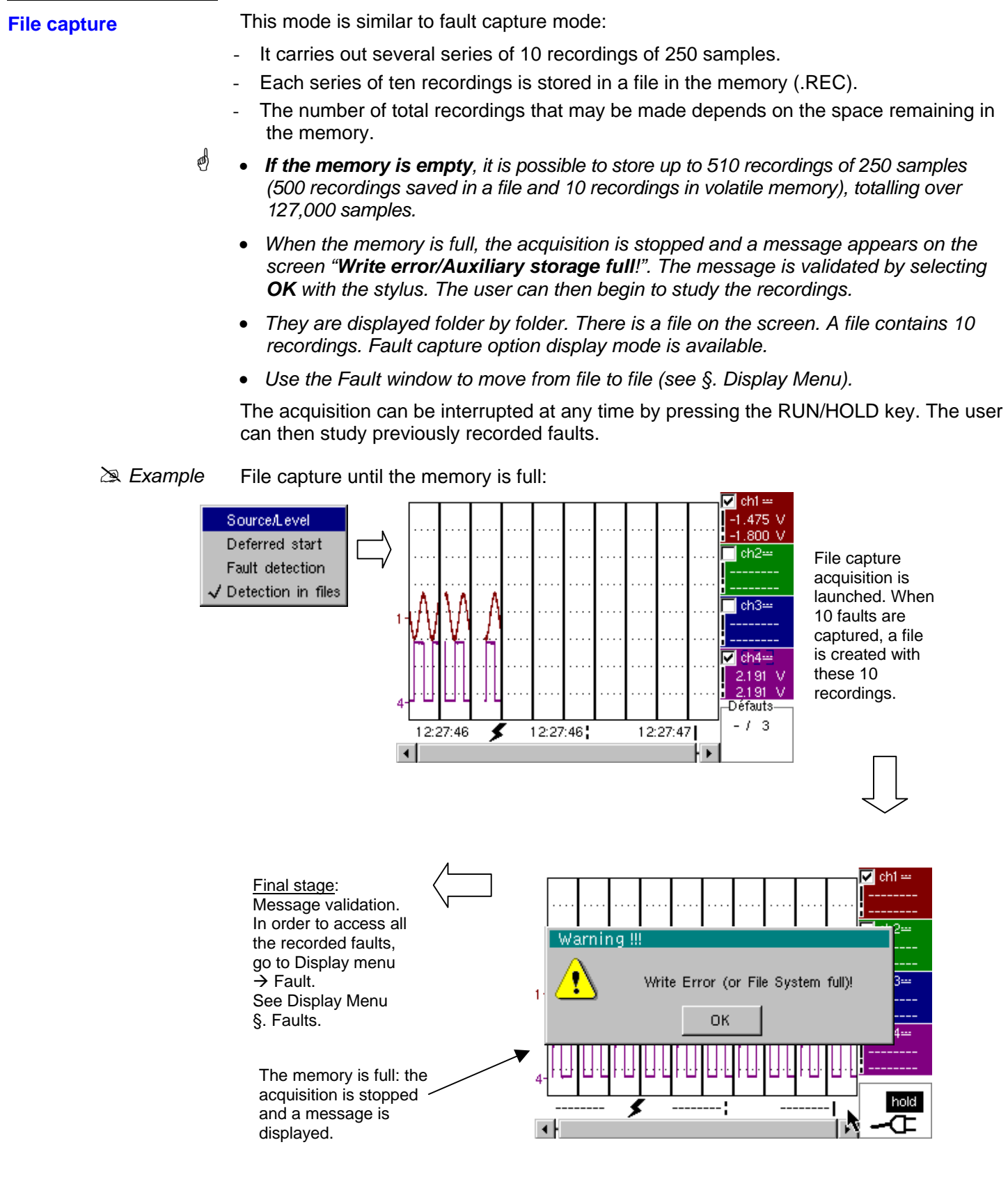

**Display (fault capture, file capture)**

Two cases arise:

- the horizontal zoom is enabled,
- the horizontal zoom is disabled.

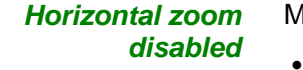

#### lodification of display:

- The cursors are no longer displayed.
- The measurements displayed do not have the same significance.
- All the measurements are related to the current recording.

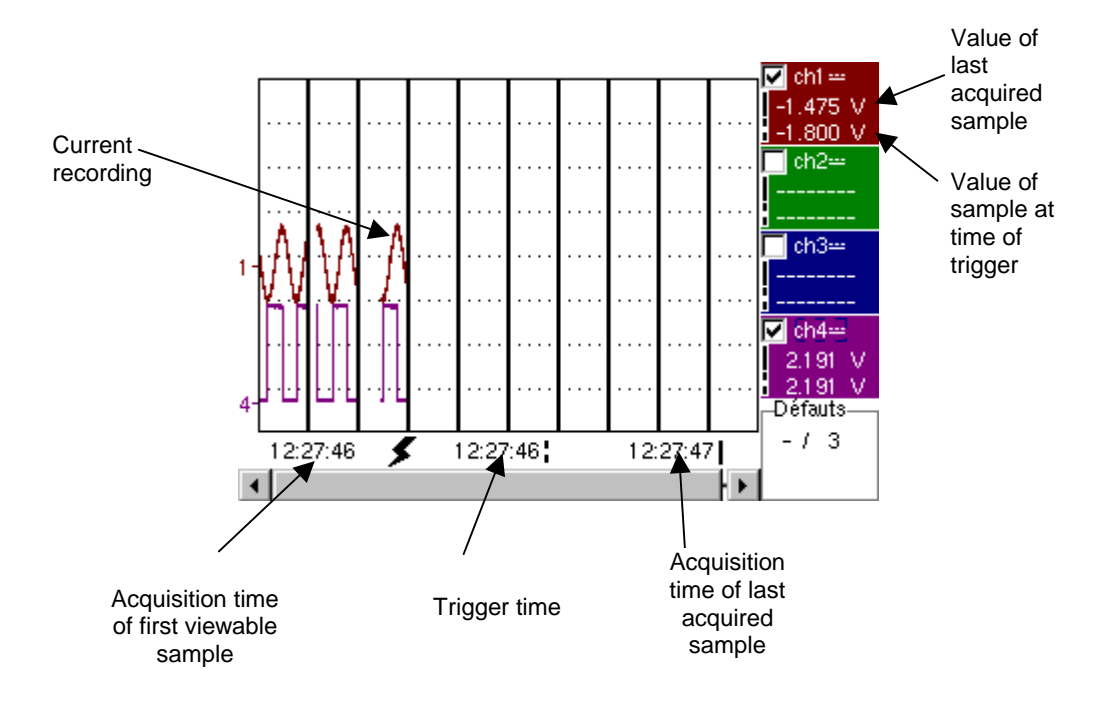

- "Trigger time" and "Sample value at trigger time" measurements are only displayed if the trigger has taken place.
- Maximum and minimum searches cannot be enabled (see §. Display Menu).
- The automatic measures cannot be enabled (see §. Measurement Menu).

*Horizontal zoom enabled*  The display is identical to normal mode.

- The measurements displayed have the same significance as in normal mode (see §. Display).
- Maximum and minimum searches are possible (see §. Display Menu).
- Automatic measurements can be enabled (see §. Measurement Menu).
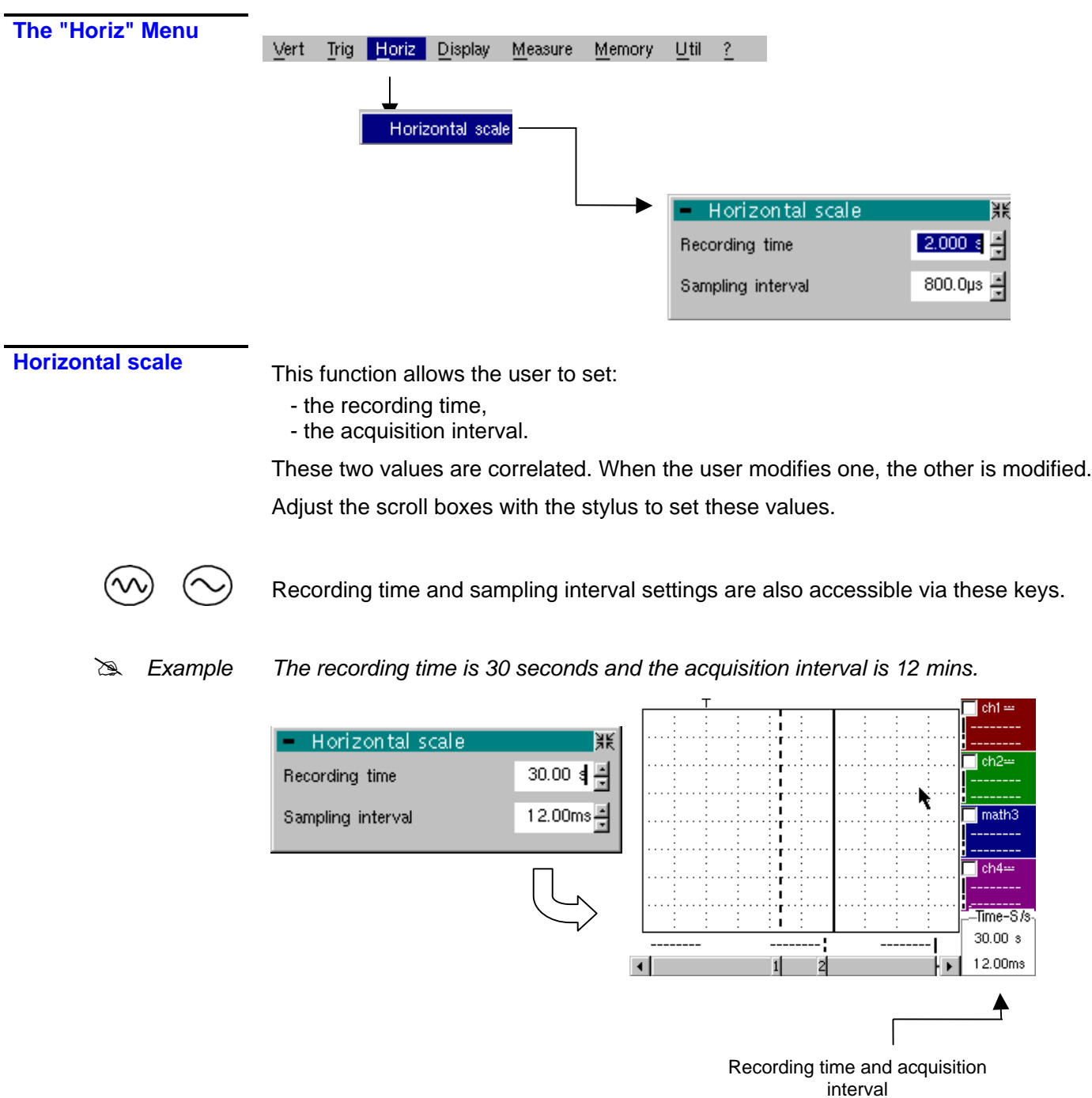

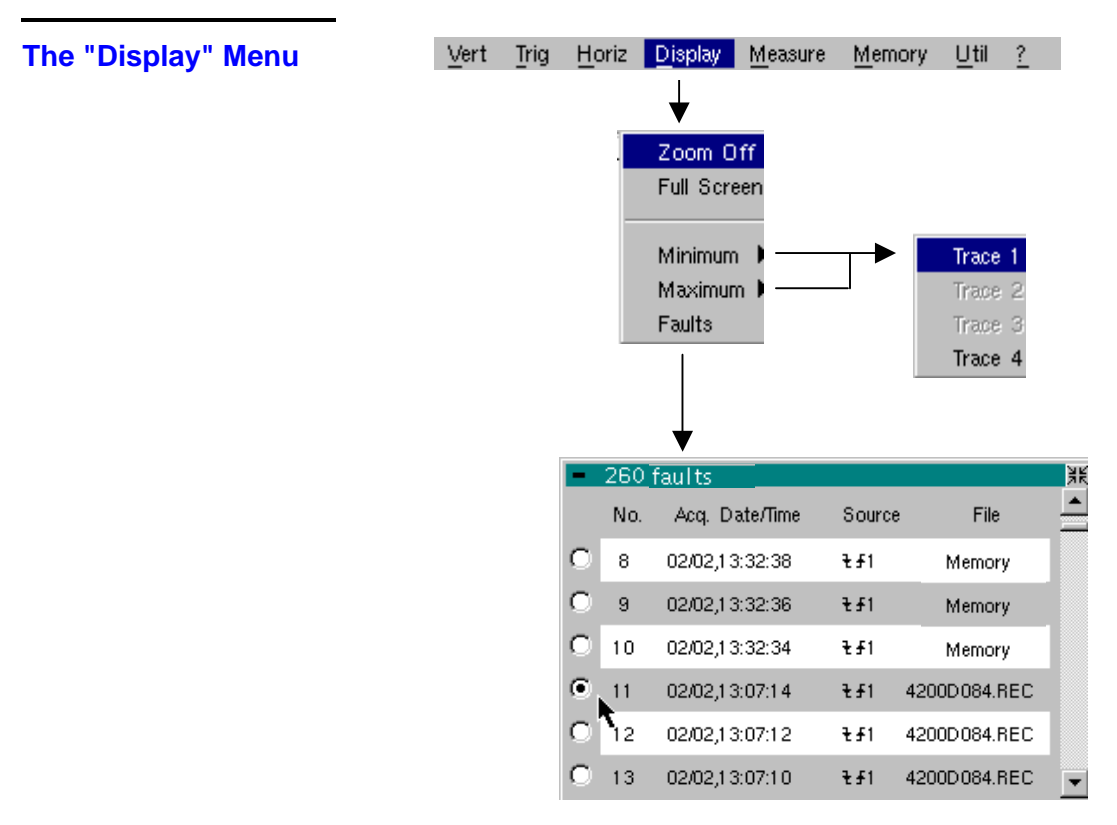

#### **Zoom off**

Returns to the original screen size after zooming in on part of the screen.

- *This function is disabled unless the screen is in zoom mode.*
- *If the Zoom mode is active, the letter "Z" is displayed in the trace and time-base parameter display area.*

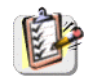

\*

This menu can also be called up by double-tapping the stylus inside the curve display area.

**Maximum/Minimum** The minimum (or maximum) option consists in:

- *searching for the min (or max) value of samples on trace X;*
- *centring, if possible (zoom), the curve on this specific point. The main cursor is now fixed on this sample.*
- **Particular case** Display of 10 faults on the screen when fault capture mode (or file capture mode) is validated and the horizontal zoom is not enabled: "Minimum/Maximum" functions cannot be used.

They are greyed out in this configuration.

**Faults** The search for faults enables successive recordings in "fault capture" or "file capture" (memory) mode to be explored (.REC).

> All files with a ".REC" extension are analyzed and each fault is displayed. When one of these faults is selected, it is displayed on the screen. The main cursor is fixed at the fault's trigger point and the auxiliary cursor is placed at the right of the screen: the window is accessible from: Display  $\rightarrow$  Faults.

Various information is provided in this window:

- **Title**: total number of faults contained in the memory
- **No**: fault number
- **Acq. date/time**: date (day, month) and time of fault acquisition
- **Source:** symbol for type of trigger used for this fault and source
- **File**: name of file in which the fault is recorded

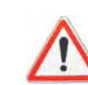

*The term "memory" in filenames means that the fault captured is in auxiliary storage. If a file is called anything other than "memory", all the faults in the "memory" file will be lost.*

**Example** Following a file capture, the "Faults" option will allow analysis of the different recordings:

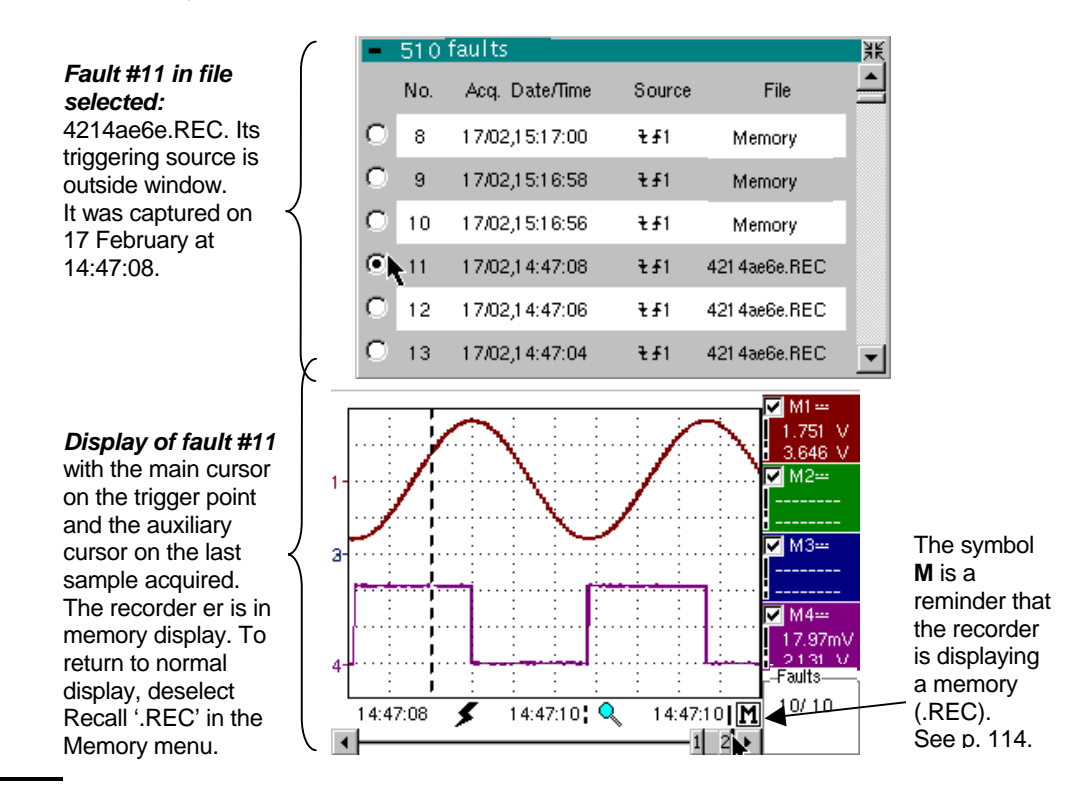

**Full screen** Switches from normal display mode to "full screen" display mode and vice versa. The display is organised so as to leave the biggest surface area possible for curve plotting: only the permanent settings remain, as well as the option to display the automatic measurement window.

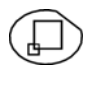

- *The "full screen" function has the same effect as the key shown opposite.*
- *The "*9" *symbol indicates that the full screen mode is enabled.*

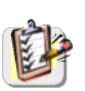

This function can also be accessed by double-tapping the trace display area with the stylus.

**The "Measure" Menu** 

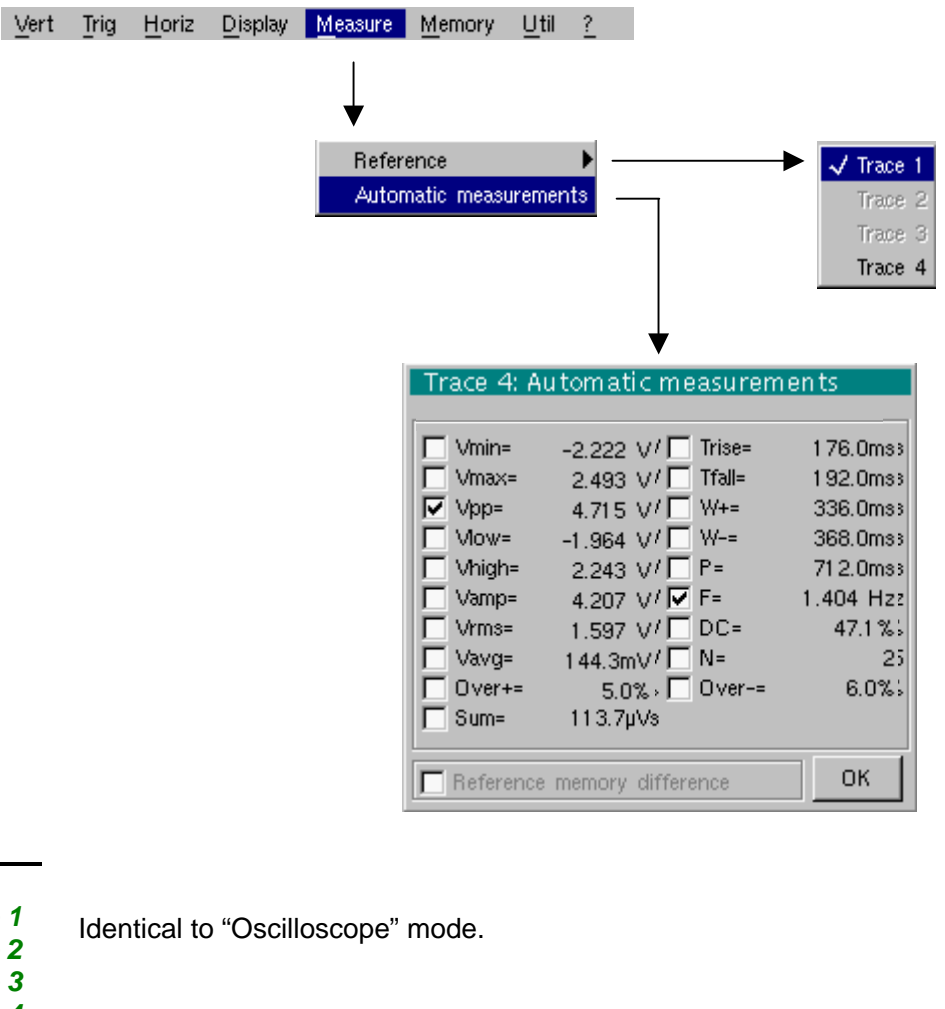

#### **Reference**

*Trace 1 Trace 2 Trace 3 Trace 4* 

# **Automatic**

**measurements** This window is nearly identical to the one in "Oscilloscope" mode. The automatic measurement calculation area is defined by the two cursors. It is not possible to select measurements in order to display them in the status area.

**Particular case** Display of 10 faults on the screen when fault capture mode (or file capture mode) is validated and the horizontal zoom is not enabled: the "automatic measurements" function cannot be enabled. It is greyed out in this configuration.

#### **The "Memory" Menu**

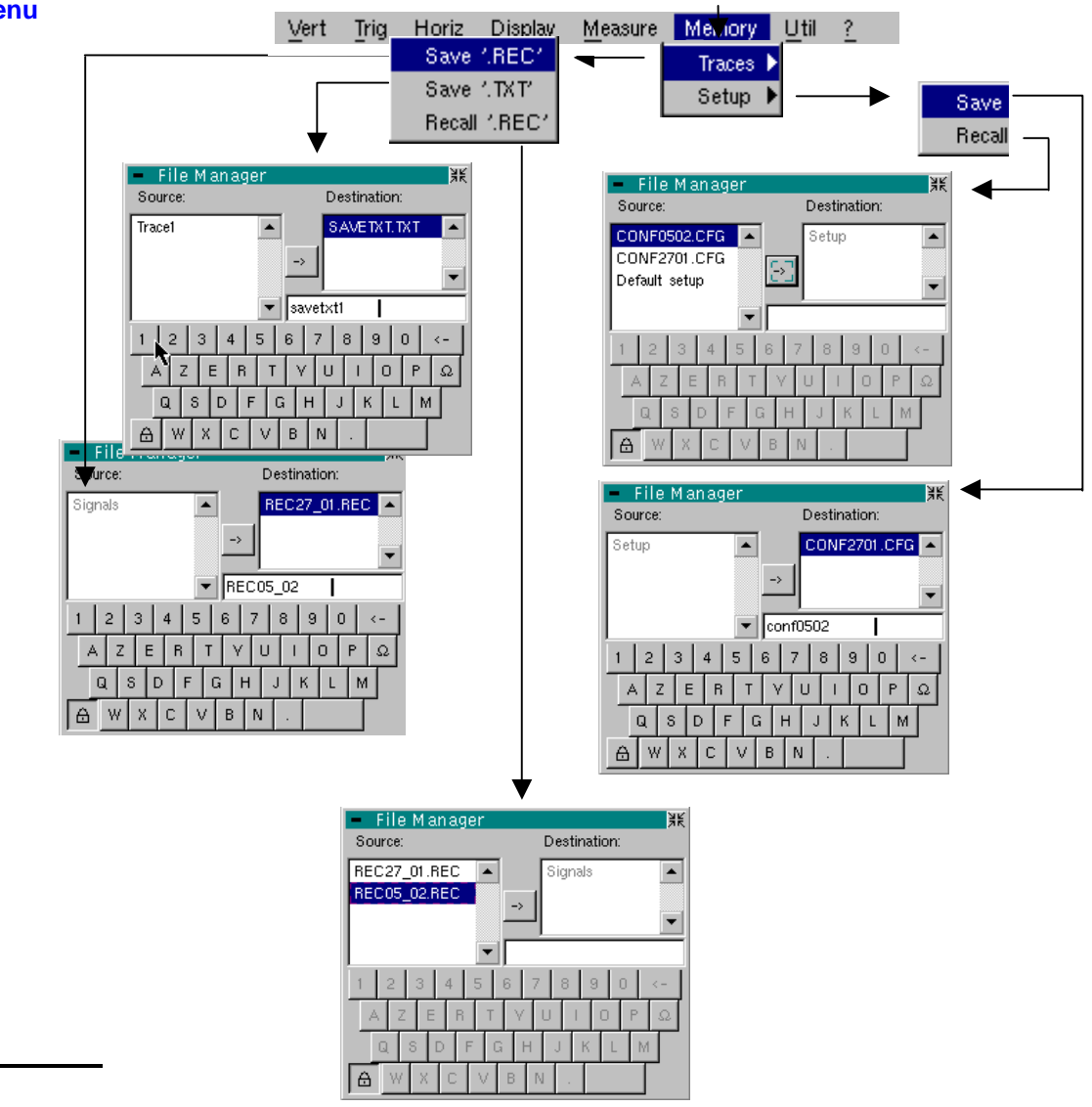

**Trace** 

**Save .REC** In this mode, all the traces are saved in one file (extension REC).

The selection opens a "File Copy" menu.

A default backup filename is proposed above the keyboard. It can be modified using the keyboard and stylus. The  $\leftarrow$  key deletes the character preceding the cursor in this area.

be reread on the instrument). The menu can be exited without backing up by tapping the Once the name has been entered, the  $\rightarrow$  key saves the data, puts it into the "destination" list and closes the menu. The backup filename takes the extension .REC (format that can icon in the top right-hand corner of the window with the stylus.

- \* *The filename is limited to a maximum of 15 characters + extension. If this format is not observed, the message 'Filename too long' is displayed. When the pointer passes over a destination file, its name, date and time of saving and size are displayed.* 
	- *If the name already exists or is not compatible, the error message : "Impossible! File already exists" appear.*

- '.TXT' save Identical to "Oscilloscope" mode (see §. Memory Menu  $\rightarrow$  Trace  $\rightarrow$  Save '.TXT'). In this mode, traces are saved individually.
- **Recall '.REC'** Opens a "File Copy" menu when selected. In the "Source" list, the previously saved .REC files (via the menu "Trace  $\rightarrow$  Save.REC") are displayed.

The file name to recall is highlighted. It is selected using the stylus.

Once it has been selected, the  $\rightarrow$  key opens the file and closes the menu. The menu can be exited without recalling by tapping the icon in the top right-hand corner with the stylus.

- It is not possible to launch an acquisition or deselect a channel while the recorder is in *memory display mode.* 
	- *It is not possible to switch from a normal acquisition to a fault capture while the recorder is in memory display mode.*

**M** 

- *This symbol which is in the bottom right-hand corner of the screen is a reminder that the recorder is in memory display mode.*
- *The "*9*" symbol in front of Recall '.REC' in the Memory menu is a reminder that the recorder is in memory display mode.*
- *When a .REC file is recalled, the symbol "Mx" is displayed in the parameters of all traces.*
- *The virtual keyboard cannot be used in this menu.*
- *To exit mode, deselect Recall '.REC' in the Memory menu by tapping it with the stylus.*

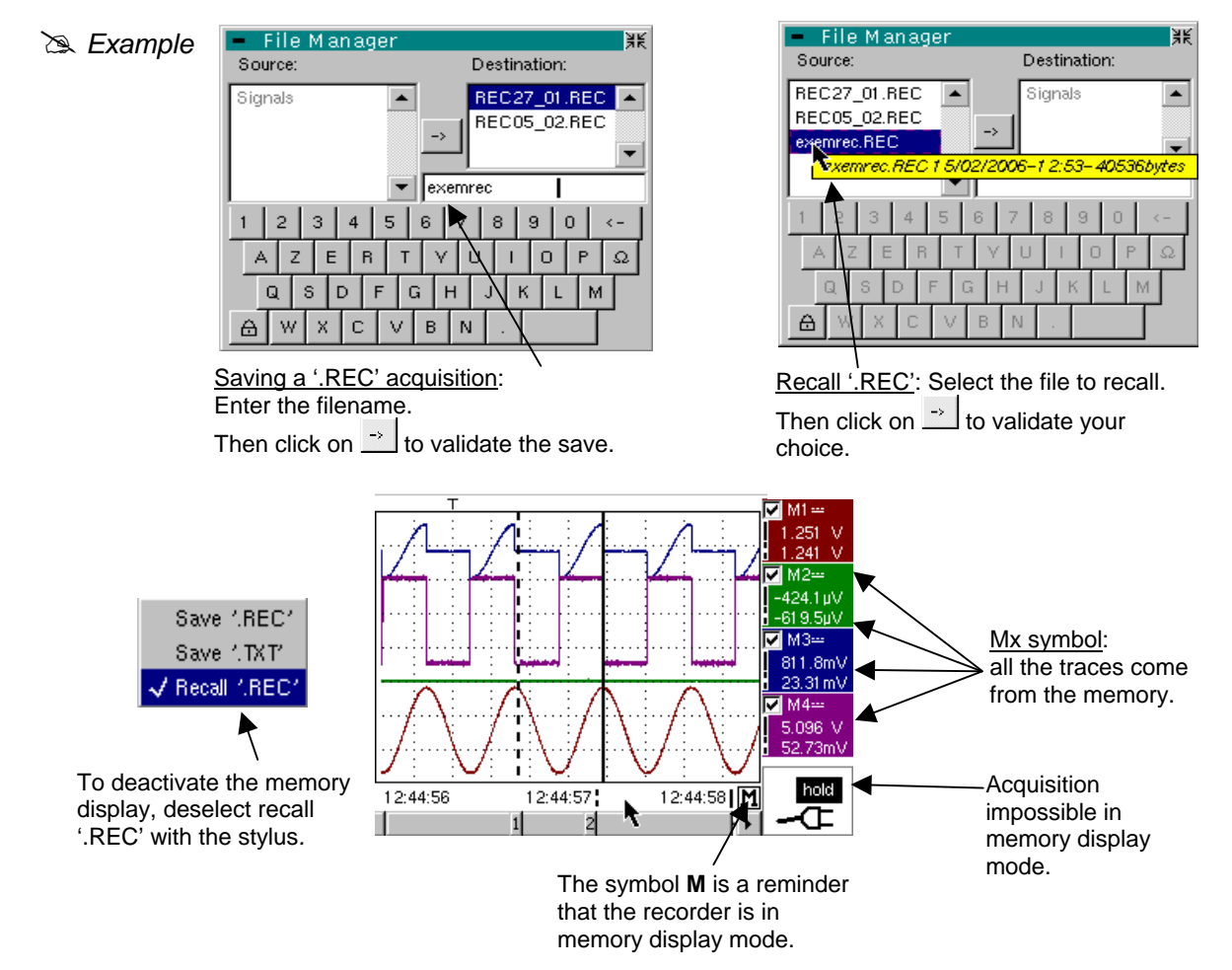

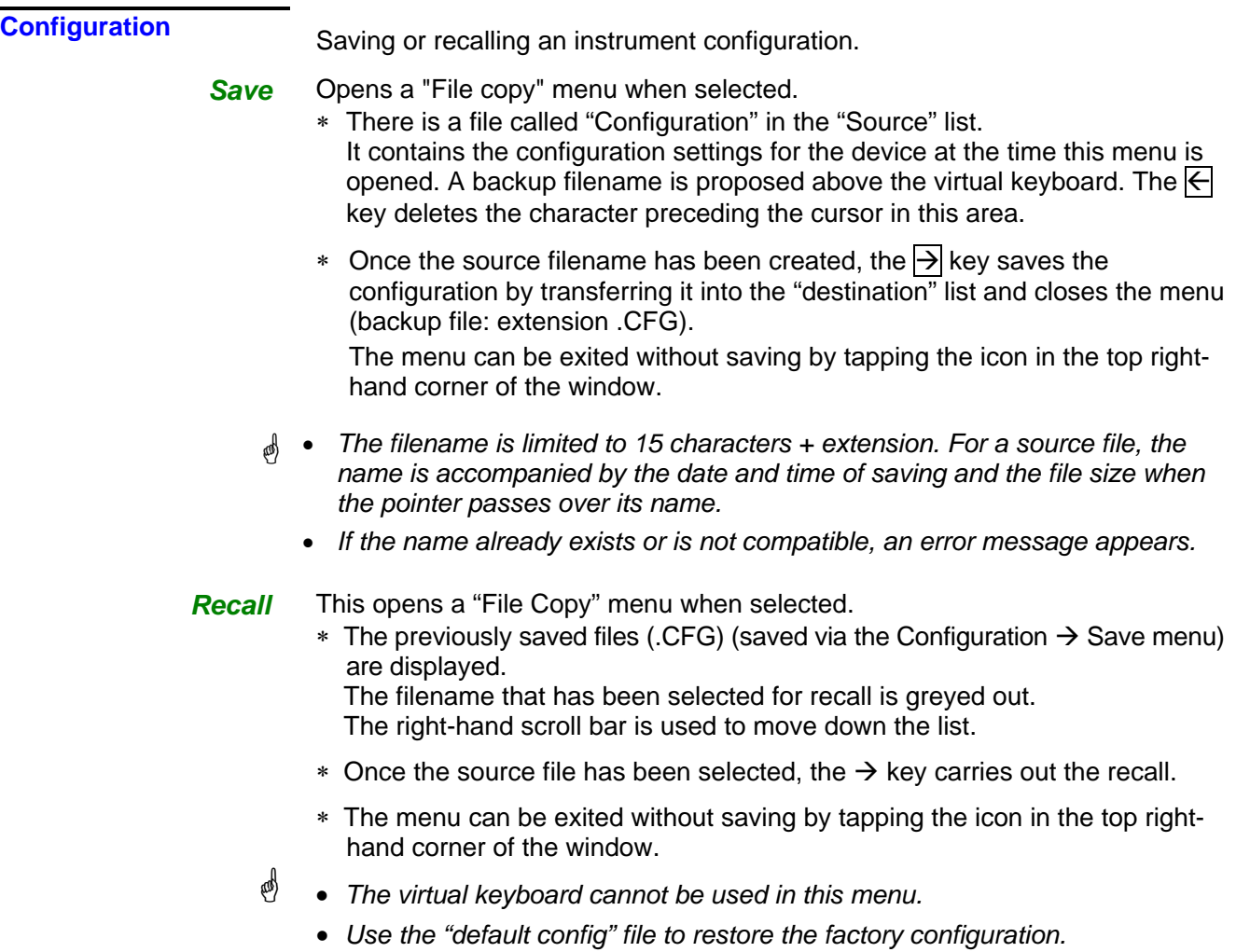

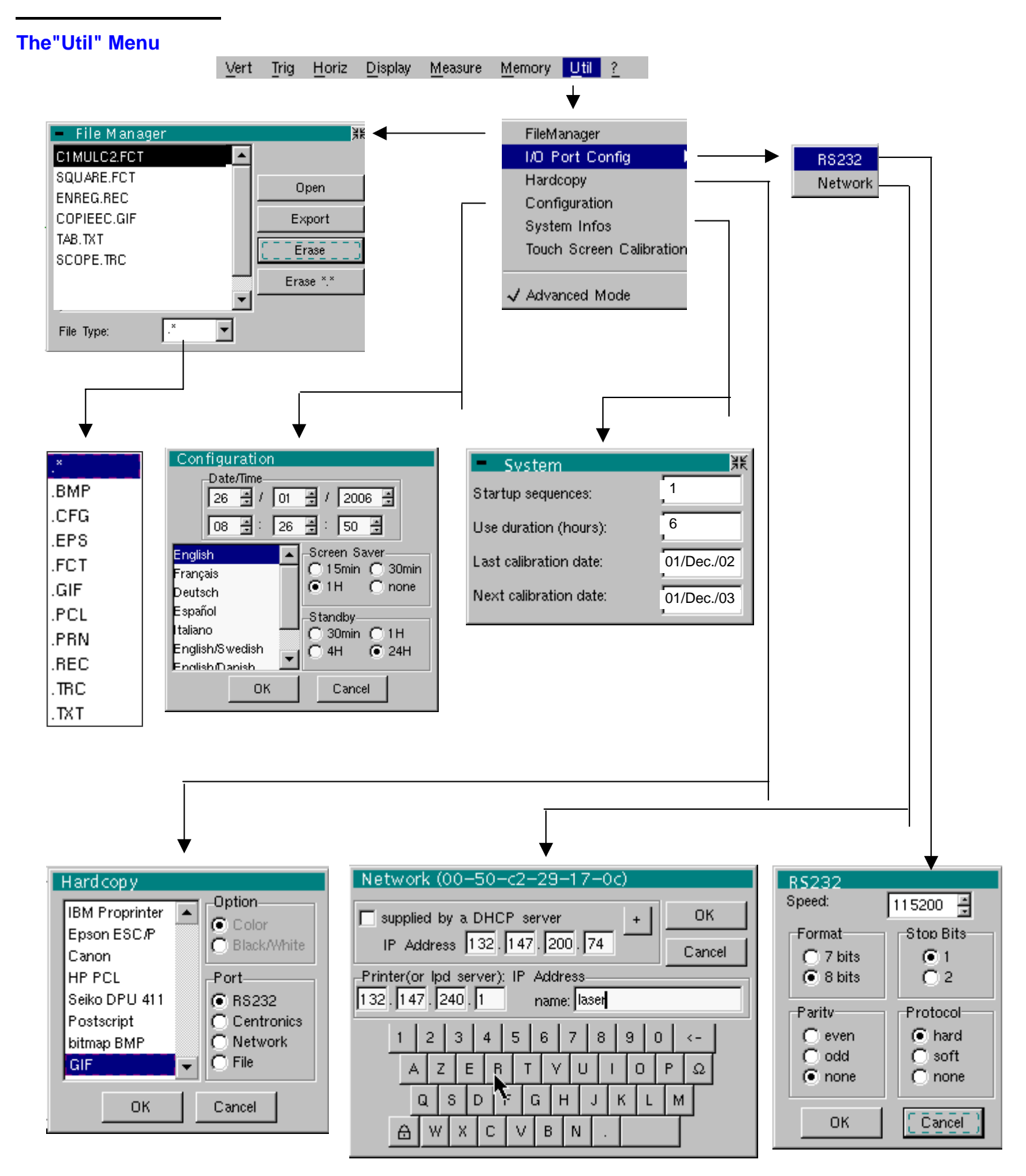

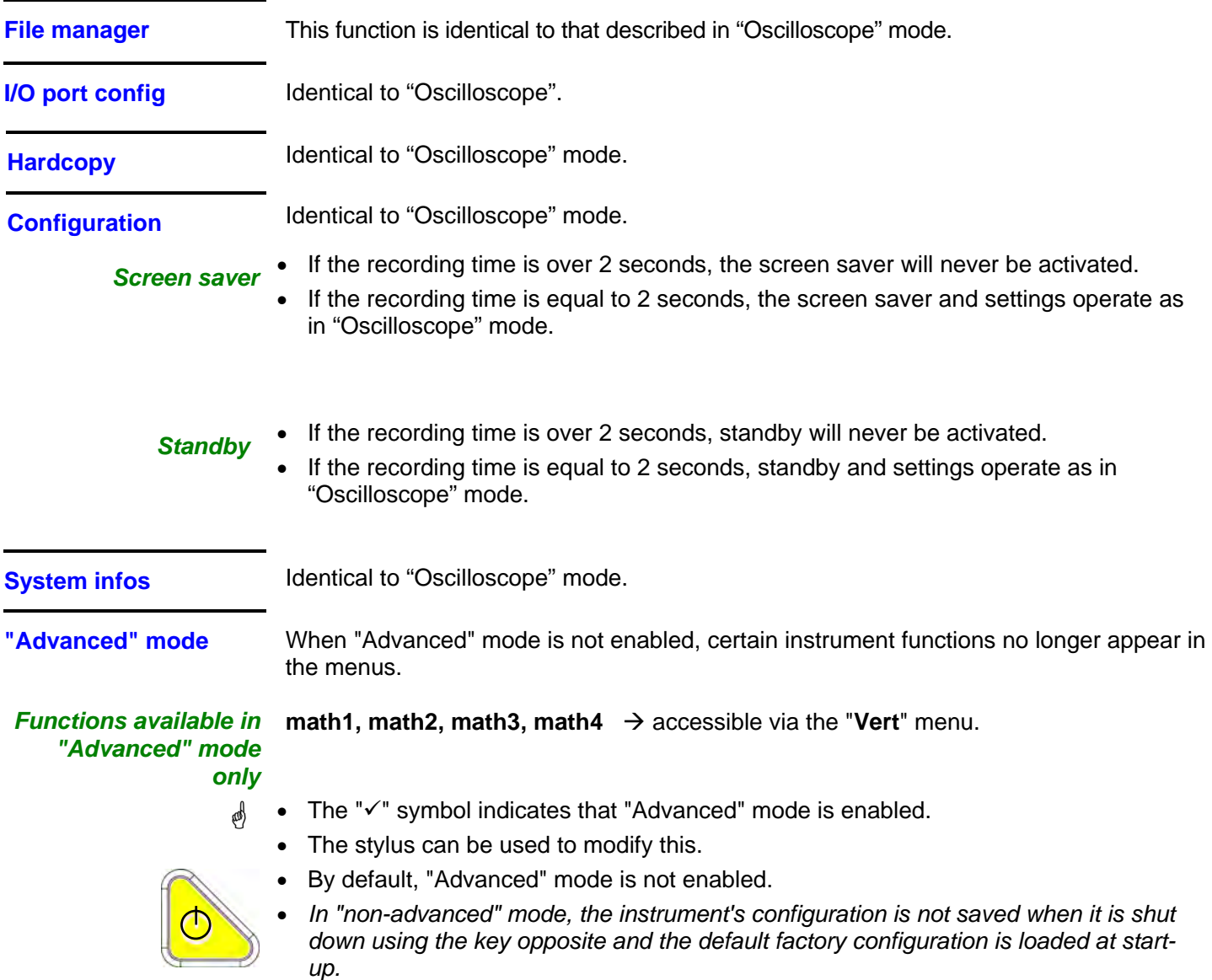

**The "?" Menu** 

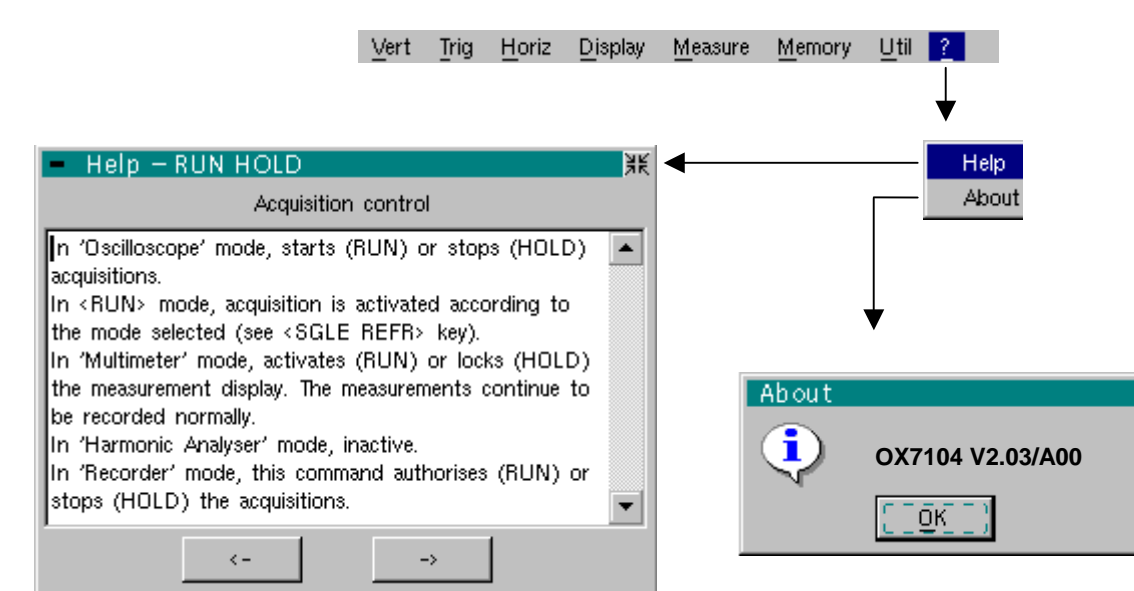

**Help Menu** identical to "Oscilloscope" mode.

About **About** Menu identical to "Oscilloscope" mode.

### **Applications**

#### **1. Display of the calibration signal**

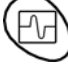

- Using this key, select the "Oscilloscope" mode.
- Connect the *PROBIX* adapter of a 1/10-ratio HX0030 probe to input CH1.
- \* *A message indicating the characteristics of the probe is displayed briefly, confirming that it has been detected.*

The **PROBIX** menu (Vert  $\rightarrow$  CH1  $\rightarrow$  **PROBIX**) can be used to configure buttons **A** and **B** of the probe.

- Use this menu to assign button **A** to increasing the sensitivity and button **B** to reducing it by selecting: Sensitivity +/-.
- \* *See the description in the chapter on PROBIX p. 17..*
- The same menu can be used to modify the color of CH1 trace  $\rightarrow$  Red
- Via the probe (with its earth) connect the calibrator output to input CH1 (Probe Adjust: ≈ 3 V, ≈ 1 kHz) located on the side of the instrument.

#### \**Connect the cold point of the 1/10 probe to the cold point of the calibration output of the probes.*

• Check that the coefficient of the 1/10 probe has been taken into account: Vert Menu  $\rightarrow$  CH1  $\rightarrow$  Vertical Scale  $\rightarrow$  Coefficient: 10.

\* *The sensitivity and the measurements take the probe's coefficient into account.*

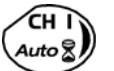

- Validate the signal:
- Vert Menu  $\rightarrow$  Display  $\rightarrow$  Trace 1

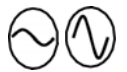

• Adjust the CH1 sensitivity: Vert Menu  $\rightarrow$  CH1  $\rightarrow$  Sensitivity/coupling: 500 mV/div. (1/10 probe) or by using buttons **A** and **B** of the *HX0030* probe or the keys *opposite.*

or on the display of the CH1 trace parameters.

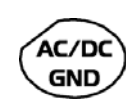

• Adjust the CH1 coupling: Vert Menu  $\rightarrow$  CH1  $\rightarrow$  Sensitivity/coupling  $\rightarrow$  AC or by pressing the AC/DC GND key.

or by pressing the CH1 key

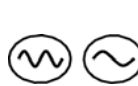

- Adjust the scan speed: using the scrollbar in the time base window: 500 µs/div or the keys *opposite.*
- Select the trigger parameters: Trig. Menu  $\rightarrow$  Parameter  $\rightarrow$  Principal  $\rightarrow$  Source: CH1 Coupling: AC Front: + (or using the key *opposite).*

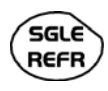

**RUN** HOLD • Adjust the trigger mode: Trig. Menu  $\rightarrow$  Automatic mode or using the SGLE REFR key.

Use the RUN HOLD key to start acquisition ("RUN" mode)

If necessary:

- Modify the trigger level using the stylus:
	- by moving the symbol T (Trigger) on the screen. The value of the trigger level is indicated in the bottom right-hand corner of the screen.
	- or through the trigger parameters menu:
		- Trig. Menu  $\rightarrow$  Parameter  $\rightarrow$  Principal  $\rightarrow$  Level

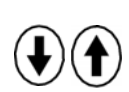

- Modify the vertical positioning of the curve:
	- by using the stylus to move symbol 1, on the left of the screen.
	- or by using these keys*.*

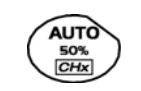

*HX0030 probe compensation*  \* *This key is used to make these adjustments automatically.*

Adjust the low-frequency compensation of the probe so that the signal plateau is horizontal (see figure below).

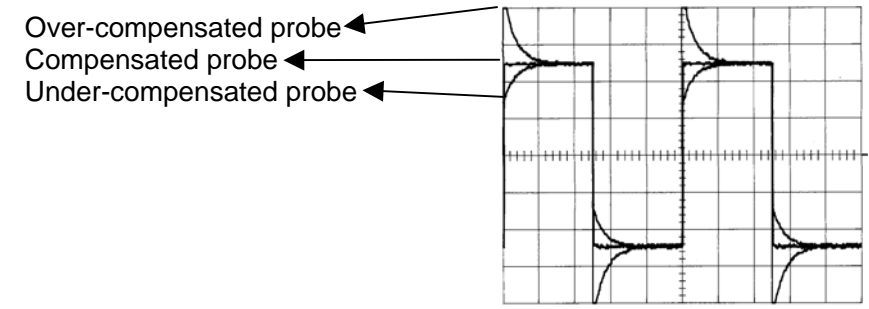

*Adjust the screw on the PROBIX HX0030 probe to adjust the compensation.* 

#### **3. Automatic measurement**

- Connect the calibrator output  $(3 V, 1 kHz)$  in the connection zone to input CH1, using a 1/10 measurement probe.
- For probe adjustments, see the §. Calibration signal display.
- Opt for: 500 mV/div. vertical calibre,

 time base coefficient 500 µs/div. vertical scale coefficient 10 DC coupling of CH1

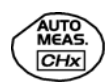

Display the table of the automatic signal measurements on channel 1 by: Measure Menu  $\rightarrow$  Automatic Measurements (see §. Measure Menu) or using this key.

The table of all the measurements made on the trace is displayed:

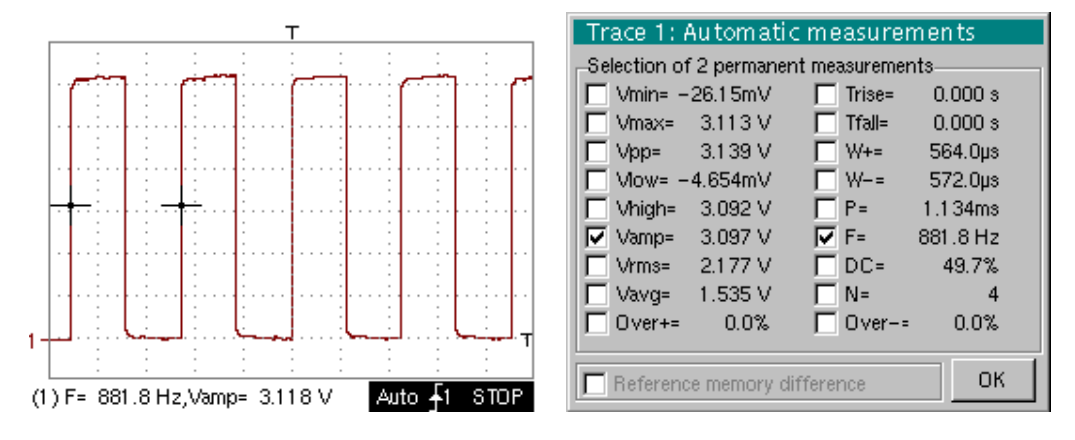

- The " $\checkmark$ " symbol indicates the 2 measurements that will be displayed on the trace once the table has been closed.
- The automatic measurements beneath the trace are deleted by deleting the last 2 measurements selected.
- \* *By validating the "Reference memory difference" option, you can calculate, for the same measurements, the difference between a selected trace and a memorized reference trace (see §. Memory Menu).*

**Recall** The measurement precision is optimum if 2 complete signal periods are displayed.

When the automatic measurements are activated, 2 cursors appear on the trace at the beginning and end of a period, if at least one period can be viewed on the screen.

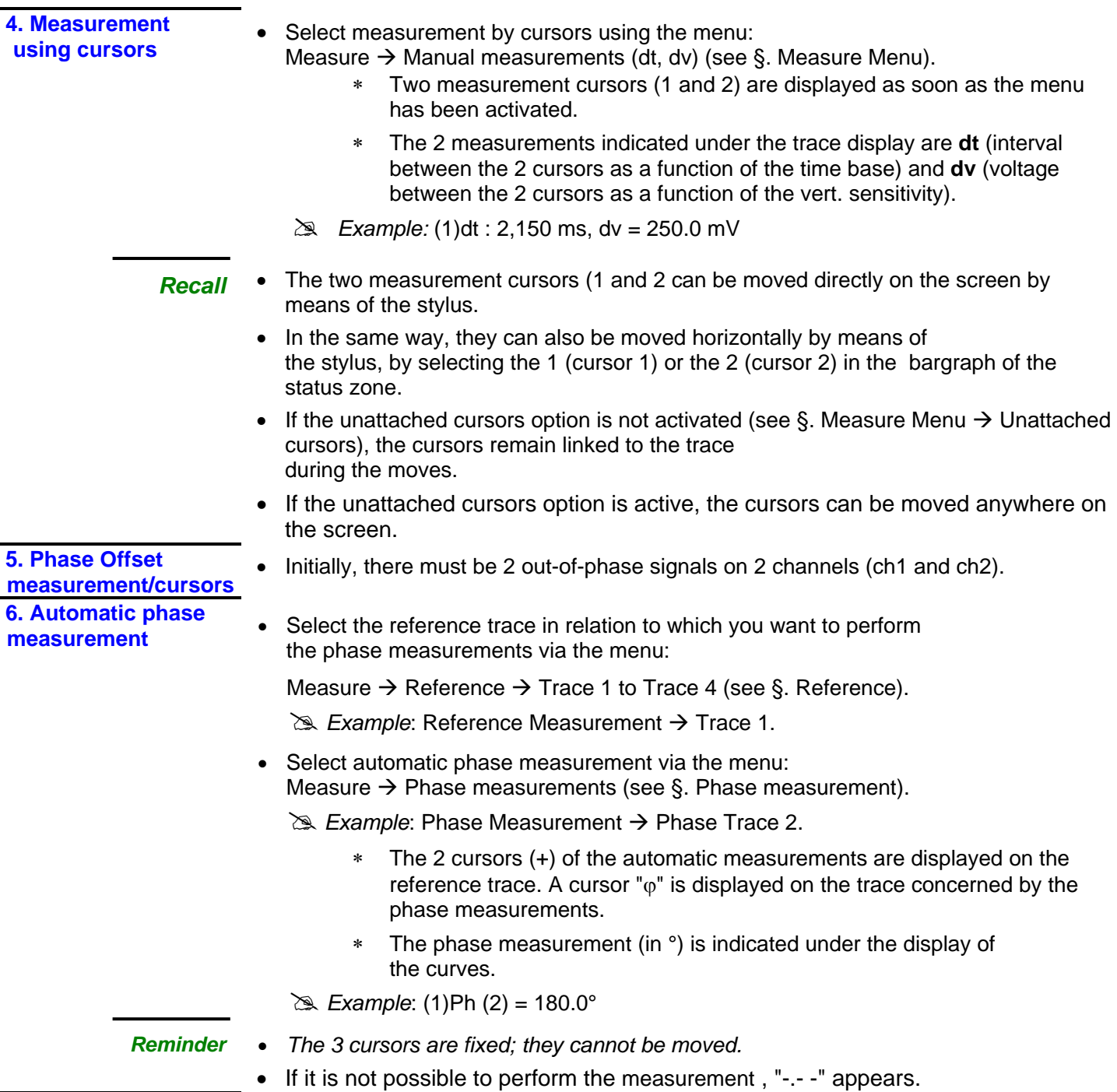

#### **Applications (cont.) 6. Manual**  Select manual phase measurement via the menu: **measurement of**  Measure  $\rightarrow$  Manual phase measurement (see §. Measure Menu). **phase**  The 2 cursors (1 and 2) of the manual measurements are displayed on the reference trace. A " $\varphi$ " cursor in relation to which the phase is measured is displayed. The phase measurement (in °) is indicated under the display of the curve(s). **Example:** (1)Ph = 150.0° *Reminder* • The 3 measurement cursors are present if at least one trace is present on the screen. • The 3 measurement cursors can be moved directly on the screen by using the stylus. They can also be moved using the stylus by selecting 1 (cursor 1) or 2 (cursor 2) in the bargraph in the status zone. • If the unattached cursors option is not activated (see §. Unattached cursors), the cursors (1 and 2) will remain linked to the trace when moved. If the option is active, these cursors can be moved as required on the screen. In all cases, the symbol " $\varphi$ " can be moved freely. **7. Display of a TV video signal This example illustrates the TV synchronization functions.** - *The parameters in the TV menu (Trigger Parameters menu) for displaying a TV signal only apply to the CH1 input. - It is recommended to use a 75* Ω *adapter for observing a video signal.*  • Use a *PROBIX* HX0031 adapter to inject on CH1 a composite TV signal with the following characteristics: - 625 lines positive modulation vertical grey scale stripes • In the Trigger Parameters menu, select the tab: Trig. Menu  $\rightarrow$  Parameter  $\rightarrow$  TV: • Set the standard number of lines: 625 lines polarity: + line: 25 (for a video signal) - front: + (or using the key *opposite).* • Adjust the CH1 coupling: Vert Menu  $\rightarrow$  CH1  $\rightarrow$  Sensitivity/coupling  $\rightarrow$  DC GND or by pressing the AC/DC GND key. • Adjust the CH1 sensitivity: Vert Menu  $\rightarrow$  CH1  $\rightarrow$  Sensitivity/coupling  $\rightarrow$  200 Mv/div. or using these keys*.* • Adjust the scan speed: using the scrollbar in the time base window: 20 µs/div. or using these keys*.*

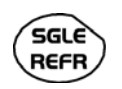

Select the trigger mode: Trig. Menu  $\rightarrow$  Automatic mode or using the SGLE REFR key.

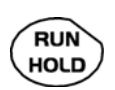

Use the RUN HOLD key to start acquisition (RUN mode) or use the time base menu.

*Reminder* The acquisition status (Ready, RUN, STOP) is indicated on the right, under the display of the trace, in the trigger status display zone.

• Optimize the time base speed to observe several complete TV lines.

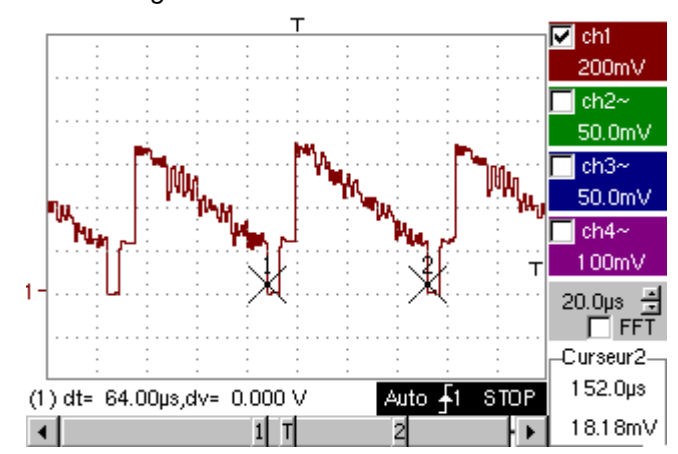

# *Example of a video signal* 

Use the manual cursors to check the duration of a line

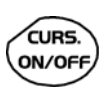

- Display the manual cursors: Menu  $\rightarrow$  Measure  $\rightarrow$  Manual measurements (dt, dv) or using the key *opposite.*
- To move the cursors freely, select: Measure Menu  $\rightarrow$  Unattached cursors.
- Use the stylus to position cursors 1 and 2 on the start and end of the signal, respectively.

 The measurements between the 2 cursors are indicated under the curve display.

 $\approx$  *Example: dt = 64.00*  $\mu$ *s = duration of a line* 

**8. Examination of a specific TV line** 

For more detailed examination of a video line signal, the TV trigger menu can be used to select a line number.

- In the Trigger Parameters menu, select the tab: Trig. Menu  $\rightarrow$  Parameter  $\rightarrow$  TV:
- Set the standard number of lines: 625 lines

 polarity: + line: 1 front: + (or using these keys*).*

- Adjust the ch1 sensitivity:
- 
- Vert Menu  $\rightarrow$  CH1  $\rightarrow$  Sensitivity/coupling  $\rightarrow$  100 mV/div or using these keys
- - Modify the scan speed: using the scrollbar in the time base window: 20 µs/div or using these keys
	- # *Example of video line 1*

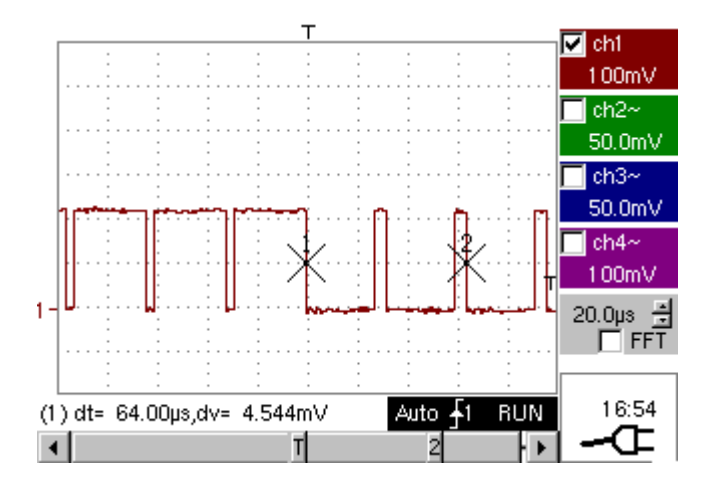

**9. Automatic measurement in Harmonic Analysis mode** 

Initially, there must be one or two traces on channels CH1 to CH4.

- *Recall*  Only the channels (and not the functions) can be the subject of harmonic analysis.
	- In this mode, the time base is not adjustable.
	- Set the traces for channels CH1 to CH4 to the mode "Oscilloscope".
	- Using this key, select the "Harmonic Analysis" mode.

The traces of channels CH1 and CH4 are shown in a dark color, while the traces of CH2 and CH3 are light (or in the color of the trace).

- Use the "Display" menu (see §. Display) to select the harmonic breakdown required:
	- the fundamental (F) and the first 15 harmonics
	- the even harmonics (2 to 30)
	- the odd harmonics (3 to 31)

The selection chosen appears under the breakdown display.

- The "SIGNAL" table under the breakdown provides information on:
	- the active channel(s) (CH1 to CH4)
	- the RMS voltage of the signal in V
	- harmonic distortion rate (in %) of the signal
- The " $\checkmark$ " symbol, present on the fundamental (F) or one of the harmonics and modifiable using the stylus, means that measurements can be made on the harmonic selected.

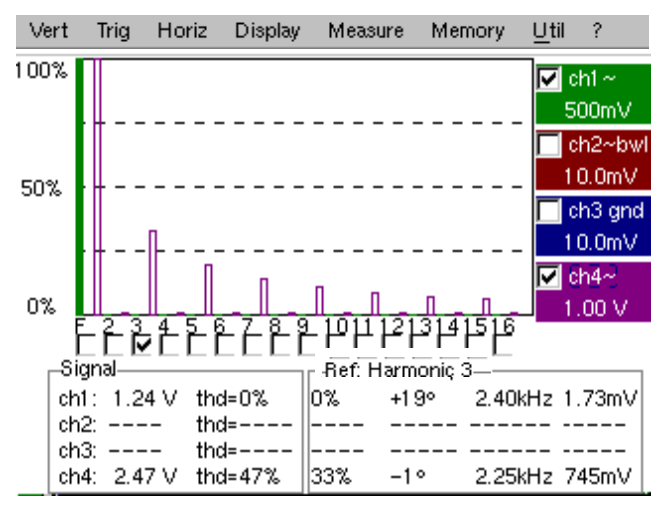

- The Table "Ref.: Harmonic X" indicates, for the harmonic selected:
	- its value as a % of the fundamental
		- its phase in ° with respect to the fundamental
	- its frequency in Hz
	- its RMS voltage in V
- # *Example of harmonic breakdown*
- On CH1, inject a rectangular signal with frequency 100 Hz and amplitude 5V.
- On CH4, inject a triangular signal with frequency 100 Hz and amplitude 5V.
- Use the key *opposite* to perform automatic optimum adjustment of the channels, the ranges, the time base and the trigger.

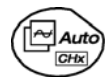

"Oscilloscope" Mode

Use the FULL TRACE key to display the 2 traces separately.

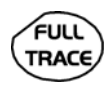

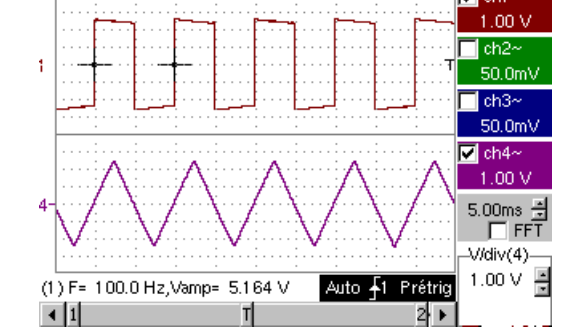

*"Harmonic Analysis" Mode*

- Press the key *oppos*ite to activate the "Harmonic Analysis" mode.
- Use the "Display" menu to select the required harmonic breakdown:
	- # *Example: Odd harmonics*
- 
- Use the stylus to select the fundamental (F) or one of the harmonics to perform the measurement:
	- # *Example: Harmonic 3*

**10. Display of slow phenomena "ROLL" mode** 

This example examines the analysis of slow phenomena for time bases ranging from 200 ms to 200 s. The samples are displayed constantly, without waiting for the Trigger (ROLL mode).

# *Examination of slow phenomena over a significant period of time*

- Select "Oscilloscope" mode (key opposite).
	- Inject on the CH1 input a sinusoidal signal at 1 Hz and 1 Vrms.

or on the display of the CH1 trace parameters.

• Adjust the scan speed:

• Validate signal CH 1:

using the scrollbar in the time base window:

500 ms/div

or using these keys*.*

Vert Menu  $\rightarrow$  Display  $\rightarrow$  Trace 1 or by pressing the CH1 key

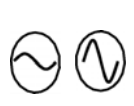

**AC/DC GND** 

salè REFR

- Adjust the CH1 sensitivity: Vert Menu  $\rightarrow$  CH1  $\rightarrow$  Sensitivity/coupling  $\rightarrow$  500 mV/div (1/10 probe) or using these keys*.*
- Adjust the CH1 coupling: Vert Menu  $\rightarrow$  CH1  $\rightarrow$  Sensitivity/coupling  $\rightarrow$  DC or by pressing the AC/DC GND key.
- Select the trigger parameters: Trig. Menu  $\rightarrow$  Parameter  $\rightarrow$  Principal  $\rightarrow$  Source  $\rightarrow$  CH1 Coupling: AC
	- Front: + or using these keys*.*
- Adjust the trigger mode: Trig. Menu  $\rightarrow$  Single mode or using the SGLE REFR key.
- Use the stylus to move the Trigger level symbol up or down in the display area:
- Trigger level is  $\lt$  the signal level  $\Rightarrow$  the oscilloscope stops data acquisition once it has filled the acquisition memory (STOP mode).
- Trigger level > Signal level  $\rightarrow$  data acquisition no longer stops and the signal is analyzed constantly.

*The trigger level may be set precisely, using the trigger parameters menu: Trig. Menu*   $→$  **Parameter**  $→$  **Principal**  $→$  **Level.** 

**RUN HOLD** 

*signal* 

*Examination of the* 

\*

Start acquisition using the RUN/HOLD key (RUN mode).

l⊽lch 500m\  $\blacksquare$ ch2-50.0m\  $\blacksquare$ ch3~ 50.0m  $\Box$ ch4  $100<sub>m</sub>$  $\frac{1}{\sqrt{2}}$  FFT 500ms (1) F= 1.000 Hz, Veff= 993.4mV 09:43 Mono ∔1

The signal is analyzed constantly (RUN mode).

This trace scroll function allows the form of the signal to be monitored.

\* *This function is recommended for studying low-frequency signals.*

**11. Min / Max** 

**Acquisition Detection of a wrong representation due to under-sampling**<br>**Acquisition** 2 Examination of an amplitude-modulate signal

# *Examination of an amplitude-modulate signal*

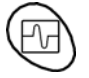

- Using the key shown *opposite*, select the "Oscilloscope" mode.
- Inject on the CH1 input an amplitude-modulated sinusoidal signal at a frequency of 15Hz.
- Inject on the CH4 input a sinusoidal signal at 300 Hz and 3 VDC for synchronization of the signal on CH1.

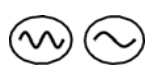

• Adjust the scan speed: using the scrollbar in the time base window: 1 ms/div or using these keys*.*

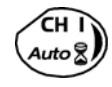

- Validate the CH1 signal: Vert Menu  $\rightarrow$  Display  $\rightarrow$  Trace 1 or using the key *opposite.* or on the display of the CH1 trace parameters.
- Adjust the CH1 sensitivity: Vert Menu  $\rightarrow$  CH1  $\rightarrow$  Sensitivity/coupling: 200 mV/div
	- or using these keys*.*
- Ditto for CH4 with a sensitivity of: 500 mV/div
- Adjust the trigger parameters: Trig. Menu  $\rightarrow$  Parameter  $\rightarrow$  Principal: Source: CH4 Coupling: AC Front: + or using the key opposite*.*
- Adjust the trigger mode: **salè** Trig. Menu  $\rightarrow$  Auto Mode: **REFR**  or using the SGLE REFR key.
	- Start acquisition using the RUN/HOLD key (RUN mode).

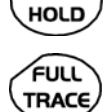

RUN

Use the FULL TRACE key to display the 2 traces separately.

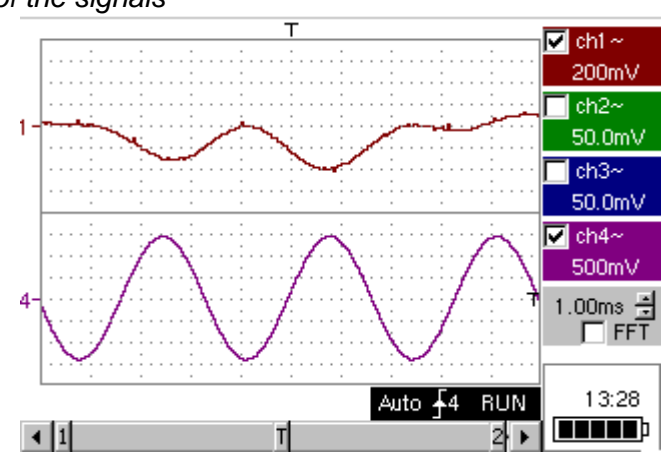

# *Examination of the signals*

 $\overline{\overset{\bigtriangleup}{S}}$  The observation of the amplitude-modulated CH1 trace cannot be used (incorrect *display).* 

• Validate the MIN / MAX mode:

Horiz  $\rightarrow$  MIN/MAX Acquisition menu, to view the amplitude modulation of the CH1 signal.

# *Examination of the signals*

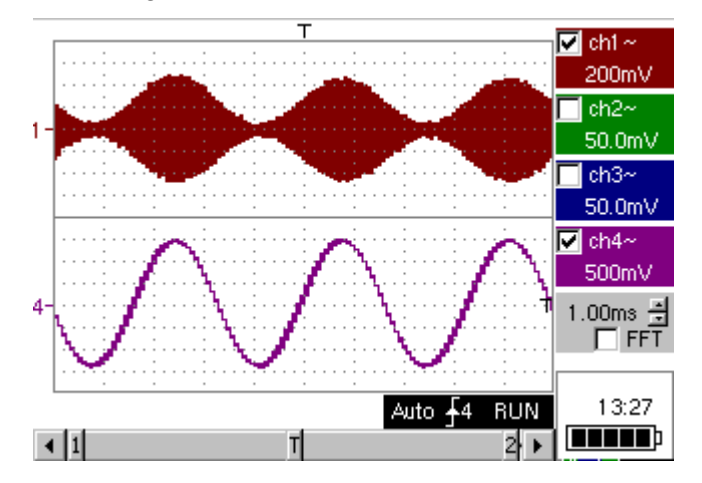

**12. Measurement in multimeter mode** 

• Press the key *opposite* to activate the "Multimeter" mode.

*Measurement in Multimeter Mode*  • Connect the *PROBIX HX0033* adapter on the CH1 input.

\* *A message indicating the characteristics of the probe is displayed briefly, confirming that it has been detected.*

The positive input is indicated by the "+" sign on the adapter for VDC measurements.

- Use the appropriate cables to connect the *PROBIX* adapter to the test resistor.
- Select input CH1 in Ohmmeter mode: Menu: Measurement  $\rightarrow$  CH1  $\rightarrow$  Ohmmeter.
- \* *Ohmmeter mode (*Ω*) is indicated in the display of the parameters for CH1.*

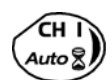

• Validate the measurements on CH1 by pressing the key *opposite* (- X disappears).

The resistance measured is not known:

• Select the "Autorange" mode. "Channel 1 Parameters" menu under Vert  $\rightarrow$  CH1  $\rightarrow$  Range/Coupling or by a long press on the CH1 key.

گەuto

*If* The autorange mode (auto) is indicated in the display of the parameters for CH1.

In this case, the instrument constantly seeks the most suitable measurement range.

The resistance measured is known:

• Select the appropriate range: "Channel 1 Parameters" menu under Vert  $\rightarrow$  CH1  $\rightarrow$  Range/Coupling or using these keys*.*

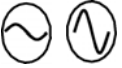

- See the general characteristics for the ranges available.
- Select the "Statistics" mode. Menu: Display  $\rightarrow$  Statistics, to find out the minimum and maximum values when the measurement variations are analyzed.
- \* *The MIN and MAX measurements are indicated in the display of the parameters for CH1.*

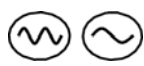

Use these keys to select the duration of the period (5', 15', 30', 1 h, 6 h, 12 h, 24 h, week, month) for analysis of the measurement variations.

\* *The duration selected is indicated in the top left-hand corner of the graphic window.* 

• Deactivate "Roll" mode: Menu: Horiz  $\rightarrow$  Roll to stop the measurements at the end of the analysis period.

*Example of measurement in Multimeter Mode* 

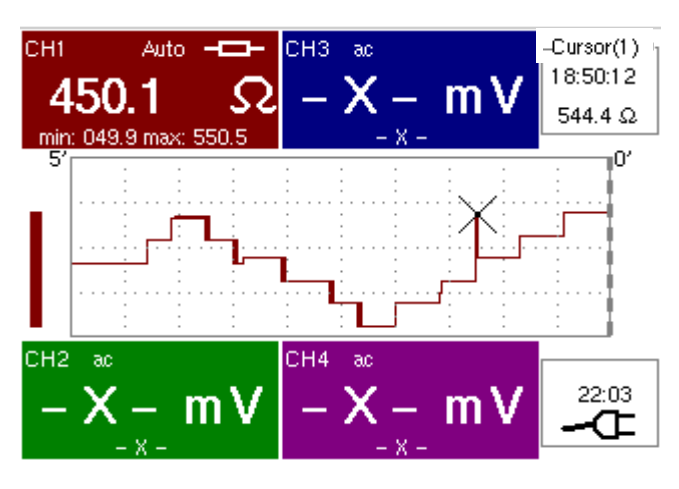

- The graphic window records the changes in the measurements during the analysis period (5 minutes).
- The bargraph shows the amplitude of the variations.
- The minimum value (49.9 $\Omega$ ) and the maximum value (550.5 $\Omega$ )
- measured are indicated in the CH1 parameter display.
- The cursor linked to the trace indicates the measurement a specific point on the trace, along with the time of the event.
- \* *The value measured which is displayed in the CH1 parameter display remains active after the analysis period has ended.*

**13. Measurement in "Recorder" mode Example:** Monitoring of temperature variation of a soldering iron

*Analysis of iron heating* 

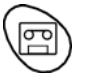

Using the key shown *opposite*, select the "Recorder" mode.

Connect the *PROBIX* adapter of an *HX0035* K Thermocouple probe to input CH1.

A message showing the characteristics of the probe is displayed briefly  $\rightarrow$ the probe has been detected:

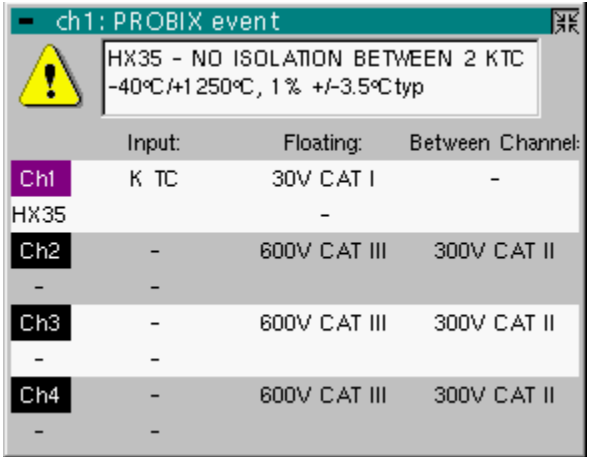

Ch1 is validated automatically.

Ch1 selects automatically the unit "degree Celsius": verification possible in the Vert menu  $\rightarrow$  Ch1  $\rightarrow$  Vertical scale.

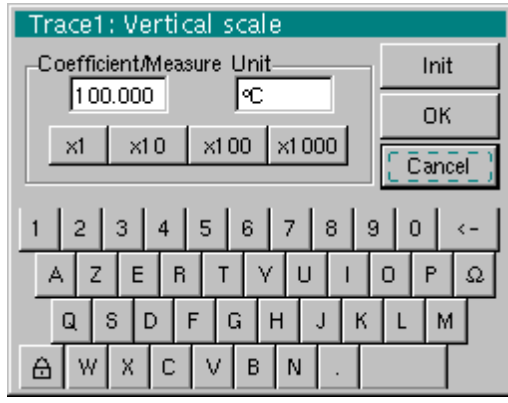

Adjust the vertical sensitivity to 50°C/div. Three options:

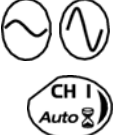

- using these keys,
- selecting channel 1 using the key opposite. Adjust the sensitivity, displayed at the bottom right of the screen, using the scroll bar with the stylus,
- with the Vert Menu  $\rightarrow$  CH1 $\rightarrow$  Sensitivity/Coupling: 50°C

The CH1 coupling was already adjusted in DC automatically by the probe.

The symbol  $\frac{2\pi}{3}$  appears in the parameters of the CH1 trace.

Adjust the recording period or the sampling interval (for example: 60 s)

- using these keys,
	- or in the "Horiz" menu  $\rightarrow$  Horizontal scale

Adjust the trigger parameters: threshold type and level.

 $\approx$  *Example*: High triggering on channel 1 represented by the symbol  $\pm 1$ <sup>T</sup> with a level of 61.3°C. On the other channels: no triggering.

Operation: 2 options

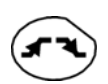

• Press on CH1 and on the key opposite to select the required triggering. Repeat for all channels.

To adjust the level, select the symbol  $\texttt{f1}^{\top}$  using the stylus and adjust it to the required level.

• Go to the "Trigl" menu  $\rightarrow$  Source/Level and adjust the type and level of triggering required on each channel.

#### *Triggering after adjustment window*

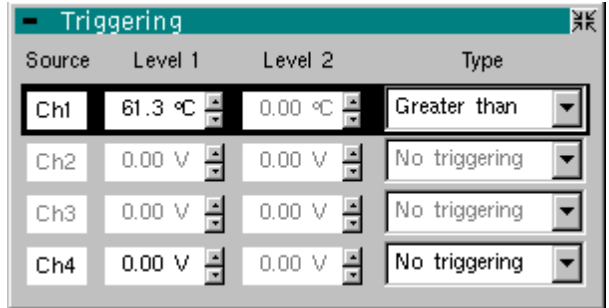

Adjust the position of the vertical position indicator of channel CH1 to -149°C, as follows:

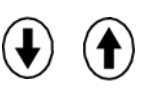

**RUN<br>HOLD** 

- Press key CH1, then on the keys opposite. The position of the indicator is displayed at the bottom right of the screen.
- Apply the end of the temperature probe to the end of the soldering iron.
- When the end is in position, launch acquisition using this key.
- Connect the soldering iron.

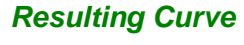

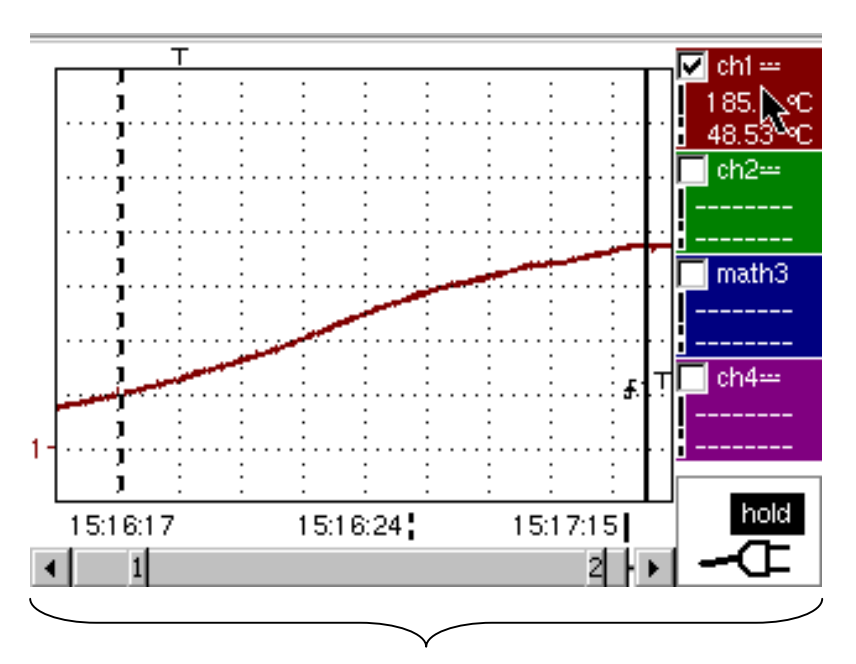

This acquisition shows the heating dynamic of the soldering iron.

*Analysis of soldering iron cooling* 

- The acquisition parameters must be changed.
	- Sensitivity: 50°C/division
	- Recording period: 10 minutes
	- Trigger type: low,
	- Trigger level: 140°C,
	- Position of ch1 ground indicator: id.

![](_page_134_Figure_9.jpeg)

Iron cooling: a dynamic study is possible using this acquisition.

*Overall operation of soldering iron* 

Last acquisition: the iron heats, operates and cools.

Acquisition parameters:

• Vertical scale, acquisition period, coupling, ground indicator: identical

![](_page_134_Picture_15.jpeg)

• No triggering on channels: manual shutdown of acquisition using this key.

![](_page_134_Figure_17.jpeg)

#### **14. Ethernet network application examples**

*a) File transfer from a PC via the network*  The files in the oscilloscope's "File Management" menu (see §. "Util" Menu) can be downloaded onto a PC (or uploaded from a PC) via an Ethernet network.

![](_page_135_Figure_5.jpeg)

- Use a suitable Ethernet cable to link the oscilloscope to the network.
- Open the oscilloscope's "Network" menu.
- Enter the IP address manually or automatically using the icon "provided by a DHCP server" (if the server is accessible).
- Then validate the information by choosing **OK**.
- # *Ex*ample: 132.147.200.74
- Use a PC connected to this network.
- In your browser, type in the URL zone: ftp://132.147.200.74 A list of the files is then displayed.
- You can use your browser to:
	- copy files (PC  $\rightarrow$  Scope or Scope  $\rightarrow$  PC),
	- delete files,
	- rename files.
- \* *The SX-METRO software (option) simplifies file transfer via the*  Ethernet *network*.

*b) Hard copy of the screen on a network printer*  Screen copying can be initiated on a network printer.

![](_page_136_Figure_4.jpeg)

- Use a suitable Ethernet cable to link the oscilloscope to the network.
- Open the oscilloscope's "Network" menu.
- Enter the IP address manually or automatically using the icon "provided by a DHCP server" (if the server is accessible).

# *Example: 132.147.200.74*

• Enter the IP address of the network printer using the table of usable numbers after selecting the zone to be modified.

# *Example: 132.147.200.74*

- Specify the name of the required printer  $(\triangle \text{Example:}$  *LaserJet 4*)
	- \* *To find out the IP address of the server or the name of the printer, contact the network administrator responsible for your IT installation.*
- Then validate the information by choosing **OK**.
- Open the "Hardcopy" menu (See §. "Util" Menu) of the oscilloscope.
- According to the printer connected to the network, select the print format or type of printer.
- Validate the color or black/white option.
- Validate the Network option of the port menu.
- Configure the oscilloscope so that it displays the screen as you wish to print it.

![](_page_136_Picture_19.jpeg)

Start the required print operation by pressing this key.

![](_page_137_Figure_2.jpeg)

![](_page_138_Figure_2.jpeg)

![](_page_138_Figure_3.jpeg)

![](_page_139_Figure_2.jpeg)

- (∗) After refreshing window, this list indicates the moment of acquisition of all faults:
	- in "standard" mode: a single fault is acquired,
	- in "fault capture" mode: 10 faults can be acquired.

![](_page_140_Picture_2.jpeg)

2 METRIX-Index - Microsoft Internet Expl<br>- Ficher - Edition - Affichage - Favoris - Outlis sse (a) http://14.3.200.183/  $\Box$ File name used in the **meteix** Adscillescope **Example 1 S** Multimeter **In Analyser Pro Recorder** Utilities request METRIX OX7104-C, V2.03i/ABC, 0123456  $\textsc{tit}$ (hardcopy und out by th or save trace) O HARDCOPY (GIF) **Io** Display of Hardcopy or Save Trace FTP Files in the instruc window, indicating files on Refresh  $_{0n}$  $-$  on virtual disk of Copyright Metrix - All Rights Reserved. instrument. See screen Applet OXApplet started **Vitranet local** below.

> The selection button determines the action: - launching of screen copy or - save trace.

![](_page_141_Figure_2.jpeg)

#### **Technical Specifications « Oscilloscope » Function**

*Only the values assigned with a tolerance or limits are guaranteed values (after half an hour warming up). Values without a tolerance are for information only.* 

#### **Vertical deviation**

![](_page_142_Picture_232.jpeg)

SCOPIX Oscilloscopes 143

#### **Technical Specifications (cont'd) « Oscilloscope » Function**

![](_page_143_Picture_118.jpeg)
## **Technical Specifications (cont'd) « Oscilloscope » Function**

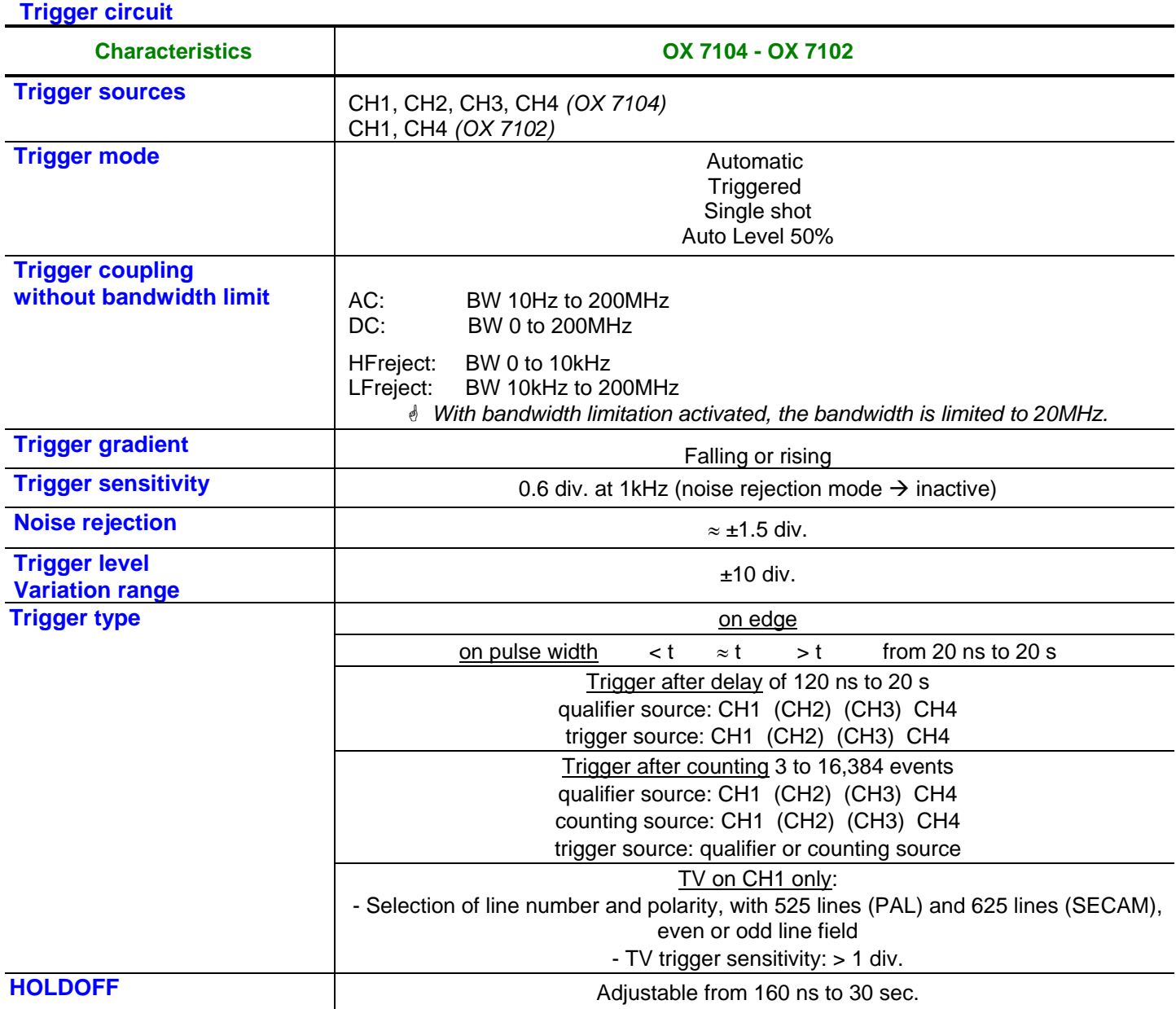

## **Technical Specifications (cont'd) « Oscilloscope » Function**

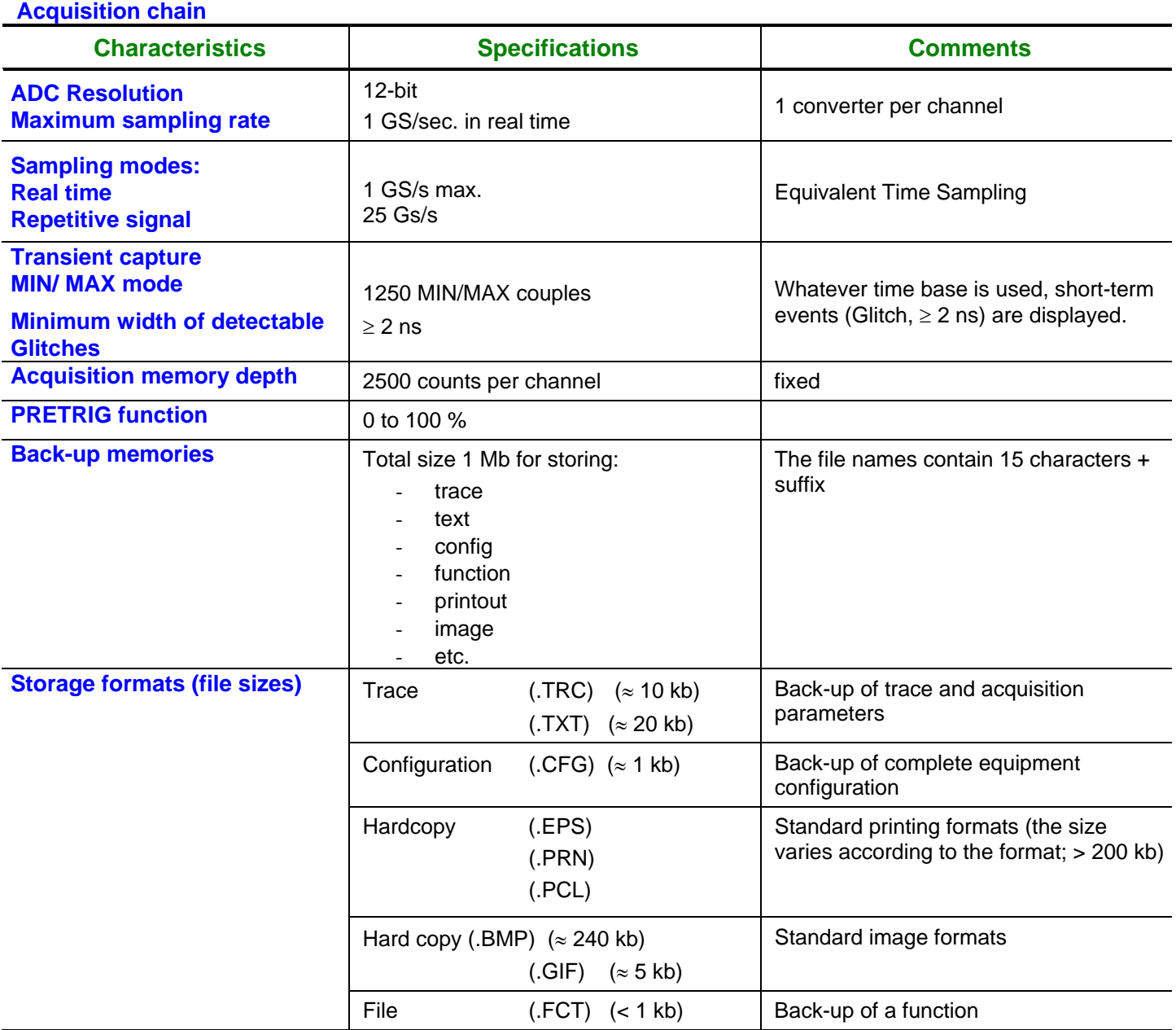

## **Technical Specifications (cont'd) « Oscilloscope » Function**

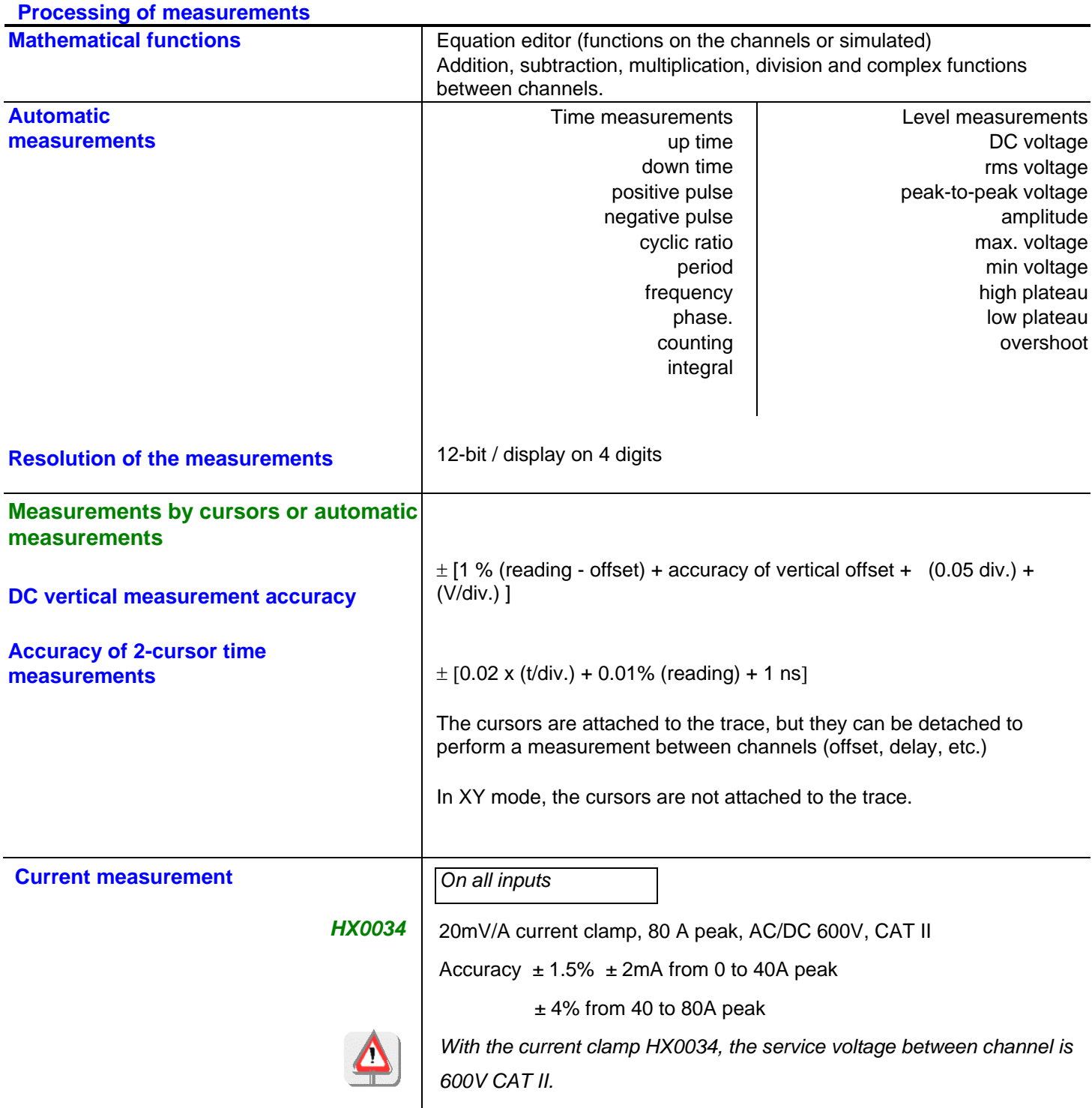

## **Technical Specifications (cont'd) « Oscilloscope » Function**

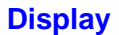

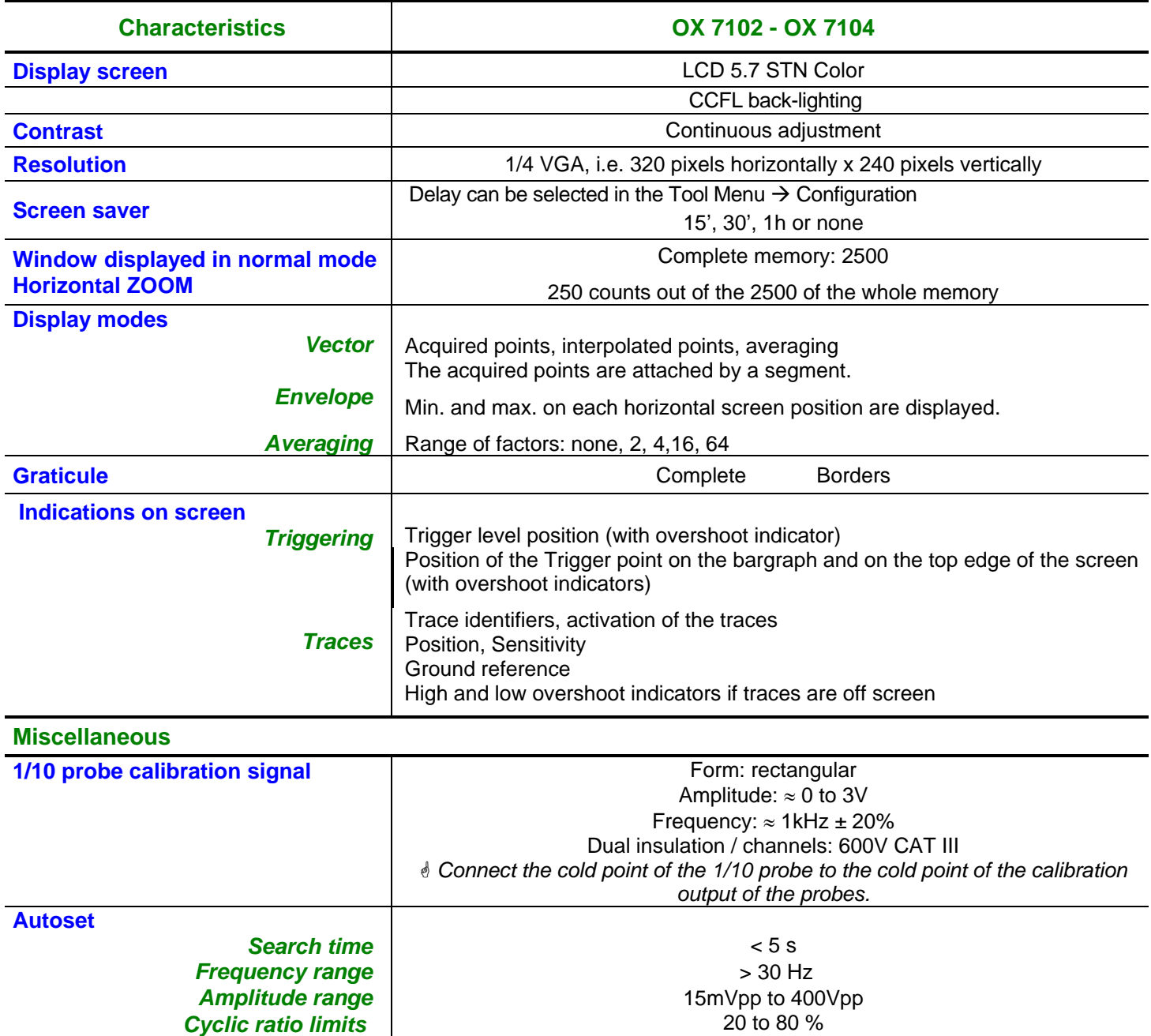

## **Technical Specifications « Multimeter » Function**

*Only the values assigned with a tolerance or limits are guaranteed values (after half an hour warming up). Values without a tolerance are for information only.* 

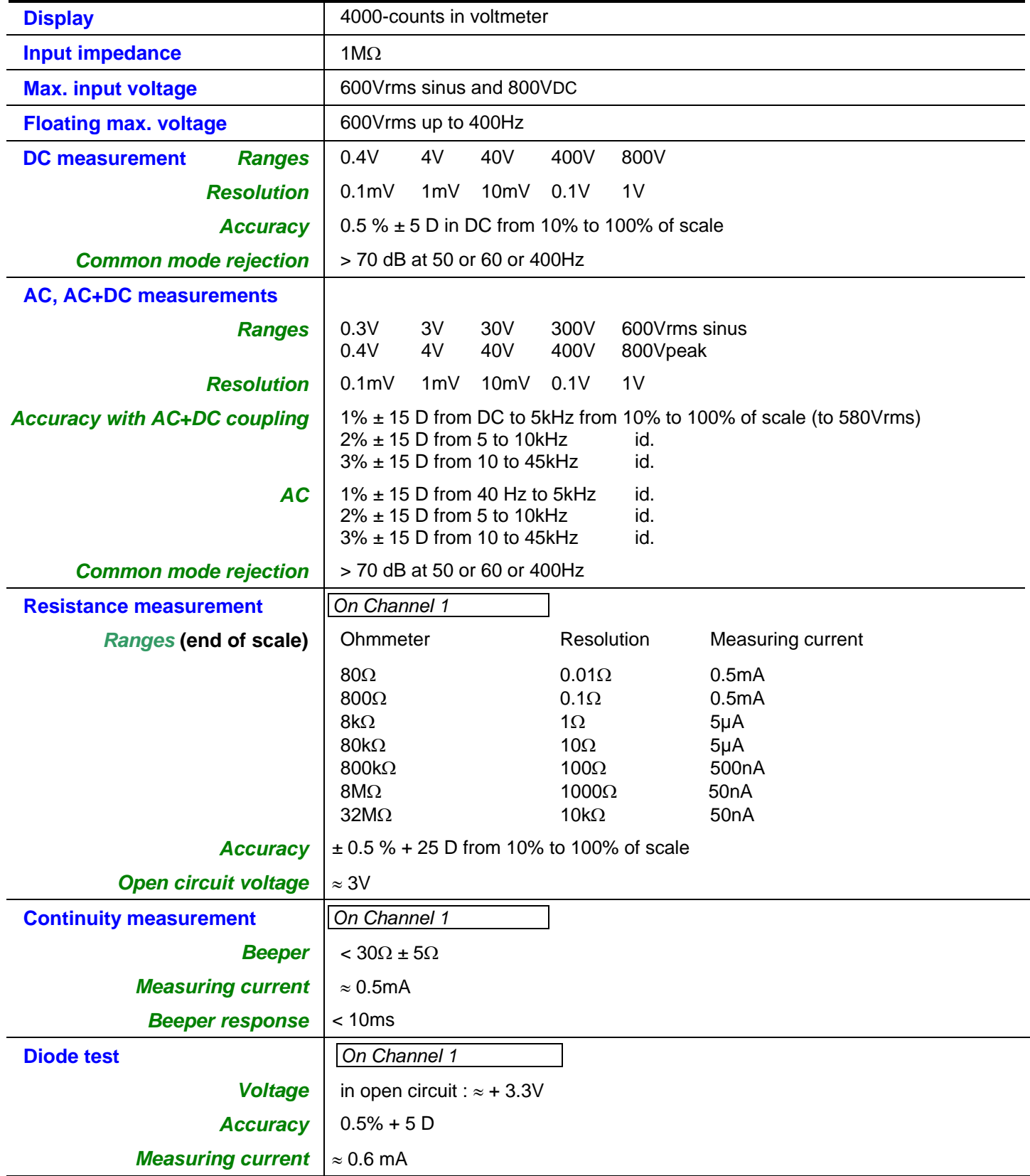

# **Technical Specifications (cont'd) « Multimeter » Function**

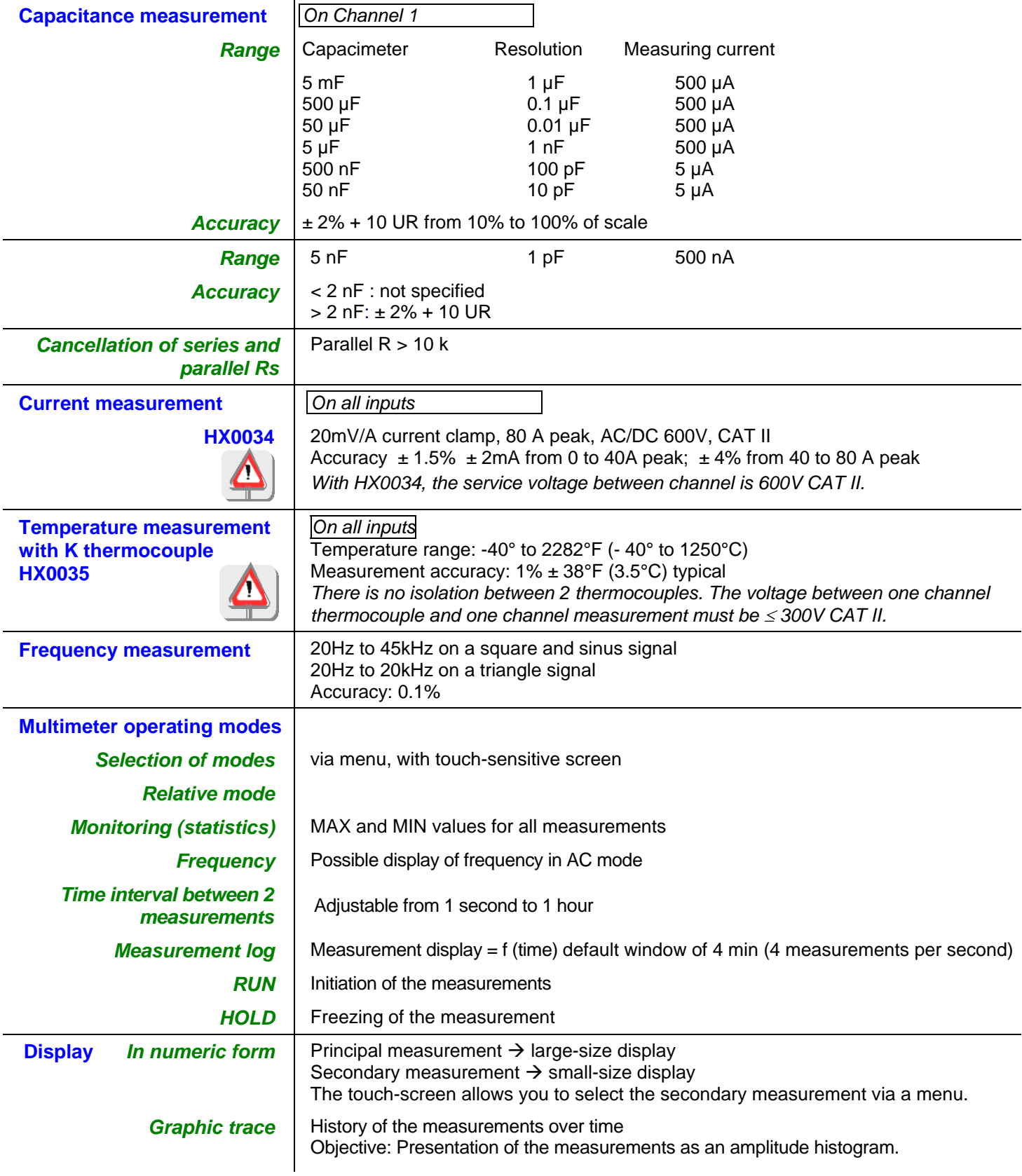

# **Technical Specifications AC power « Harmonics » Analysis Mode**

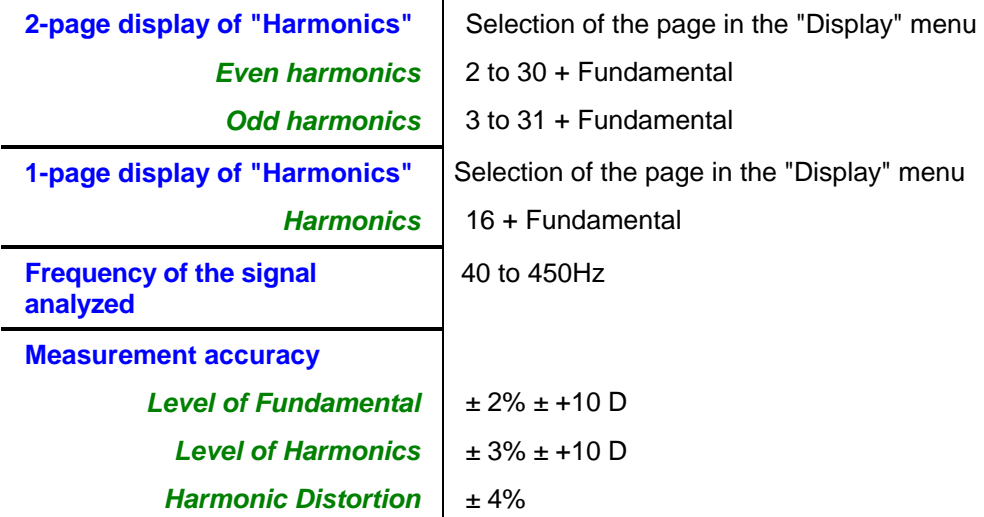

## **« Recorder » Mode**

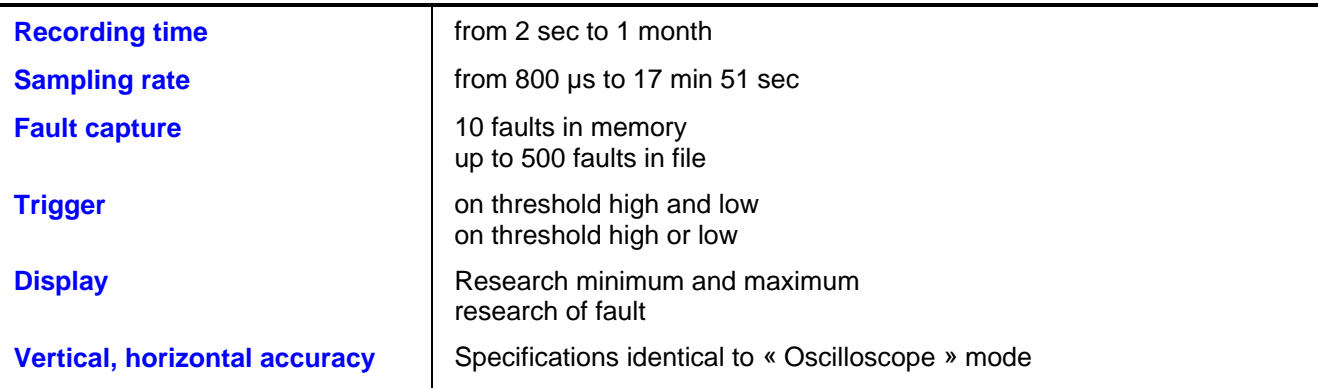

# **Technical Specifications (cont'd)**

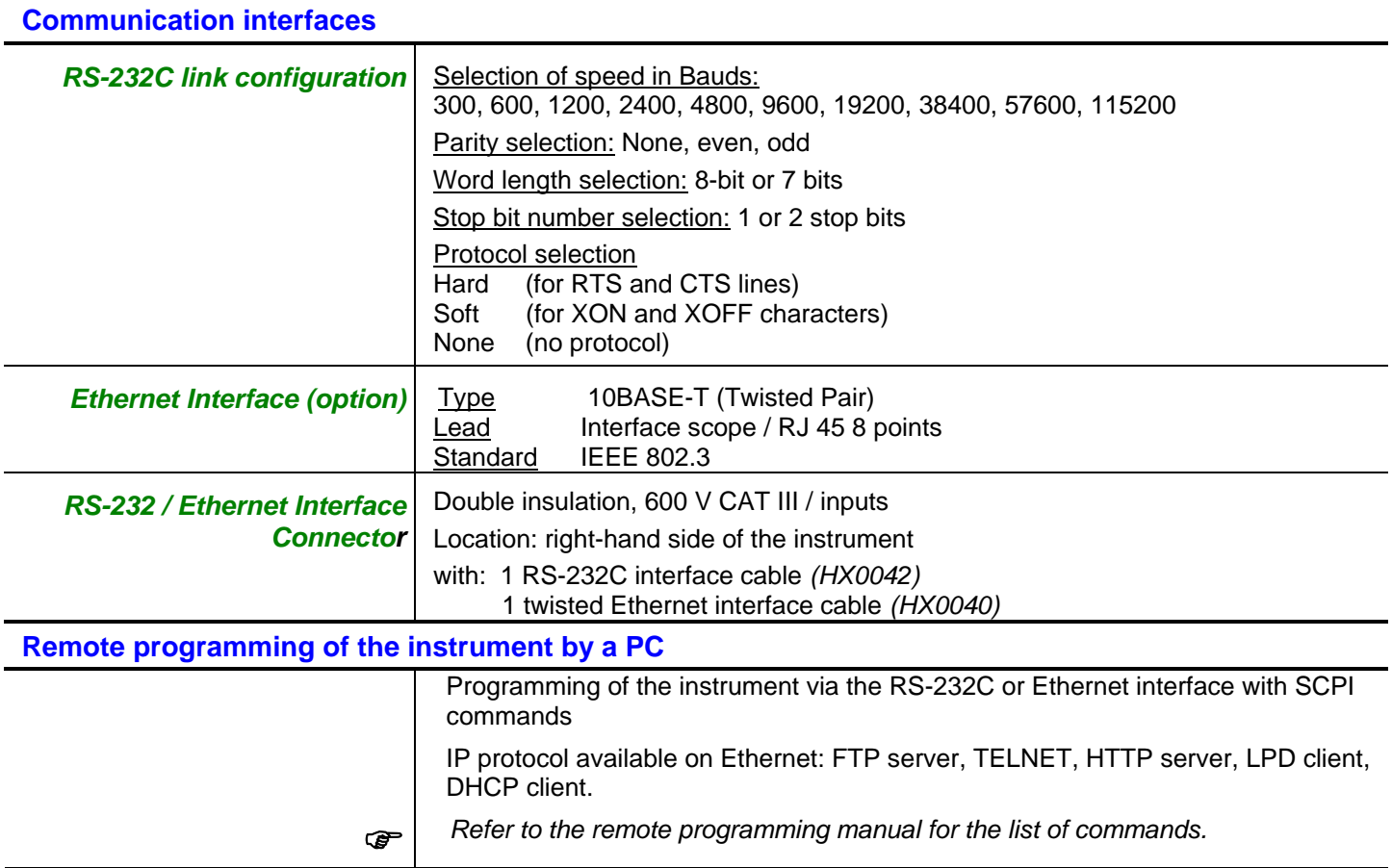

# **Warning !**

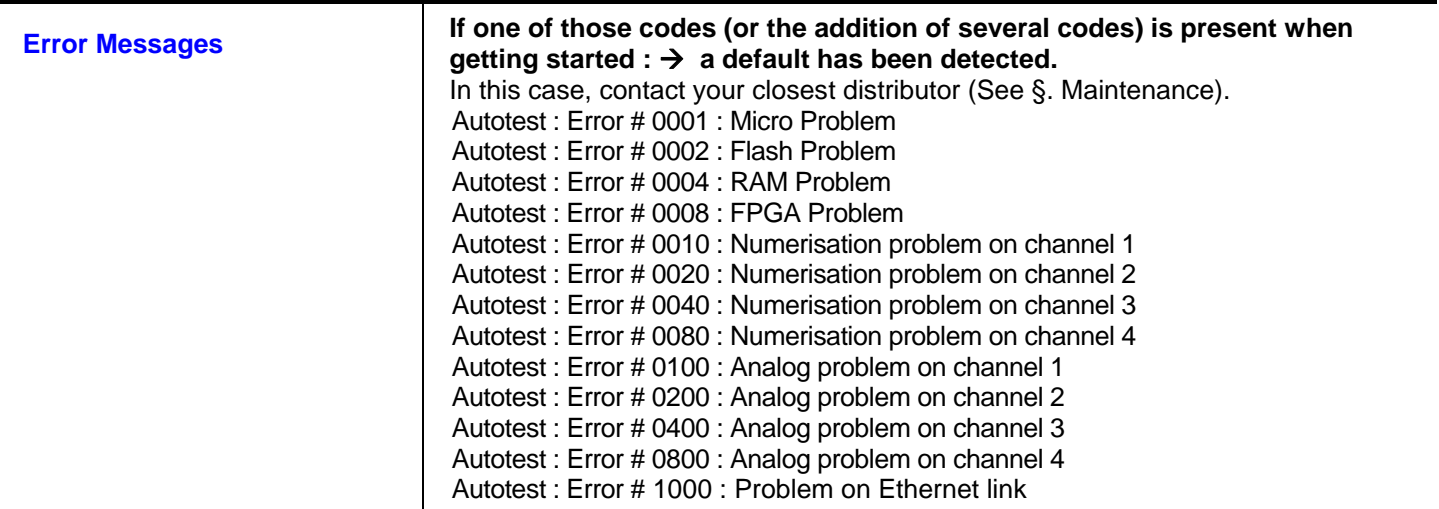

# **General specifications**

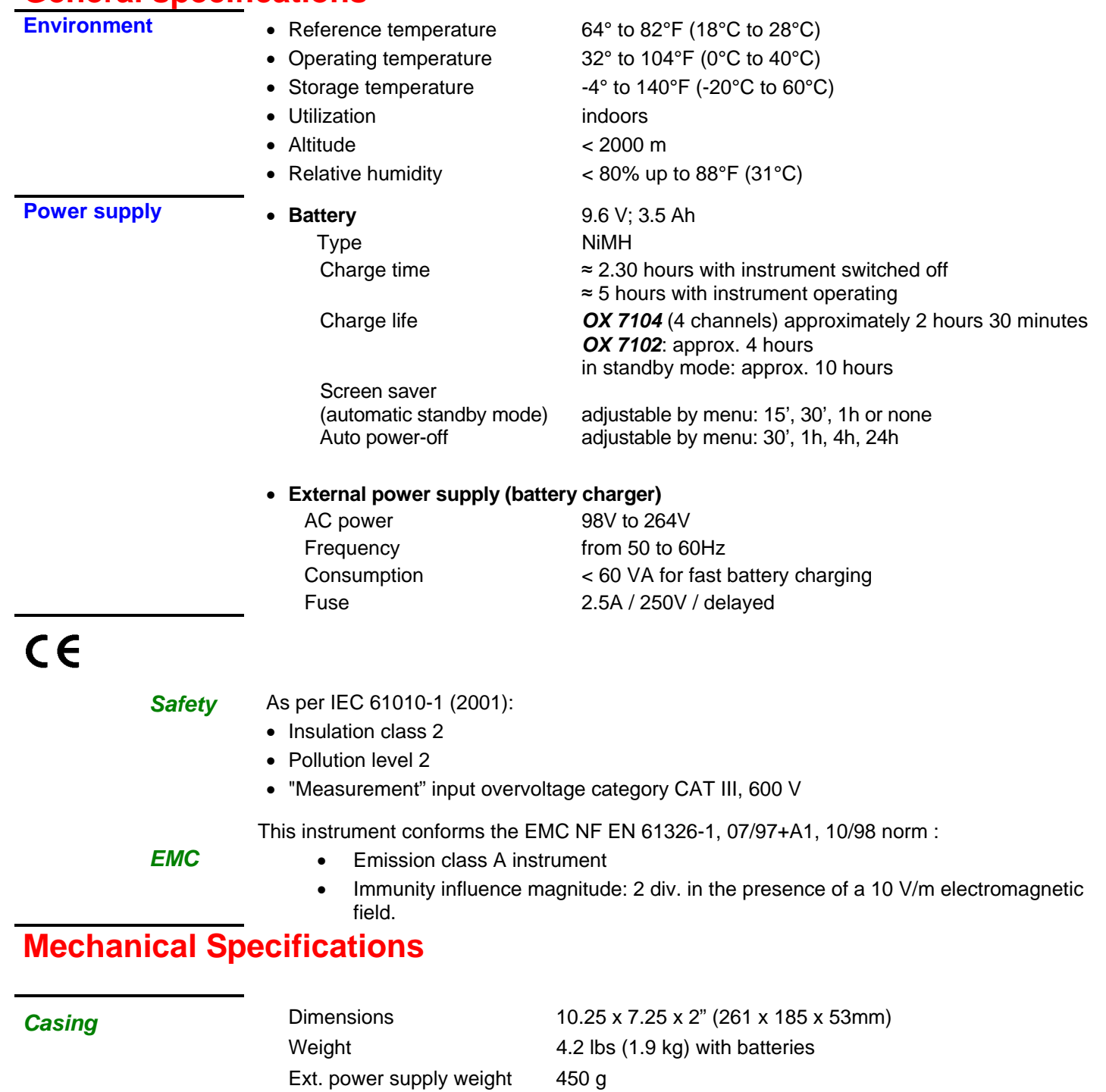

Sealing **IP 41 OX 7104** 

IP 51 *OX 7102* with *PROBIX* probes connected and cap of the side connector closed

# **Ordering Information**

## INTRODUCTORY OFFER:

#### **All Models include a FREE Harmonic Analyzer and Recorder Function Firmware upgrade installed.**

**Portable Oscilloscope Model OX 7102-C (2 x 100MHz, Color)**................................................................**Cat. #2124.50 Includes:** Oscilloscope; one PROBIX PRHX1, 1/10 Probe, 250MHz, 600V Cat. III; one PROBIX BNC adapter; one PROBIX 4mm banana plug adapter; one US power adapter (115V, 60Hz); one battery pack, NiMH 9.6V, 3.8Ah; one set-of-two color-coded leads, 1.5m (red/black) with needle probe tips; one crossed Ethernet cable; one RS-232/9-pin D-SUB cable; set of two stylus; aluminum carrying case, three-year product warranty and registration card and user manual on CD-ROM.

**Portable Oscilloscope Model OX 7102-C Kit (2 x 100MHz, Color - Kit)**..................................................**Cat. #2124.53 Includes:** AEMC® Cat. #2124.50 (above), plus one PROBIX PRHX1, 1/10 Probe, one PROBIX BNC adapter, one straight Ethernet cable; SX-METRO data processing and analysis software and one set-of-two grip probes (red/black).

**Portable Oscilloscope Model OX 7104-C Kit (4 x 100MHz, Color - Kit)**..................................................**Cat. #2124.54 Includes:** Oscilloscope; two PROBIX PRHX1, 1/10 Probe, 250MHz, 600V Cat. III; two PROBIX BNC adapters; one PROBIX 4mm banana plug adapter; one US power adapter (115V, 60Hz); one battery pack, NiMH 9.6V, 3.8Ah; one set-of-two color-coded leads, 1.5m (red/black) with needle probe tips; one crossed Ethernet cable; one straight Ethernet cable; SX-METRO data processing and analysis software; one RS-232/9-pin D-SUB cable; one set-of-two grip probes (red/black); set of two stylus; aluminum carrying case, three-year product warranty and registration card and user manual on CD-ROM.

**Portable Oscilloscope Model OX 7104-C Power Kit (4 x 100MHz, Color - Kit)**......................................**Cat. #2124.63 Includes:** AEMC® Cat. #2124.54 (above), plus the OX Power Kit (Cat. #2124.88) which includes two PROBIX PRHX1, 1/10 Probe, 250MHz, 600V Cat. III; two PROBIX 4mm banana plug adapters; three PROBIX current probes, 20mA to 20A, 100kHz; one PROBIX PRHX7, K thermocouple adapter; three set-of-two color-coded 1.5m leads and clips (red/black 4mm straight, 4mm right angle); small classic tool bag.

## **Accessories and Replacement Parts**

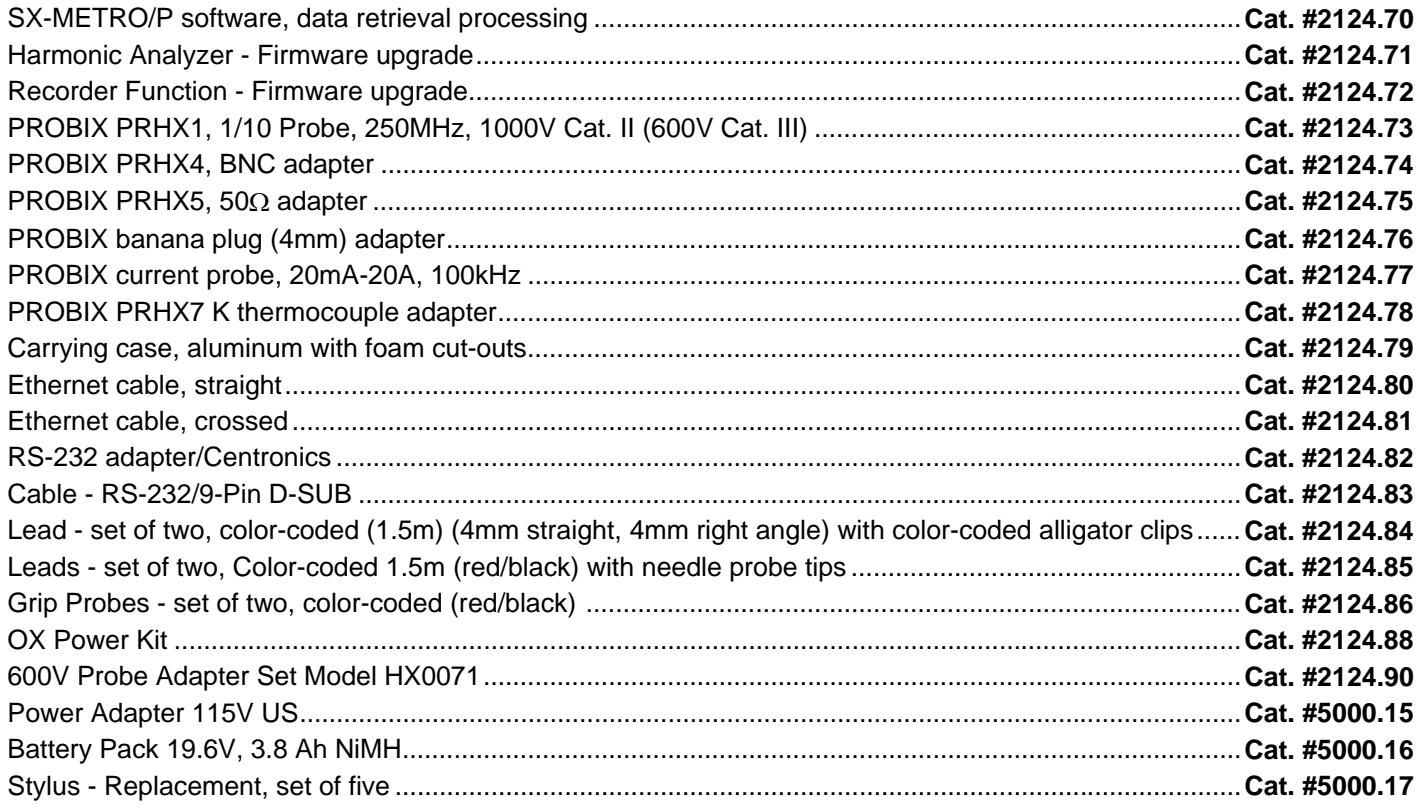

# **Repair and Calibration**

To ensure that your instrument meets factory specifications, we recommend that it be submitted to our factory Service Center at one-year intervals for recalibration, or as required by other standards or internal procedures.

## **For instrument repair and calibration:**

You must contact our Service Center for a Customer Service Authorization number (CSA#). This will ensure that when your instrument arrives, it will be tracked and processed promptly. Please write the CSA# on the outside of the shipping container. If the instrument is returned for calibration, we need to know if you want a standard calibration, or a calibration traceable to N.I.S.T. (includes calibration certificate plus recorded calibration data).

Chauvin Arnoux®, Inc. d.b.a. AEMC® Instruments 15 Faraday Drive Dover, NH 03820 USA Tel: (800) 945-2362 (Ext. 360) (603) 749-6434 (Ext. 360) Fax: (603) 742-2346 or (603) 749-6309 repair@aemc.com

(Or contact your authorized distributor)

Costs for repair, standard calibration, and calibration traceable to N.I.S.T. are available.

## **NOTE: All customers must obtain a CSA# before returning any instrument.**

## **Technical and Sales Assistance**

If you are experiencing any technical problems, or require any assistance with the proper operation or application of your instrument, please call, mail, fax or e-mail our technical support hotline:

Chauvin Arnoux®, Inc. d.b.a. AEMC® Instruments 200 Foxborough Boulevard Foxborough, MA 02035, USA

 Phone: (800) 343-1391 (508) 698-2115 Fax: (508) 698-2118 techsupport@aemc.com www.aemc.com

**NOTE: Do not ship Instruments to our Foxborough, MA address** 

# **Limited Warranty**

The OX Oscilloscopes are warranted to the owner for a period of three years from the date of original purchase against defects in manufacture. This limited warranty is given by AEMC<sup>®</sup> Instruments, not by the distributor from whom it was purchased. This warranty is void if the unit has been tampered with, abused or if the defect is related to service not performed by AEMC® Instruments.

**For full and detailed warranty coverage, please read the Warranty Coverage Information, which is attached to the Warranty Registration Card (if enclosed) or is available at www.aemc.com.** 

## **Please keep the Warranty Coverage Information with your records.**

## **What AEMC® Instruments will do:**

If a malfunction occurs within the three-year period, you may return the instrument to us for repair, provided we have your warranty registration information on file or a proof of purchase. AEMC<sup>®</sup> Instruments will, at its option, repair or replace the faulty material.

## **Warranty Repairs**

## **What you must do to return an Instrument for Warranty Repair:**

First, request a Customer Service Authorization Number (CSA#) by phone or by fax from our Service Department (see address below), then return the instrument along with the signed CSA Form. Please write the CSA# on the outside of the shipping container. Return the instrument, postage or shipment pre-paid to:

**Ship To:** Chauvin Arnoux®, Inc. d.b.a. AEMC® Instruments 15 Faraday Drive • Dover, NH 03820 USA Phone: (800) 945-2362 (Ext. 360) (603) 749-6434 (Ext. 360) Fax: (603) 742-2346 or (603) 749-6309 E-mail: repair@aemc.com

**Caution:** To protect yourself against in-transit loss, we recommend you insure your returned material.

## **NOTE: You must obtain a CSA# before returning any instrument.**

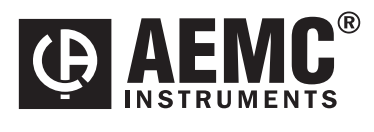

03/08

99-MAN 100303 v4

**Chauvin Arnoux® , Inc. d.b.a. AEMC® Instruments**  15 Faraday Drive • Dover, NH 03820 USA • Phone: (603) 749-6434 • Fax: (603) 742-2346 **www.aemc.com**